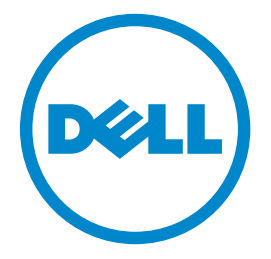

# **Dell B3460dn** 雷射印表機 用戶手冊

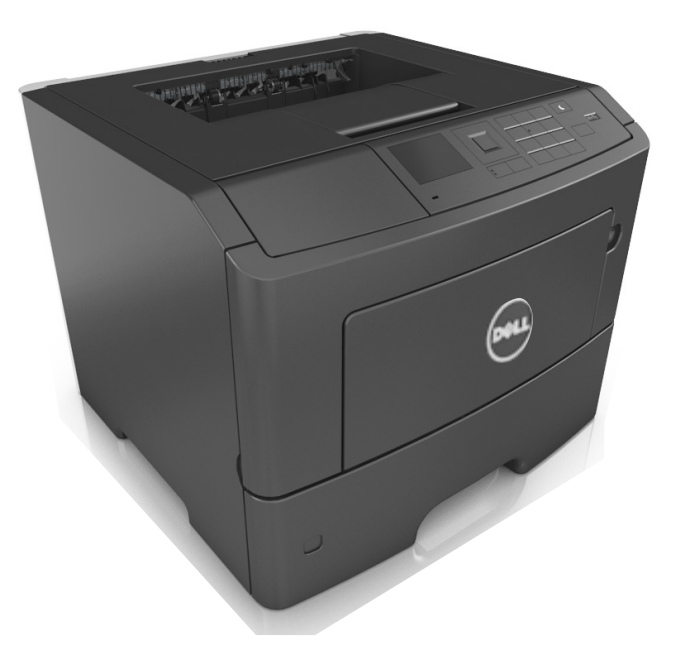

# **2014** 年 **3** 月 **[www.dell.com](http://www.dell.com) | [dell.com/support/printers](http://dell.com/support/printers)**

#### 商標

#### 本文件所載資訊若有異動應以異動之文件為準,不再另行通知。

#### **© 2014 Dell, Inc.** 版權所有,翻製必究。

本文件內容受著作權法律法規保護,未經 Dell Inc. 事先書面授權,您不得以任何方式重製本文件。

本文件內容所使用的商標:*Dell*、*DELL* 標誌、*Inspiron*、*Dell Precision*、*Dimension*、*OptiPlex*、*Latitude*、*PowerEdge*、*PowerVault*、*PowerApp* 及 *Dell OpenManage* 是 Dell Inc. 的商標;*Intel*、*Pentium* 及 *Celeron* 是 Intel Corporation 的註冊商標;*Microsoft* 及 *Windows* 是 Microsoft Corporation 的註冊商標;*AirPrint* 及 *AirPrint* 標誌是 Apple, Inc. 的商標。

本文件內所述及的其他商標與商名,可能是各個所有人的產品註冊商標和商名。Dell Inc. 對其他各個所有人的商標和商名,不具有所有權或財產上的利益。

目錄

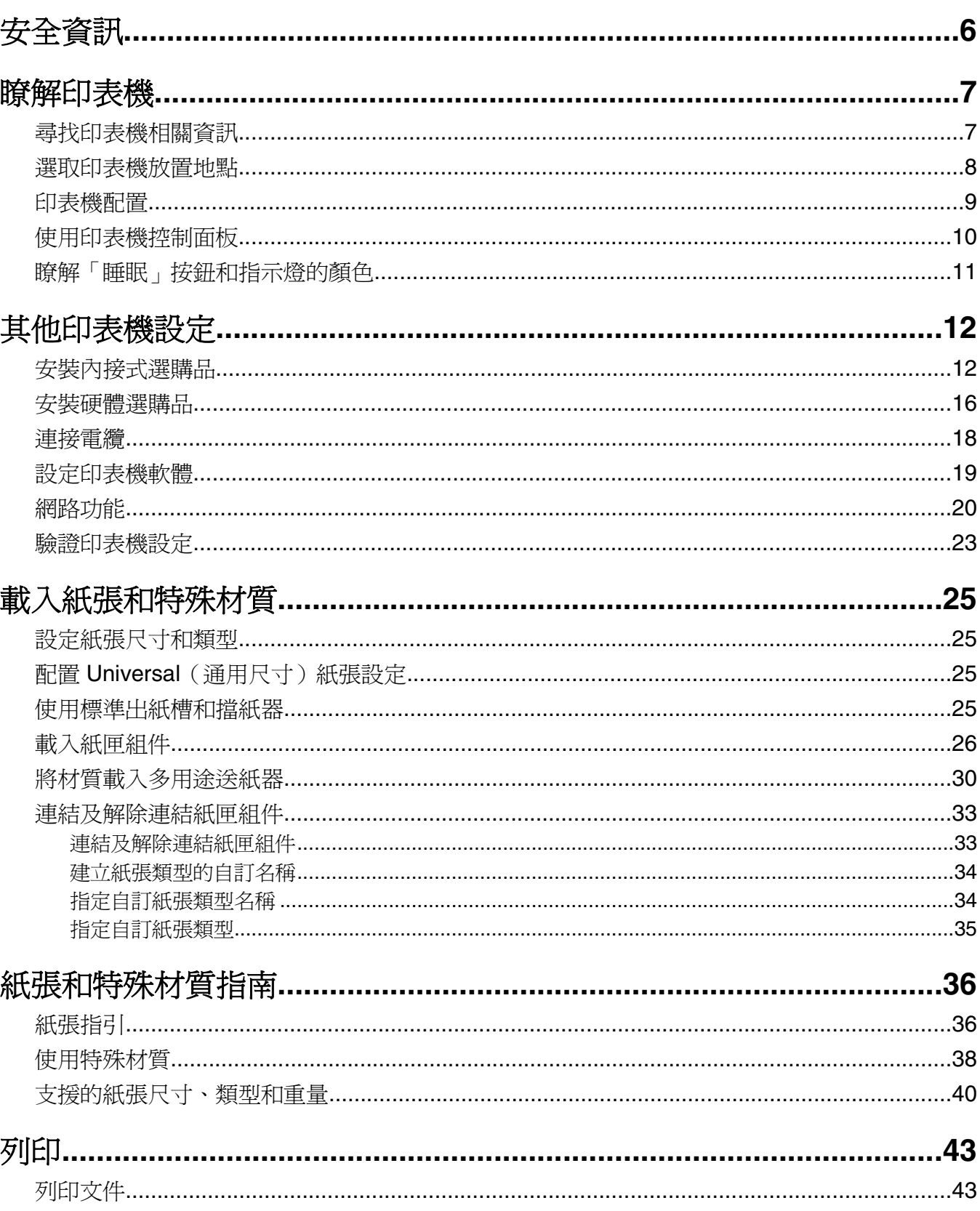

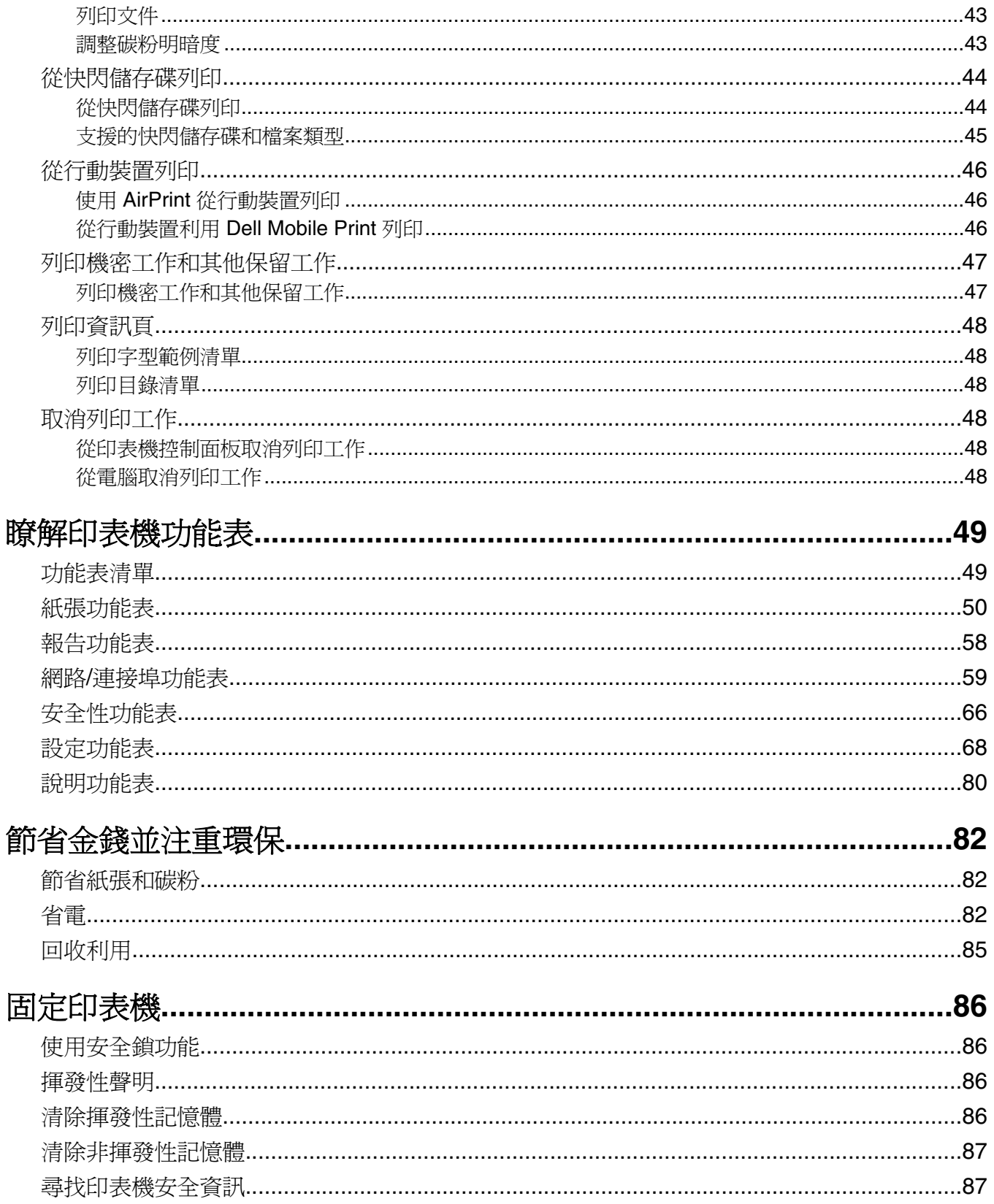

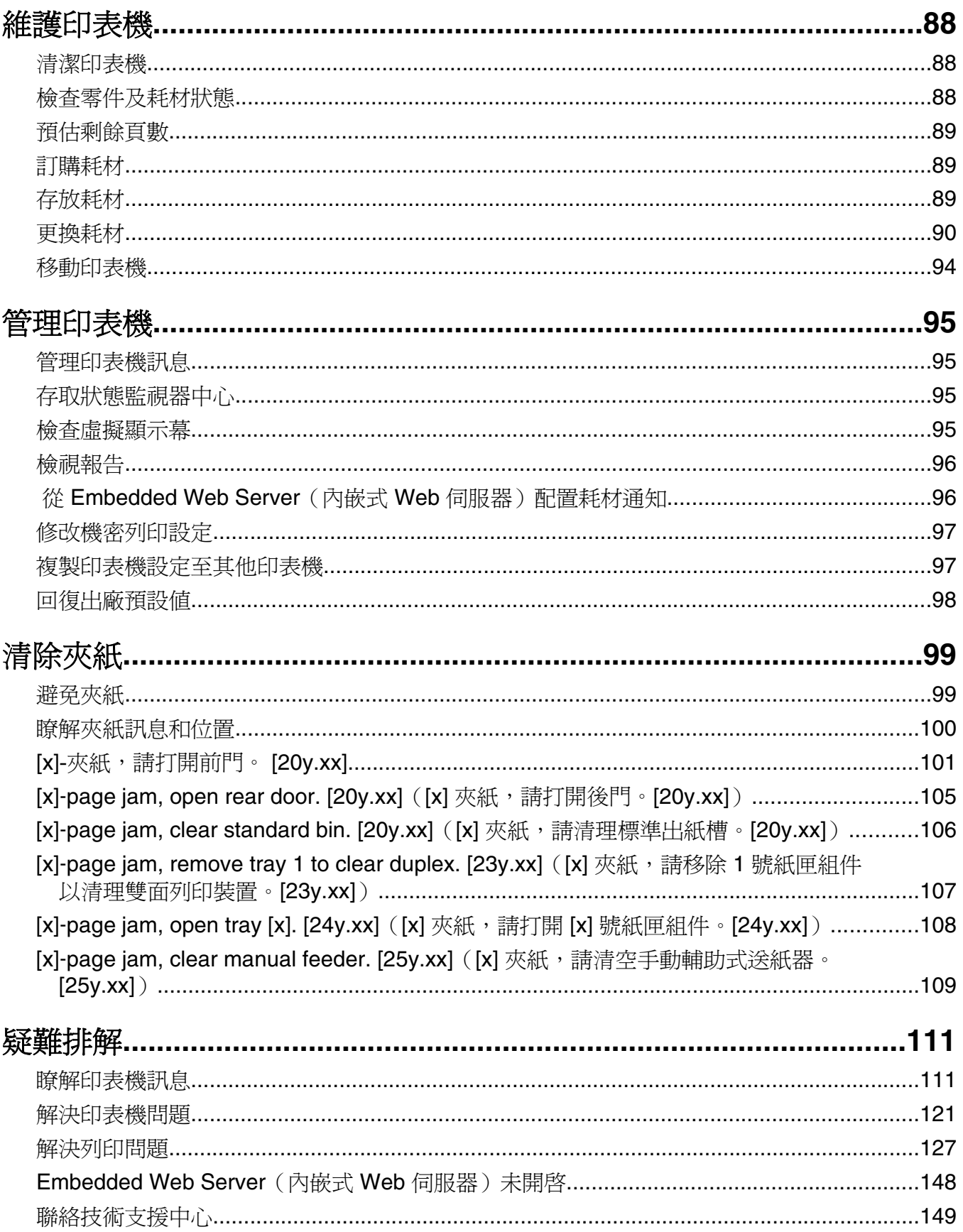

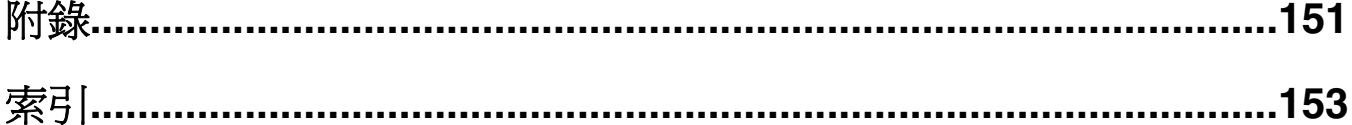

<span id="page-5-0"></span>安全資訊

請將電源線連接到本產品附近且妥善接地的電源插座,而且必須易於使用。

請避免在有水或潮濕的地點附近放置或使用本產品。

**請當心-有潛在傷害的危險:**本產品係採用雷射裝置。使用非本文指定之程序控制、調整或效能,可能 導致有害之輻射外洩。

本產品使用的列印過程,將會在列印材質上加熱,熱量可能會使列印材質產生釋出物。您必須瞭解本操作手冊 有關選擇列印材質的指引,避免可能有害的釋出物。

請當心-有潛在傷害的危險: 本產品中的鋰電池原本並不需要予以更換。若未正確更換鋰電池,可能會 有爆炸的危險。請勿將鋰電池充電、拆裝或焚燒。請遵照製造商的指示及當地法規,丟棄用過的電池。

△ 請當心-有潛在傷害的危險: 移動印表機之前,請遵循下列指示,以免受傷或損壞印表機:

- **•** 利用電源開關關閉印表機電源,然後從電源插座拔掉電源線。
- **•** 移動印表機之前,請先中斷印表機的所有電源線和電纜。
- 若已安裝選購性紙匣組件,請從印表機中移除該組件。若要移除選購性紙匣組件,請將紙匣組件右側的插 梢滑向紙匣組件前方,直到它卡入 定位。
- **•** 請利用兩側的把手處來抬起印表機。
- **•** 當您放下印表機時,請確認手指不可位在印表機下方。
- **•** 安裝印表機之前,請先確認四周有足夠的迴旋空間。

請只使用本產品隨附的電源線,或製造商的授權更換品。

請當心-表面會發熱:印表機內部的溫度可能很高。為避免被發熱表面或元件燙傷的危險,請先讓該表 面或元件冷卻之後再觸摸。

- **請當心-有觸電的危險:**若您是在安裝印表機之後,才要取用控制板或安裝選購性硬體或記憶體裝置, 請先關閉印表機電源,並從電源插座拔除電源線,再繼續作業。若您有任何其他裝置連接至印表機,請 同時關閉它們的電源,並拔下所有連接到印表機的電纜。

. **請當心-有觸電的危險:**請確定所有的外接線(如乙太網路與電話系統連線)均已適當地安裝在所標示 的連接埠插孔中。

本產品採用特定製造商的零件,其設計、測試及檢驗均符合全球最嚴格的安全標準。某些零件的安全特性可能 不顯著。若使用其他替代零件,製造商不負任何責任。

請當心-有潛在傷害的危險: 請勿切割、扭轉、彎曲或擠壓電源線,或是在電源線上放置重物。請避免 讓電源線遭到磨損或壓迫。請不要讓電源線夾在傢俱和牆壁這類的物體之間。若發生以上任一種情況, 有可能會引起火災或造成觸電。請定期檢查電源線,確認有無該等問題的跡象。檢查電源線之前,請先 從電源插座拔掉電源線。

除了使用者說明文件中描述的事項以外,任何服務及維修,請接洽服務代表。

請當心-有觸電的危險:為避免電擊的危險,當您清潔印表機外部時,請先拔下插座上的電源線,並且 拔除連接印表機的所有電纜,然後再繼續作業。

<mark>∧</mark> 請當心-有潛在傷害的危險:為了降低因設備不穩固可能造成的風險,請個別載入每一個紙匣組件。請 讓其他所有紙匣組件保持關閉狀態,等需要使用時再打開。

<mark><</mark>、請當心-有觸電的危險:在雷雨期間,請勿安裝本產品,或進行任何電器或電纜的接線工作,例如連接 傳真功能、電源線或電話線。

請保存上述指示。

# <span id="page-6-0"></span>瞭解印表機

# 尋找印表機相關資訊

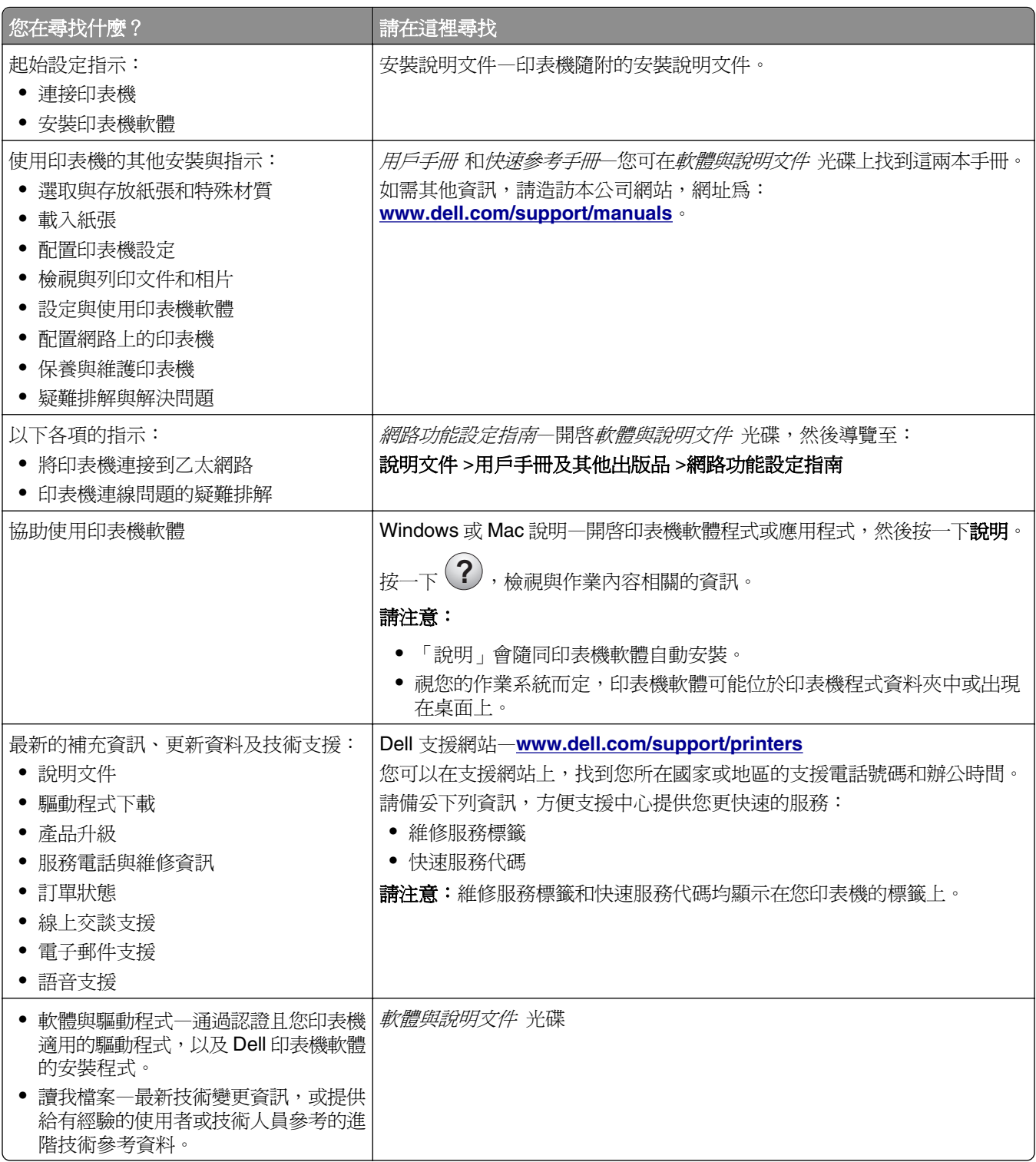

<span id="page-7-0"></span>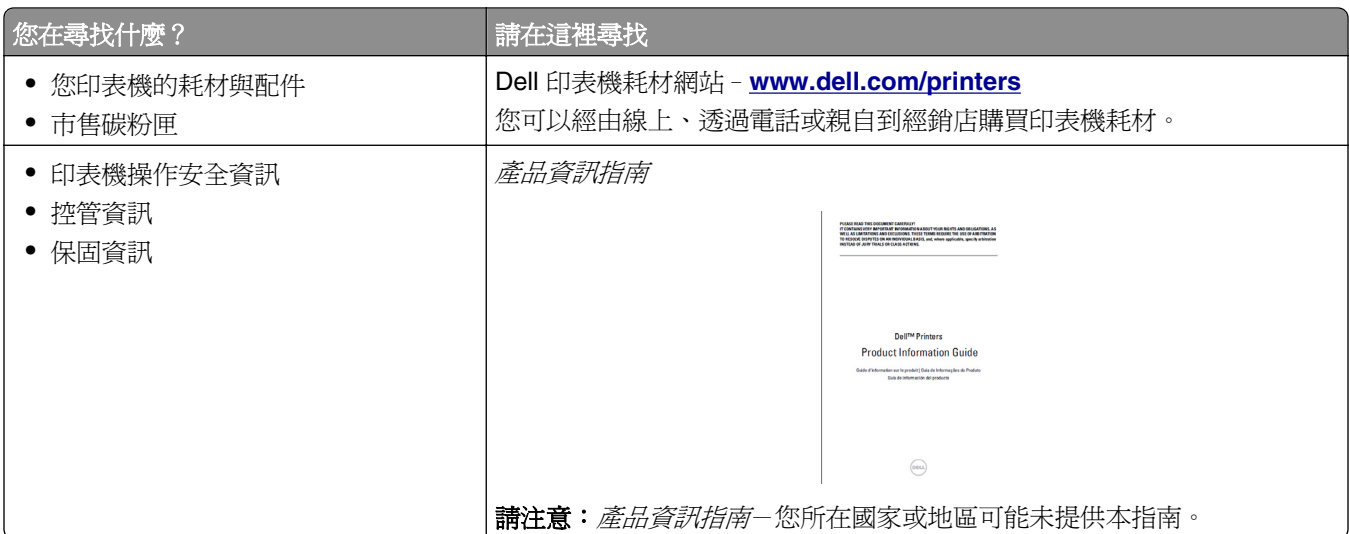

# 選取印表機放置地點

選取印表機放置地點時,請預留足夠的空間,方便您打開送紙匣、蓋板和門板。若您計劃安裝任何硬體選購 品,請同時預留足夠的空間。請注意下列重要事項:

- **•** 將印表機擺放在妥善接地且容易取用的電源插座旁邊。
- **•** 確認室內通風量符合最新版的 ASHRAE 62 標準或 CEN 技術委員會 156 標準。
- **•** 提供一個平坦、穩固且穩定的表面。
- **•** 擺放印表機時,請注意下列事項:
	- **–** 印表機應保持乾淨、乾燥,並避免灰塵堆積。
	- **–** 印表機應遠離散落的釘書針和迴紋針。
	- **–** 印表機應遠離空調設備、電熱器或抽風機的出風口。
	- **–** 印表機應避免陽光直射、溼度過高或過低。
- **•** 依循建議設定的溫度,並避免溫差過大。

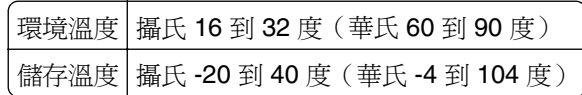

**•** 建議您在印表機周圍預留以下適當的通風空間:

<span id="page-8-0"></span>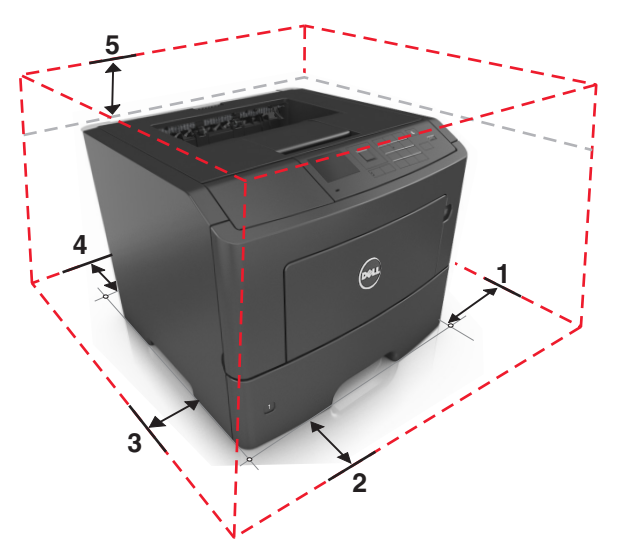

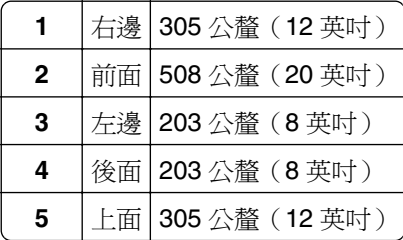

# 印表機配置

**請當心-有潛在傷害的危險:**為了降低因設備不穩固可能造成的風險,請個別載入每一個紙匣組件。請 讓其他所有紙匣組件保持關閉狀態,等需要使用時再打開。

您可以在配置印表機時,最多新增兩個選購性 550 張紙匣組件。如需有關安裝選購性紙匣組件的指示,請參 閱第 16 [頁的「安裝選購性紙匣組件」。](#page-15-0)

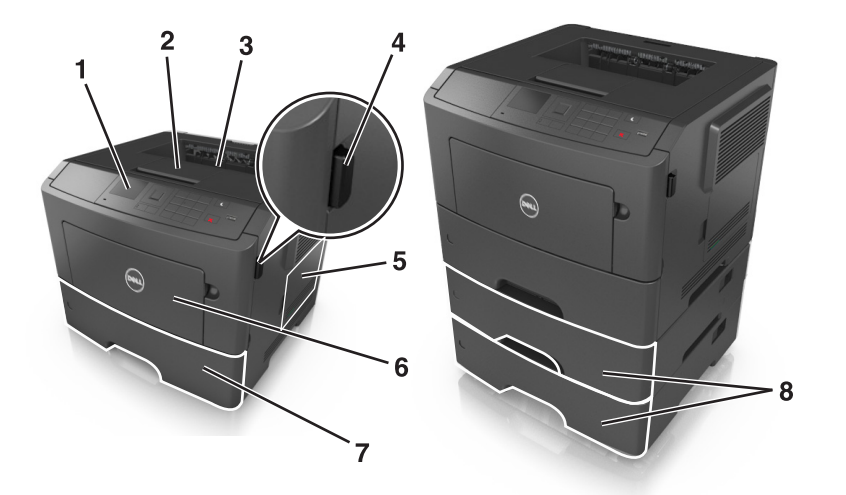

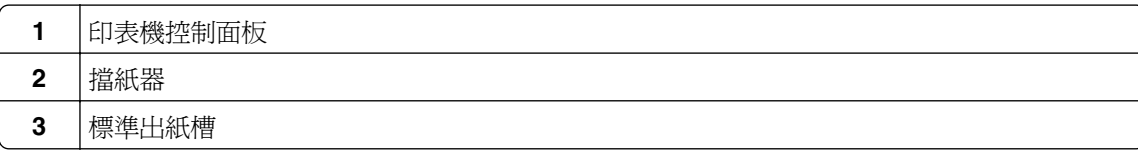

<span id="page-9-0"></span>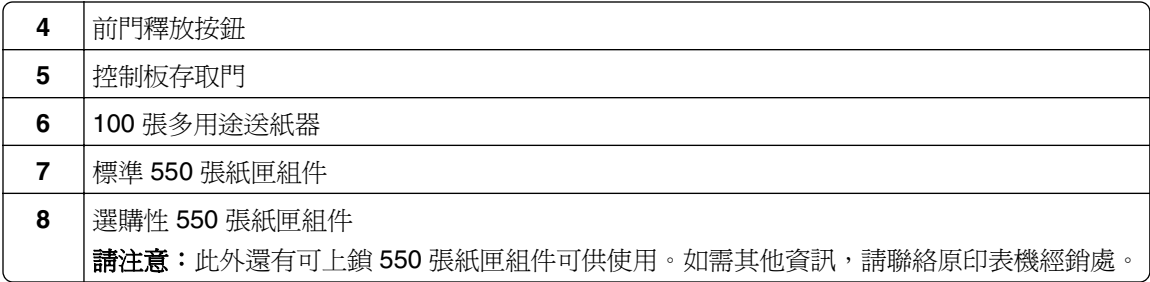

# 使用印表機控制面板

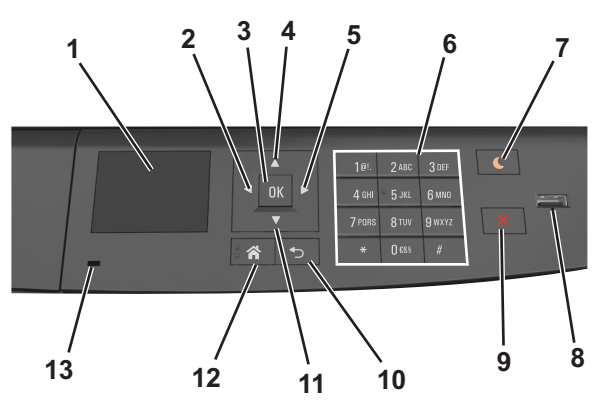

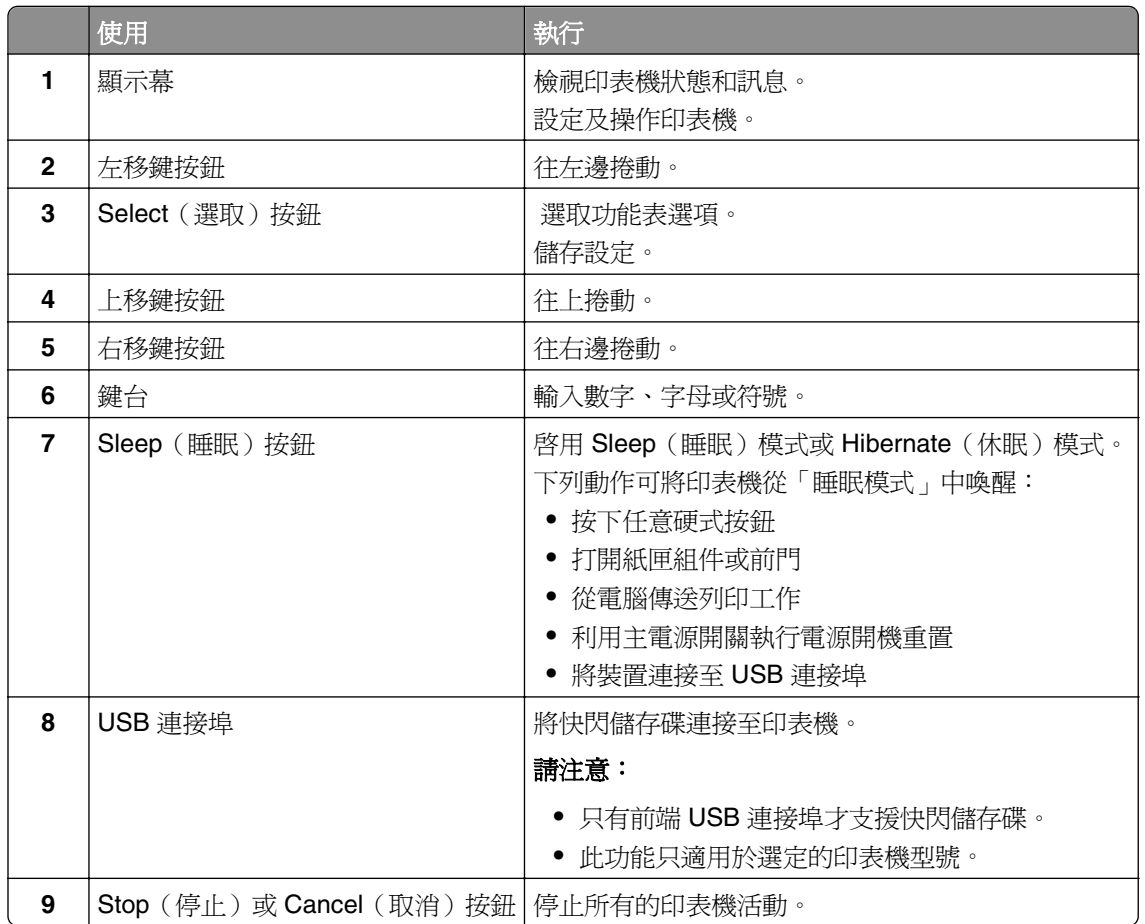

<span id="page-10-0"></span>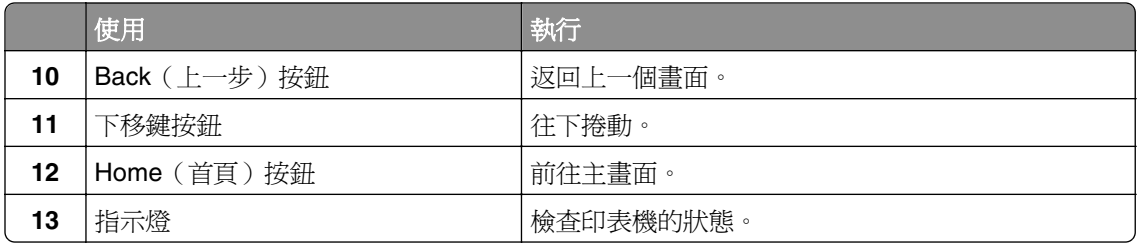

# 瞭解「睡眠」按鈕和指示燈的顏色

印表機控制面板上的「睡眠」按鈕和指示燈的顏色,可指示特定的印表機狀態或狀況。

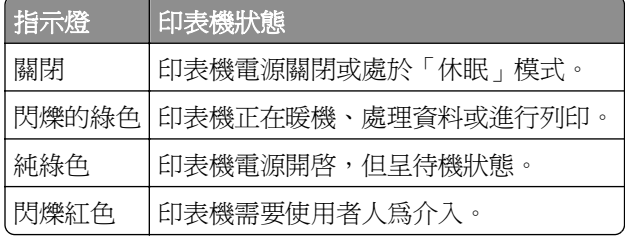

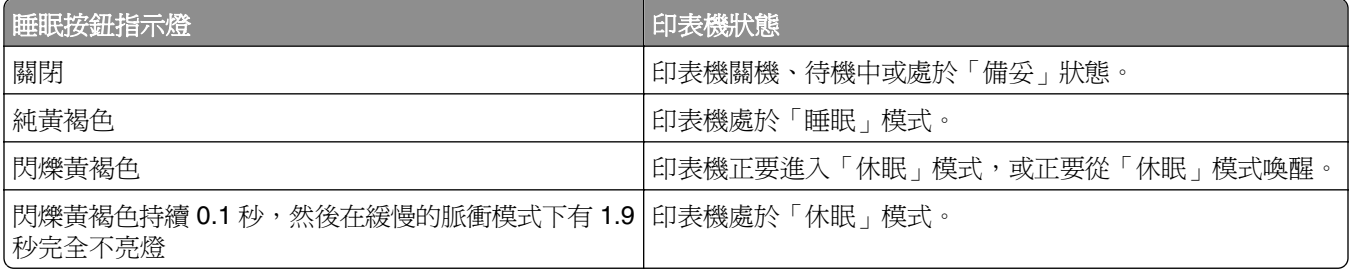

# <span id="page-11-0"></span>其他印表機設定

# 安裝內接式選購品

A 請當心-有觸電的危險: 若您是在安裝印表機之後,才要取用控制板或安裝選購性硬體或記憶體裝置, 請先關閉印表機電源,並從電源插座拔除電源線,再繼續作業。若您有任何其他裝置連接至印表機,請 同時關閉它們的電源,並拔下所有連接到印表機的電纜。

# 可用的內接式選購品

### 記憶卡

- **•** DDR3 DIMM
- **•** 快閃記憶體
	- **–** 字型
	- **–** 韌體
		- **•** 表單條碼
		- **•** Prescribe
		- **•** IPDS
		- **•** Printcryption

# 存取控制板

- $\bigwedge$  請當心-有觸電的危險:若您是在安裝印表機之後,才要取用控制板或安裝選購性硬體或記憶體裝置, 請先關閉印表機電源,並從電源插座拔除電源線,再繼續作業。若您有任何其他裝置連接至印表機,請 同時關閉它們的電源,並拔下所有連接到印表機的電纜。
- **1** 打開控制板存取門。

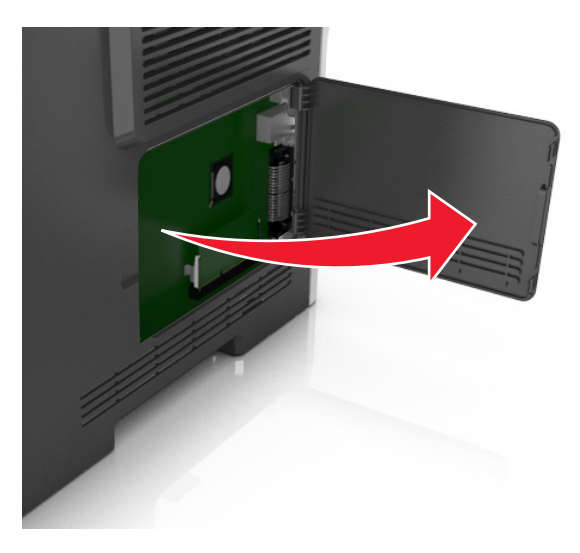

**2** 請利用下列指示,找出適當的連結器。

警告-潛在損害:控制板上的電子元件很容易受靜電而毀損。觸摸控制板的任何電子元件或連結器之 前,請先觸摸印表機上的金屬表面。

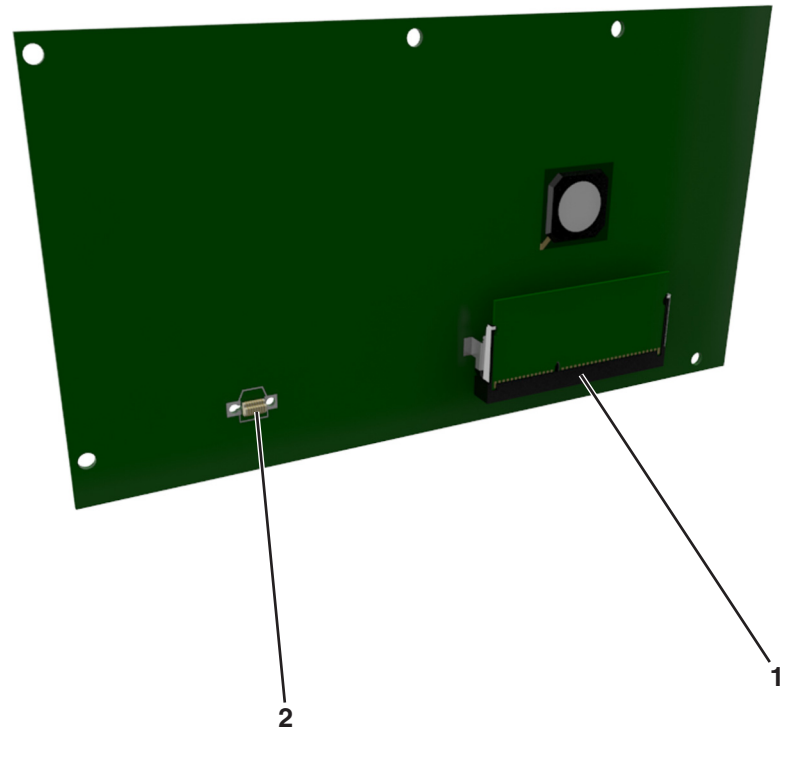

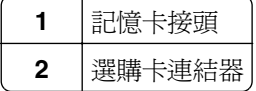

## 安裝記憶卡

<mark>△、請當心-有觸電的危險:</mark>若您是在安裝印表機之後,才要取用控制板或安裝選購性硬體或記憶體裝置, 請先關閉印表機電源,並從電源插座拔除電源線,再繼續作業。若您有任何其他裝置連接至印表機,請 同時關閉它們的電源,並拔下所有連接到印表機的電纜。

警告-潜在損害:控制板上的電子元件很容易受靜電而毀損。觸摸控制板的任何電子元件或連結器之前,請 先觸摸印表機上的金屬表面。

您可以另外購買選購性記憶卡,然後連接到控制板。

**1** 存取控制板。

如需其他資訊,請參閱第12[頁的「存取控制板」。](#page-11-0)

**2** 拆開記憶卡的包裝。

警告-潛在損害:請勿觸摸插卡邊緣的連接點。這麼做可能會造成損壞。

**3** 將記憶卡上的缺口處 (1) 對準連結器的脊部 (2)。

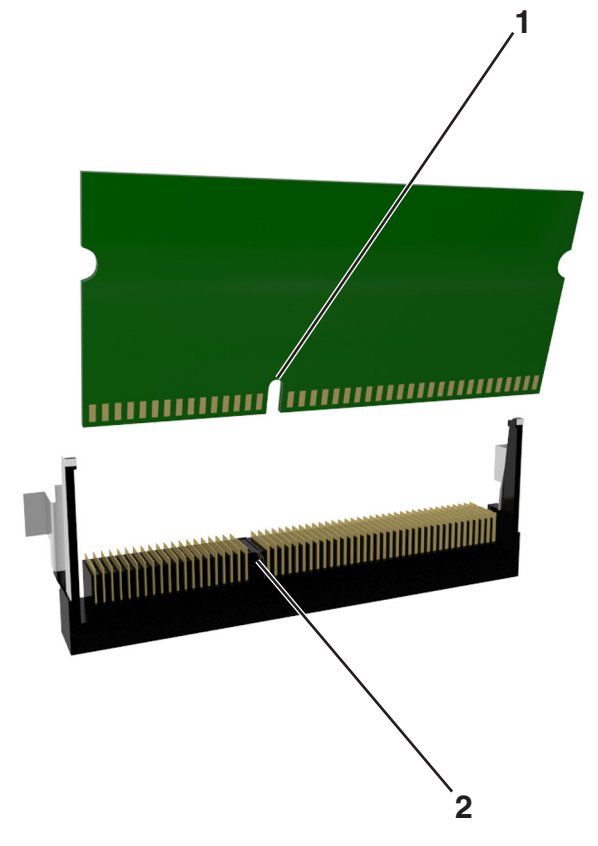

4 將記憶卡垂直推入連接器中,然後將插卡推向控制板內壁,直到它*發出喀嚓一聲,* 卡入定位。

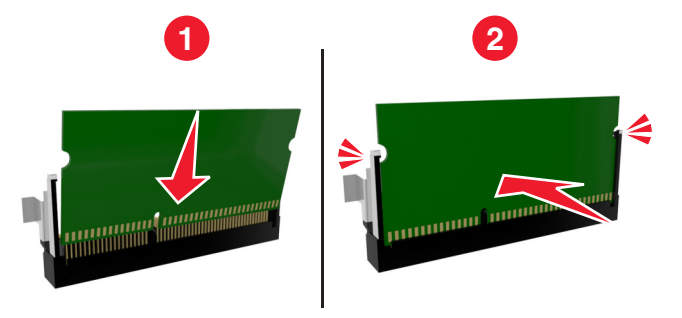

**5** 關上控制板的存取門。

請注意: 安裝印表機軟體和任何硬體選購品後,您可能必須將這些選購品手動新增至印表機驅動程式, 使其 得以執行列印工作。如需其他資訊,請參閱第 20 [頁的「在列印驅動程式中新增可用選購品」](#page-19-0)。

# 安裝選購卡

 $\bigwedge$  請當心-有觸電的危險:若您是在安裝印表機之後,才要取用控制板或安裝選購性硬體或記憶體裝置, 請先關閉印表機電源,並從電源插座拔除電源線,再繼續作業。如果您將其他裝置連接至印表機,請同 時關閉它們的電源,並拔下所有連接到印表機的電纜。

警告-潛在損害:控制板上的電子元件很容易受靜電而毀損。觸摸控制板的任何電子元件或連結器之前,請 先觸摸印表機上的金屬表面。

- **1** 存取控制板。 如需其他資訊,請參閱第12[頁的「存取控制板」。](#page-11-0)
- **2** 拆開選購卡的包裝。

警告-潛在損害:請避免碰觸插卡邊緣的連接點。

3 握著卡片兩側,然後將插卡上的塑膠插腳 (1) 對準控制板上的孔洞 (2)。

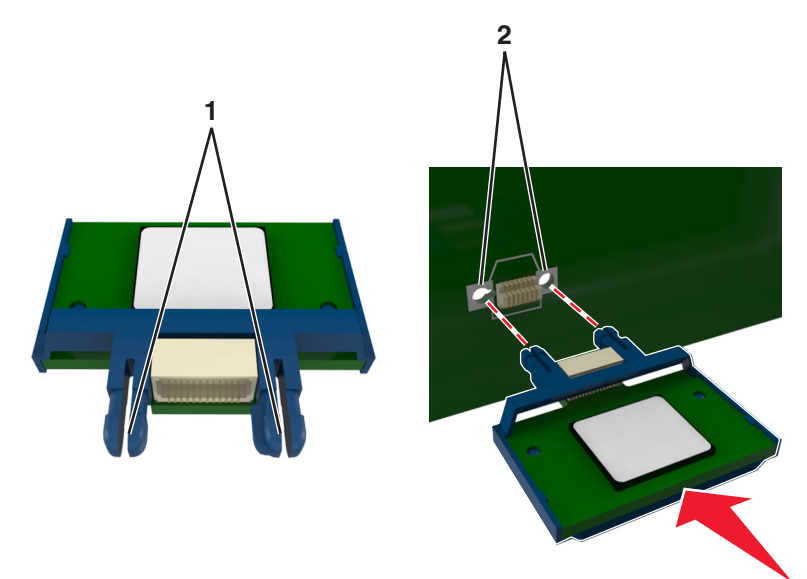

<span id="page-15-0"></span>**4** 將插卡用力推入定位,如圖所示。

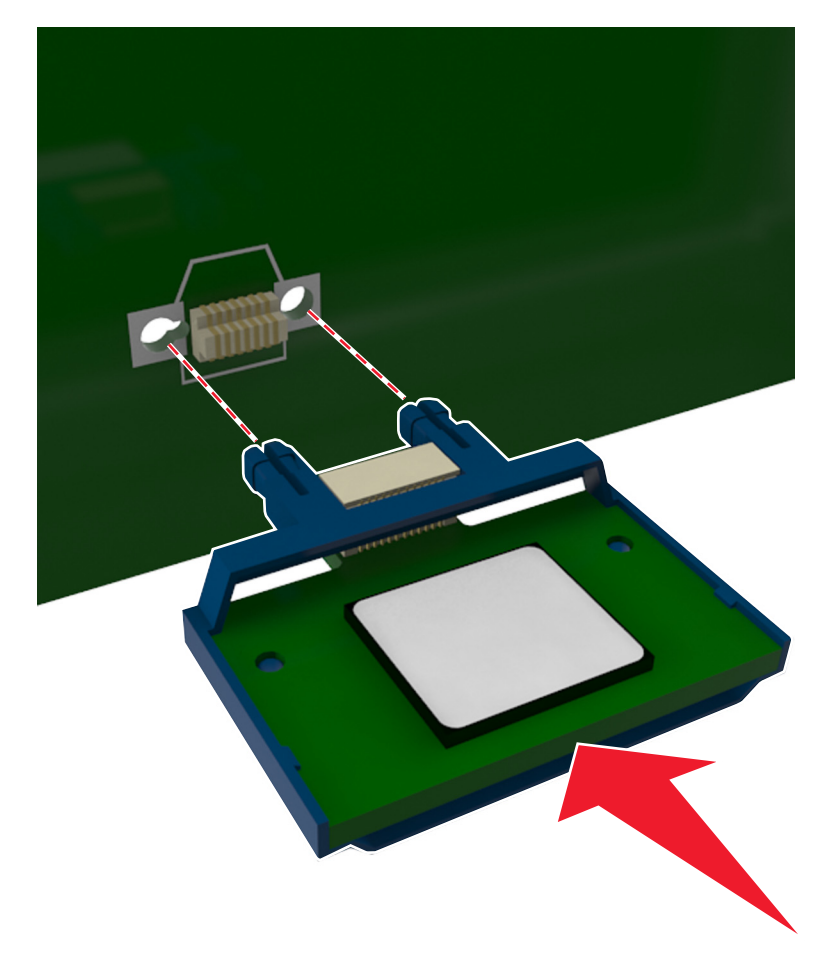

警告-潛在損害: 若未適當安裝選購卡, 可能會造成選購卡和控制板損壞。

請注意:插卡上接頭的整個長度都必須碰觸並緊靠控制板。

**5** 關上控制板的存取門。

請注意: 安裝印表機軟體和任何硬體選購品後,您可能必須將這些選購品手動新增至印表機驅動程式, 使其得以執行列印工作。如需其他資訊,請參閱第 20 [頁的「在列印驅動程式中新增可用選購品」](#page-19-0)。

# 安裝硬體選購品

## 安裝選購性紙匣組件

A 請當心-有觸電的危險:若您是在安裝印表機之後,才要取用控制板或安裝選購性硬體或記憶體裝置, 請先關閉印表機電源,並從電源插座拔除電源線,再繼續作業。若您有任何其他裝置連接至印表機,請 同時關閉它們的電源,並拔下所有連接到印表機的電纜。

**1** 利用電源開關關閉印表機電源,然後從電源插座拔掉電源線。

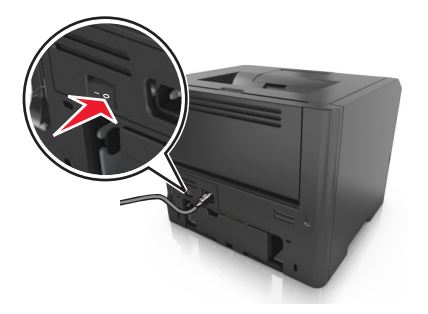

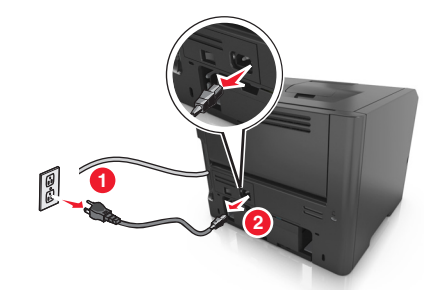

- 2 拆開紙匣組件的包裝,然後移除所有的包裝材料。
- 將紙匣組件從底座中完全拉出。

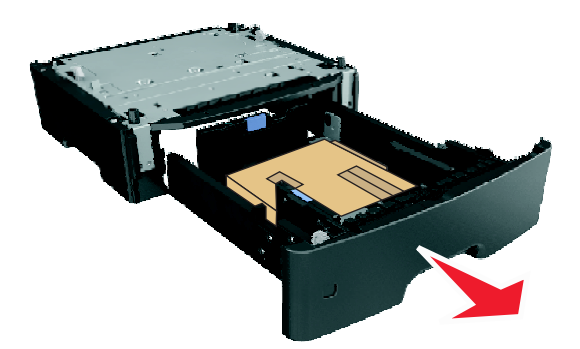

- 移除紙匣組件內的所有包裝材料。
- 將紙匣組件嵌入底座。
- 將紙匣組件放在印表機旁邊。
- 將印表機對準送紙匣,然後讓印表機往下放入定位。 請注意:選購性送紙匣相疊後,會交互鎖在一起。

<span id="page-17-0"></span>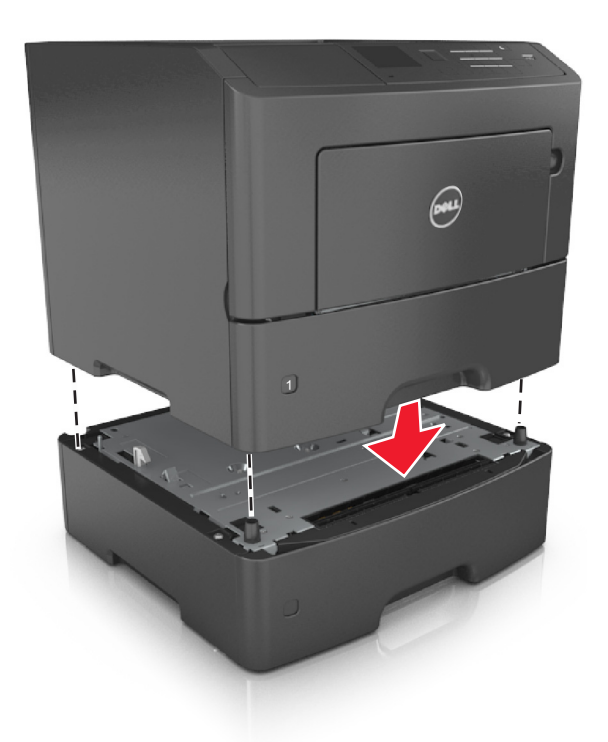

8 將電源線連接到印表機,然後連接到妥善接地的電源插座,接著打開印表機電源。

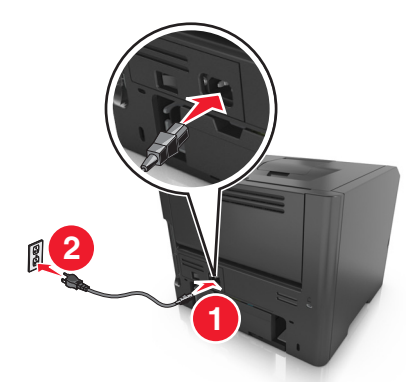

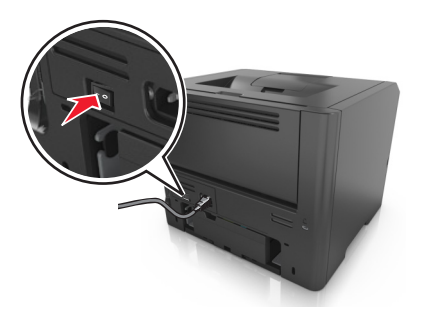

**請注意:** 安裝印表機軟體和任何硬體選購品後,您可能必須將這些選購品手動新增至印表機驅動程式, 使其得以執行列印工作。如需其他資訊,請參閱第 20 [頁的「在列印驅動程式中新增可用選購品」](#page-19-0)。

若要解除安裝選購性紙匣組件,請將印表機右側的插梢滑向印表機前方,直到它 卡入 定位,然後由上而下, 從疊放的紙匣組件中每次取下一個紙匣組件。

# 連接電纜

使用 USB 電纜或平行電纜將印表機連接到電腦,或者使用乙太網路電纜將印表機連接到網路。 請務必遵守下列事項:

- **•** 將電纜上的 USB 符號對應至印表機上的 USB 符號
- **•** 針對平行埠使用適當的平行電纜
- **•** 將乙太網路電纜對應至適當的乙太網路連接埠

<span id="page-18-0"></span>警告-潛在損害:正在列印時,請勿觸摸 USB 電纜、任何網路配接卡或圖示中的印表機區域。這麼做可能 會發生資料遺失或無法運作的情況。

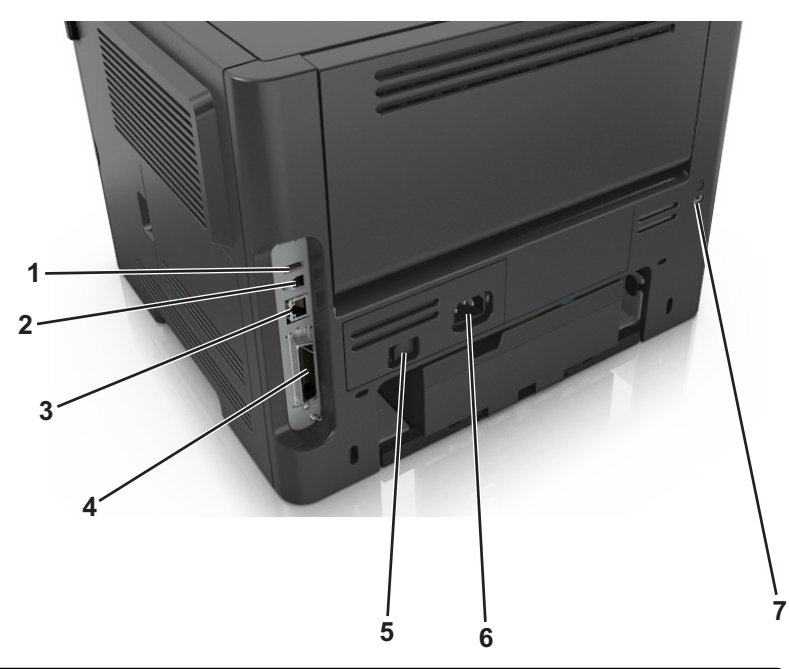

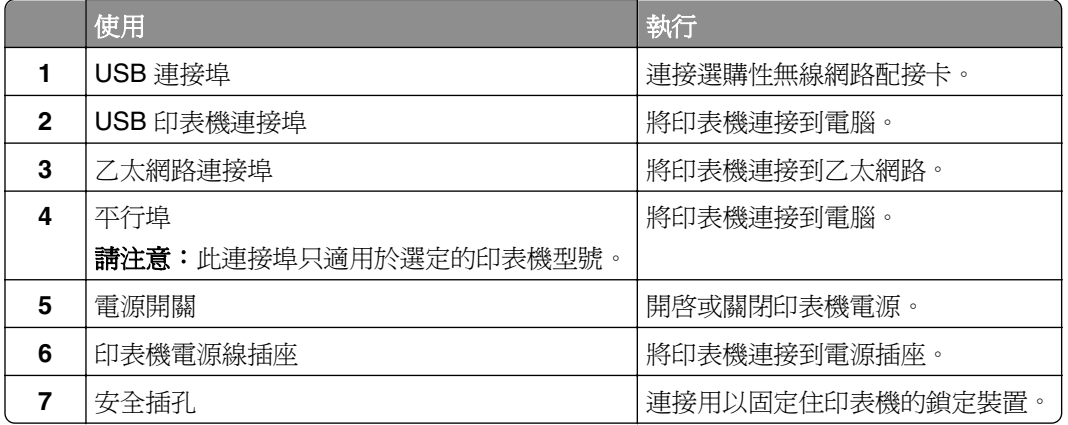

# 設定印表機軟體

# 安裝印表機

- 取得軟體安裝程式套件。
- 執行安裝程式,然後遵循電腦螢幕上的指示。
- 若是 Macintosh 使用者,請新增印表機。

請注意:從「網路/連接埠」選單中的 TCP/IP 區段,取得印表機 IP 位址。

## <span id="page-19-0"></span>在列印驅動程式中新增可用選購品

#### **Windows** 使用者適用

- **1** 開啟印表機資料夾,然後選取印表機。
- **2** 開啟印表機內容,然後新增或手動安裝任何選購品。

**3** 套用變更。

#### **Macintosh** 使用者適用

- **1** 從 Apple 選單中的「系統偏好設定」,導覽至印表機,然後選取 **Options & Supplies**(選購品和耗材) > 驅動程式。
- **2** 新增任何安裝的硬體選購品。
- **3** 套用變更。

# 網路功能

#### 請注意:

- 在無線網路上設定印表機之前,請先購買無線網路配接卡。若要安裝無線網路配接卡,請參閱配接卡隨 附的說明書。
- **•** 「服務設置識別碼」(Service Set Identifier, SSID) 是用來識別無線網路的名稱。無線等效加密 (Wireless Equivalent Privacy, WEP)、Wi-Fi 保護存取協定 (Wi-Fi Protected Access, WPA)、WPA2 及 802.1X-RADIUS 均是網路上使用的安全性類型。

### 準備將印表機安裝在乙太網路上

若要配置印表機來連接到乙太網路,請先組織下列資訊,再開始作業:

請注意:若您的網路會自動指定 IP 位址給電腦和印表機,請繼續安裝印表機。

- **•** 一個要在網路上供印表機使用的有效且唯一的 IP 位址
- **•** 網路閘道
- **•** 網路遮罩
- **•** 印表機別名(選擇性)

請注意:印表機別名可讓您在網路易於識別您的印表機。您可選擇使用預設的印表機別名,或指定您比 較容易記得的名稱。

您必須利用乙太網路電纜,將印表機連接到網路,以及印表機能實際連接到網路的可用連接埠上。請儘可能使 用新的網路電纜,避免受損電纜帶來潛在的問題。

### 準備將印表機安裝在無線網路上

#### 請注意:

- **•** 確認已在您的印表機上安裝無線網路配接卡,並確認配接卡能正常運作。
- **•** 確認您的存取點(無線路由器)電源已開啟,並能正常運作。

將印表機安裝在無線網路上之前,請先確認您具備下列資訊:

- **• SSID**—SSID 又稱為網路名稱。
- **•** 無線模式(或網路模式)—此模式為主從式 (Infrastructure) 或對等式 (Ad Hoc)。
- **•** 頻道(對等式 **(Ad Hoc)** 網路適用)—針對主從式 (Infrastructure) 網路,此頻道的預設值為自動。

某些對等式 (Ad Hoc) 網路也需要此自動設定。若不確定所要選取的頻道,請洽詢您的系統支援人員。

**•** 安全方法—「安全方法」有下列三種基本選項:

#### **–** WEP 金鑰

若您的網路使用多個 WEP 金鑰,請在所提供的空格中,輸入 WEP 金鑰(最多四個)。您可以選取預 設 WEP 傳輸金鑰,來選取目前正在網路上使用的金鑰。 或

- **–** WPA 或 WPA2 預共享密鑰或通行詞組。 WPA 內含加密機制,以做為額外的安全層。選項為 AES 或 TKIP。路由器和印表機上的加密必須設為 相同類型,否則印表機無法在網路上通訊。
- **–** 802.1X–RADIUS

若要將印表機安裝在 802.1X 網路上, 您可能需要以下各項:

- **•** 鑑別類型
- **•** 內部鑑別類型
- **•** 802.1X 使用者名稱和密碼
- **•** 證書
- **–** 無安全設定 若無線網路未使用任何安全類型,則無任何安全資訊。

請注意:建議您不要使用不安全的無線網路。

#### 請注意:

- **–** 若不知道電腦所連線之網路的 SSID,請啟動電腦網路配接卡的無線公用程式,並尋找網路名稱。若找不 到網路的 SSID 或安全資訊,請參閱存取點隨附的說明文件,或是聯絡系統支援人員。
- **–** 若要尋找無線網路的 WPA/WPA2 預共享金鑰/通行詞組,請參閱存取點隨附的說明文件或存取點相關網 頁,或請洽詢您的系統支援人員。

# 使用「無線設定精靈」連接印表機

在您開始操作之前,請先確認下列各項:

- **•** 已在印表機上安裝無線網路配接卡,並確認配接卡能正常運作。如需其他資訊,請參閱無線網路配接卡隨 附的說明書。
- **•** 已從印表機中斷乙太網路電纜。
- **•** 將 Active NIC(作用中 NIC)設為 Auto(自動)。若要將此選項設為 Auto(自動),請導覽至:

 >**Settings**(設定) > >**Network/Ports**(網路**/**連接埠) > >**Active NIC**(作用中 **NIC**) > **OK** ⇒Auto(白動) > <sup>OK</sup> │

請注意:確認要關閉印表機,然後等待至少五秒鐘,再重新開啓印表機電源。

**1** 從印表機控制面板,導覽到:

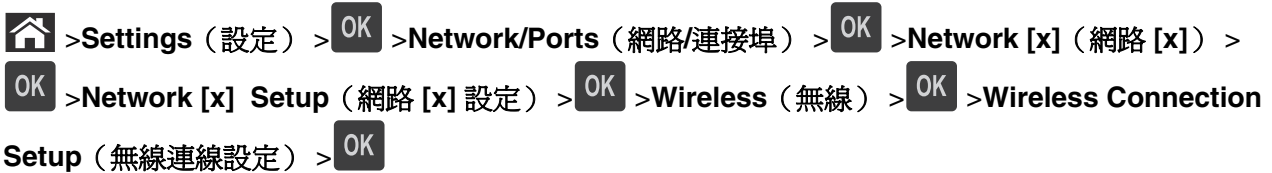

**2** 選取一種無線連線設定。

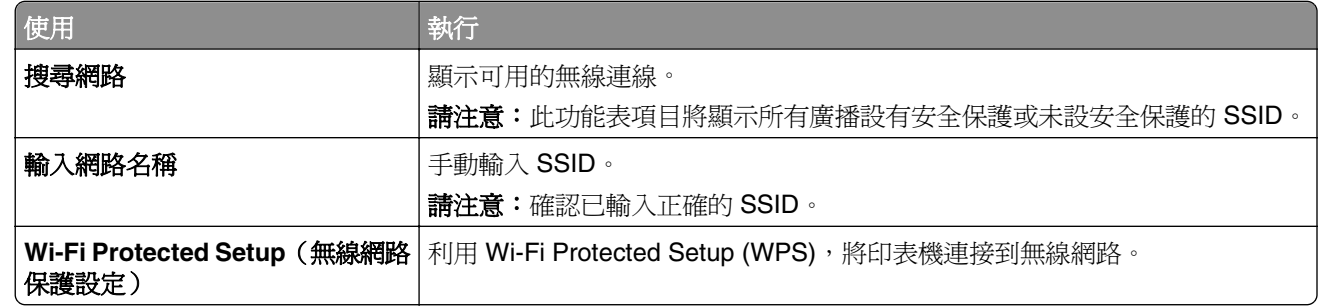

3 按下<sup>OK,</sup>,然後遵循印表機顯示幕上的指示。

# 利用 Wi-Fi Protected Setup (WPS), 將印表機連接到無線網路

在您開始操作之前,請先確認下列各項:

- **•** 本存取點(無線路由器)已通過 WPS 認證。
- **•** 已在印表機上安裝無線網路配接卡,並確認配接卡能正常運作。如需其他資訊,請參閱無線網路配接卡隨 附的說明書。

### 使用按鈕配置 **(PBC)** 方法

**1** 從印表機控制面板,導覽到:

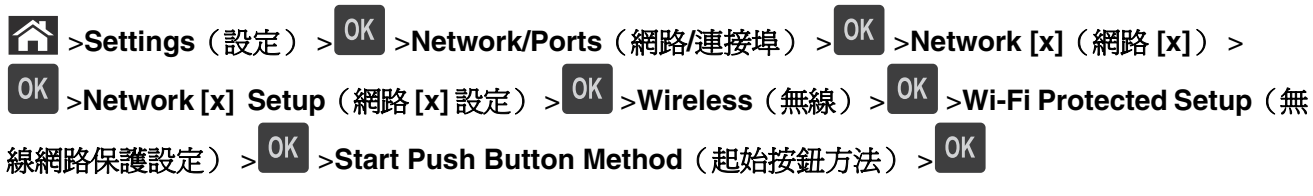

**2** 遵循印表機顯示幕上的指示。

### 使用個人識別碼 **(PIN)** 方法

**1** 從印表機控制面板,導覽到:

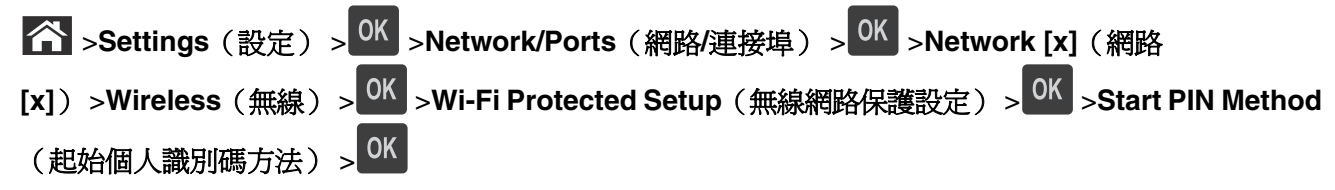

- **2** 複製 8 位數字的 WPS 個人識別碼。
- **3** 開啟 Web 瀏覽器,在位址列中輸入您存取點的 IP 位址。

#### <span id="page-22-0"></span>請注意:

- **•** IP 位址會以四組以英文句點隔開的號碼呈現,例如:123.123.123.123。
- **•** 若您正在使用 Proxy 伺服器,請暫時停用,才能正確載入網頁。
- **4** 存取 WPS 設定。
- **5** 輸入 8 位數字的個人識別碼,然後儲存設定。

# 利用 **Embedded Web Server**(內嵌式 **Web** 伺服器)將印表機連接到無線網 路

在您開始操作之前,請先確認下列各項:

- **•** 您的印表機已暫時連接到乙太網路。
- **•** 已在您的印表機上安裝無線網路配接卡,並確認配接卡能正常運作。如需其他資訊,請參閱您的無線網路 配接卡隨附的說明書。
- 1 開啓 Web 瀏覽器,然後在位址欄位中輸入印表機 IP 位址。

#### 請注意:

- 在 Network/Ports(網路/連接埠)功能表中的 TCP/IP 區段,檢視印表機 IP 位址。IP 位址會以四組 以英文句點隔開的號碼呈現,例如:123.123.123.123。
- **•** 若您正在使用 Proxy 伺服器,請暫時停用,才能正確載入網頁。
- **2** 按一下 **Settings**(設定) >**Network/Ports**(網路**/**連接埠) >**Wireless**(無線)。
- **3** 修改設定,以符合您存取點(無線路由器)的設定。

請注意:確認已輸入正確的 SSID。

- **4** 按一下 **Submit**(提出)。
- **5** 關閉印表機電源,然後中斷乙太網路電纜的連線。接著等待至少五秒鐘,然後重新開啓印表機電源。
- **6** 若要驗證您的印表機是否連接到網路,請列印網路設定頁。然後在 Network Card [x](網路卡 [x])區段 中,確認狀態是不是「Connected」(已連接)。 如需其他資訊,請參閱用戶手冊的「驗證印表機設定」章節。

# 驗證印表機設定

### 列印功能表設定頁

請列印功能表設定,同時驗證印表機選購品的安裝是否正確。

請注意:若您尚未變更任何功能表設定,功能表設定頁會列出所有出廠預設值。當您從功能表選取並儲存其 他設定時,這些設定會取代出廠預設值,而成為*使用者預設值*。在您重新存取功能表、選取並儲存其他值之 前,使用者預設值都會維持其有效性。

從印表機控制面板,導覽到:

**个 >Settings** (設定) > <sup>OK</sup> >Reports (報告) > <sup>OK</sup> >Menu Settings Page (功能表設定頁) > <sup>OK</sup>

# 列印網路設定頁

如果印表機連接到網路,請列印網路設定頁以驗證網路連線。本頁還提供有助於網路列印配置的重要資訊。

**1** 從印表機控制面板,導覽到:

◆ >Settings(設定) > <sup>OK</sup> >Reports(報告) > <sup>OK</sup> >Network Setup Page(網路設定頁) > <sup>OK</sup>

2 檢查網路設定頁上的第一個區段,然後確認狀態為 Connected (已連線)。

若狀態為 Not Connected (未連線), 表示區域網路節點可能不在作用中,或網路電纜可能故障。請洽詢 系統支援人員尋求解決方案,然後列印其他網路設定頁。

# <span id="page-24-0"></span>載入紙張和特殊材質

紙張和特殊材質的選擇和處理會影響文件列印的可靠性。如需其他資訊,請參閱<u>第 99 [頁的「避免夾紙」](#page-98-0)</u>及 第 38 百的「存放紙張」。

# 設定紙張尺寸和類型

**1** 從印表機控制面板,導覽到:

 >**Settings**(設定) > >**Paper Menu**(紙張功能表) > >**Paper Size/Type**(紙張尺寸**/**類 型) > OK

2 按下上移鍵或下移鍵按鈕,以選取紙匣組件或送紙器,然後按下 OK 。

3 按下上移鍵或下移鍵按鈕,以選取紙張尺寸,然後按下 OK 。

4 按下上移鍵或下移鍵按鈕,以選取紙張類型,然後按下 OK 以變更設定。

# 配置 **Universal**(通用尺寸)紙張設定

Universal paper size(通用紙張尺寸)是使用者定義的設定値,它能讓您列印在印表機功能表中未預先設定 的紙張尺寸上。

#### 請注意:

- **•** 最小通用紙張尺寸為 6 x 127 公釐(3 x 5 英吋),而且只適用於多用途送紙器。
- **•** 最大通用紙張尺寸為 216 x 355.6 公釐(8.5 x 14 英吋),而且適用於所有紙張來源。
- **1** 從印表機控制面板,導覽到:

◆ >Settings(設定) > <sup>OK</sup> >Paper Menu(紙張功能表) > <sup>OK</sup> >Universal Setup(通用尺寸設 **定) > <sup>OK</sup> > Units of Measure** (測量單位) > <sup>OK</sup> > 選取一個測量單位 > <sup>OK</sup>

2 選取 Portrait Width(直印寬度)或 Portrait Height(直印高度),然後按下 0K 。

3 按下左移鍵或右移鍵按鈕以變更設定,然後按下 0K 。

# 使用標準出紙槽和擋紙器

標準出紙槽最多可容納 150 張 75 g/m2 (20 磅)的紙張。它會以面朝下的方式收集列印輸出。標準出紙槽內 含擋紙器,可防止紙張在堆疊時滑出出紙槽前端。

<span id="page-25-0"></span>若要打開擋紙器,請拉動擋紙器,讓它往前翻轉。

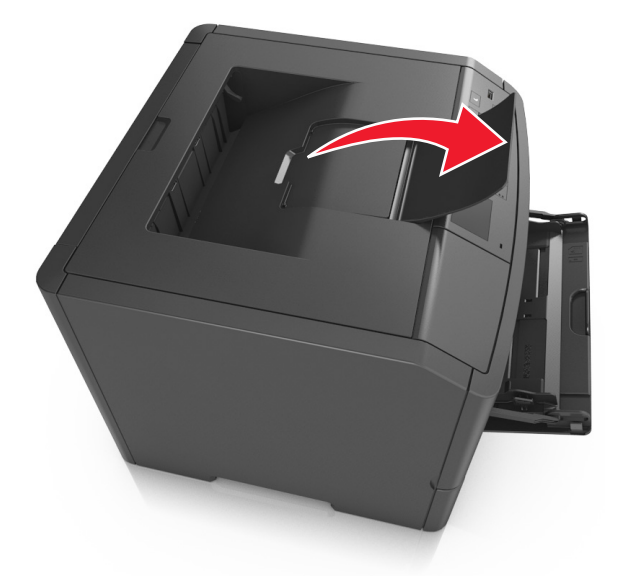

請注意:當您要將印表機移至其他位置時,請關閉擋紙器。

# 載入紙匣組件

<u>▲</u>請當心一有潛在傷害的危險:為了降低因設備不穩固可能造成的風險,請個別載入每一個紙匣組件。請 ▶<br>▶讓其他所有紙匣組件保持關閉狀態,等需要使用時再打開。

**1** 將紙匣組件完全拉出。

請注意:當工作在列印時,或當印表機顯示幕上出現忙碌狀態時,請勿取出紙匣組件。這麼做可能會造 成夾紙。

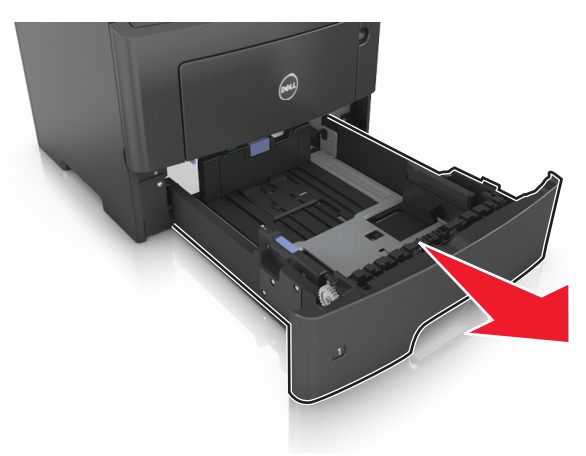

**2** 根據您所載入的紙張尺寸,捏住後移動寬度導引夾定位拉片,然後滑至正確的位置。

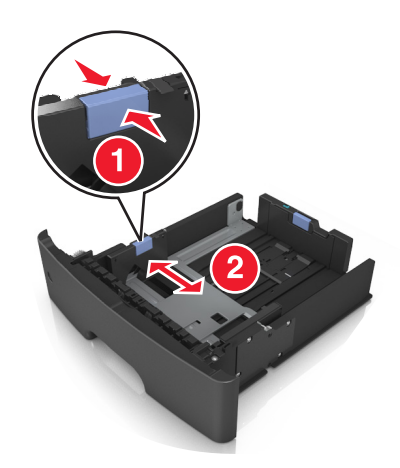

3 根據您所載入的紙張尺寸,捏住後移動長度導引夾定位拉片,然後滑至正確的位置。

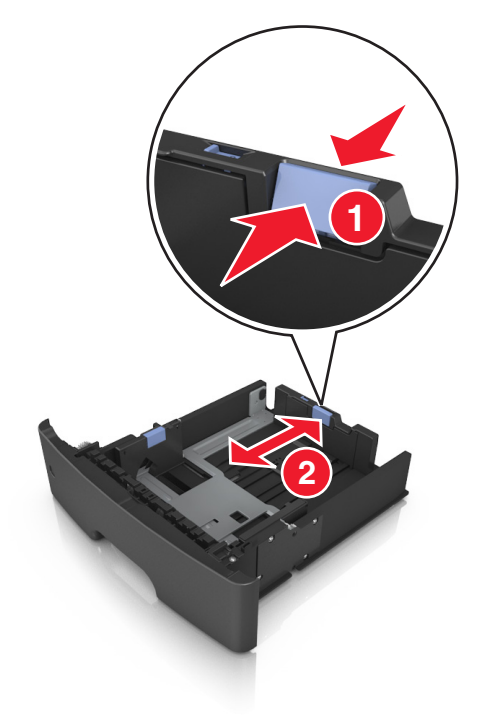

#### 請注意:

- 至於某些如 Letter、Legal 及 A4 等紙張尺寸,請捏住後移動長度導引夾定位拉片,然後往後滑以調 適紙張的長度。
- **•** 若要將 A6 尺寸的紙張載入標準紙匣組件,請先捏住長度導引夾定位拉片,然後滑至紙匣組件中央 A6 尺寸的位置。
- **•** 確認寬度和長度導引夾必須與紙匣組件底端的紙張尺寸指示標誌對齊。

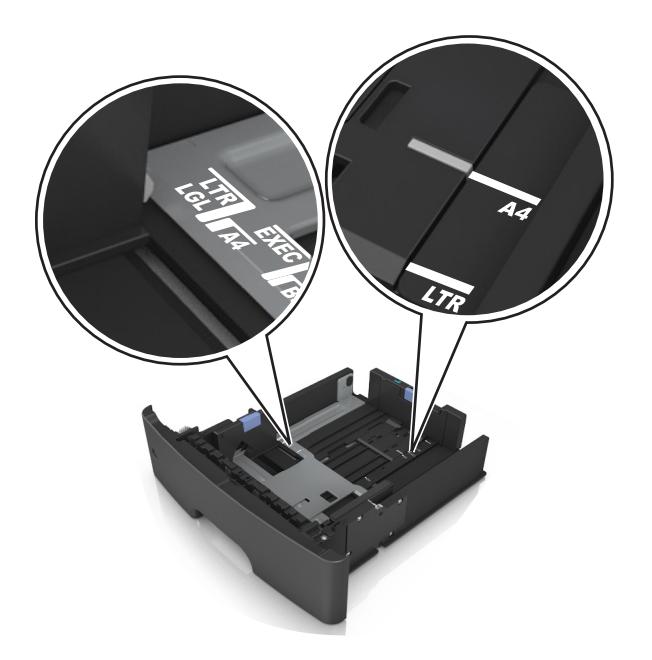

4 前後彎曲彈動紙張,讓紙張鬆開,然後將紙張展開成扇狀。請勿折疊或弄皺紙張。在平面上對齊列印材質 的邊緣。

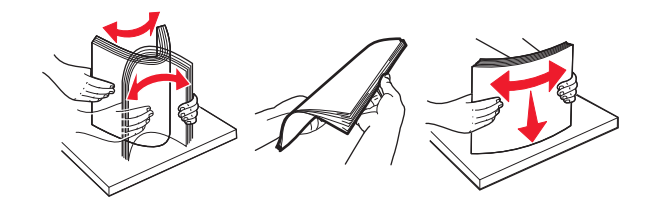

**5** 載入紙疊。

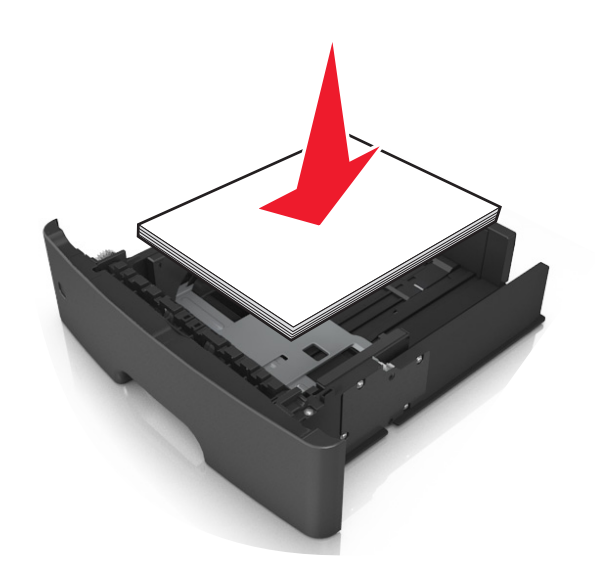

### 請注意:

- **•** 若使用再生紙或預印紙,載入紙張時請讓列印面朝下。
- **•** 載入預先打孔的紙張時,請將頂邊的孔洞朝向紙匣組件前部。
- **•** 載入信頭紙時,請讓列印面朝下,並將紙張頂邊朝向紙匣組件前部。若是雙面列印,載入信頭紙時, 請將列印面朝上,並讓紙張底邊朝向紙匣組件前端。
- **•** 確認放入的紙張位於寬度導引夾側邊的滿紙上限指示標誌下方。

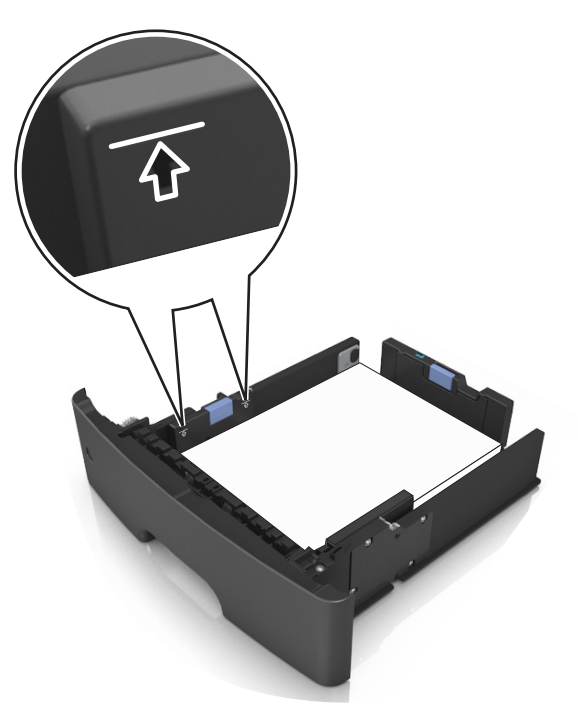

**6** 插入紙匣組件。

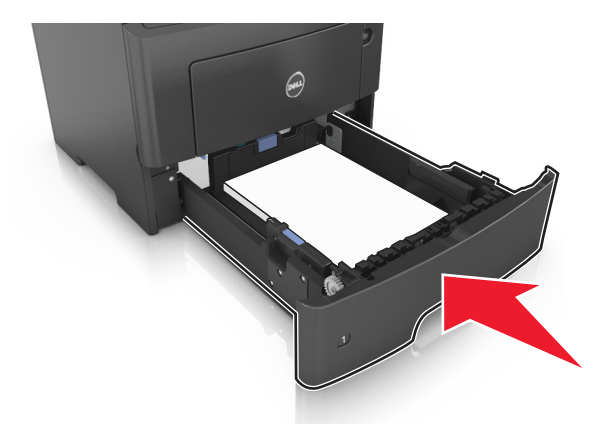

**7** 從印表機控制面板上的「紙張」功能表,設定紙張尺寸和紙張類型,使其符合載入紙匣組件中的紙張。 請注意:請設定正確的紙張尺寸和類型,以免發生夾紙和列印品質問題。

# <span id="page-29-0"></span>將材質載入多用途送紙器

當您要在不同紙張尺寸和類型或特殊材質上列印時(例如:卡片、專用透明投影膠片及信封),請使用多用途 送紙器。信頭紙的單面列印工作,也適用多用途送紙器。

**1** 打開多用途送紙器。

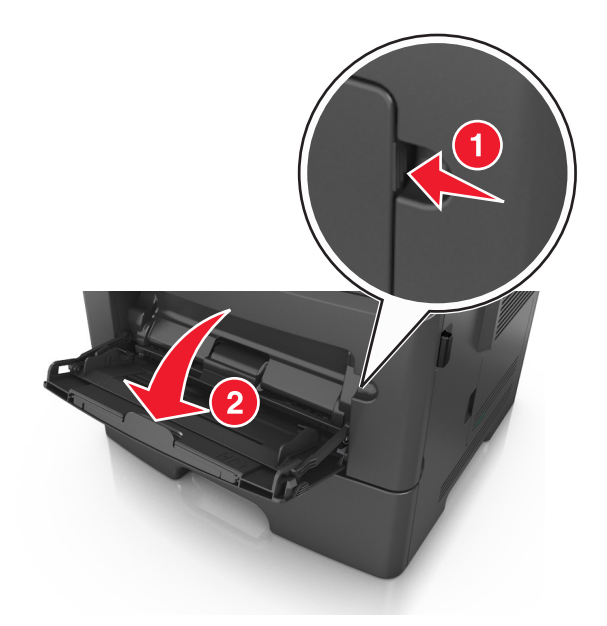

**a** 將多用途送紙器的延伸組件拉出。

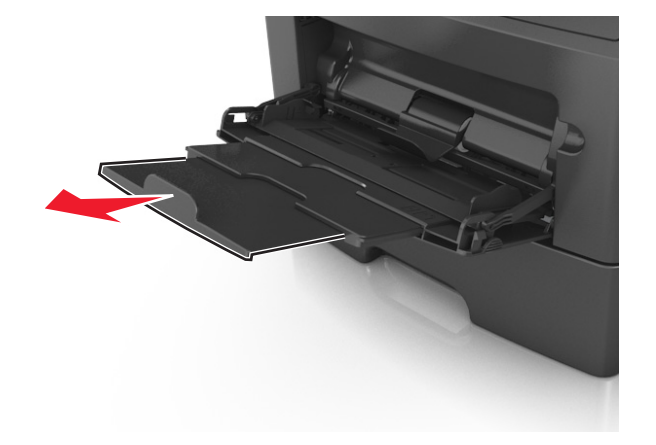

**b** 輕輕拉出延伸組件,讓多用途送紙器完全伸展並打開來。

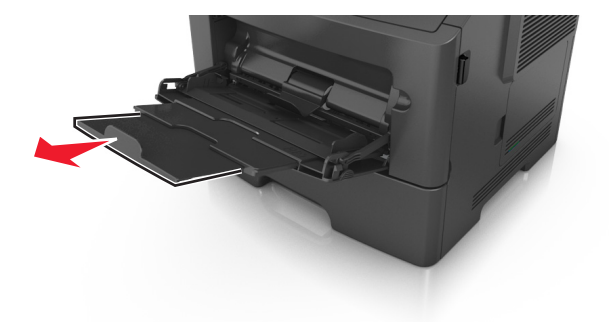

**2** 捏住左寬度導引夾上的定位拉片,然後針對您載入的紙張來移動導引夾。

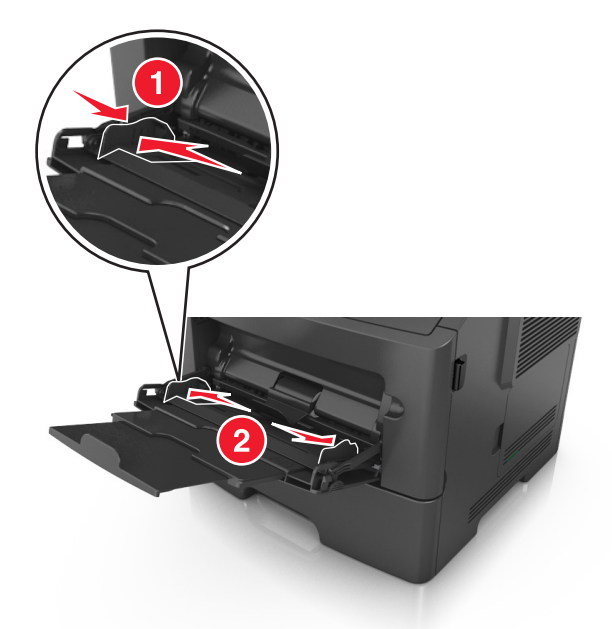

- **3** 準備載入紙張或特殊材質。
	- **•** 前後彎曲彈動紙張,讓紙張鬆開,然後將紙張展開成扇狀。請勿折疊或弄皺紙張。在平面上對齊列印材 質的邊緣。

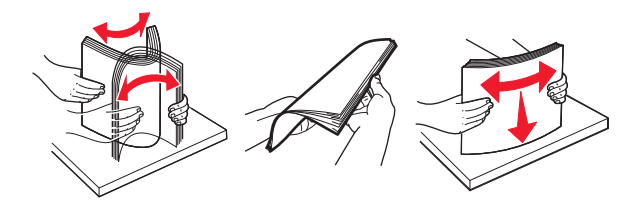

**•** 請由側邊拿取專用透明投影膠片。前後彎曲彈動整疊專用透明投影膠片,讓膠片鬆開,然後展開成扇 狀。在平面上對齊列印材質的邊緣。

**請注意:**請避免觸摸專用透明投影膠片的列印面。請小心不要刮傷列印材質。

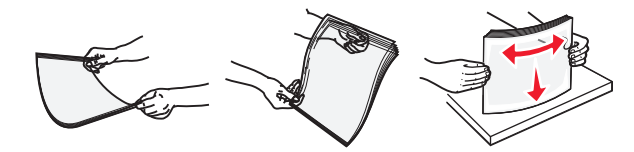

**•** 前後彎曲彈動整疊信封,讓信封鬆開,然後展開成扇狀。在平面上對齊列印材質的邊緣。

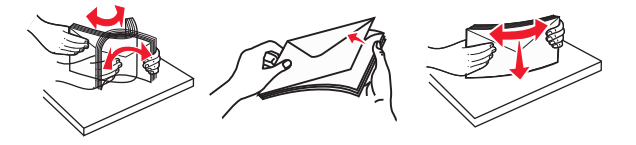

**4** 載入紙張或特殊材質。

#### 請注意:

- **•** 不要將紙張或特殊材質用力塞入多用途送紙器。
- **•** 確認紙張或特殊材質沒有超出紙張導引夾上的裝紙滿載線上限。載入過多材質可能會造成夾紙。

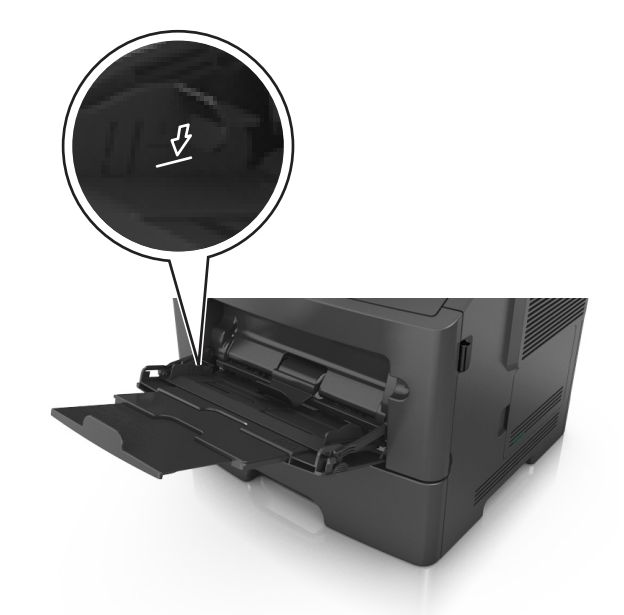

**•** 載入紙張、專用透明投影膠片及卡片時,請將建議使用的列印面朝上,且讓上緣先進入印表機。如需有 關載入專用透明投影膠片的其他資訊,請參閱專用透明投影膠片包裝內附說明。

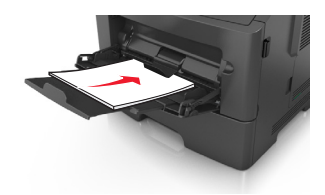

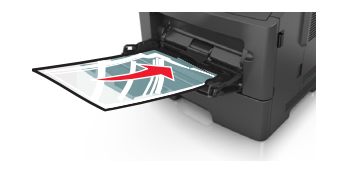

請注意:載入 A6 尺寸紙張時,請確認多用途送紙器的延伸組件必須輕輕靠放在紙張的邊緣,這麼 做,最後幾張紙才能保持在原位。

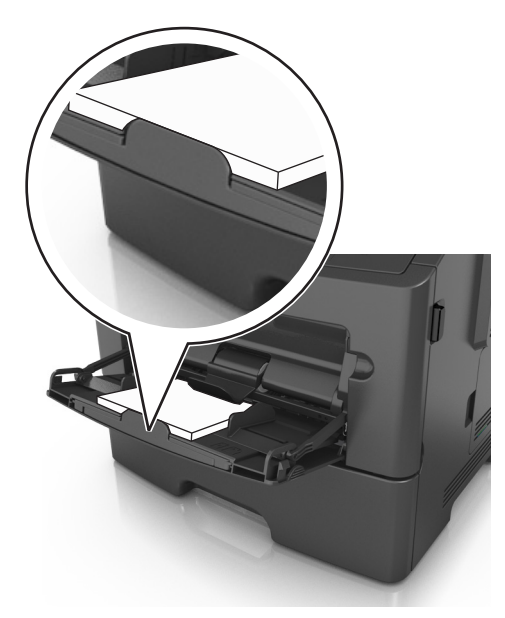

<span id="page-32-0"></span>● 載入信頭紙時,請將列印面朝上,並讓紙張上緣先進入印表機。若是雙面列印,載入信頭紙時,請將列 印面朝下,並讓底邊先進入印表機。

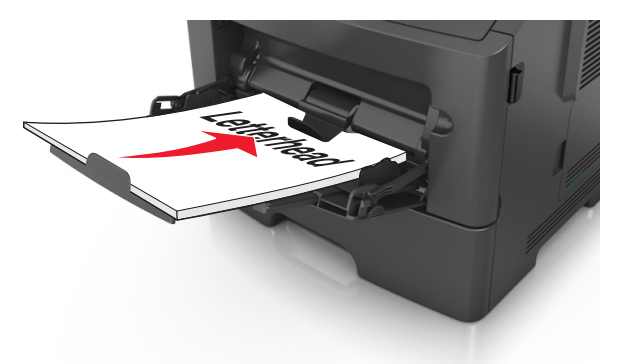

**•** 載入信封時,請將位於左邊的信封口面朝下。

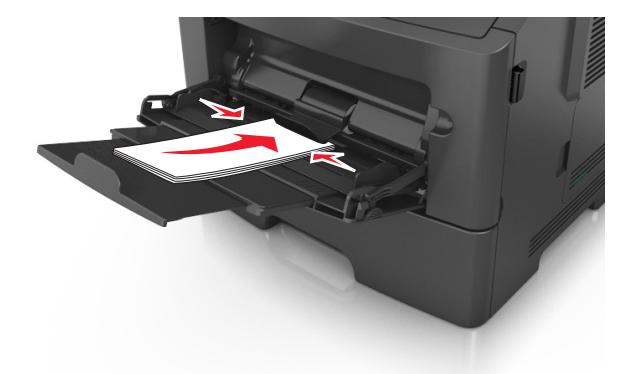

警告-潛在損害:切勿使用有郵票、拴扣、勾環、窗格、覆膜襯裡或自黏式的信封。這類信封可能 會嚴重損壞印表機。

**5** 從印表機控制面板上的「紙張」功能表,設定紙張尺寸和紙張類型,使其符合載入多用途送紙器中的紙張 或特殊材質。

# 連結及解除連結紙匣組件

## 連結及解除連結紙匣組件

1 開啓 Web 瀏覽器,然後在位址欄位中輸入印表機 IP 位址。

#### 請注意:

- 在 Network/Ports (網路/連接埠) 功能表下的 TCP/IP 區段中,檢視印表機控制面板上的印表機 IP 位 址。IP 位址會以四組以英文句點隔開的號碼呈現,例如:123.123.123.123。
- **•** 若您正在使用 Proxy 伺服器,請暫時停用,才能正確載入網頁。
- **2** 按一下 **Settings**(設定) >**Paper Menu**(紙張功能表)。
- **3** 變更您要連結的紙匣組件的紙張尺寸和類型設定。
	- 若要連結紙匣組件,請確認紙匣組件的紙張尺寸和類型與其他紙匣組件的紙張尺寸和類型相符。
	- 若要解除連結紙匣組件,請確認紙匣組件的紙張尺寸或類型必須與其他紙匣組件的紙張尺寸或類型*不符*。
- **4** 按一下 **Submit**(提出)。

<span id="page-33-0"></span>請注意:您也可利用印表機控制面板,來變更紙張尺寸和類型設定。如需其他資訊,請參閱第 25 [頁的「設](#page-24-0) [定紙張尺寸和類型」](#page-24-0)。

**警告-潛在損害:**載入紙匣組件中的紙張,應符合印表機中指定的紙張類型名稱。加熱熔合組件的溫度因指 定的紙張類型而異。若未適當配置設定,可能會發生列印問題。

# 建立紙張類型的自訂名稱

### 使用 **Embedded Web Server**(內嵌式 **Web** 伺服器)

1 開啓 Web 瀏覽器,然後存位址欄位中輸入印表機 IP 位址。

#### 請注意:

- 在 Network/Ports(網路/連接埠)功能表中的 TCP/IP 區段,檢視印表機 IP 位址。IP 位址會以四組 以英文句點隔開的號碼呈現,例如:123.123.123.123。
- **•** 若您正在使用 Proxy 伺服器,請暫時停用,才能正確載入網頁。
- **2** 按一下 **Settings**(設定) >**Paper Menu**(紙張功能表) >**Custom Names**(自訂名稱)。
- **3** 選取自訂名稱,然後輸入新的自訂紙張類型名稱。
- **4** 按一下 **Submit**(提出)。
- 5 按一下 Custom Types(自訂類型),然後驗證新的自訂紙張類型名稱是否已取代該自訂名稱。

#### 使用印表機控制面板

**1** 從印表機控制面板,導覽到:

>**Settings**(設定) > >**Paper Menu**(紙張功能表) > >**Custom Names**(自訂名稱)

- **2** 選取自訂名稱,然後輸入新的自訂紙張類型名稱。
- 3 按下 OK 。
- 4 按下 Custom Types (自訂類型),然後驗證新的自訂紙張類型名稱是否已取代該自訂名稱。

## 指定自訂紙張類型名稱

#### 使用 **Embedded Web Server**(內嵌式 **Web** 伺服器)

1 開啓 Web 瀏覽器,然後在位址欄位中輸入印表機 IP 位址。

#### 請注意:

- 在 Network/Ports(網路/連接埠)功能表中的 TCP/IP 區段,檢視印表機 IP 位址。IP 位址會以四組 以英文句點隔開的號碼呈現,例如:123.123.123.123。
- **•** 若您正在使用 Proxy 伺服器,請暫時停用,才能正確載入網頁。
- **2** 按一下 **Settings**(設定) >**Paper Menu**(紙張功能表) >**Custom Names**(自訂名稱)。
- **3** 輸入紙張類型的名稱,然後按一下 **Submit**(提出)。
- **4** 選取自訂類型,並驗證關聯於自訂名稱的紙張類型正確無誤。

請注意:Plain Paper(普通紙)是所有使用者定義的自訂名稱之出廠預設紙張類型。

### <span id="page-34-0"></span>使用印表機控制面板

- **1** 從印表機控制面板,導覽到:
	- >**Settings**(設定) > >**Paper Menu**(紙張功能表) > >**Custom Names**(自訂名稱)
- 2 輸入紙張類型的名稱,然後按下 OK 。

### 指定自訂紙張類型

#### 使用 **Embedded Web Server**(內嵌式 **Web** 伺服器)

1 開啓 Web 瀏覽器,然後在位址欄位中輸入印表機 IP 位址。

### 請注意:

- 在 Network/Ports (網路/連接埠)功能表中的 TCP/IP 區段,檢視印表機 IP 位址。IP 位址會以四組 以英文句點隔開的號碼呈現,例如:123.123.123.123。
- **•** 若您正在使用 Proxy 伺服器,請暫時停用,才能正確載入網頁。
- **2** 按一下 **Settings**(設定) >**Paper Menu**(紙張功能表) >**Custom Types**(自訂類型)。
- **3** 選取自訂紙張類型名稱,然後選取紙張類型。

請注意:Paper(紙張)是所有使用者定義的自訂名稱之出廠預設紙張類型。

**4** 按一下 **Submit**(提出)。

### 使用印表機控制面板

**1** 從印表機控制面板,導覽到:

>**Settings**(設定) > >**Paper Menu**(紙張功能表) > >**Custom Types**(自訂類型)

**2** 選取自訂紙張類型名稱,然後選取紙張類型。

請注意:Paper(紙張)是所有使用者定義的自訂名稱之出廠預設紙張類型。

3 按下 OK 。

# <span id="page-35-0"></span>紙張和特殊材質指南

# 紙張指引

選取正確的紙張或特殊材質,可以減少列印問題。若要獲得最佳列印品質,請在大量購買之前,先試用紙張或 特殊材質的樣本。

# 紙張特性

下列紙張特性會影響列印品質與可靠性。評估新紙材時,請考量下列特性。

### 重量

印表機紙匣組件可自動送紙的紙張重量範圍最高可達 120 g/m<sup>2</sup> (32 磅) 沒有表面覆膜塗佈的長紋理雪銅紙。 多用涂送紙器可自動送紙的紙張重量範圍最高則為 163 g/m<sup>2</sup> (43 磅)沒有表面覆膜塗佈的長紋理雪銅紙。重 量小於 60 g/m<sup>2</sup> (16 磅)的紙張可能因為質地不夠堅硬而無法適當送紙,甚至造成夾紙。為求最佳效能,請 採用 75 g/m<sup>2</sup> (20 磅) 沒有表面覆膜塗佈的長紋理雪銅紙。若紙張小於 182 x 257 公釐 (7.2 x 10.1 英吋), 建議您使用 90 g/m<sup>2</sup> (24 磅)或更重的紙張。

請注意:雙面列印只適用於 60 - 90 g/m<sup>2</sup> (16 - 24 磅) 沒有表面覆膜塗佈的雪銅紙。

### 扭曲

扭曲是指紙張邊緣有捲曲的傾向。紙張過度扭曲可能會造成送紙問題。紙張通過印表機之後,因為暴露於高溫 下,可能會出現扭曲的現象。將未包裝的紙張存放在濕熱或乾冷的環境(即使是存放在紙匣組件中)下,很容 易使紙張在列印之前產生扭曲,而且可能會造成送紙問題。

### 平滑度

紙張平滑度會直接影響列印品質。若紙張太粗糙,碳粉無法適當熔合在紙張上。若紙張太平滑,則可能造成送 紙或列印品質的問題。請永遠使用介於 100 與 300 Sheffield 點之間的紙張;不過,當平滑度介於 150 與 250 Sheffield 點之間時,可產生最佳列印品質。

### 溼度

紙張中的溼度會影響列印品質,也會影響印表機能否正確地送紙。請讓紙張保留在原來的包裝材料內,直到您 要使用時才取出。這麼做可避免紙張暴露在溼度多變的環境中,溼度的變化會降低紙張的效能。

請將紙張存放在原來的包裝材料內,並放在與印表機相同的環境中,放置時間爲列印前的 24 到 48 小時。如 果紙張的存放或運送環境與印表機所在環境相差很大,請將上述存放時間延長幾天。厚紙張可能需要更長的環 境適應期。

### 紋理排列方向

紋理是指紙張上的紙張纖維排列方式。紋理分爲*長紋理*(紋理沿著紙張長度的方向呈現)或*短紋理*(紋理沿著 紙張寬度的方向呈現)。

對於 60 - 90 g/m²(16 - 24 磅)沒有表面覆膜塗佈的雪銅紙,建議使用長紋理紙張。
#### 纖維成份

大部分的高品質影印紙都由 100% 化學處理的紙漿製成。這種成份可讓紙張具備高穩定性,進而減少送紙問 題並提高列印品質。內含纖維的紙張(例如:棉紙)可能不利於紙張處理。

### 不適用的紙張

建議您的印表機不要使用下列紙張類型:

- **•** 化學處理過的紙張,在不用複寫紙情況下即可製作副本,也稱為非碳紙張、非碳複寫紙 (Carbonless Copy Paper, CCP) 或不用碳的 (No Carbon Required, NCR) 紙張
- **•** 含有可能污損印表機的化學成份之預印紙
- **•** 會受印表機加熱熔合組件的高溫所影響的預印紙
- **•** 需要套印(頁面上精確的列印位置)小於 ±2.5 公釐(±0.10 英吋)的預印紙,例如:光學字元辨識 (OCR) 規格

在某些情形下,您可以利用軟體應用程式來調整套印,以順利列印這類紙張規格:

- **•** 覆膜專用紙(可擦拭無覆膜雪銅紙)、合成紙、熱感應紙
- **•** 邊緣粗糙、材質表面粗糙或厚重的紙張,或扭曲的紙張
- **•** 不符合 EN12281:2002(歐盟)的再生紙
- 重量小於 60 g/m<sup>2</sup> (16 磅) 的紙張
- **•** 複式紙張規格或文件

#### 選取紙張

使用適當的紙張,不但可以防止夾紙,還可以確保列印不會發生問題。

若要避免夾紙和列印品質變差:

- **•** 永遠 使用未受損的新紙張。
- **•** 載入紙張之前,請先確認紙張的列印面。這項資訊通常會標示在紙張包裝上。
- **•** 不要 使用以手撕過的紙張。
- **•** 不要 在同一送紙匣中混用不同的紙張尺寸、類型或重量;混用會造成夾紙。
- **•** 除非是專門針對電子顯像列印設計的覆膜專用紙,否則,請不要 使用這類紙張。

#### 選取預印紙張規格和信頭紙

選取預印紙張規格和信頭紙時,請遵循下列指引:

- 請使用重量爲 60 到 90 g/m<sup>2</sup> ( 16 到 24 磅 ) 的長紋理紙張。
- **•** 您只能使用以平版印刷或刻板印刷所印出的紙張規格與信頭紙列印。
- **•** 避免使用材質表面粗糙或厚重的紙張。

使用以影印機專用的耐高溫油墨所列印的紙張。油墨必須可耐攝氏 230 度 (華氏 446 度 )高溫,而且不會融 化或釋放有害物質。油墨要能不受碳粉內的合成樹脂影響。氧化性或油脂製成的油墨,通常都符合這類要求; 但乳液墨水則不符合。若有疑問,請洽詢紙張供應商。

預印紙(如信頭紙)必須可耐攝氏 230 度(華氏 446 度)高溫,而且不會融化或釋放有害物質。

### 使用再生紙和其他辦公室紙張

- **•** 包含溼度低 (4–5%)
- **•** 適當的平滑度(100–200 Sheffield 單位,或歐洲的 140–350 Bendtsen 單位)

請注意:有些更平滑 (例如 24 磅雷射印表機紙張,50 - 90 Sheffield 單位)和更粗糙 (例如高級棉紙, 200 - 300 Sheffield 單位 ) 的紙張已經過改良,不論表面是何種材質,都能夠搭配雷射印表機使用。使 用這些類型的紙張前,請洽詢您的紙張供應商。

- **•** 適當的紙張間摩擦係數 (0.4–0.6)
- **•** 在送紙方向中有足夠的彎曲阻力

再牛紙、重量較輕的紙張(<60 g/m<sup>2</sup> [16 磅] 沒有表面覆膜塗佈的雪銅紙)及/或厚度較低(<3.8 密耳 [0.1 公 釐1)的紙張,以及裁切成短紋理以應用於印表機直式(或短邊裝訂)送紙的紙張,其彎曲阻力可能低於可靠 的送紙作業所需要的阻力。在將這些類型的紙張用於雷射(電子顯像)列印時,請洽詢您的紙張供應商。 請 記住,這些僅為一般指引,符合這些指引的紙張仍可能在任何雷射印表機中造成紙張送紙問題(例如,如果紙 張在正常列印情況下過度捲曲)。

### 存放紙張

請使用這些紙張儲存指引來幫助避免夾紙和不穩定的列印品質:

- **•** 為了獲得最佳結果,請將紙張存放在溫度為攝氏 21 度(華氏 70 度)、相對濕度為 40% 的環境。大部分 的標籤製造商都建議在攝氏 18 度到 24 度 ( 華氏 65 度到 75 度 ) 的溫度範圍及 40% 到 60% 的相對濕度 範圍進行列印。
- **•** 請將紙張存放在包裝箱中,放在墊子或架子上,不要放在地上。
- **•** 請將個別的包裝存放在平坦的表面上。
- **•** 不要在單包紙張上堆置任何物品。
- **•** 請務必在準備將紙張載入印表機時,才從包裝箱或包裝材料中取出紙張。包裝箱或包裝材料可讓紙張保持 乾淨、乾燥及平整。

# 使用特殊材質

# 卡片使用提示

卡片是一種厚磅的單層特殊材質。它的多種可變特性(例如:溼度、厚度及材質)對列印品質都有很大的影 響。大量購買前,請先試印您考慮購買的卡片試用品。

在卡片上列印時:

- **•** 確定 Paper Type(紙張類型)是 Card Stock(卡片)。
- **•** 選取適當的 Paper Texture(紙張材質)設定。
- **•** 請注意預印、打洞及摺痕會嚴重影響列印品質,並導致夾紙或其他紙張處理問題。
- 向製造商或供應商確認卡片是否可耐攝氏 240 度 (華氏 464 度) 高溫,而且不會釋放有害物質。
- **•** 請勿使用以化學成份製成的預印卡片,這類卡片可能會污損印表機。預印材質會將半液狀物及易揮發的成 分傳入印表機。
- **•** 請盡量使用短紋理卡片。

### 信封使用提示

大量購買前,請先試印您考慮購買的信封試用品。

- **•** 請採用專為雷射印表機設計的信封。請向製造商或供應商確認信封是否可耐攝氏 230 度(華氏 446 度)高 溫,而且不會黏合、起皺、過度捲曲或釋放有害物質。
- 為求最佳效能,請採用以 90 g/m<sup>2</sup> (24 磅) 沒有表面覆膜塗佈的雪銅紙或 25% 棉質成份所製造的信封。 全棉質信封,其重量不能超過 70 g/m<sup>2</sup> (20 磅沒有表面覆膜塗佈的雪銅紙 )。
- **•** 請只使用外包裝沒有受損的全新信封。
- **•** 為使效能最佳化並讓夾紙情況減到最低,請勿使用有下列狀況的信封:
	- **–** 過於扭曲或捲曲
	- **–** 黏在一起或部份受損
	- **–** 含有透明紙窗、孔、打洞、裁切角或浮雕
	- **–** 含有金屬拴扣、線帶或摺條
	- **–** 具有連扣設計
	- **–** 貼有郵票
	- **–** 封口黏合或封閉時,有黏膠會露出
	- **–** 含有摺角
	- **–** 表面粗糙、有條紋或經過裝飾
- **•** 配合信封寬度調整寬度導引夾。

請注意:高溼度(超過 60%)加上高列印溫度,可能會使信封起皺或黏合在一起。

### 標籤使用提示

大量購買前,請先試印您考慮購買的標籤試用品。

請注意:您只能使用紙製標籤。本產品不支援乙烯樹脂 (Vinyl)、製藥業用及雙面標籤。

在標籤上進行列印時:

- **•** 請採用專為雷射印表機設計的標籤。請洽詢製造商或供應商,確認下列事項:
	- **–** 標籤可耐攝氏 240 度(華氏 464 度)高溫,而且不會黏合、過度扭曲、起皺或釋放有害物質。
	- **–** 標籤黏著劑、標籤正面(可列印材料)以及塗層標籤都可耐 172‑kPa (25‑psi) 的壓力,不會在邊緣滲出 黏著劑或釋放有害氣體。
- **•** 請勿使用含有油滑背襯質料的標籤。
- **•** 請使用完整的標籤。不完整的標籤可能會使標籤在列印時脫落,而造成夾紙。不完整的標籤也可能因黏著 劑而污損印表機與碳粉匣,致使印表機與碳粉匣的保固失效。
- **•** 請勿使用黏著劑外露的標籤。
- **•** 請勿在標籤邊緣、打洞處或標籤壓模裁切範圍之間 1 公釐(0.04 英吋)內列印。
- **•** 確認黏貼背頁未達標籤邊緣。黏著劑覆膜與邊緣至少應相隔 1 公釐(0.04 英吋)。黏著劑材料會污損印表 機,並致使保固失效。
- **•** 如果無法區隔黏著劑覆膜,請在驅動前緣上撕下 2 公釐(0.08 英吋)的長條形,並使用不會滲出黏著劑的 標籤。
- **•** 建議使用直印列印方向,尤其是在列印條碼時。

### 信頭紙使用提示

- **•** 請採用專為雷射印表機設計的信頭紙。
- **•** 大量購買前,請先試印您考慮購買的信頭紙試用品。
- **•** 載入信頭紙前,請先略為彎折、扇開並對齊紙疊,防止信頭紙黏在一起。
- **•** 在信頭紙上列印時,紙張方向非常重要。如需有關如何載入信頭紙的資訊,請參閱:
	- **–** 第 26 [頁的「載入紙匣組件」](#page-25-0)
	- **–** 第 30 [頁的「將材質載入多用途送紙器」](#page-29-0)

### 專用透明投影膠片使用提示

- **•** 大量購買前,請先試印您考慮要購買的專用透明投影膠片測試頁。
- **•** 您可以從標準紙匣組件或多用途送紙器送入專用透明投影膠片。
- **•** 請採用專為雷射印表機設計的專用透明投影膠片。專用透明投影膠片必須耐得住攝氏 185 度(華氏 365 度)的高溫,而且不會融化、變色、偏位或釋放危險釋出物。

請注意:若是在 Paper (紙張)功能表中將專用透明投影膠片的重量設為 Heavy (厚磅),並將專用透 明投影膠片的材質設為 Rough(糙面),則透明投影膠片可在高達攝氏 195 度 (華氏 383 度)的溫度下 列印。

- **•** 請避免在專用透明投影膠片上留下指紋,以免造成列印品質問題。
- **•** 載入專用透明投影膠片前,請先略為彎折、扇開並對齊紙疊,防止專用透明投影膠片黏在一起。

# 支援的紙張尺寸、類型和重量

### 支援的紙張尺寸

請注意:如需未列出的紙張尺寸,請選取列出的尺寸中,比所需尺寸大 且最接近的尺寸。如需有關卡片和標 籤的資訊,請參閱 *Card Stock & Label Guide*(卡片和標籤手冊,英文版)。

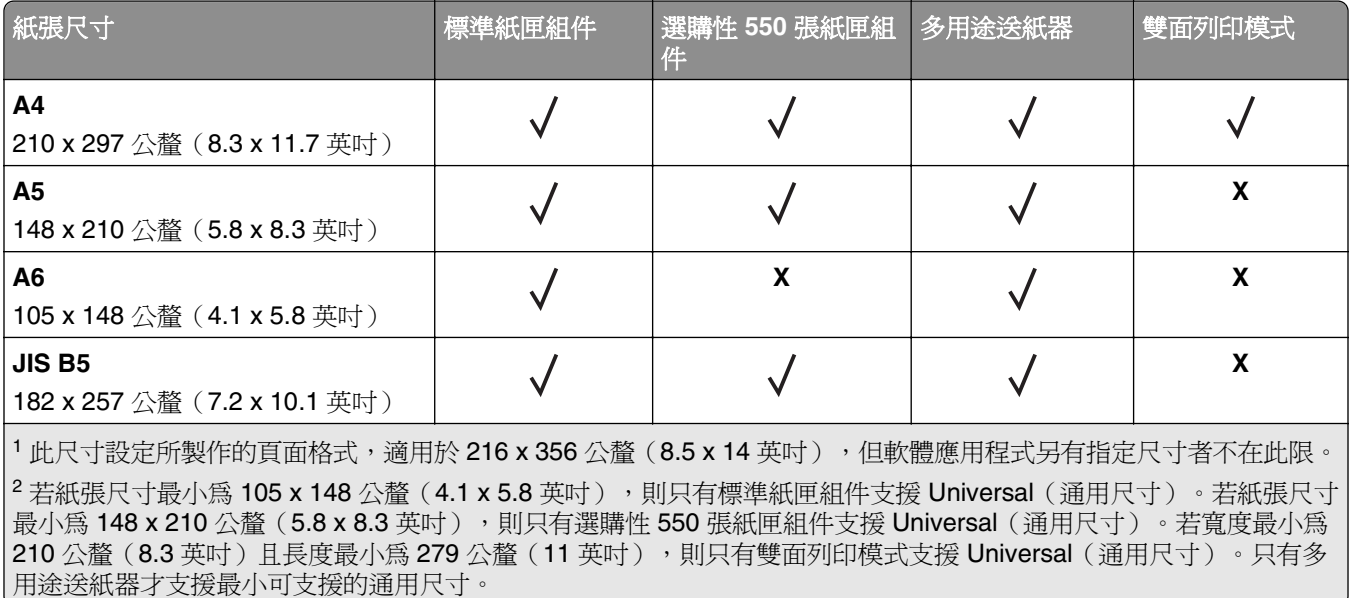

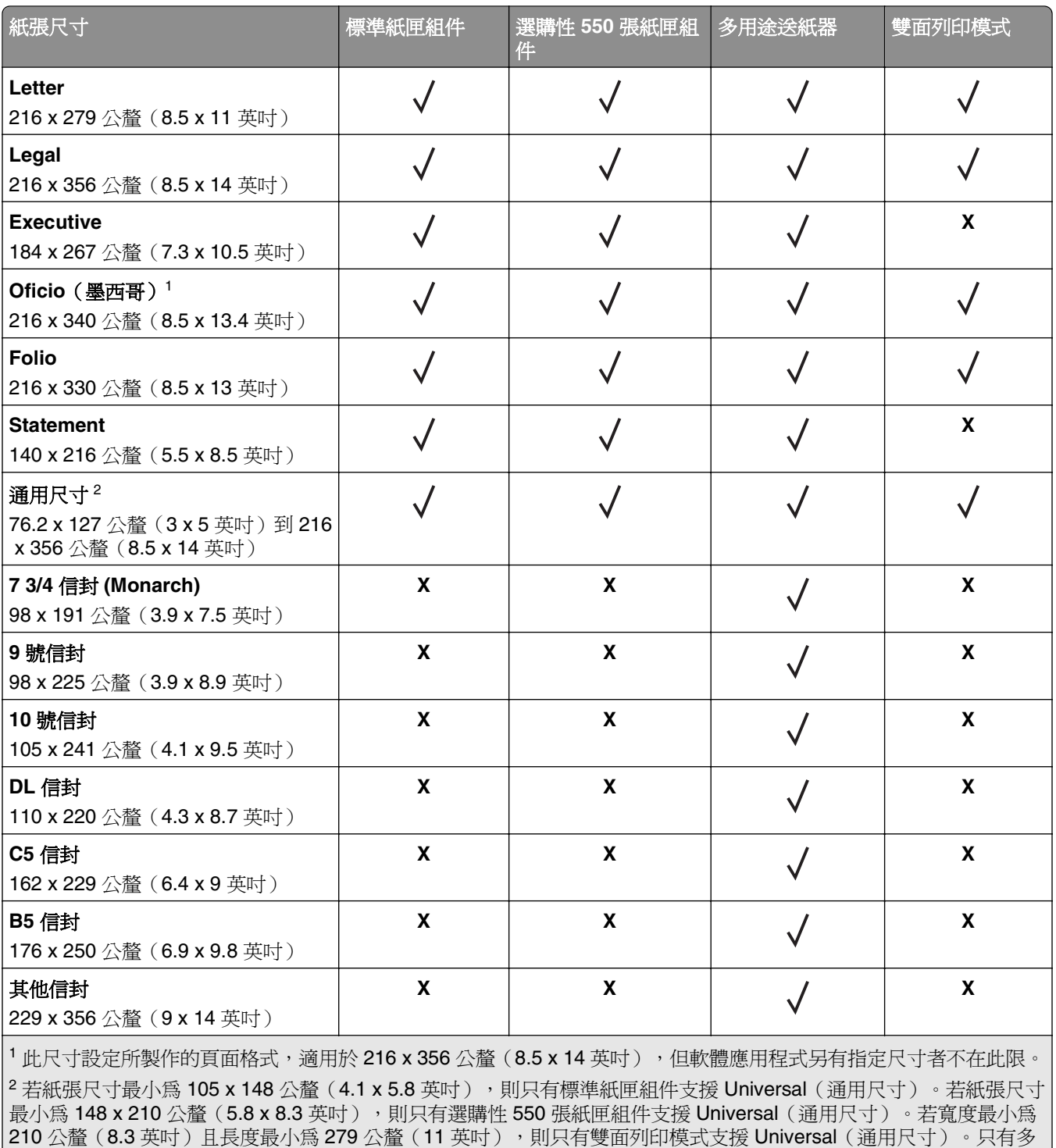

用途送紙器才支援最小可支援的通用尺寸。

### 支援的紙張類型和重量

標準紙匣組件支援 60-90 g/m<sup>2</sup> (16-24 磅)紙張重量。選購性紙匣組件支援 60-120 g/m<sup>2</sup> (16-32 磅)紙 張重量。多用途送紙器支援 60 - 163 g/m<sup>2</sup> (16 - 43 磅)紙張重量。

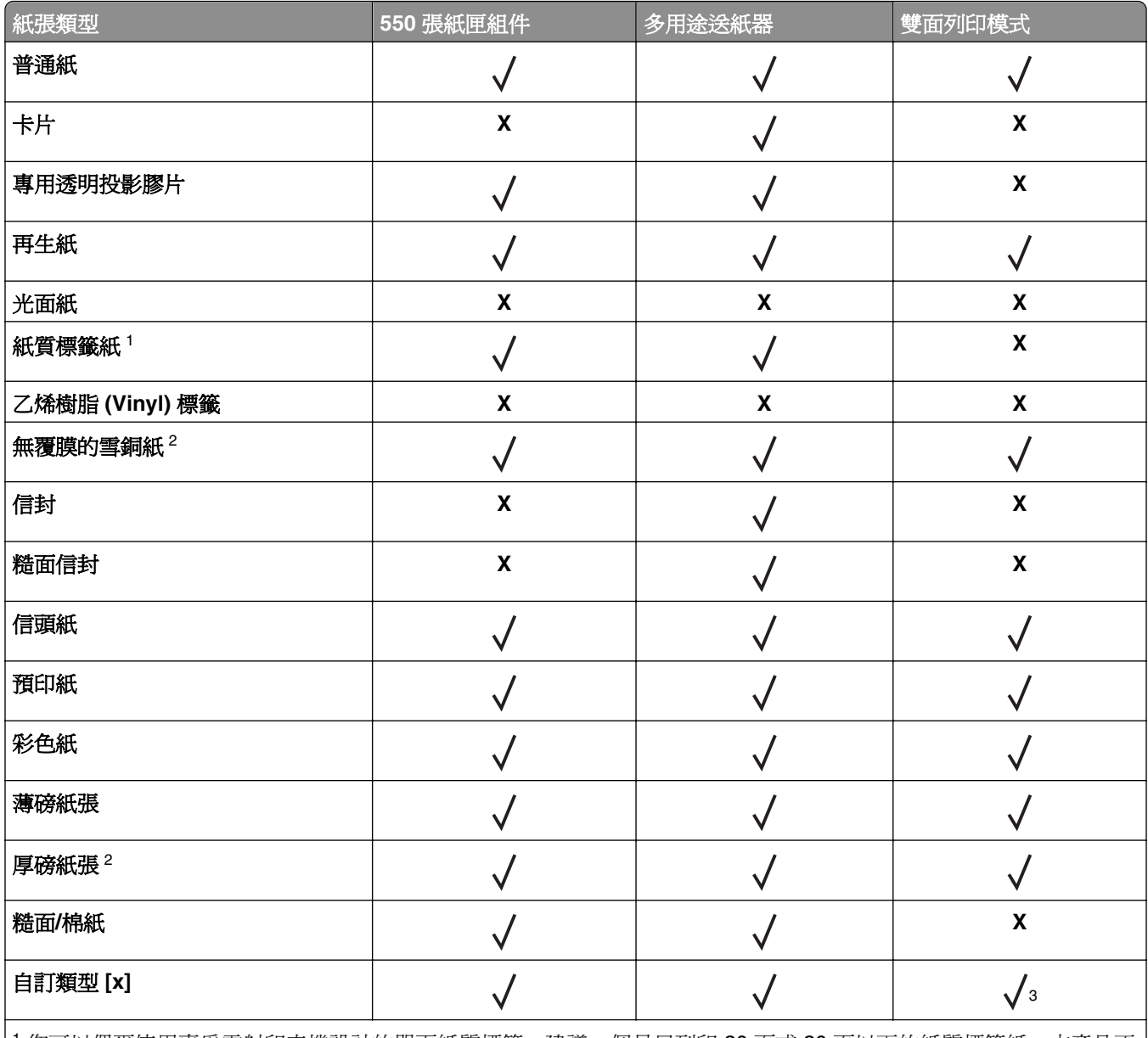

<sup>1</sup> 您可以偶爾使用專為雷射印表機設計的單面紙質標籤。建議一個月只列印 20 頁或 20 頁以下的紙質標籤紙。本產品不 支援乙烯樹脂 (Vinyl)、製藥業用及雙面標籤。

<sup>2</sup> 在雙面列印模式下, Bond (無覆膜的雪銅紙)和 Heavy Paper (厚磅紙張)適用的紙張重量最高可達 90 g/m<sup>2</sup> (24 磅)。

<sup>3</sup> 若您選取了 Custom Types menu (自訂類型功能表)中所列的任何紙張類型,則雙面列印模式下支援 Custom Type [x] (自訂類型 [x])。如需其他資訊,請參閱第 57 頁的「Custom Types menu [\(自訂類型功能表\)」。](#page-56-0)

# 列印

# 列印文件

### 列印文件

- **1** 從印表機控制面板上的 Paper(紙張)功能表,設定紙張類型和尺寸,以符合所載入的紙張。
- **2** 傳送列印工作:

#### **Windows** 使用者適用

- **a** 開啟文件,然後按一下檔案 >列印。
- **b** 按一下內容、喜好設定、選項或設定。
- **c** 必要時,請調整設定值。
- **d** 按一下確定 >列印。

#### **Macintosh** 使用者適用

- **a** 必要時,請在「設定頁面」對話框中自訂設定:
	- **1** 開啟文件,然後選取檔案 >設定頁面。
	- **2** 選取紙張尺寸,或建立自訂尺寸,以符合所載入的紙張。
	- **3** 按一下好。
- **b** 必要時,請在「設定頁面」對話框中自訂設定:
	- **1** 開啟文件,然後選取檔案 >列印。 必要時,請按一下展開三角標示,來查看其他選項。
	- **2** 必要時,請從「列印」對話框和彈出式選單調整設定。

請注意:若要列印在特定紙張類型上,請調整紙張類型設定,以符合所載入的紙張,或選取適 當的送紙匣或送紙器。

**3** 按一下列印。

#### 調整碳粉明暗度

#### 使用 **Embedded Web Server**(內嵌式 **Web** 伺服器)

1 開啓 Web 瀏覽器,然後在位址欄位中輸入印表機的 IP 位址。

#### 請注意:

- 在 Network/Ports(網路/連接埠)功能表中的 TCP/IP 區段,檢視印表機 IP 位址。IP 位址會以四組 以英文句點隔開的號碼呈現,例如:123.123.123.123。
- **•** 若您正在使用 Proxy 伺服器,請暫時停用,才能正確載入網頁。
- **2** 按一下 **Settings**(設定) >**Print Settings**(列印設定) >**Quality Menu**(品質功能表) >**Toner Darkness** (碳粉明暗度)。
- **3** 調整碳粉明暗度,然後按一下 **Submit**(提出)。

#### 使用印表機控制面板

**1** 從印表機控制面板,導覽到:

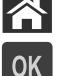

**个 >Settings** (設定) > <sup>OK</sup> > Print Settings (列印設定) > <sup>OK</sup> > Quality Menu (品質功能表) >

OK >**Toner Darkness** (碳粉明暗度)

2 調整碳粉明暗度,然後按下 OK 。

# 從快閃儲存碟列印

### 從快閃儲存碟列印

#### 請注意:

- **•** 在列印加密的 PDF 檔案前,系統會提示您從印表機控制面板輸入檔案密碼。
- **•** 您無法列印未擁有列印權限的檔案。
- **1** 將快閃儲存碟插入 USB 連接埠。

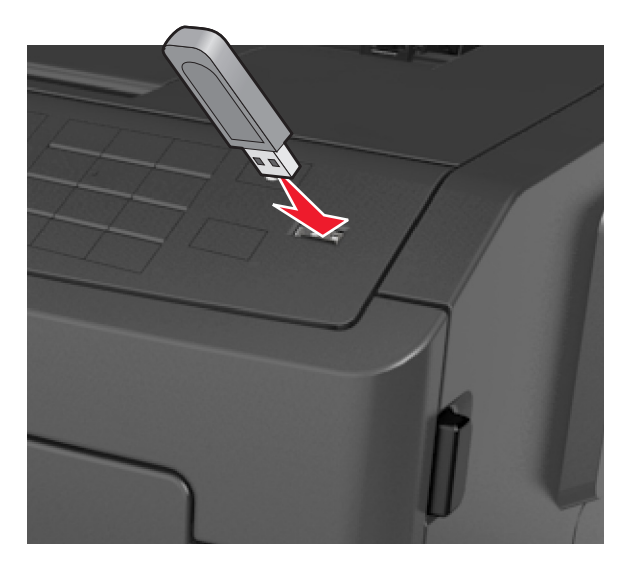

#### 請注意:

- **•** 安裝快閃儲存碟時,印表機控制面板和保留工作圖示中會出現快閃儲存碟圖示。
- **•** 如果您在印表機需要人為介入時(例如:發生夾紙時)插入快閃儲存碟,印表機會忽略該快閃儲存 碟。
- **•** 如果您在印表機正在處理其他列印工作時插入快閃儲存碟,便會顯示 **Busy**(忙碌狀態)。處理完這 些列印工作後,您可能需要檢視保留工作清單,以便從快閃儲存碟列印文件。

警告-潛在損害:若正在從記憶體裝置列印、讀取或寫入時,請勿觸摸所示區域中的印表機或快閃儲存 碟。這麼做可能會導致資料遺失。

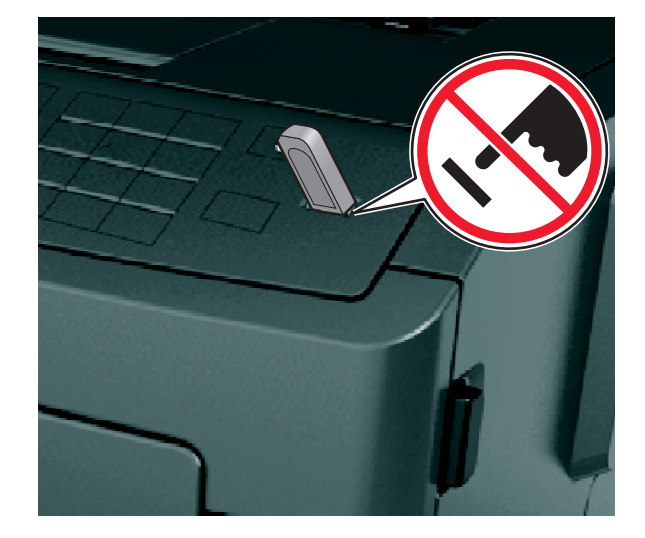

- **2** 從印表機控制面板,選取您要列印的文件。
- 3 按下左移或右移鍵按鈕,以指定列印份數,然後按下 0K 。

#### 請注意:

- **•** 在文件完成列印之前,請勿從 USB 連接埠移除快閃儲存碟。
- **•** 若在離開起始 USB 功能表畫面後,將快閃儲存碟留在印表機中,只要存取印表機控制面板中的保留 工作,即可從快閃儲存碟列印檔案。

### 支援的快閃儲存碟和檔案類型

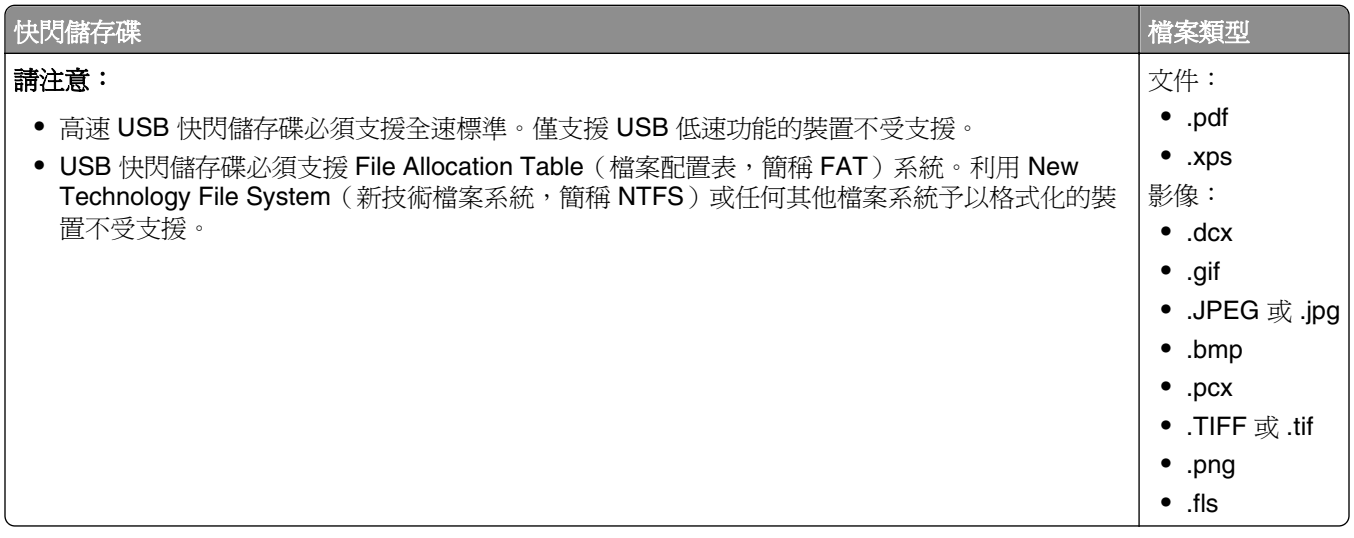

# 從行動裝置列印

### 使用 **AirPrint** 從行動裝置列印

AirPrint™ 是一種行動列印應用程式,可讓您從 iPad® (所有型號)、 iPhone® (3GS 或更新版本)或 iPod touch® ( 第三代或更新版本 ) ,直接列印至啓用 AirPrint 的印表機。啓用 AirPrint 的印表機可以和執行最新 版 iOS 的這類行動裝置搭配使用。

請注意:確認印表機和行動裝置須共用同一個無線網路。如需有關配置行動裝置無線設定的資訊,請參閱該 裝置隨附的說明文件。

**1** 從行動裝置的主畫面,啟動該應用程式。

請注意:您可以從以下這些 Apple 應用程式列印任何內容:iBook、Mail、Photos、Safari 及某些選定的 App Store 應用程式。

- 2 選取要列印的項目,然後點選
- **3** 點選列印,然後選擇印表機。
- **4** 設定您要的列印選項,然後點選列印。

### 從行動裝置利用 **Dell Mobile Print** 列印

您可直接從 Android 行動裝置(OS 2.1 或更新版本)利用 Dell Mobile Print 列印至您的印表機。

#### 請注意:

- **•** 請確定印表機與行動裝置共用相同的無線網路。
- **•** 如需有關配置無線設定的資訊,請參閱行動裝置隨附的說明文件。
- **1** 從 Google Play 下載 Dell Mobile Print 應用程式。

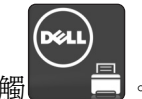

- **2** 從行動裝置的首頁畫面,輕觸 。
- **3** 選取要列印的項目。

您可從支援應用程式清單中選取您要的應用程式(例如:「日曆」、「連絡人」、「相片集」、Google Docs、GMail、「網際網路」、「訊息」、「Word 文件」、「Excel 文件」、「PowerPoint 文件」及 「PDF 文件」)。

**4** 必要時,請從列印預覽對話方塊,設定列印和印表機選項。

請注意:若您的印表機沒有出現在清單中,請檢查您的印表機與行動裝置的網路設定,確認它們共用相 同的無線網路。

**5** 輕觸 **Print**(列印)。

# 列印機密工作和其他保留工作

### 列印機密工作和其他保留工作

請注意:列印「機密」和「驗證」列印工作後,印表機會自動從記憶體中刪除這些列印工作。「重複」和 「保留」工作則會保留在印表機中,直到您選擇刪除這些工作。

#### **Windows** 使用者適用

- **1** 開啟文件,然後按一下檔案 >列印。
- **2** 按一下內容、喜好設定、選項或設定。
- **3** 按一下列印與保留。
- **4** 選取列印工作類型(機密、重複、保留或驗證),然後指定使用者名稱。若是機密列印工作,則還需要輸 入四位數的個人識別碼。
- **5** 按一下確定或列印。
- **6** 從印表機控制面板,釋放列印工作。
	- **•** 若是機密列印工作,請導覽至: **Held jobs**(保留工作) > 選取您的使用者名稱 >**Confidential Jobs**(機密工作) > 輸入個人識別碼 > 選取列印工作 > 指定列印份數 >**Print**(列印)
	- **•** 若是其他列印工作,請導覽至: **Held jobs**(保留工作) > 選取您的使用者名稱 > 選取列印工作 > 指定列印份數 >**Print**(列印)

#### **Macintosh** 使用者適用

- **1** 開啟文件,然後選取檔案 >列印。 必要時,請按一下展開三角標示,來查看其他選項。
- **2** 從列印選項或「列印份數與頁數」彈出式選單,選取傳送工作。
- **3** 選取列印工作類型(機密、重複、保留或驗證),然後指定使用者名稱。若是機密列印工作,則還需要輸 入四位數的個人識別碼。
- **4** 按一下好或列印。
- 5 從印表機控制面板,釋放列印工作:
	- **•** 若是機密列印工作,請導覽至: **Held jobs**(保留工作) > 選取您的使用者名稱 >**Confidential Jobs**(機密工作) > 輸入個人識別碼 > 選取列印工作 > 指定列印份數 >**Print**(列印)
	- **•** 若是其他列印工作,請導覽至: **Held jobs**(保留工作) > 選取您的使用者名稱 > 選取列印工作 > 指定列印份數 >**Print**(列印)

# 列印資訊頁

如需有關列印資訊頁的其他資訊,請參閱第 23 [頁的「列印功能表設定頁」及](#page-22-0)第 24 [頁的「列印網路設定頁」](#page-23-0)

### 列印字型範例清單

**1** 從印表機控制面板,導覽到:

>**Settings**(設定) > >**Reports**(報告) > >**Print Fonts**(列印字型)

- **2** 按上移鍵或下移鍵按鈕,可選取字型設定。
- 3 按下 0K 。
- 請注意:只有在啟動 PPDS 資料串流時,才會出現 PPDS 字型。

### 列印目錄清單

從印表機控制面板,導覽到:

**◇ >Settings**(設定) >Reports(報告) > <sup>OK</sup> >Print Directory(列印目錄) > <sup>OK</sup>

請注意:只有在安裝了選購性快閃記憶體時,才會出現 Print Directory(列印目錄)功能表項目。

# 取消列印工作

### 從印表機控制面板取消列印工作

- 1 從印表機控制面板,接下 X 。
- 2 當列印工作清單出現時,請選取要取消的工作,然後按下 0K 。
- 3 按下 <br /> **A** 以返回主書面。

### 從電腦取消列印工作

#### **Windows** 使用者適用

- **1** 開啟印表機資料夾,然後選取印表機。
- **2** 從列印佇列,選取您要取消的列印工作,然後刪除該工作。

### **Macintosh** 使用者適用

- **1** 從 Apple 選單中的 System Preferences(系統偏好設定),導覽至您的印表機。
- **2** 從列印佇列,選取您要取消的列印工作,然後刪除該工作。

# 瞭解印表機功能表

# 功能表清單

Default Source (預設來源) Paper Size/Type (紙張尺寸/類型) Configure MP(配置多用途送紙器) Substitute Size (替代尺寸) Paper Texture (紙張材質) Paper Weight (紙張重量) Paper Loading (載入的紙張類型) Custom Types(自訂類型) Universal Setup (通用尺寸設定)

#### **Security**(安全性) **Settings**(設定) **Help**(說明)

Confidential Print(機密列印) Security Audit Log (安全稽核日誌) Set Date and Time(設定日期和時 間)

Menu Settings Page(功能表設定頁) Device Statistics(裝置統計記錄) Network Setup Page (網路設定頁)<sup>1</sup> Profiles List(設定檔清單) Print Fonts(列印字型) Print Directory (列印目錄) Print Demo(列印展示) Asset Report (資產報告)

General Settings(一般設定) Flash Drive Menu(快閃儲存碟功 Print Quality(列印品質) 能表) Print Settings(列印設定)

#### **Paper Menu**(紙張功能表) **Reports**(報告) **Network/Ports**(網路**/**連接埠)

Active NIC (作用中 NIC) Standard Network (標準網路)<sup>2</sup> Standard USB(標準 USB) Reports(報告) Network Card (網路卡) TCP/IP IPv6 Wireless(無線) AppleTalk SMTP Setup (SMTP 設定)

Print All Guides (列印所有指南) Printing Guide (列印指南) Media Guide (材質指南) Print Defects Guide (列印品質檢測指南) Menu Map (功能表圖) Information Guide(資訊指南) Connection Guide(連線指南) Moving Guide (移動指南)

<sup>1</sup> 依據不同的印表機設定,這個功能表項目會顯示爲 Network Setup Page(網路設定頁)或 Network [x] Setup Page(網 路 [x] 設定頁)。

<sup>2</sup> 依據不同的印表機設定,這個功能表項目可能顯示為 Standard Network (標準網路)或 Network [x] (網路 [x])。

# 紙張功能表

# **Default Source menu**(預設來源功能表)

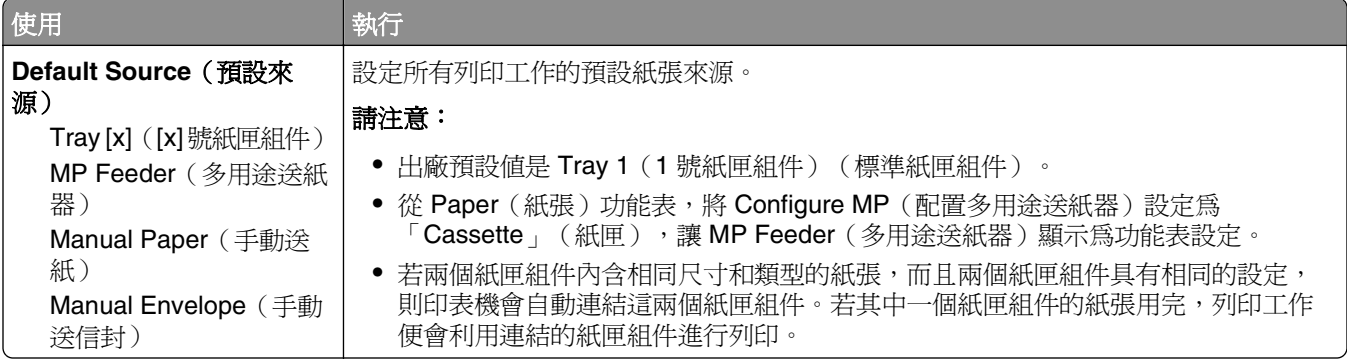

# **Paper Size/Type menu**(紙張尺寸**/**類型功能表)

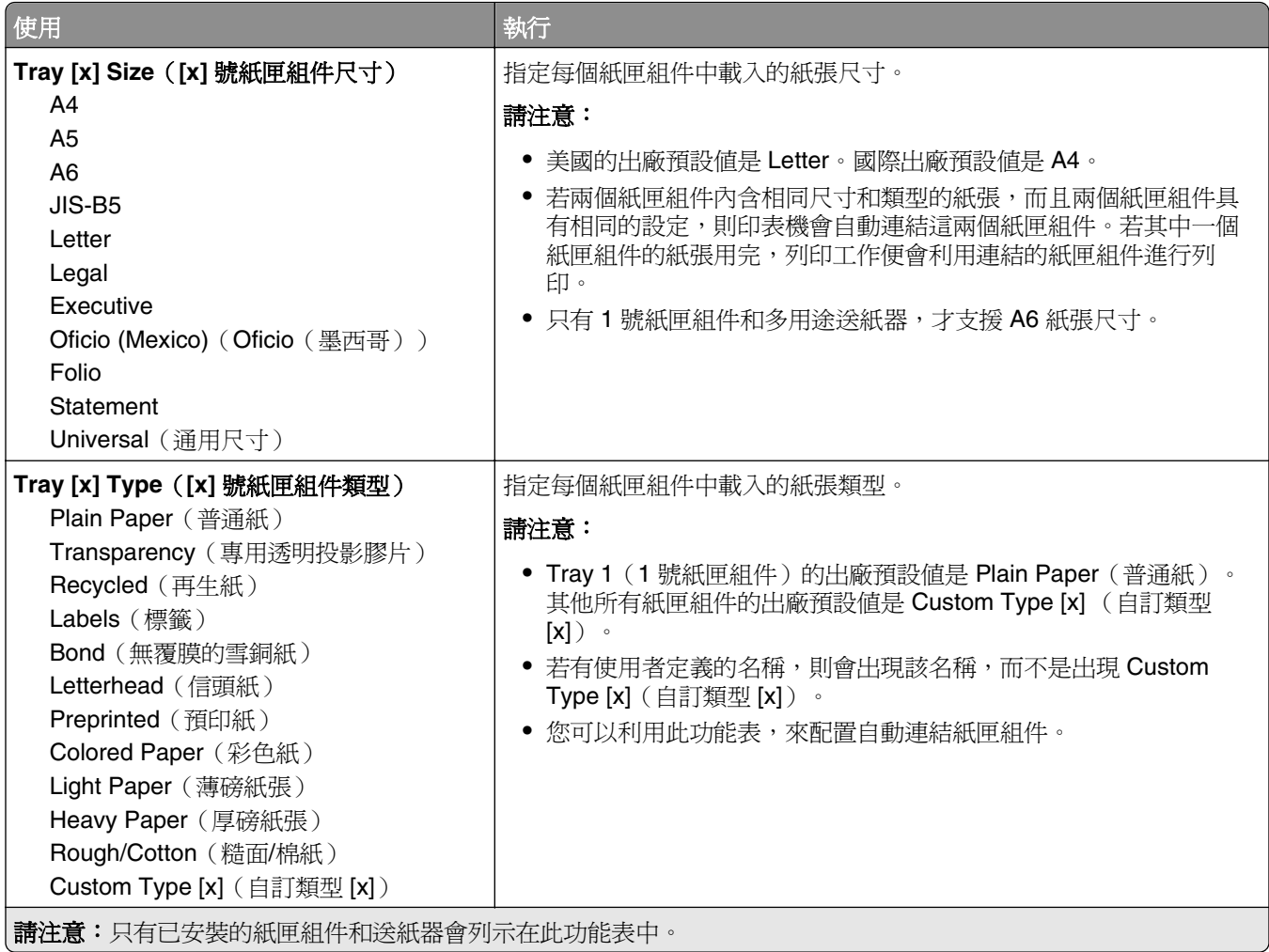

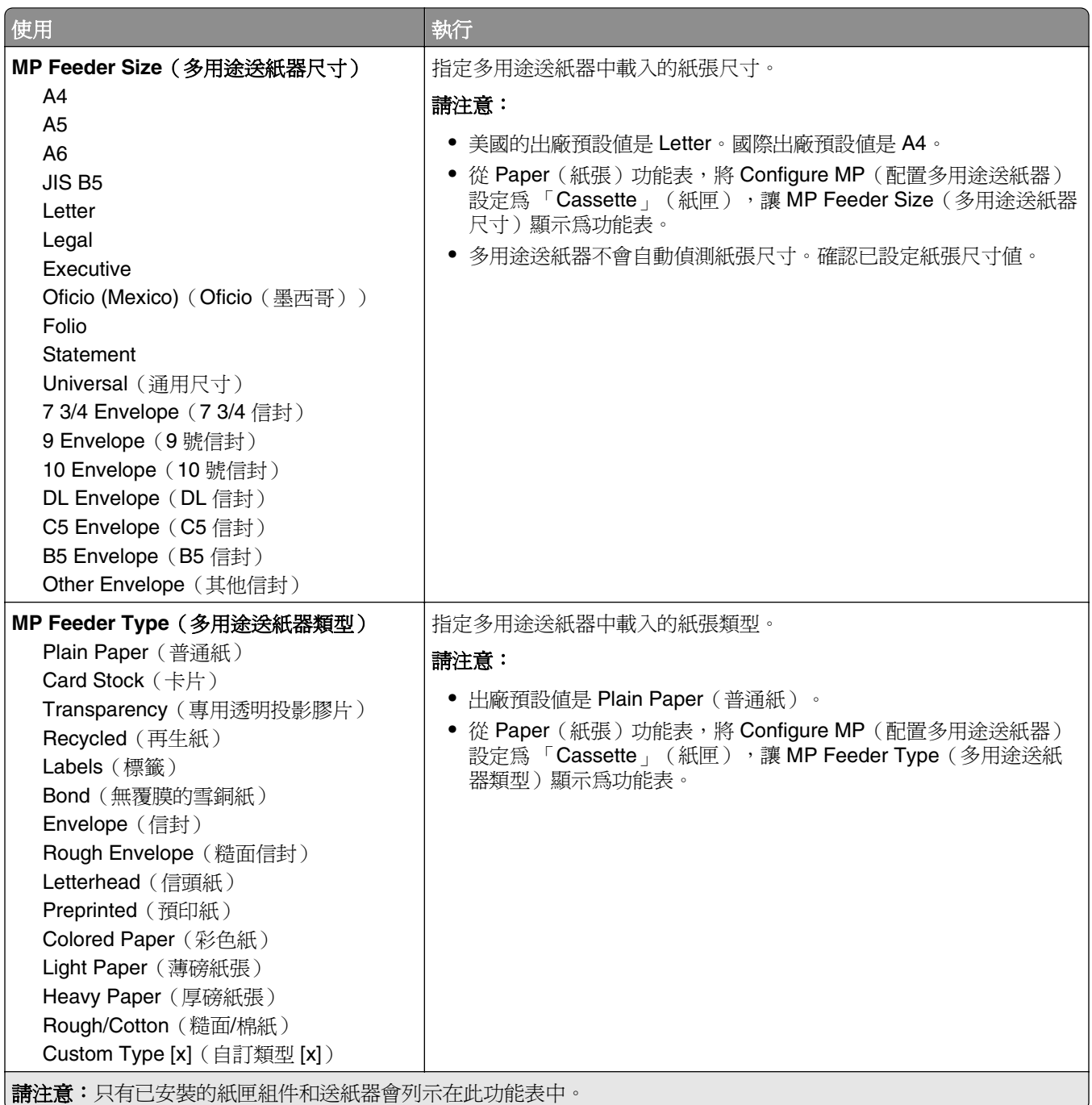

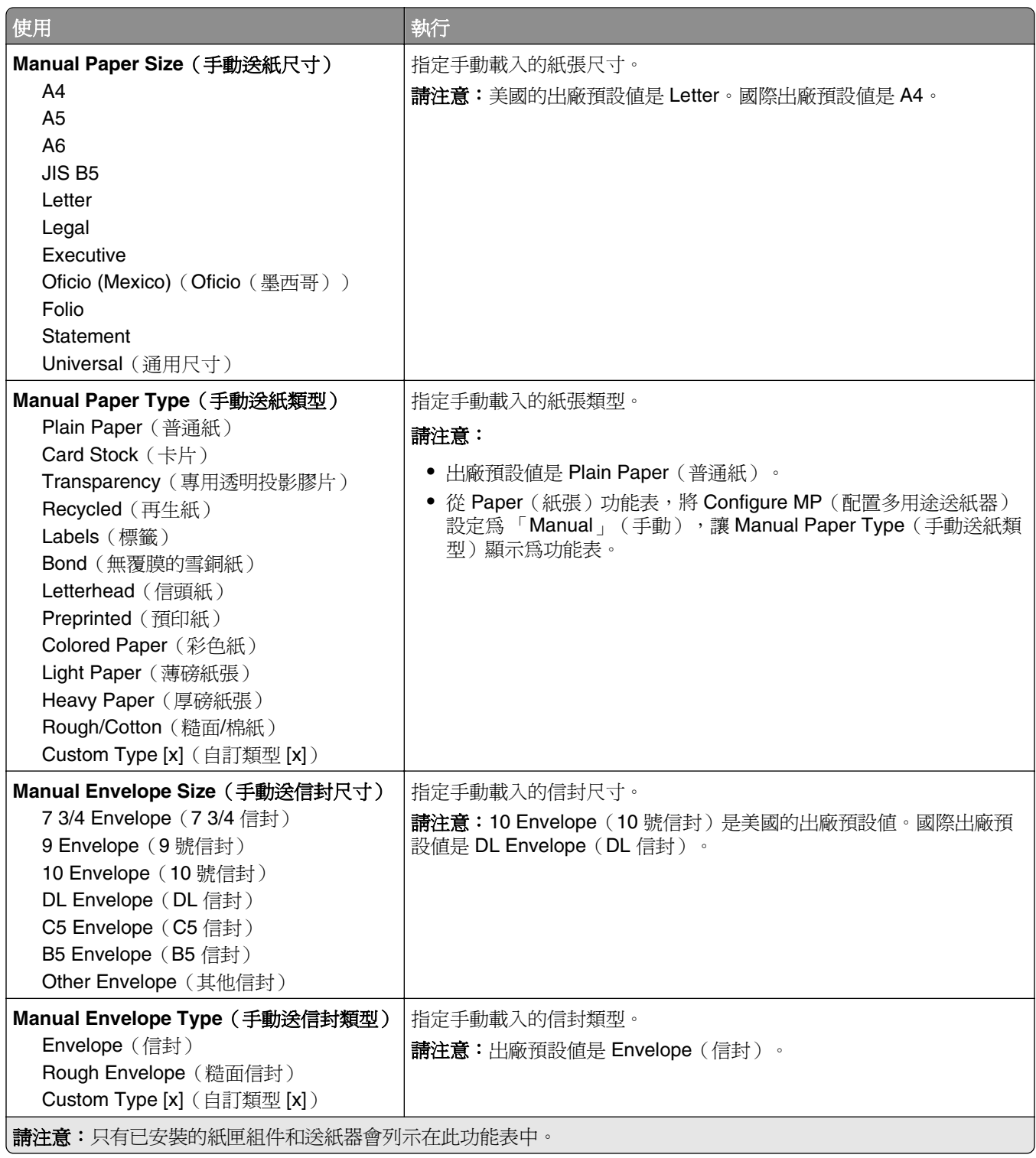

# **Configure MP menu**(配置多用途送紙器功能表)

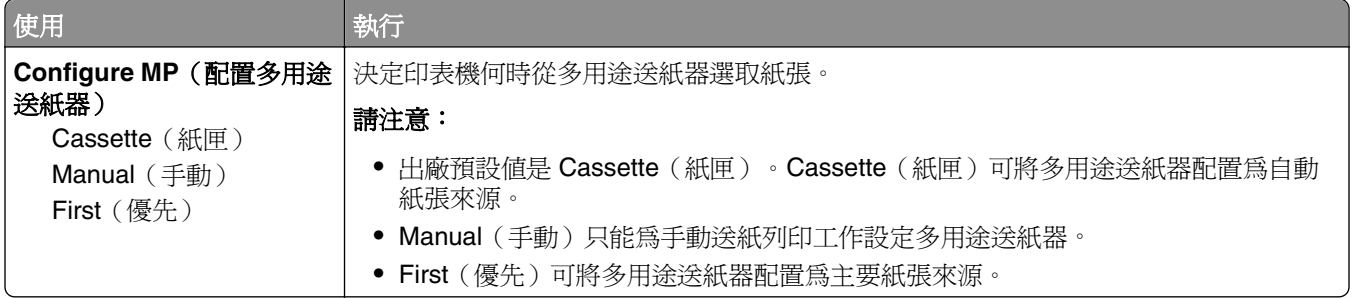

# **Substitute Size menu**(替代尺寸功能表)

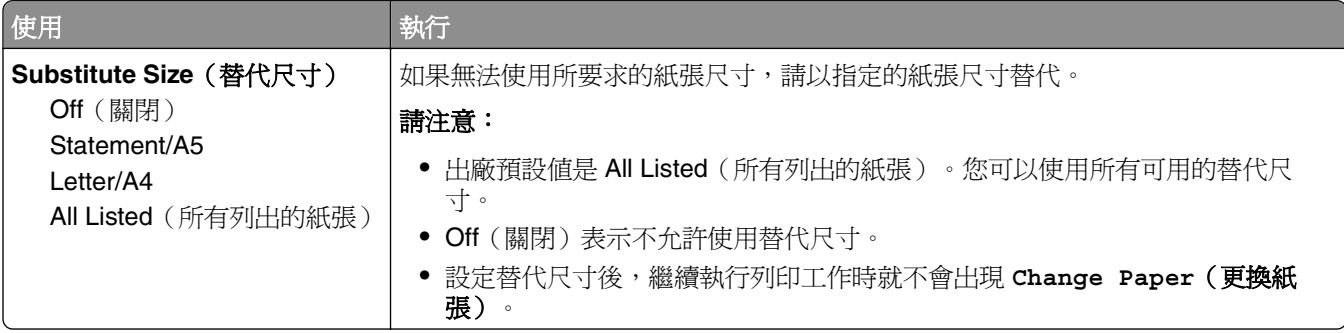

# **Paper Texture menu**(紙張材質功能表)

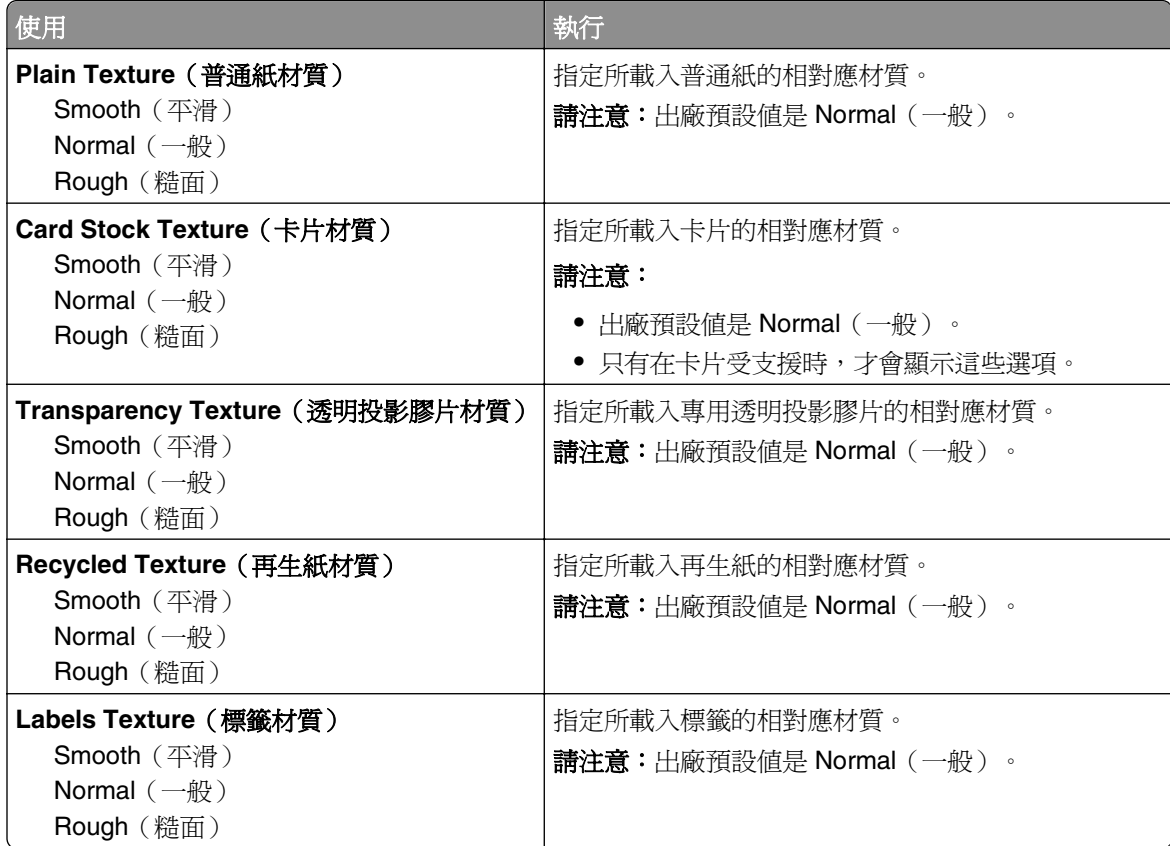

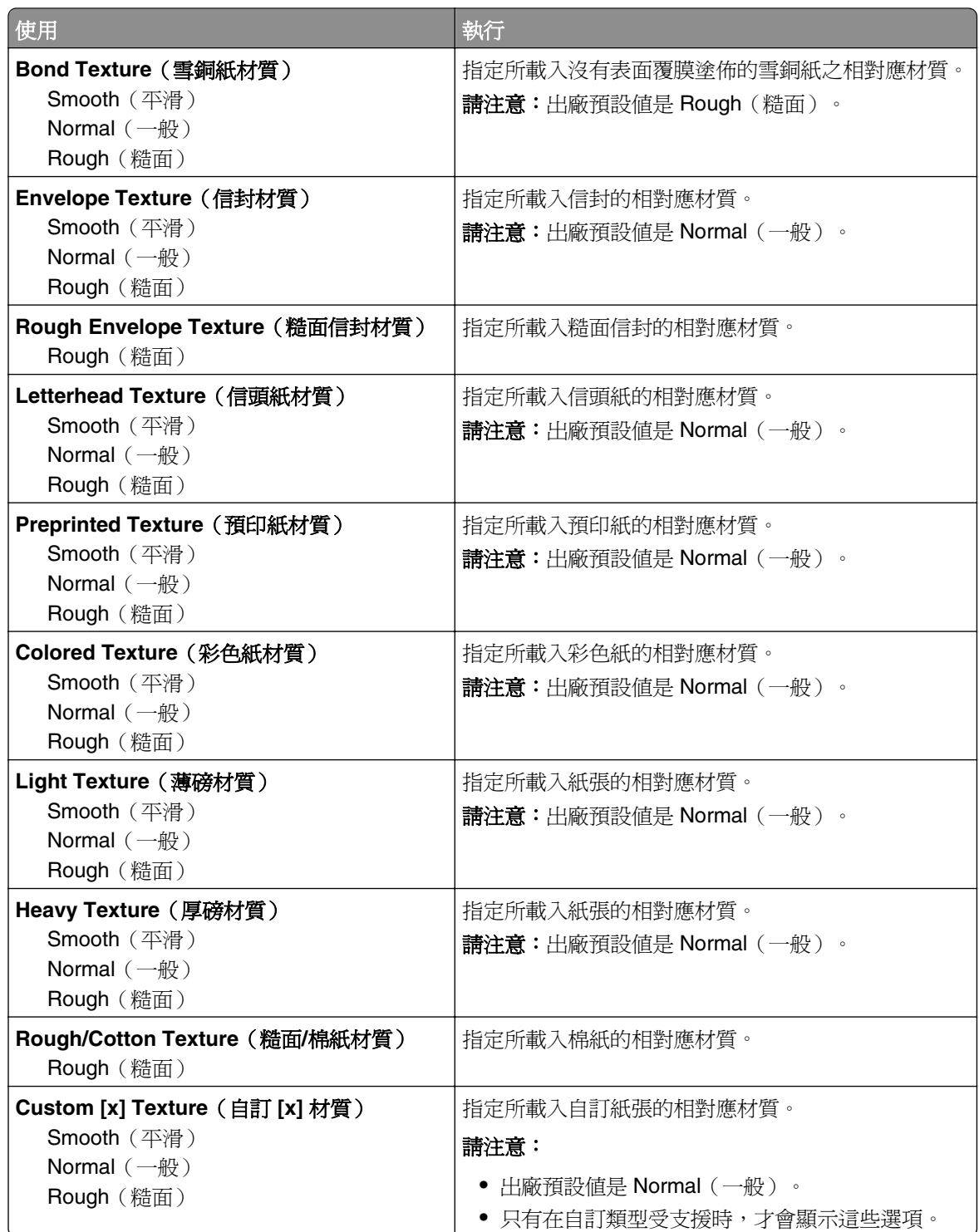

# **Paper Weight menu**(紙張重量功能表)

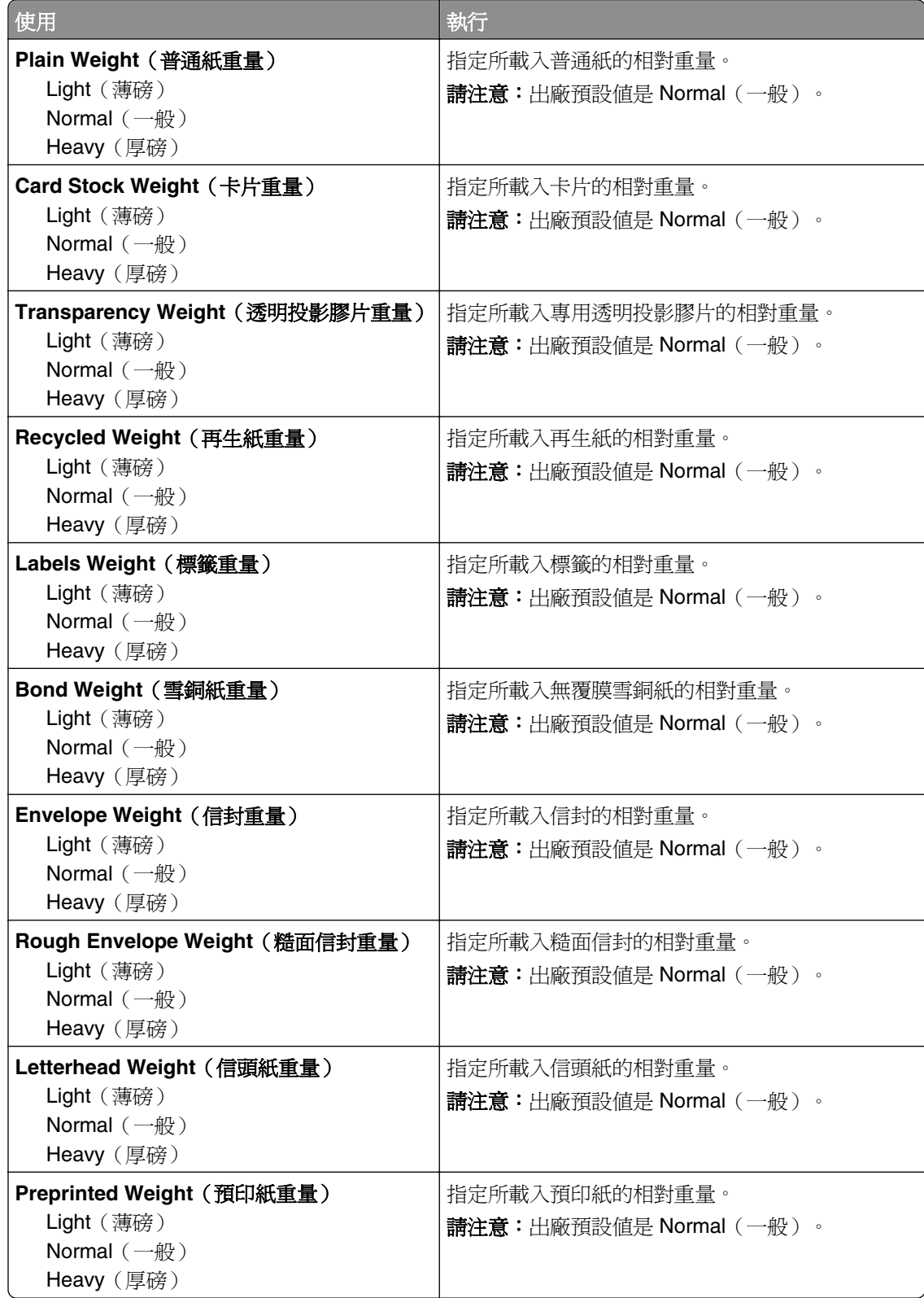

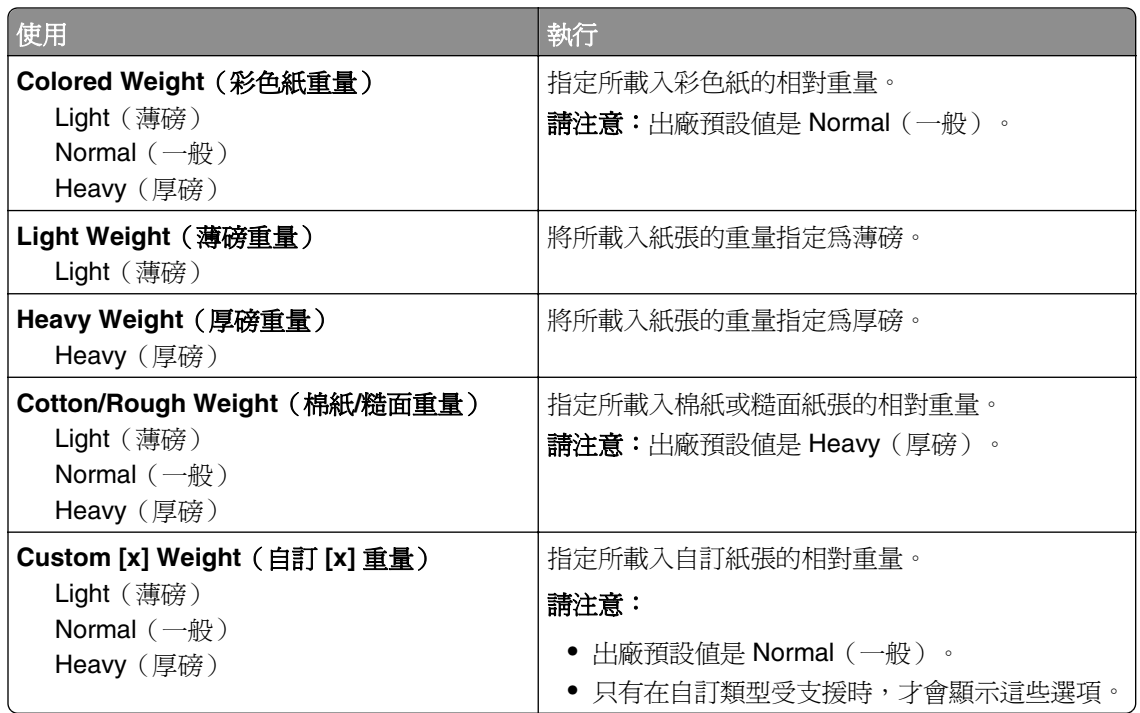

# **Paper Loading menu**(載入的紙張類型功能表)

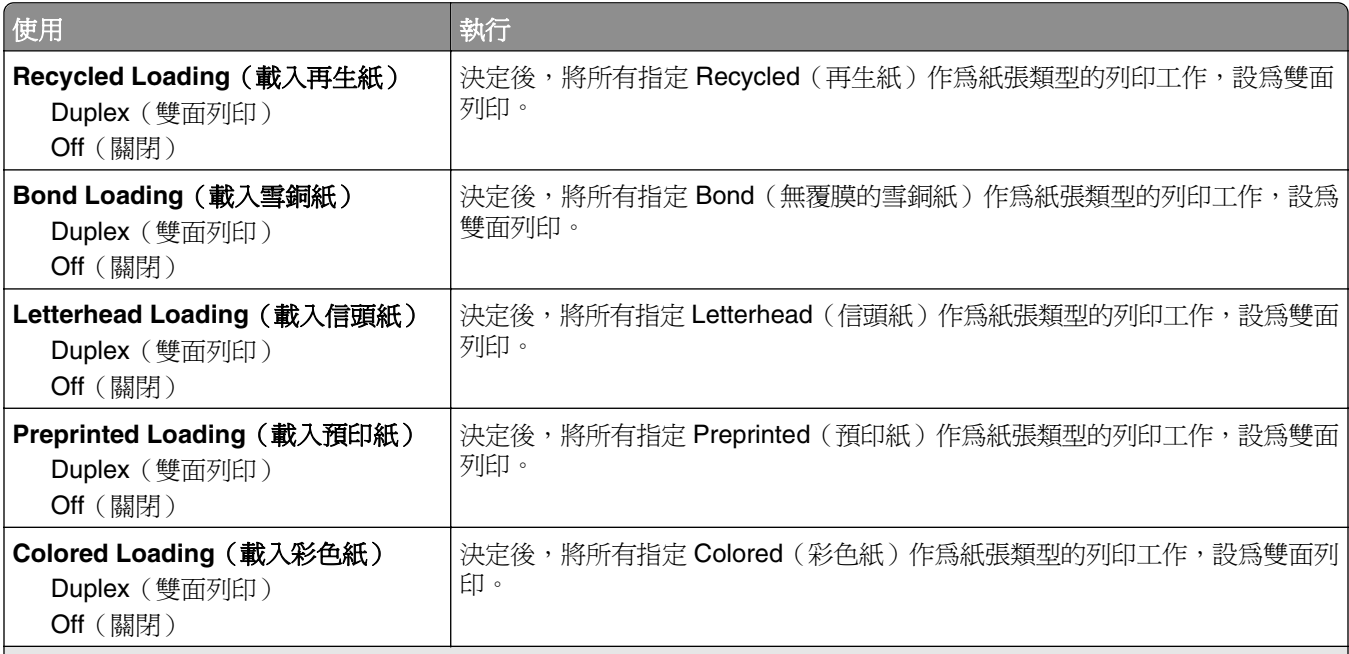

#### 請注意:

- **•** 除非您從「列印喜好設定」或「列印」對話方塊設定單面列印,雙面列印功能會將雙面列印設為所有列印工作的預 設值。
- **•** 若選取了 Duplex(雙面列印),所有的列印工作(包括單面列印工作)都會透過雙面列印裝置來傳送。
- **•** 所有功能表的出廠預設值都是 Off(關閉)。

<span id="page-56-0"></span>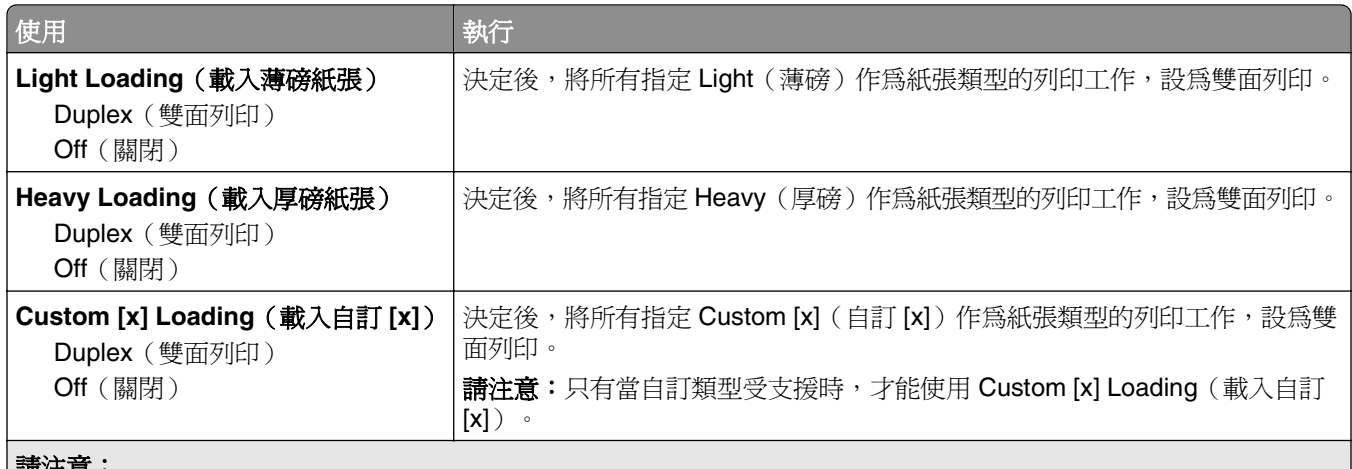

#### 請注意:

**•** 除非您從「列印喜好設定」或「列印」對話方塊設定單面列印,雙面列印功能會將雙面列印設為所有列印工作的預 設值。

**•** 若選取了 Duplex(雙面列印),所有的列印工作(包括單面列印工作)都會透過雙面列印裝置來傳送。

**•** 所有功能表的出廠預設值都是 Off(關閉)。

# **Custom Types menu**(自訂類型功能表)

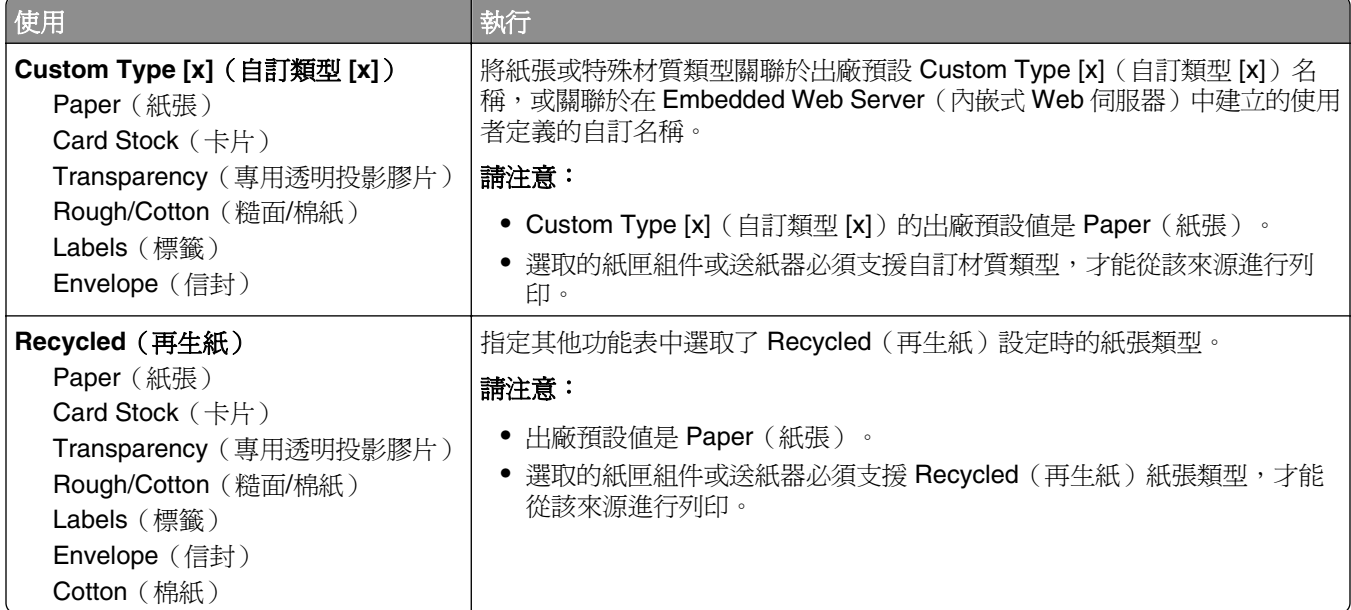

# **Universal Setup menu**(通用尺寸設定功能表)

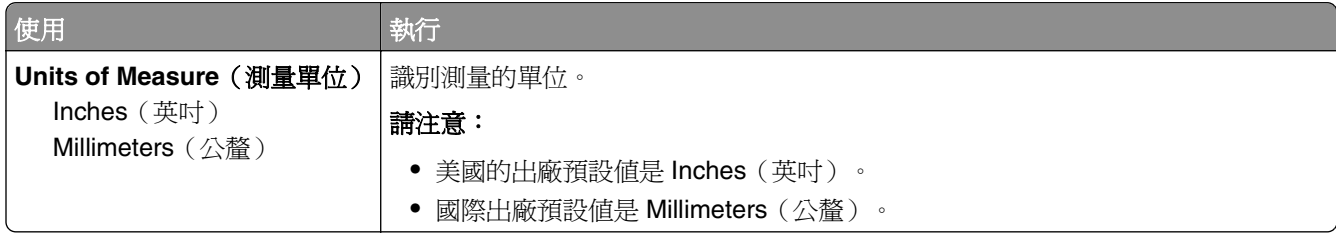

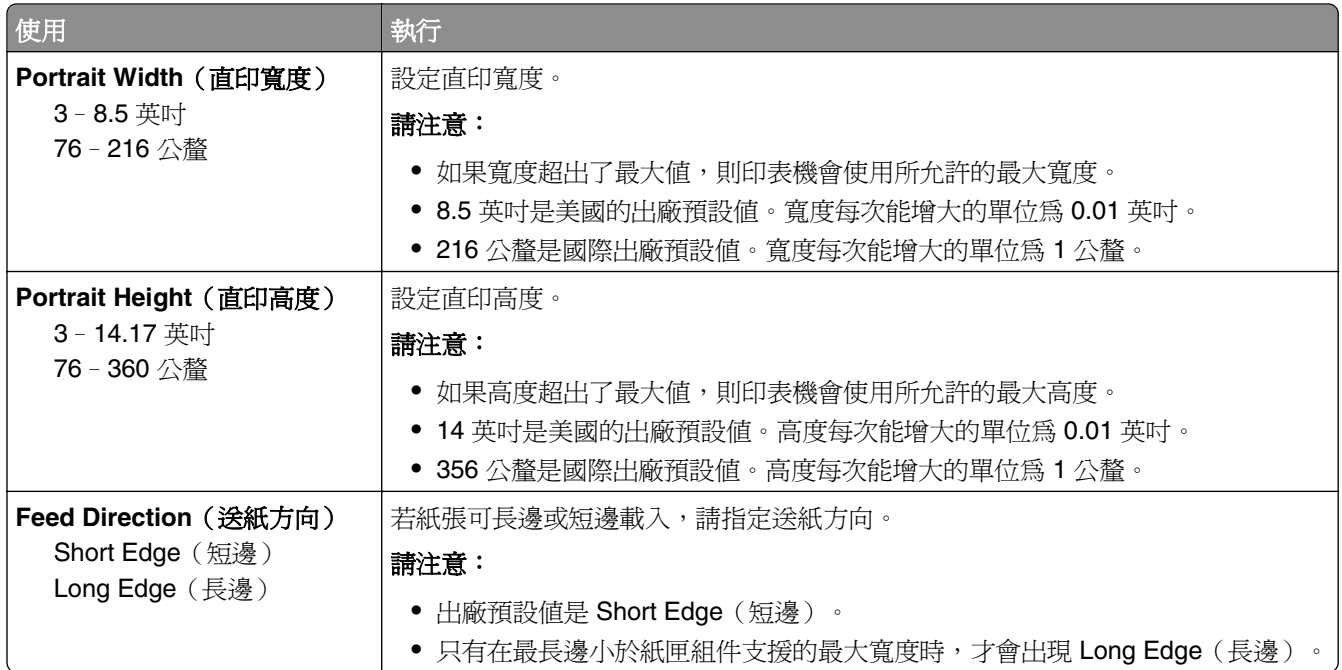

# 報告功能表

# **Reports menu**(報告功能表)

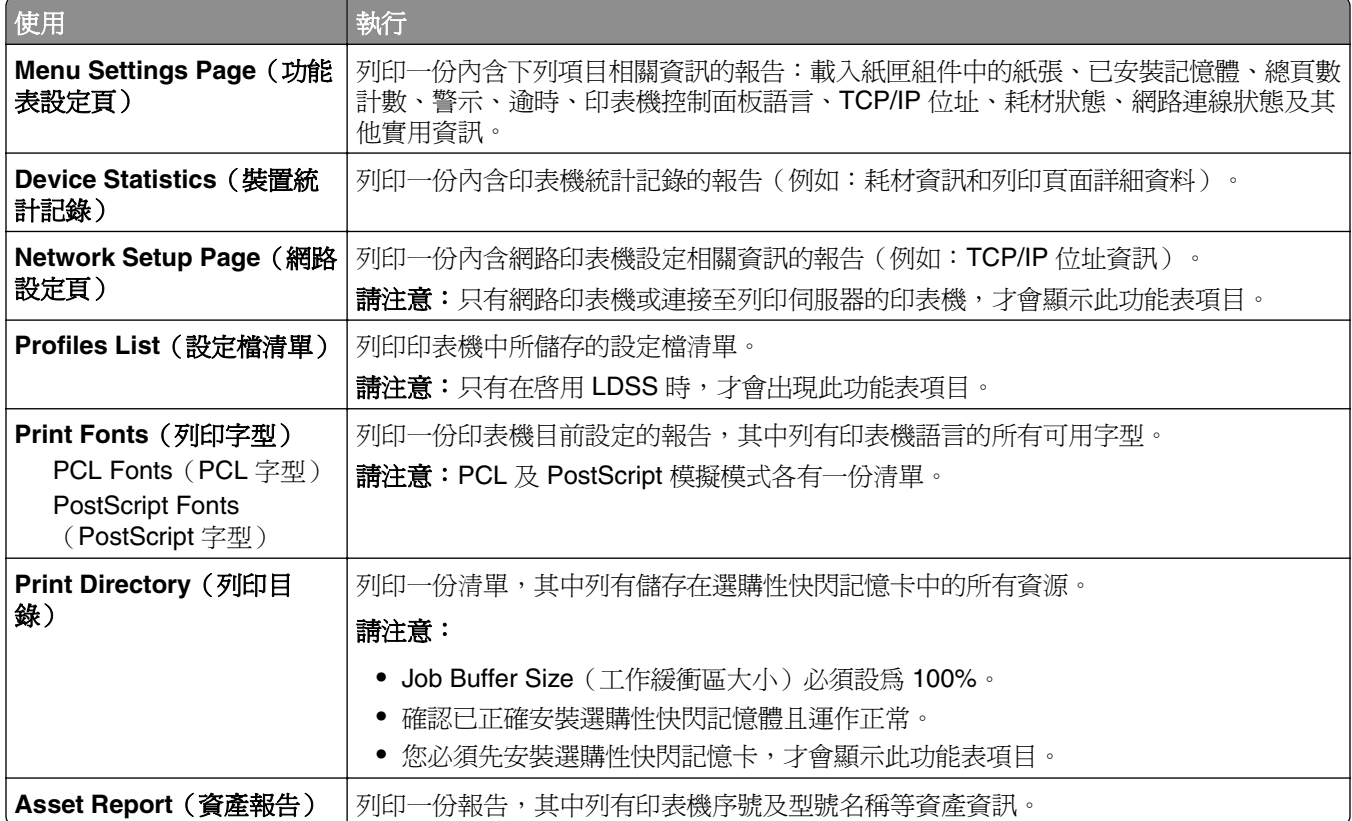

# 網路**/**連接埠功能表

# **Active NIC menu**(作用中 **NIC** 功能表)

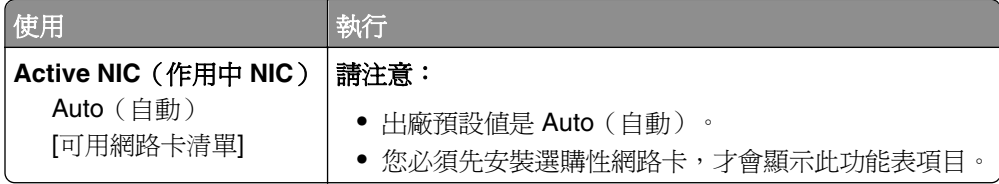

# **Standard Network or Network [x] menu**(標準網路或網路 **[x]** 功能表)

請注意:只有作用中的連接埠才會出現在此功能表中。所有非作用中的連接埠都會予以省略。

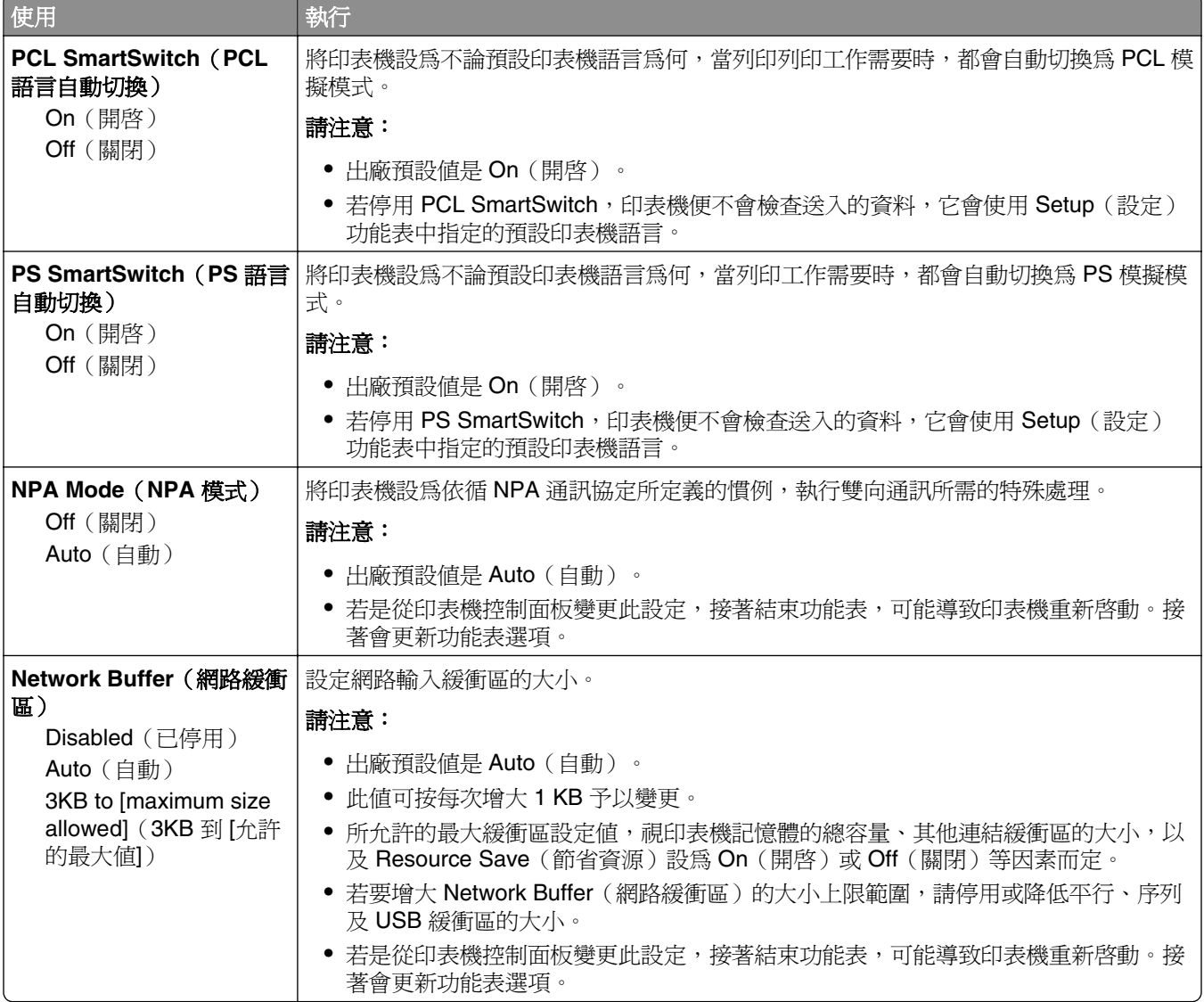

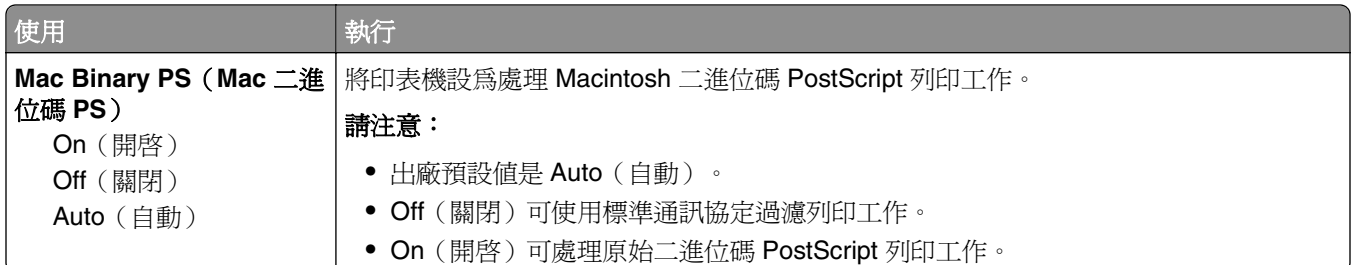

# **Reports menu**(報告功能表)

若要存取此功能表,請導覽至下列任一項:

- **• Network/Ports** menu(網路/連接埠功能表) >**Network/Ports**(網路**/**連接埠) >**Standard Network**(標 準網路) >**Standard Network Setup**(標準網路設定) >**Reports**(報告)
- **• Network/Ports** menu(網路/連接埠功能表) >**Network/Ports**(網路**/**連接埠) >**Network [x]**(網路 **[x]**) >**Network [x] Setup**(網路 **[x]** 設定) >**Reports**(報告)

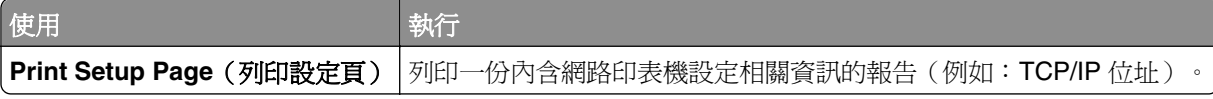

## **Network Card menu** (網路卡功能表)

若要存取此功能表,請導覽至下列任一項:

- **• Network/Ports**(網路**/**連接埠) >**Standard Network**(標準網路) >**Standard Network Setup**(標準網 路設定) >**Network Card**(網路卡)
- **• Network/Ports**(網路**/**連接埠) >**Network [x]**(網路 **[x]**) >**Network [x] Setup**(網路 **[x]** 設 定) >**Network Card**(網路卡)

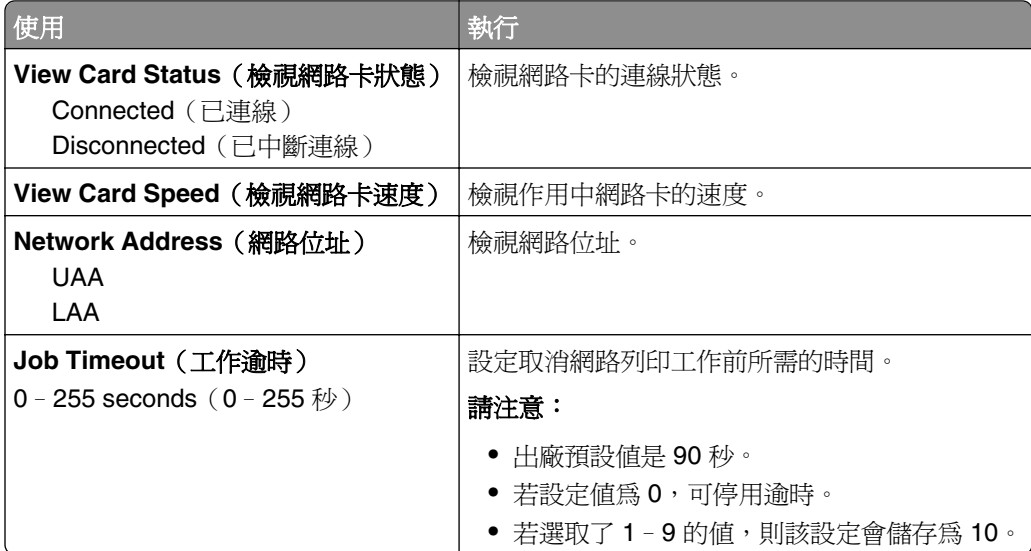

# **TCP/IP menu**(**TCP/IP** 功能表)

若要存取此功能表,請導覽至下列任一項:

- **• Network/Ports**(網路**/**連接埠) >**Standard Network**(標準網路) >**Standard Network Setup**(標準網 路設定) >**TCP/IP**
- **• Network/Ports**(網路**/**連接埠) >**Network [x]**(網路 **[x]**) >**Network [x] Setup**(網路 **[x]** 設定) > **TCP/IP**

**請注意:**只有網路印表機或連接至列印伺服器的印表機,才能使用此功能表。

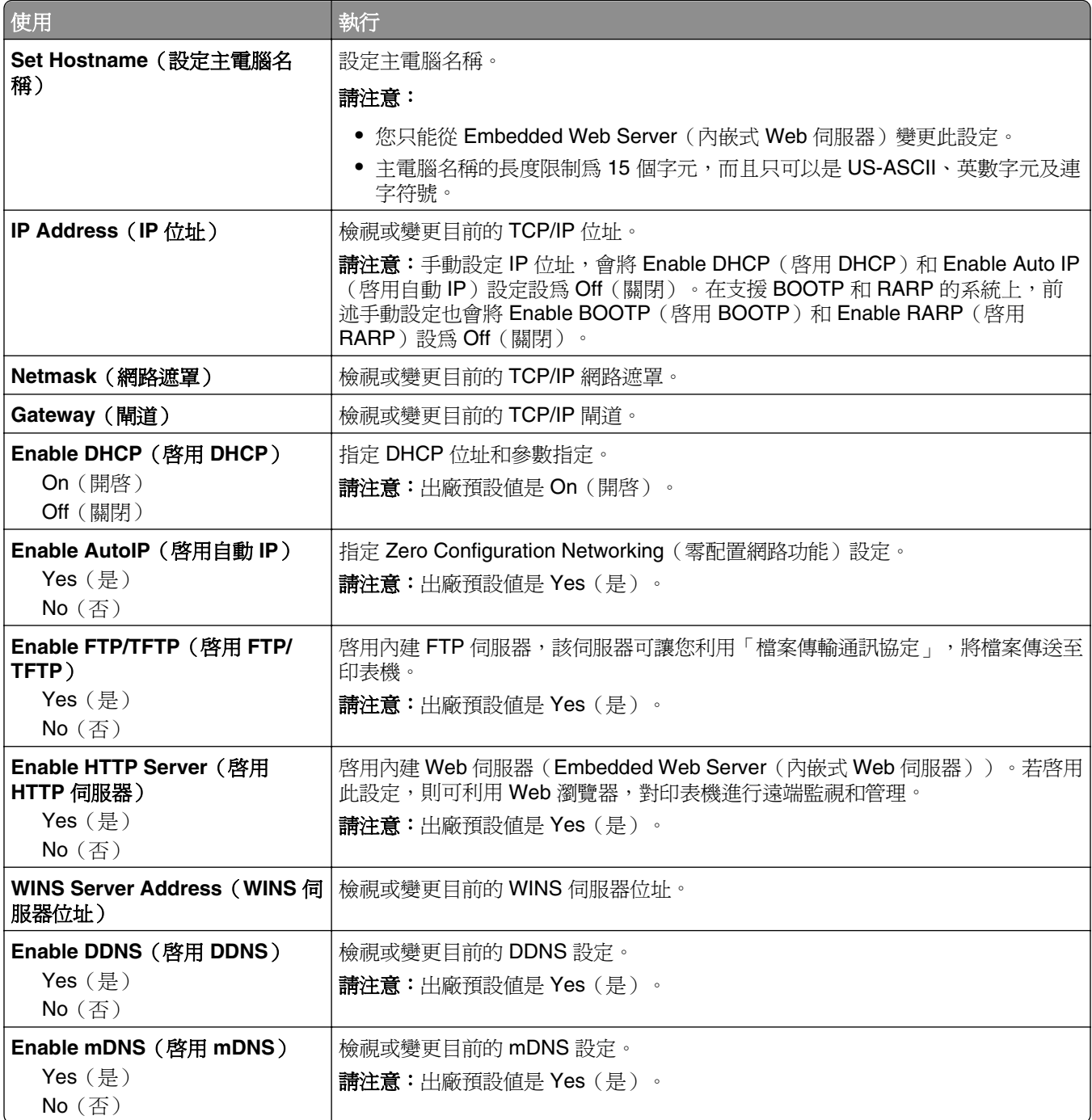

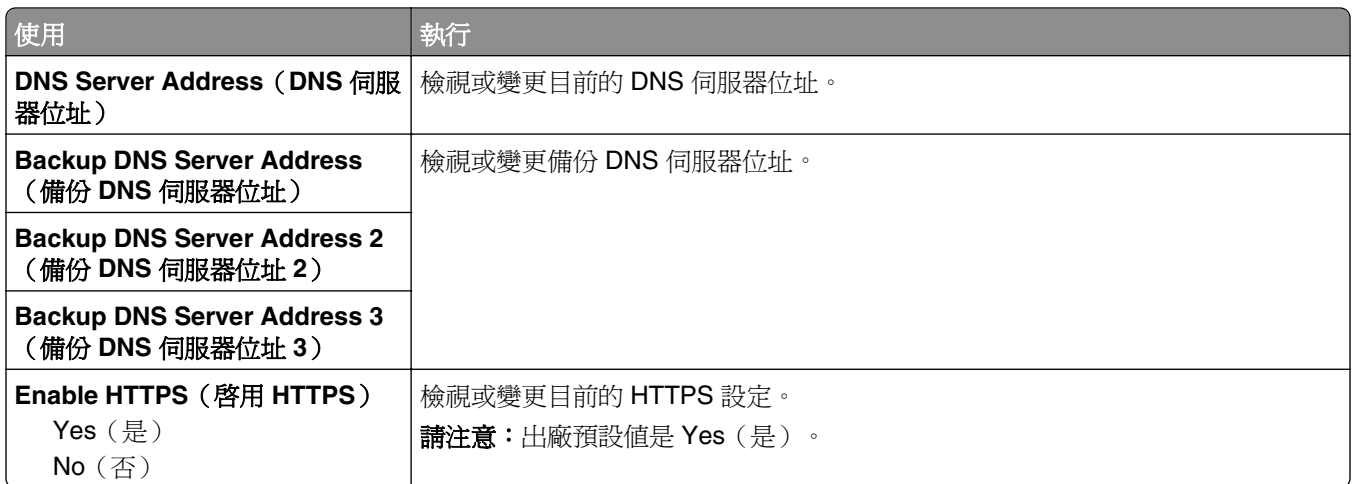

## **IPv6 menu**(**IPv6** 功能表)

若要存取此功能表,請導覽至下列任一項:

- **• Network/Ports**(網路**/**連接埠) >**Standard Network**(標準網路) >**Standard Network Setup**(標準網 路設定) >**IPv6**
- **• Network/Ports**(網路**/**連接埠) >**Network [x]**(網路 **[x]**) >**Network [x] Setup**(網路 **[x]** 設定) >**IPv6**

**請注意:**只有網路印表機或連接至列印伺服器的印表機,才能使用此功能表。

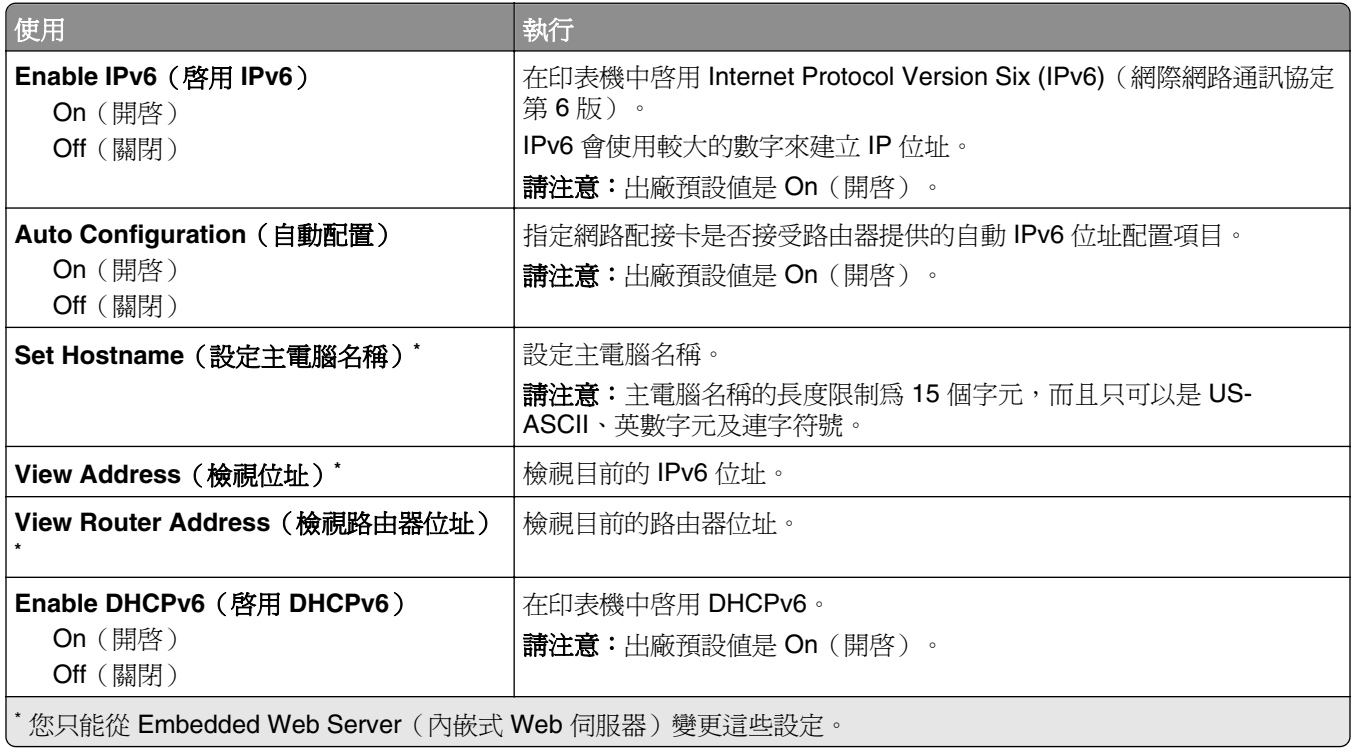

### **Wireless menu**(無線功能表)

**請注意:**此功能表只適用於連接至無線網路的印表機機種。

#### 若要存取此功能表,請導覽至下列任一項:

- **• Network/Ports**(網路**/**連接埠) >**Standard Network**(標準網路) >**Standard Network Setup**(標準網 路設定) >**Wireless**(無線)
- **• Network/Ports**(網路**/**連接埠) >**Network [x]**(網路 **[x]**) >**Network [x] Setup**(網路 **[x]** 設 定) >**Wireless**(無線)

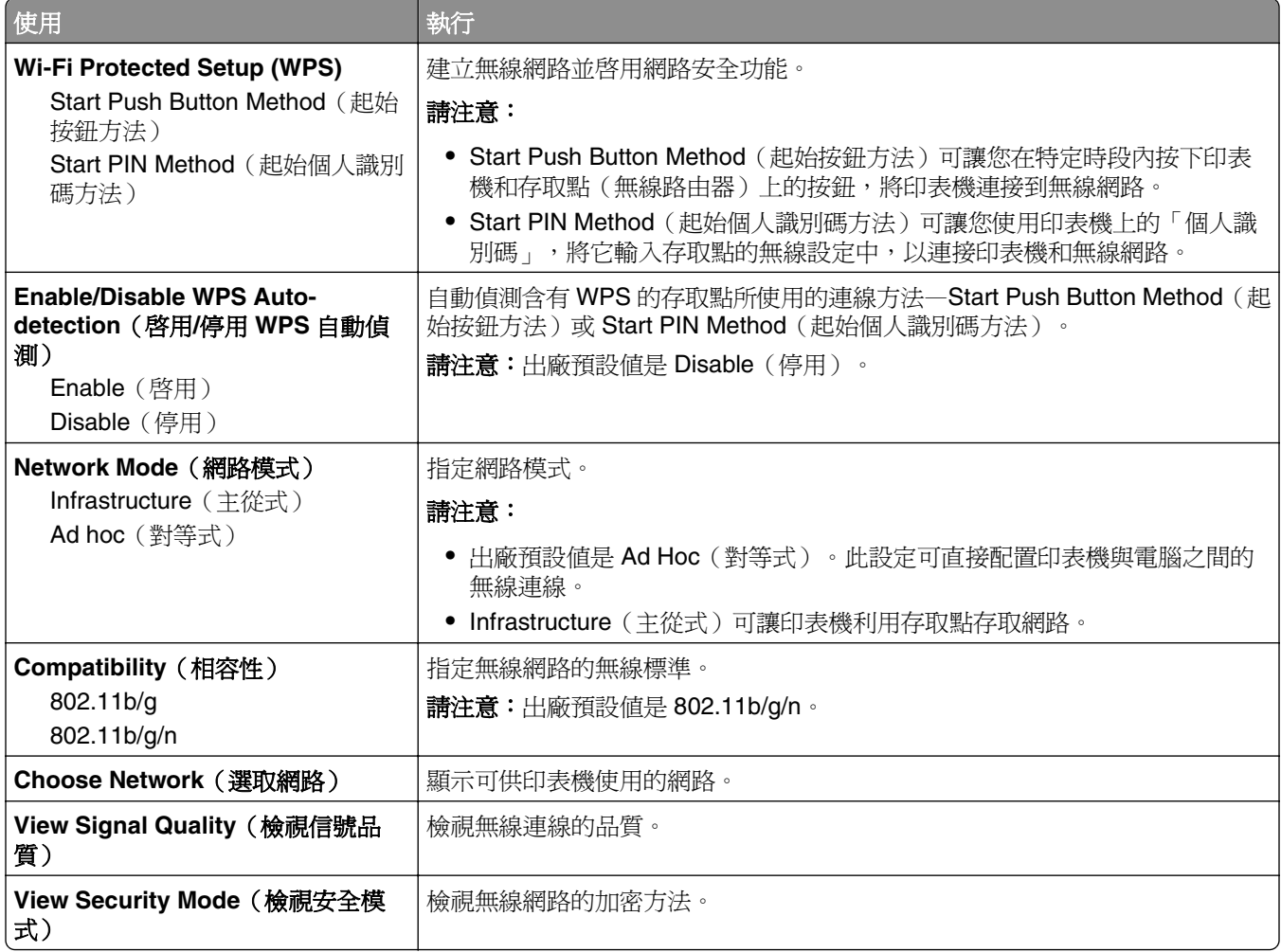

### **AppleTalk menu**(**AppleTalk** 功能表)

請注意:此功能表只適用於連接至有線網路的印表機型號,以及有安裝選購性網路卡的情況。

若要存取此功能表,請導覽至下列任一項:

- **• Network/Ports**(網路**/**連接埠) >**Standard Network**(標準網路) >**Standard Network Setup**(標準網 路設定) >**AppleTalk**
- **• Network/Ports**(網路**/**連接埠) >**Network Setup [x]**(網路設定 **[x]**) >**AppleTalk**

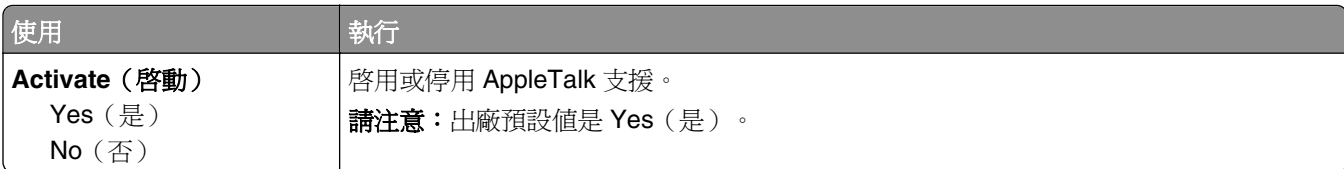

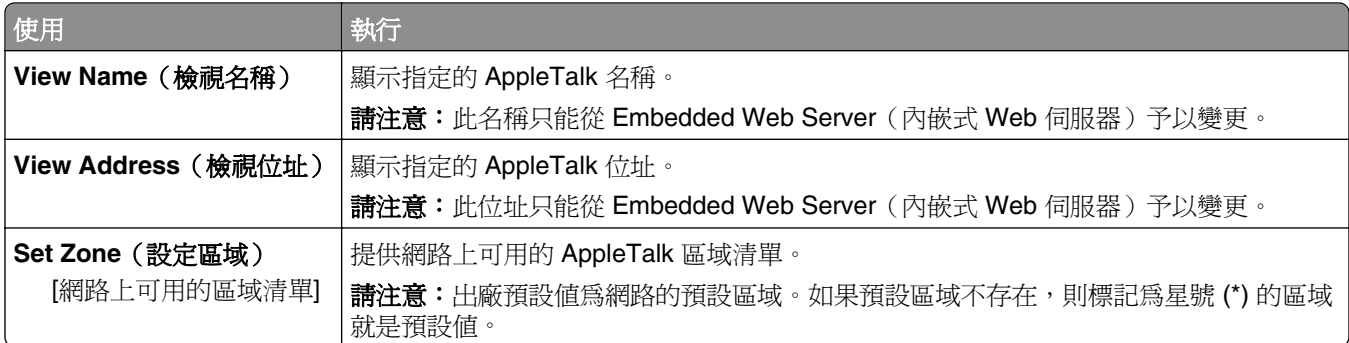

# **Standard USB menu**(標準 **USB** 功能表)

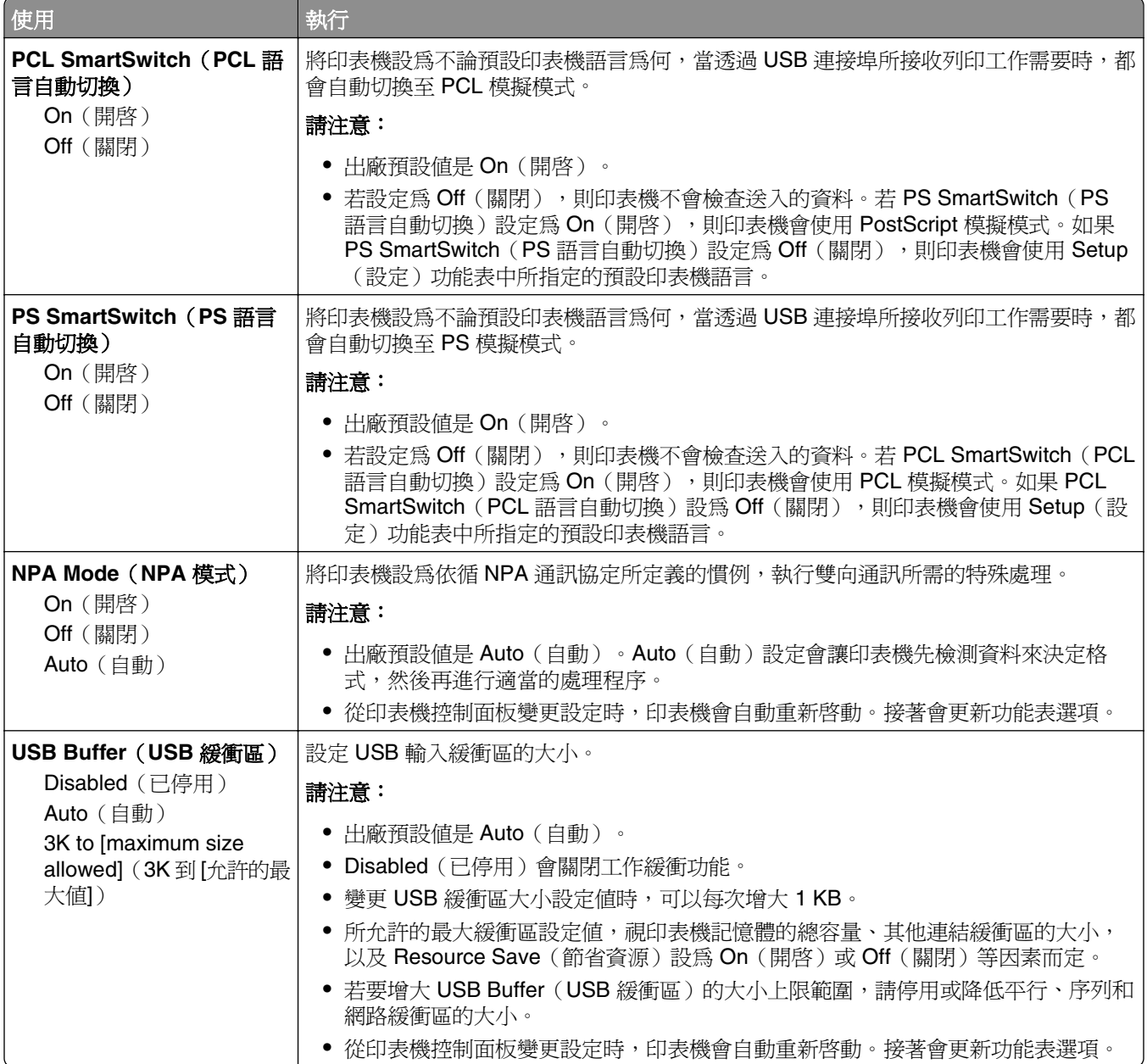

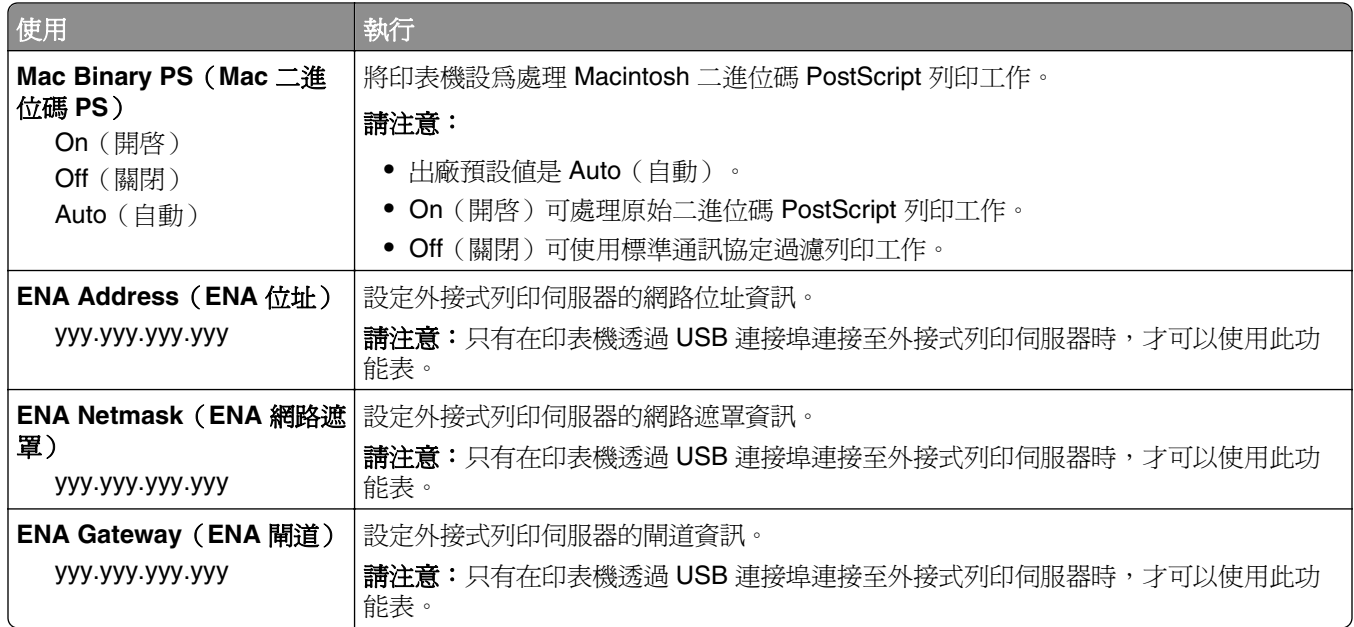

# **SMTP Setup menu**(**SMTP** 設定功能表)

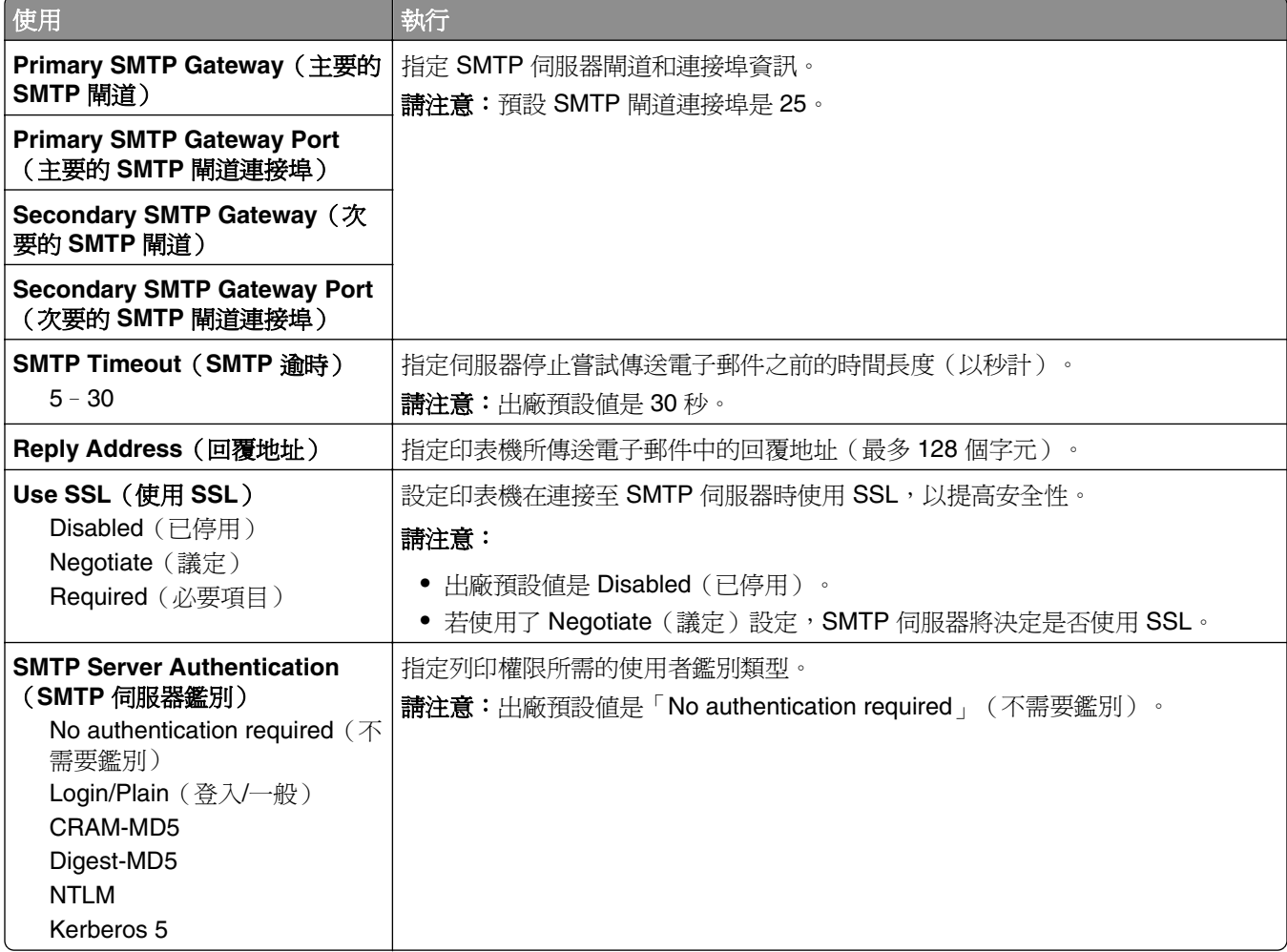

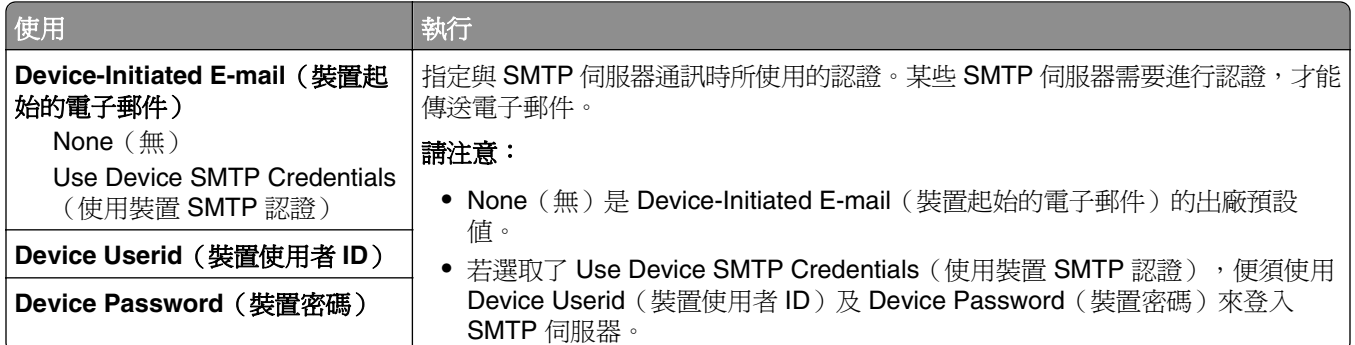

# 安全性功能表

# **Miscellaneous Security Settings menu**(其他安全設定功能表)

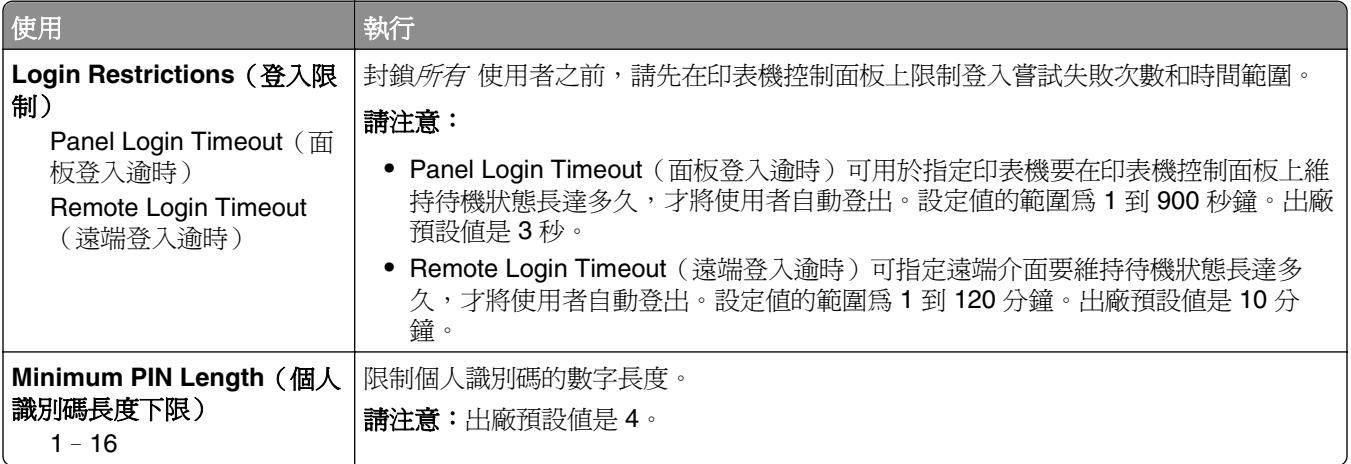

# **Security Audit Log menu**(安全稽核日誌功能表)

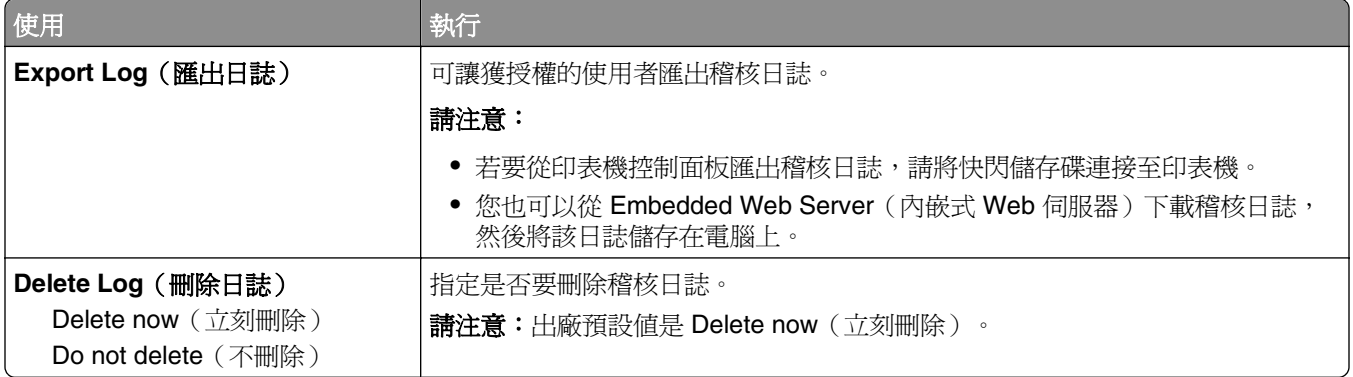

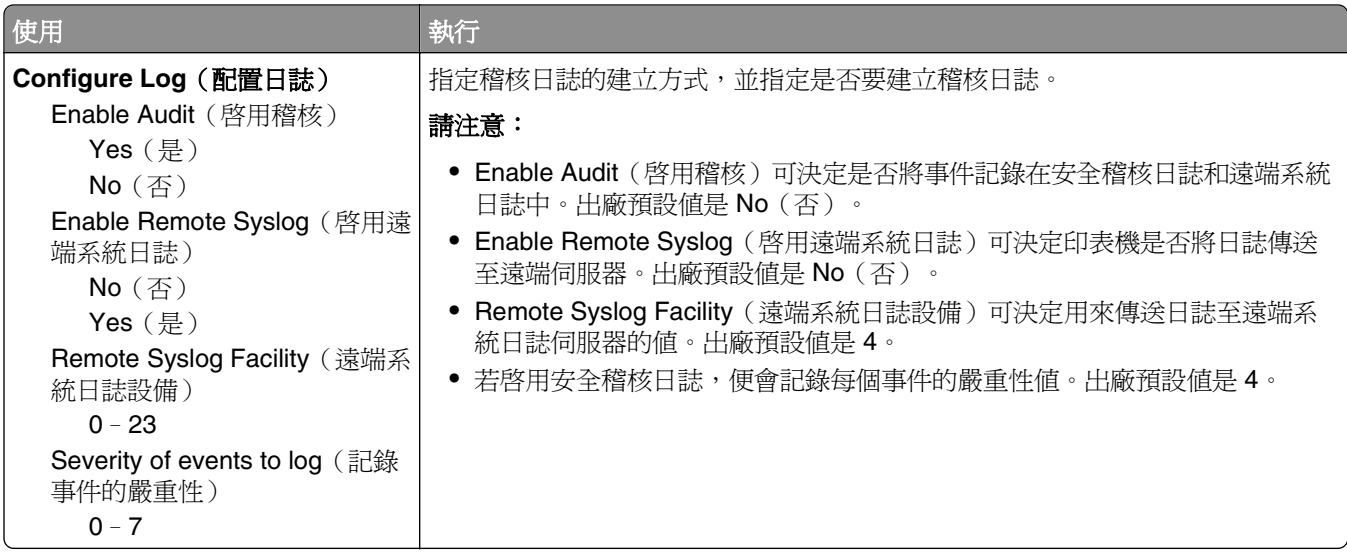

# **Set Date and Time menu**(設定日期和時間功能表)

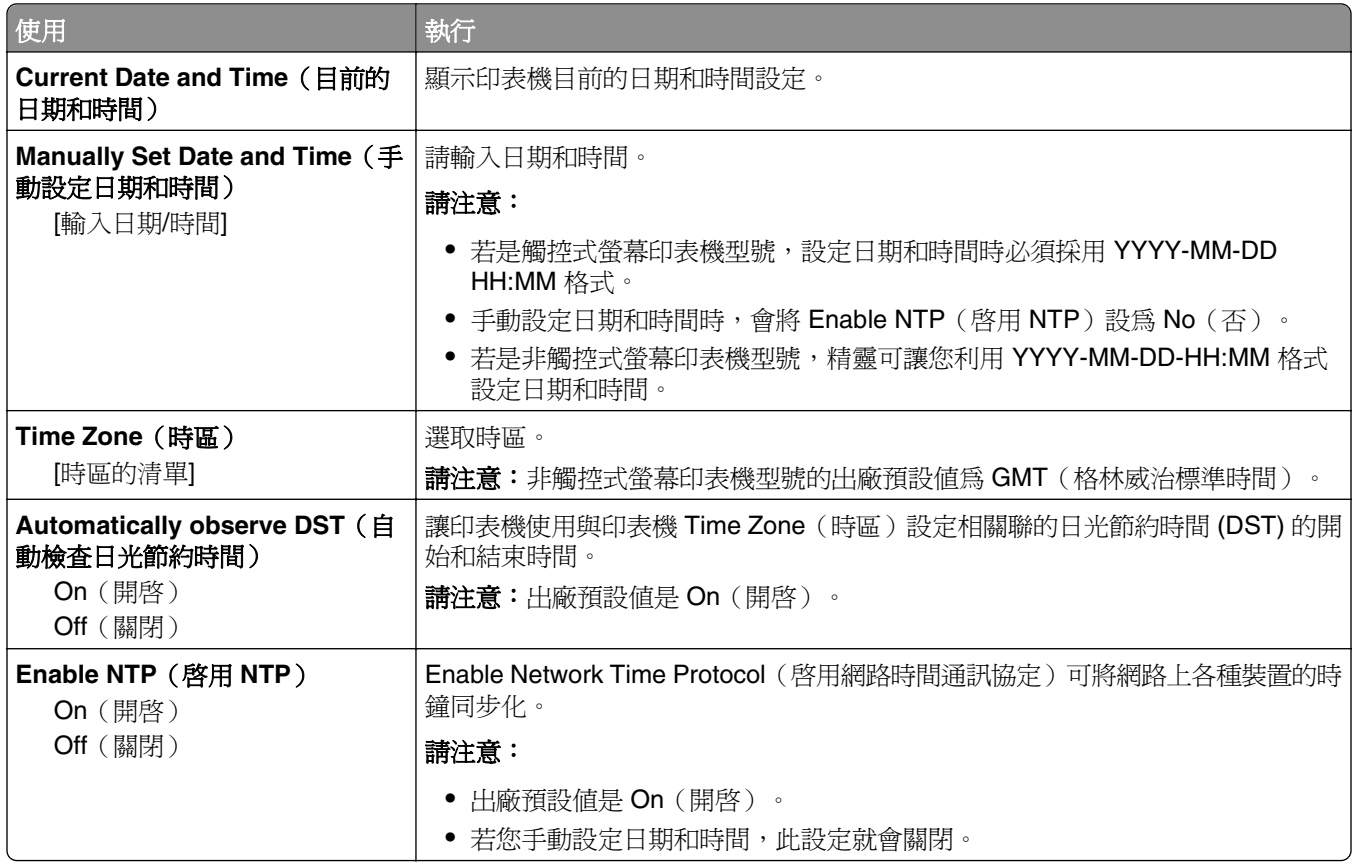

# 設定功能表

一般設定功能表

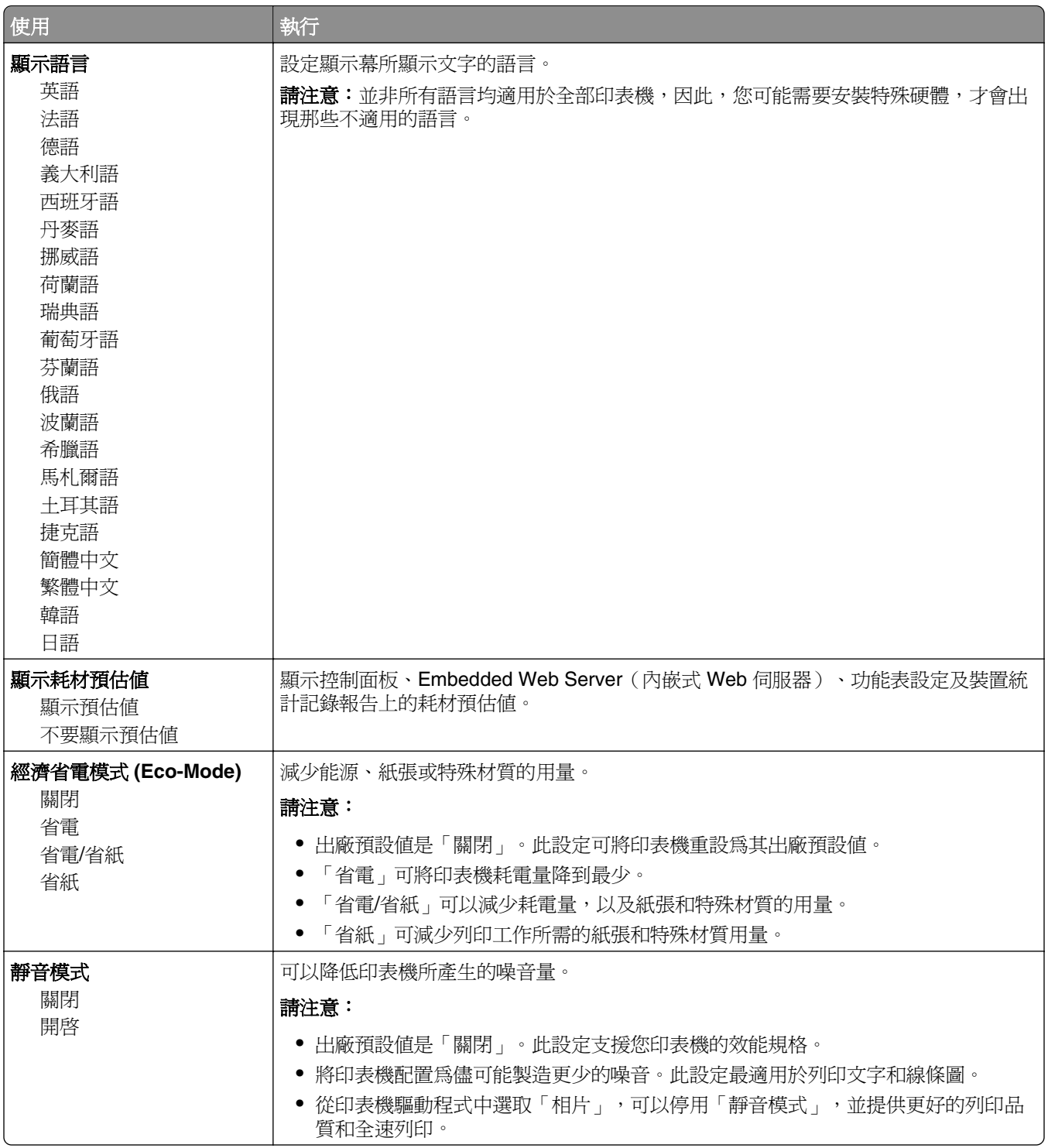

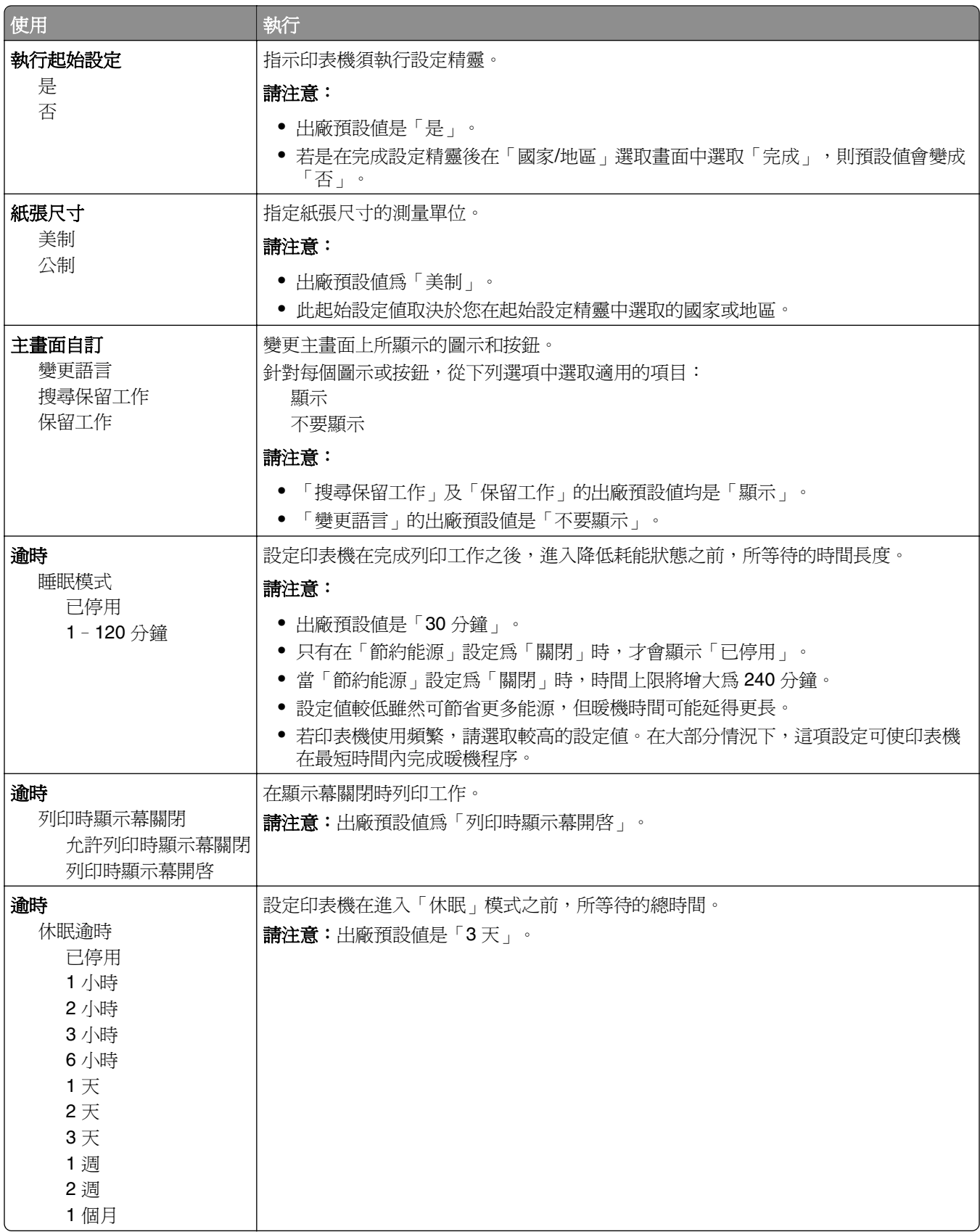

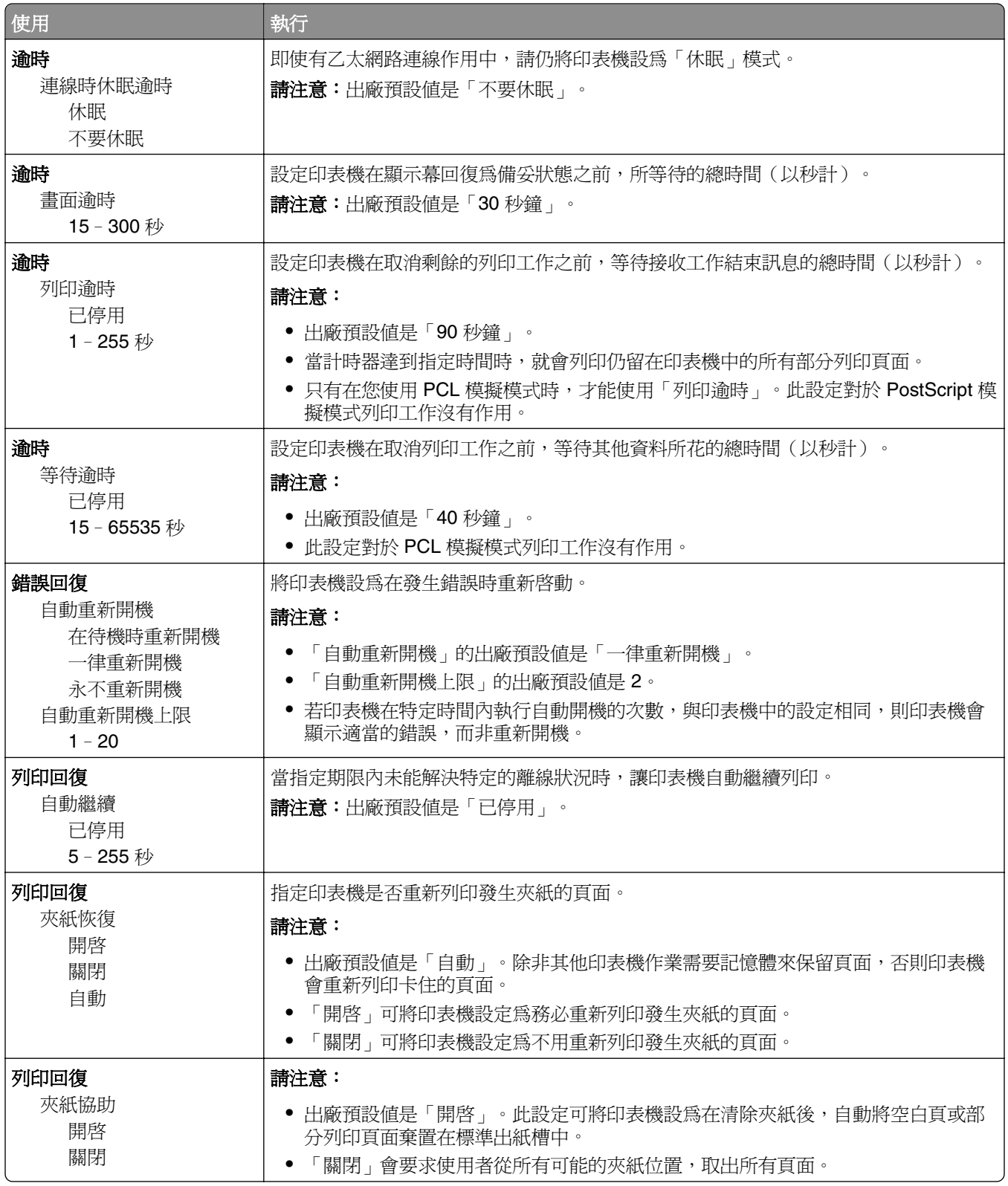

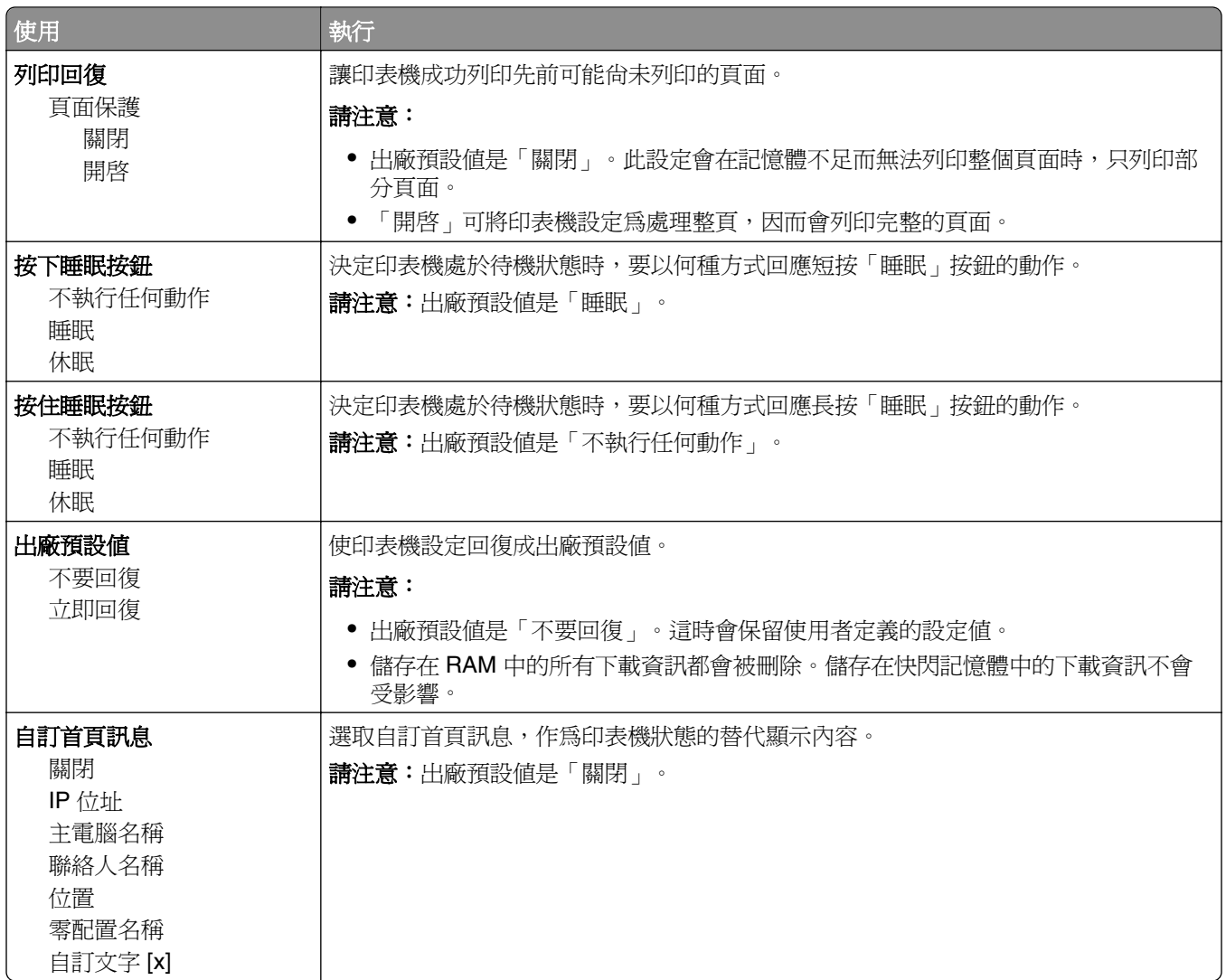

# **Setup menu**(設定功能表)

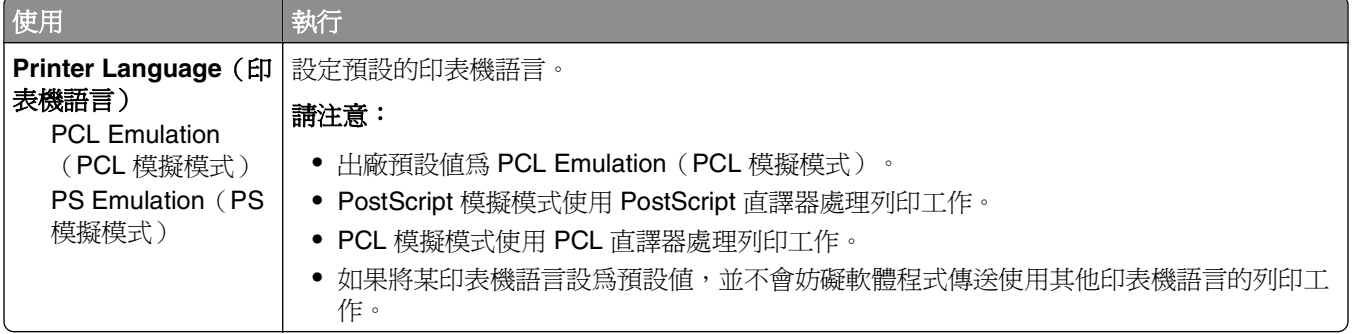

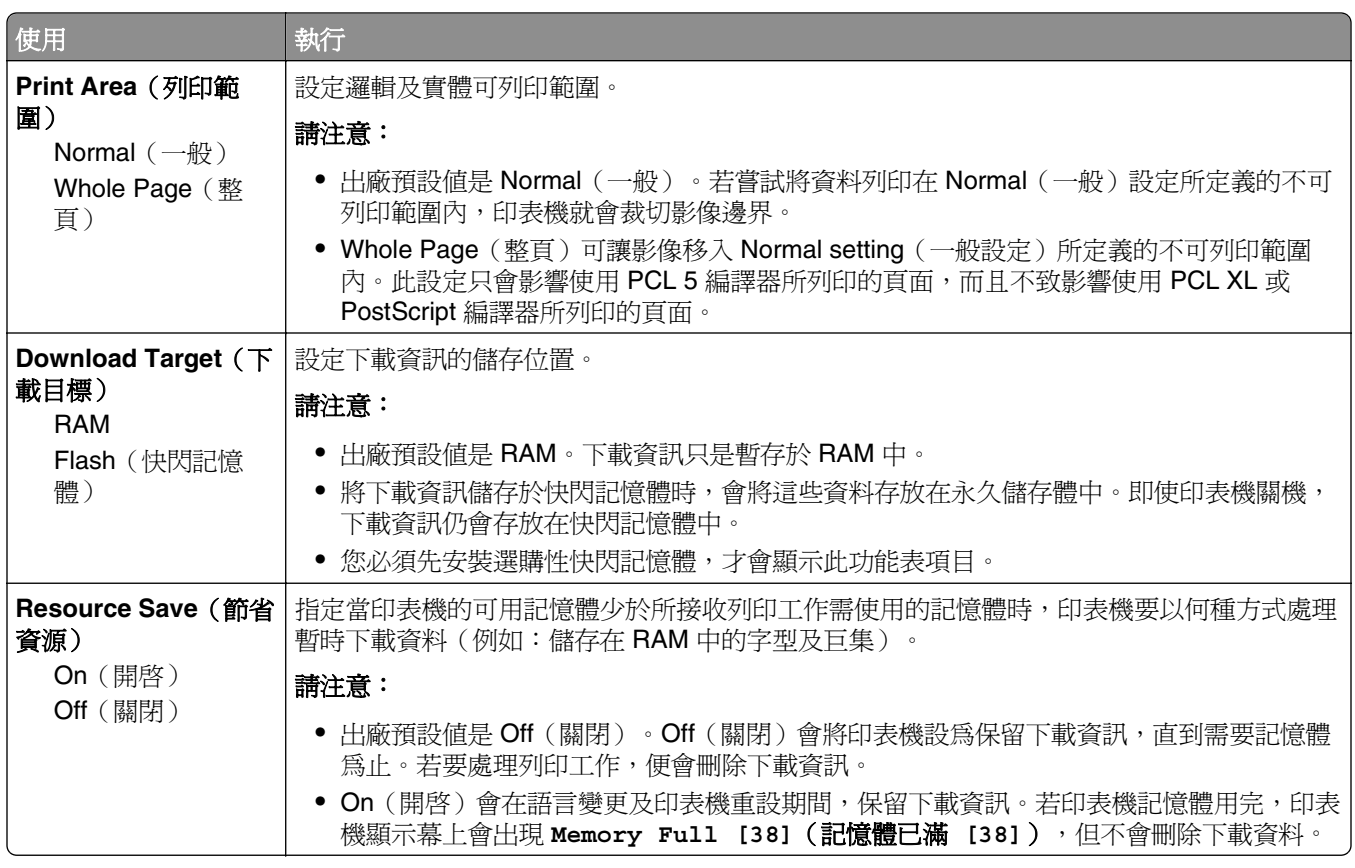

# 輸出處理功能表

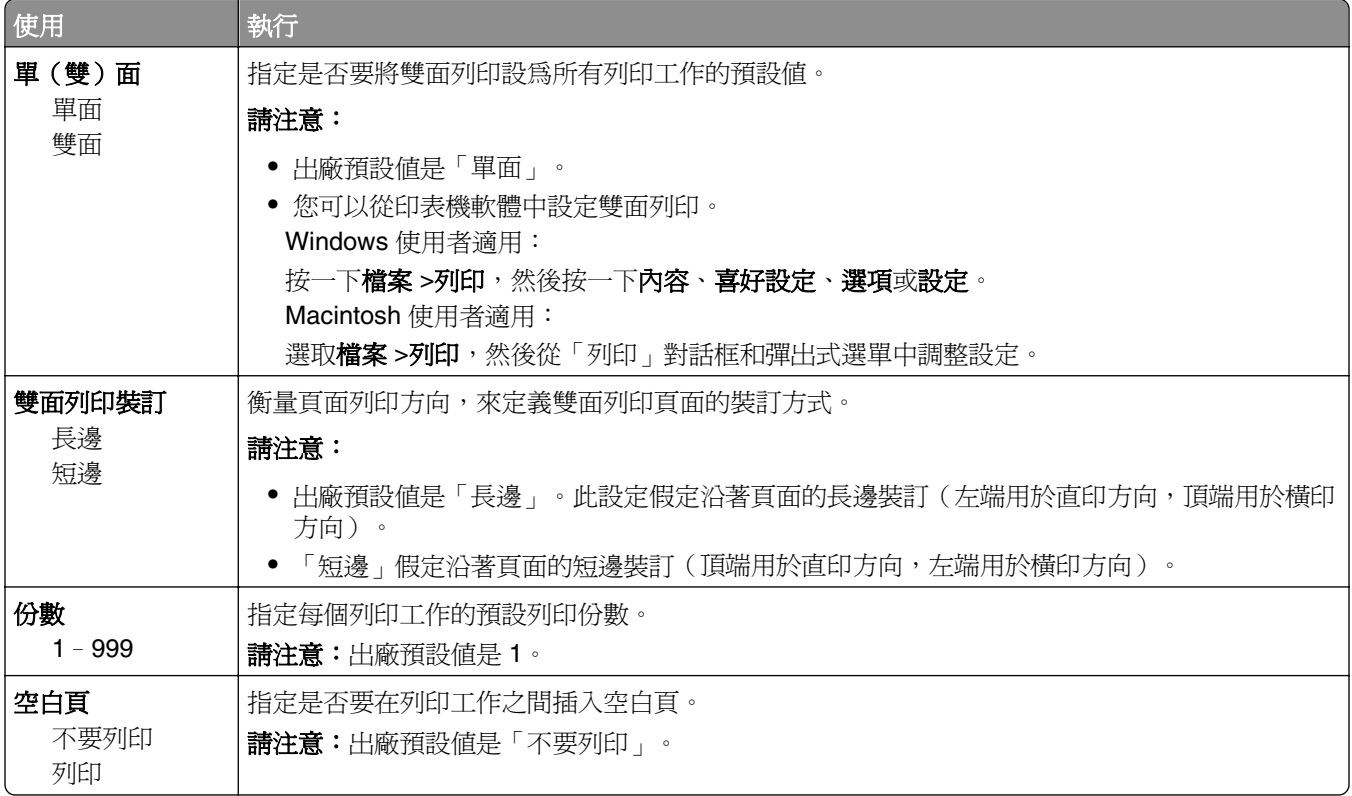
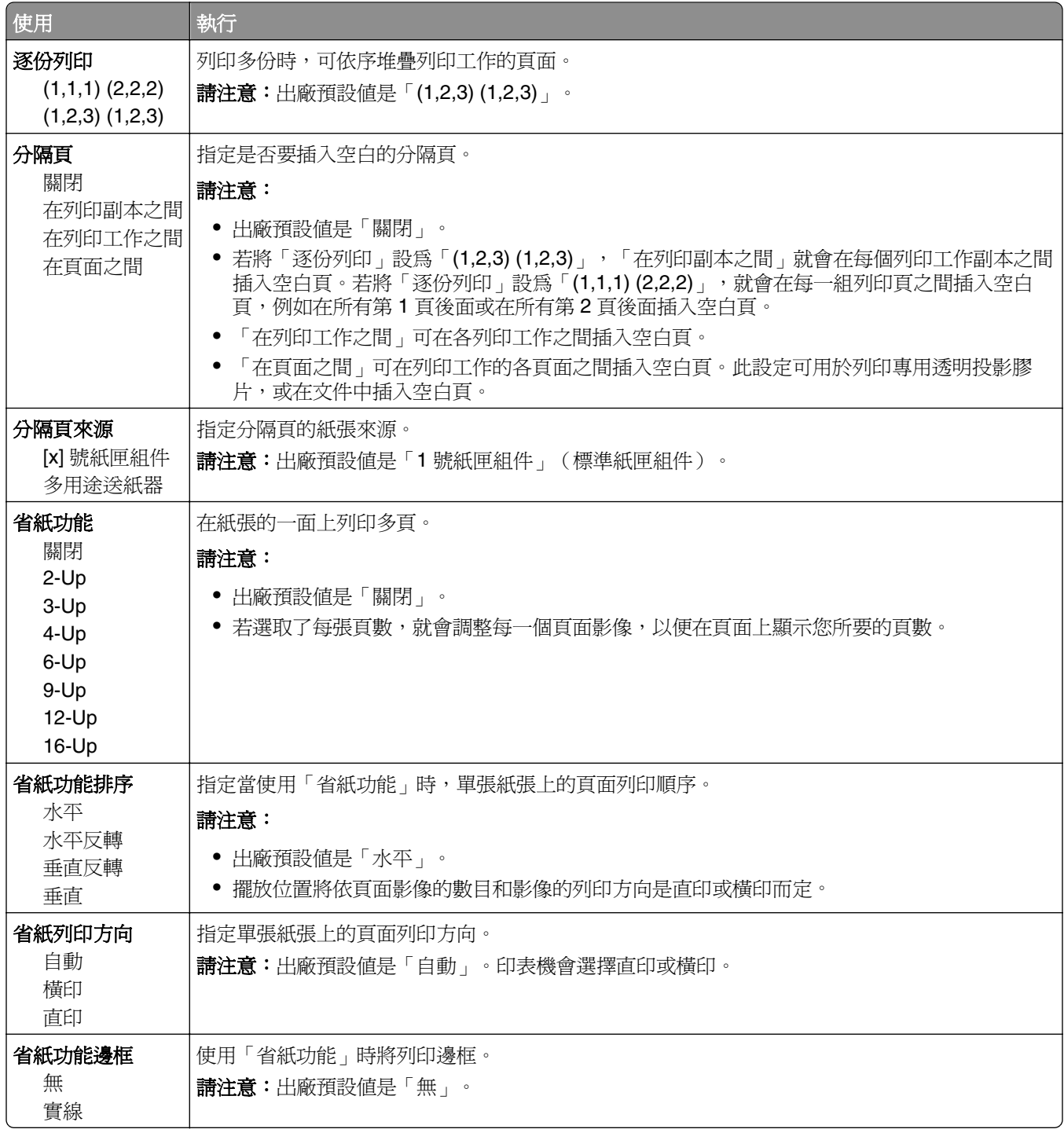

# **Quality menu**(品質功能表)

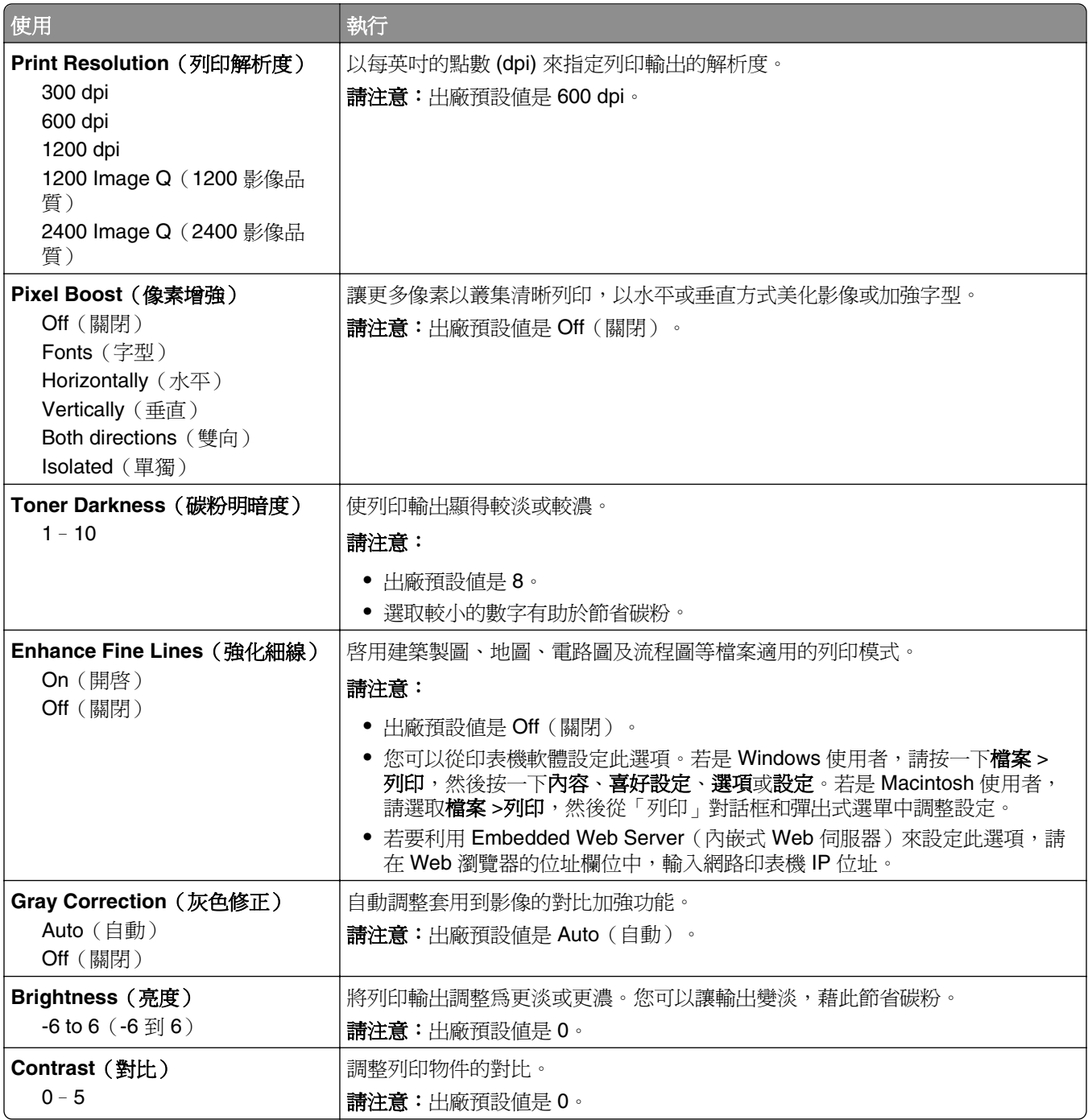

# **Utilities menu**(公用程式功能表)

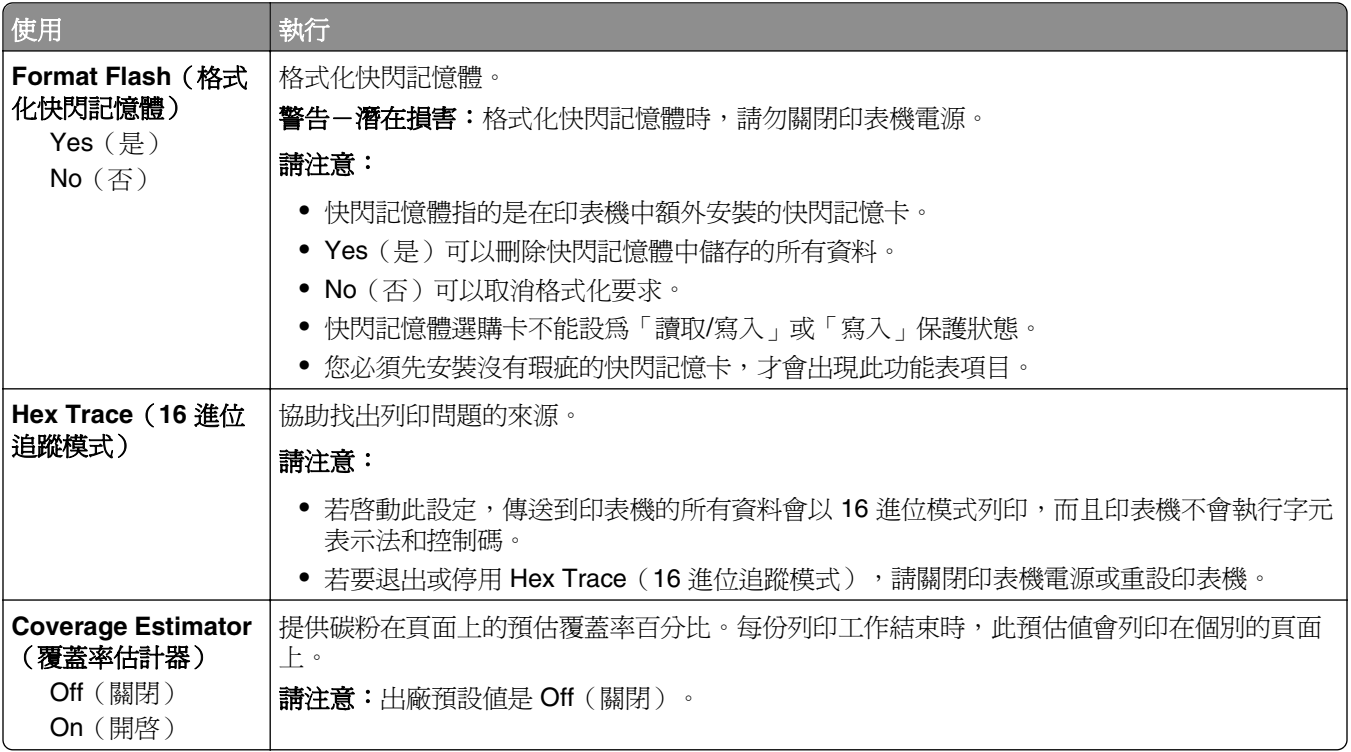

# **XPS menu**(**XPS** 功能表)

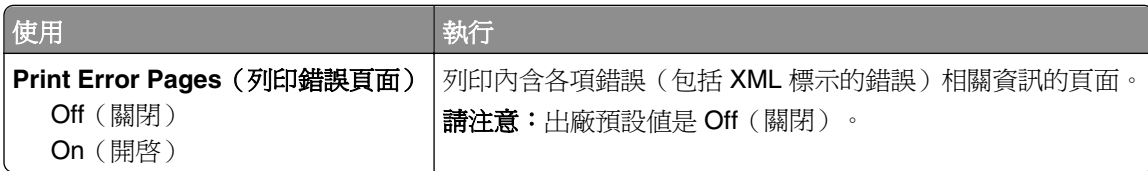

# **PDF menu**(**PDF** 功能表)

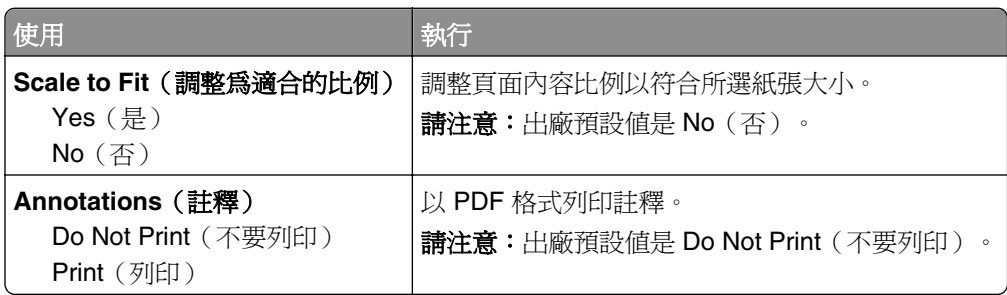

## **PostScript menu**(**PostScript** 功能表)

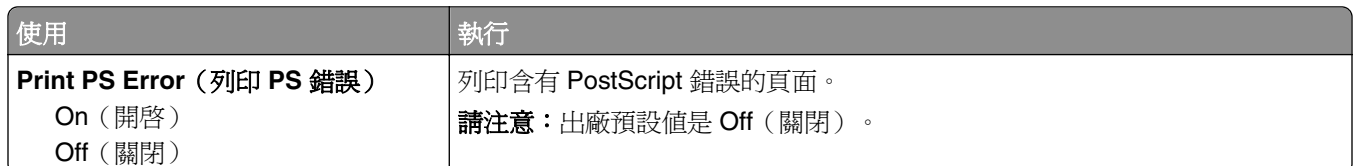

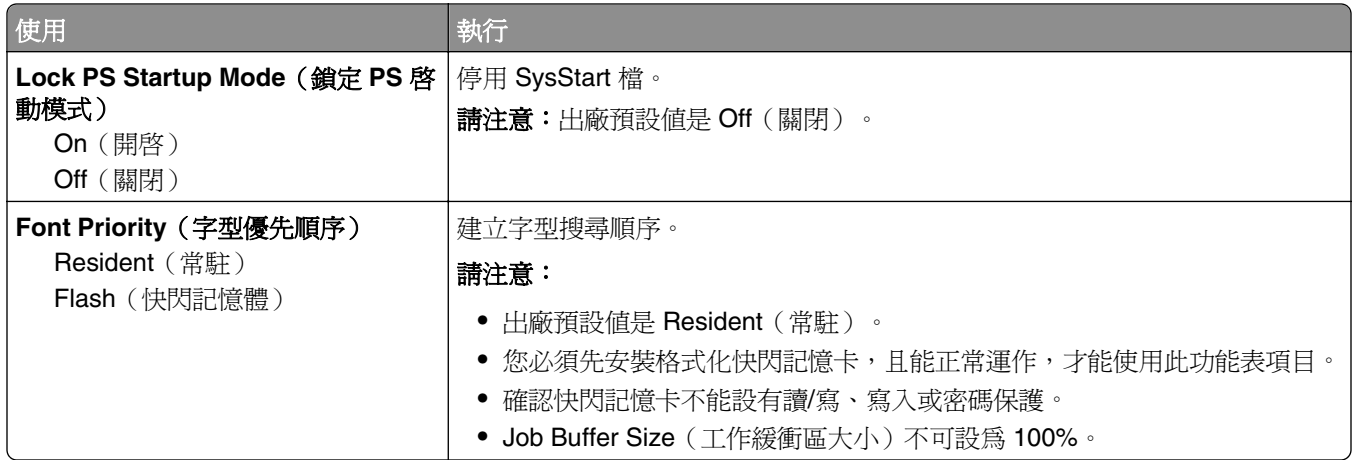

# **PCL Emul menu**(**PCL** 模擬模式功能表)

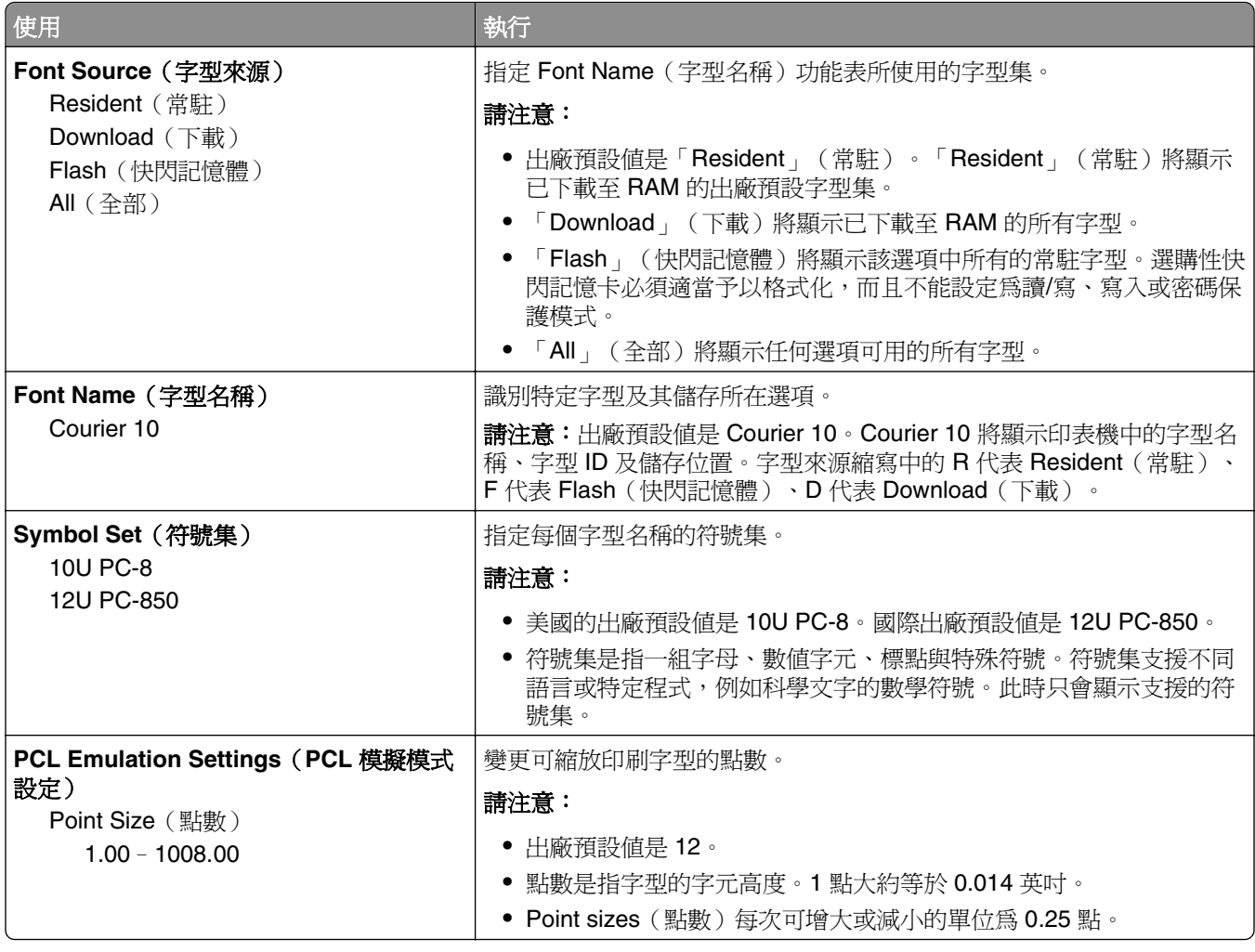

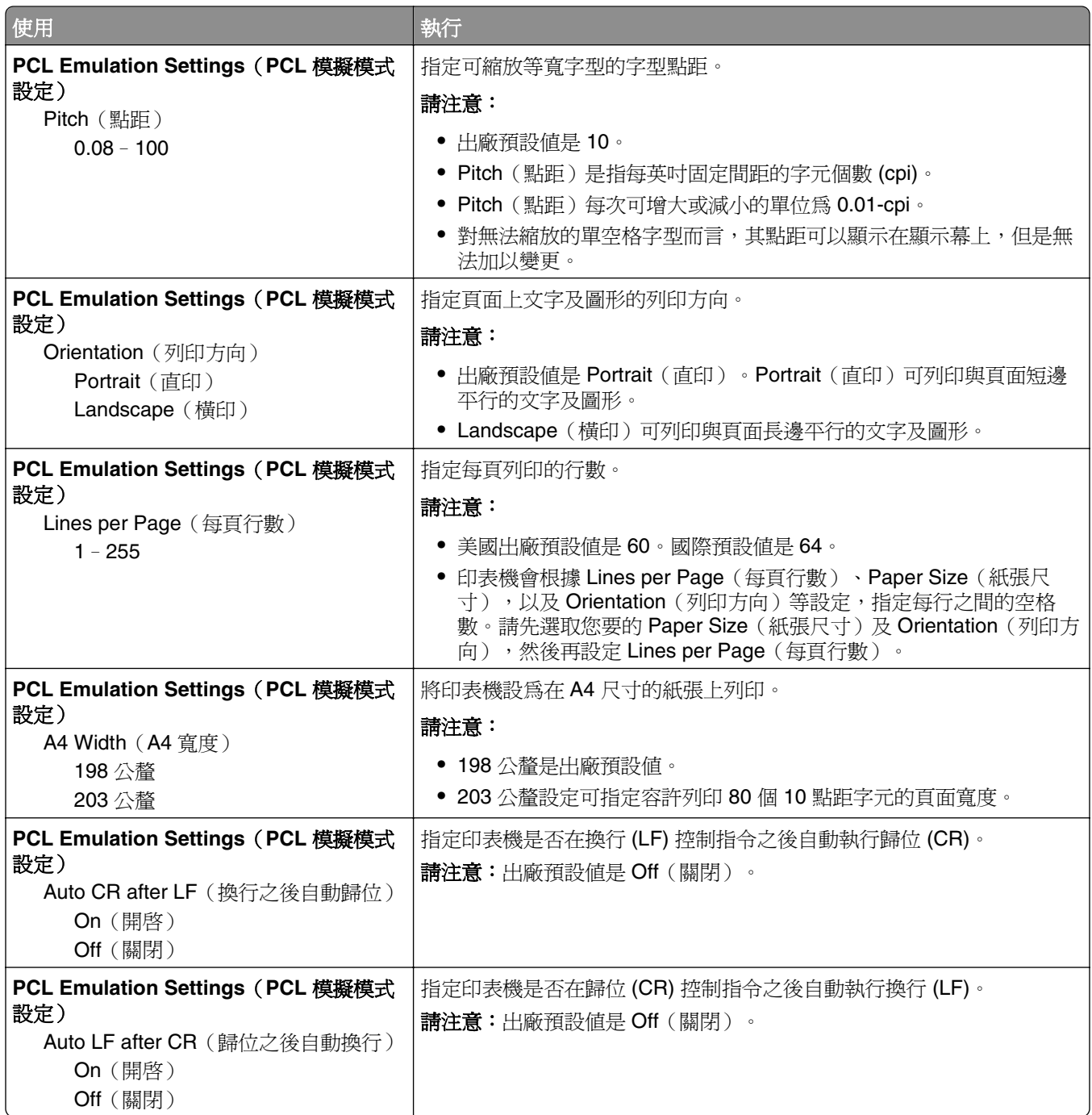

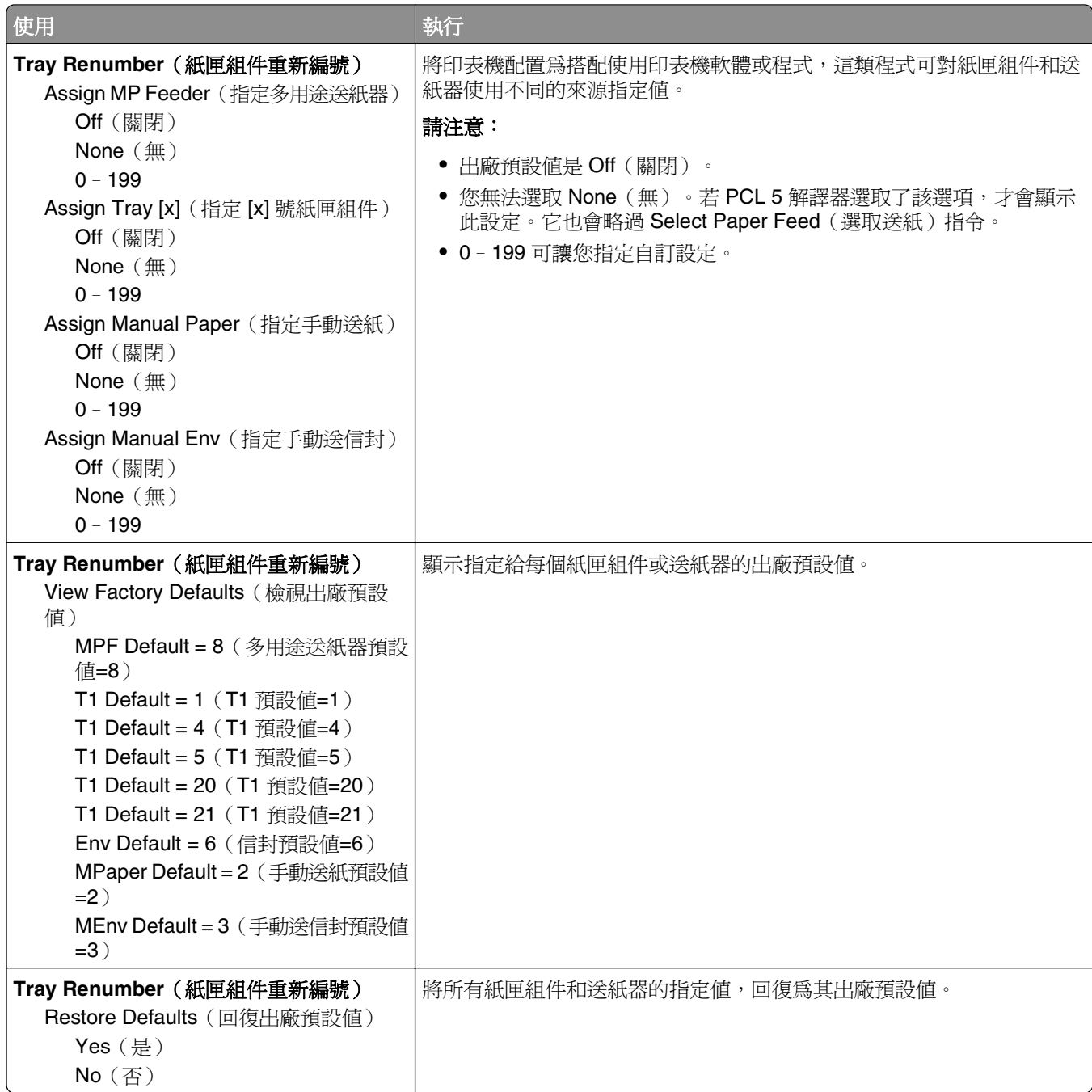

# **HTML menu**(**HTML** 功能表)

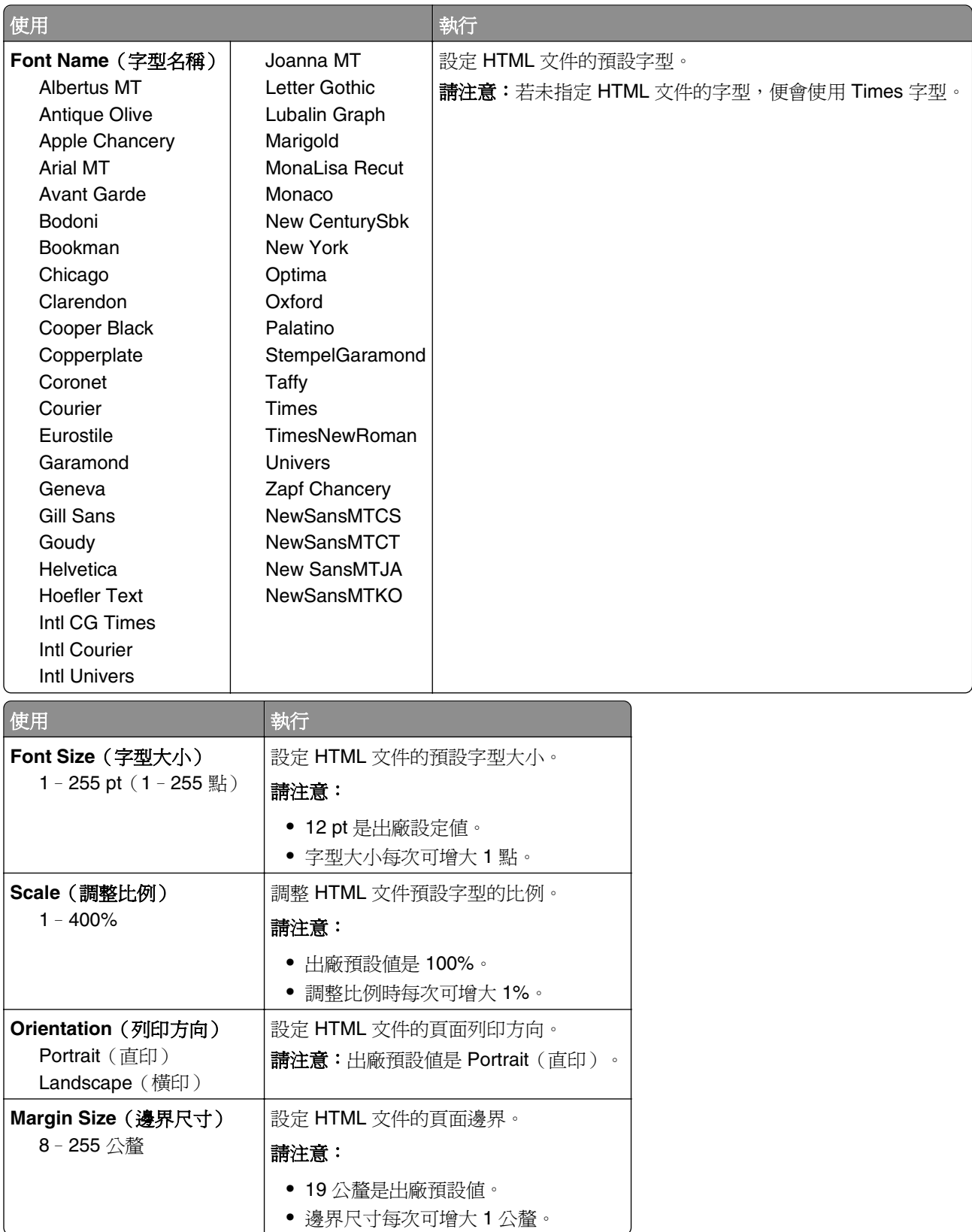

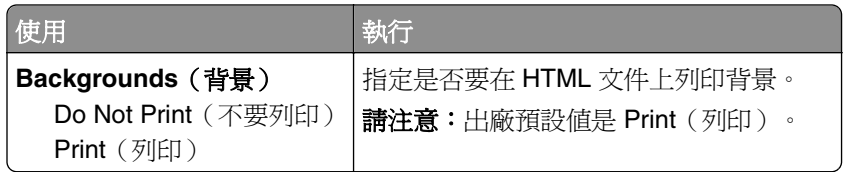

## **Image menu**(影像功能表)

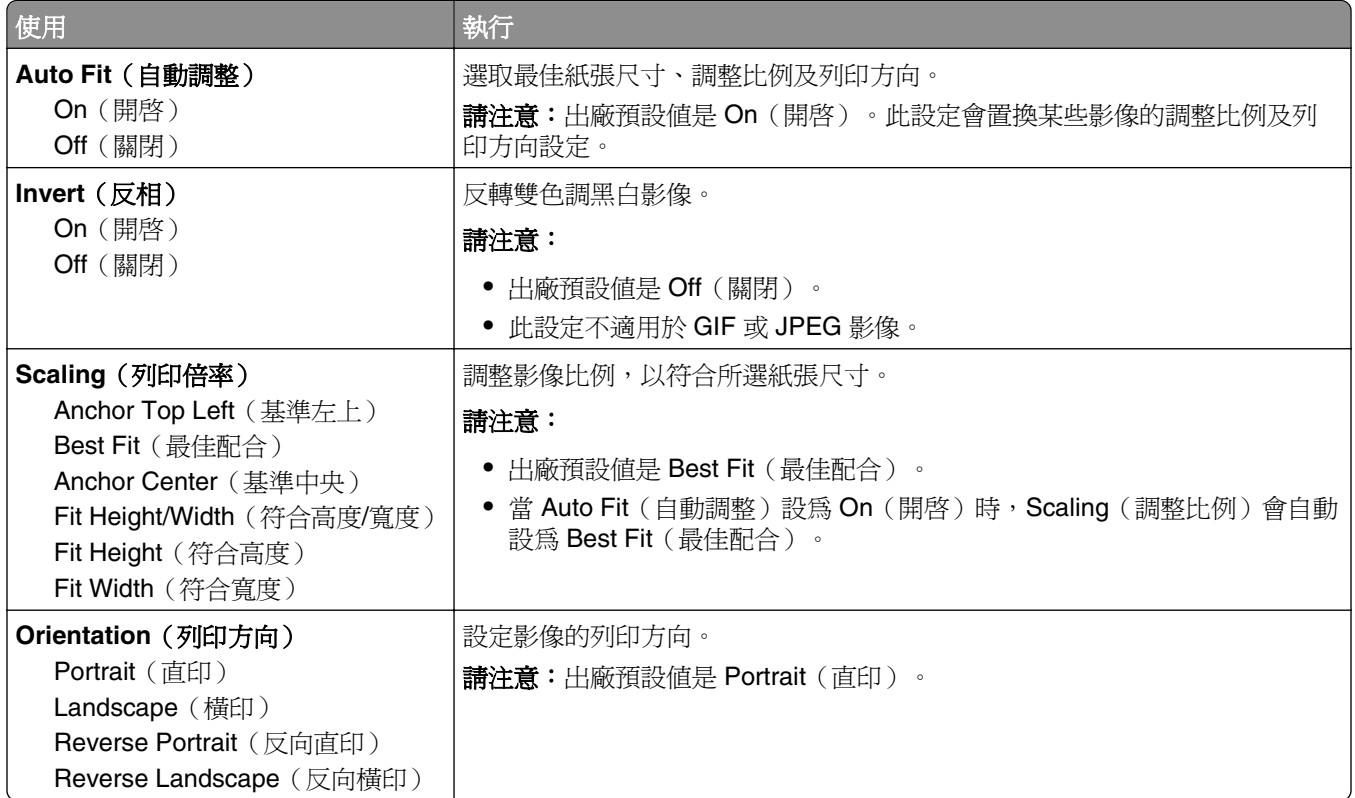

# 說明功能表

「說明」功能表中所含的「說明」頁,是由儲存在印表機的一系列 PDF 所組成。這些頁面包含有關使用印表 機和執行列印作業的資訊。

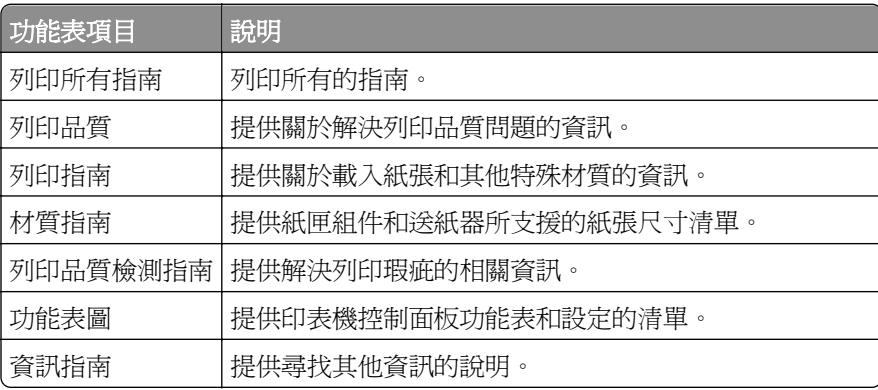

英文、法文、德文及西班牙文翻譯均儲存在印表機中。

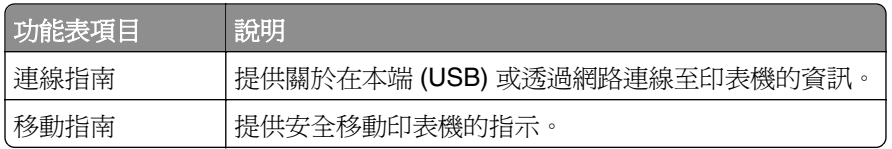

# 節省金錢並注重環保

# 節省紙張和碳粉

研究顯示,印表機的二氧化碳排放量,其中高達 80% 與紙張用量有關。採用再生紙並遵循下列的列印建議, 即可大幅降低您的二氧化碳排放量,例如:採用雙面列印與縮版併印的列印方式。

如需有關如何利用一種印表機設定,達到快速省紙省電的資訊,請參閱第 82 頁的「使用 Eco-mode ( 經濟 省電模式)」。

### 使用再生紙

身為注重環保的公司,我們支持使用專為雷射 印表機應用而製造的辦公室再生紙。如需更多印表機適用的再 生紙資訊,請參閱第 38 [頁的「使用再生紙和其他辦公室紙張」](#page-37-0)。

### 節省耗材

#### 使用紙張的正反面

若您的印表機機種支援雙面列印,您可以控制列印輸出要出現在紙張的一面或兩面上。

#### 請注意:

- **•** 列印驅動程式中的預設值是雙面列印。
- **•** 如需支援的產品和國家/地區的完整清單,請前往 **[www.dell.com/support](http://www.dell.com/support)**。

#### 在一張紙上擺放多頁

您可以設定列印工作的縮版併印 (N-Up), 在一張紙的單面上, 最多列印連續 16 頁的多頁文件。

#### 檢查初稿的正確性

列印或複印多份文件之前:

- **•** 先使用預覽功能查看文件外觀,再列印文件。
- **•** 列印一份文件,檢查其內容和格式的正確性。

#### 避免夾紙

正確設定紙張的類型和尺寸,以避免夾紙。如需其他資訊,請參閱第 99 [頁的「避免夾紙」](#page-98-0)。

# 省電

### 使用 **Eco-mode**(經濟省電模式)

使用 Eco-Mode(經濟省電模式),可快速選取一個或多個方式,來降低印表機對環境帶來的影響。

**1** 從印表機控制面板,導覽到:

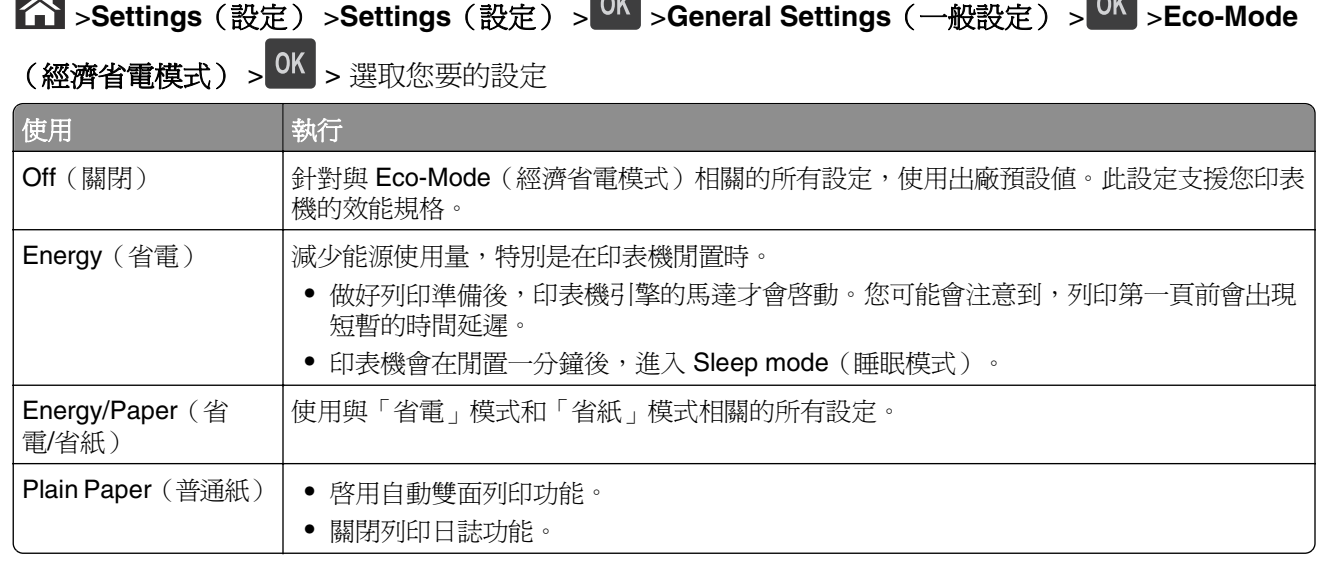

$$
\begin{array}{c|c} \mathbf{2} & \mathbf{r} \\ \mathbf{r} & \mathbf{r} \end{array}
$$

### 降低印表機噪音

使用 Quiet (靜音) 模式,可降低印表機噪音。

**1** 從印表機控制面板,導覽到:

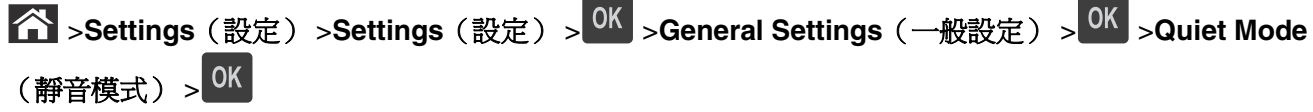

**2** 選取您要的設定。

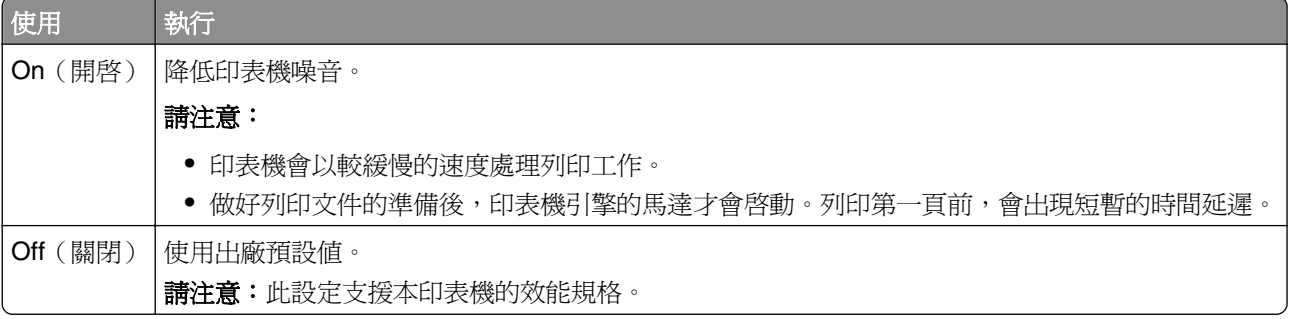

3 按下 OK 。

# 調整 **Sleep**(睡眠)模式

若要省電,請減少印表機進入 Sleep(睡眠)模式前的等待分鐘數。 可用的設定範圍為 1-180 分鐘。出廠預設值是 30 分鐘。

### 使用 **Embedded Web Server**(內嵌式 **Web** 伺服器)

1 開啓 Web 瀏覽器,然後在位址欄位中輸入印表機 IP 位址。

#### 請注意:

- **•** 在 Network/Reports(網路/報告)功能表中的 TCP/IP 區段,檢視印表機 IP 位址。IP 位址會以四組 以英文句點隔開的號碼呈現,例如:123.123.123.123。
- **•** 若您正在使用 Proxy 伺服器,請暫時停用,才能正確載入網頁。
- **2** 按一下 **Settings**(設定) >**General Settings**(一般設定) >**Timeouts**(逾時)。
- **3** 在 Sleep Mode(睡眠模式)欄位中,輸入您要印表機進入 Sleep(睡眠)模式之前所等待的分鐘數。
- **4** 按一下 **Submit**(提出)。

#### 使用印表機控制面板

**1** 從印表機控制面板,導覽到:

 >**Settings**(設定) >**Settings**(設定) > >**General Settings**(一般設定) > >**Timeouts** (逾時) > >**Sleep Mode**(睡眠模式) >

**2** 按下左移鍵或右移鍵按鈕,即可選取您要印表機進入 Sleep(睡眠)模式之前所等待的分鐘數。

```
3 按下 OK 。
```
### 使用「休眠」模式

「休眠」是一種超低電源省電模式。

#### 請注意:

- **•** 印表機在進入「休眠」模式前,預設的等待時間是三天。
- **•** 確認在傳送列工作之前,已將印表機從「休眠」模式喚醒。硬式重設或長按「睡眠」按鈕,可將印表機 從「休眠」模式喚醒。
- **•** 若印表機處於「休眠」模式,則 Embedded Web Server(內嵌式 Web 伺服器)會被停用。
- **1** 從控制面板,導覽到:

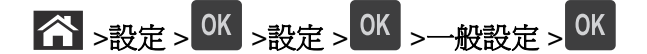

- 2 選取按下睡眠按鈕或按住睡眠按鈕,然後按下 OK 。
- 3 按下休眠 > OK 。

#### 調整印表機顯示幕的亮度

若要省電,或出現難以閱讀顯示幕內容的情形,您可以調其整亮度設定。

#### 使用 **Embedded Web Server**(內嵌式 **Web** 伺服器)

1 開啓 Web 瀏覽器,然後在位址欄位中輸入印表機 IP 位址。

#### 請注意:

- 在 Network/Ports (網路/連接埠)功能表中的 TCP/IP 區段,檢視印表機 IP 位址。IP 位址會以四組 以英文句點隔開的號碼呈現,例如:123.123.123.123。
- **•** 若您正在使用 Proxy 伺服器,請暫時停用,才能正確載入網頁。
- **2** 按一下 **Settings**(設定) >**General Settings**(一般設定)
- **3** 在 Screen Brightness(螢幕亮度)欄位中,輸入您所要的顯示幕亮度百分比。
- **4** 按一下 **Submit**(提出)。

# 回收利用

### 回收 **Dell** 產品

若要送回 Dell 產品進行回收:

- **1** 請造訪本公司網站:**[www.dell.com/recycle](http://www.dell.com/recycling)**。
- **2** 選取您的國家或地區。
- **3** 遵循電腦螢幕上的指示。

固定印表機

# 使用安全鎖功能

本印表機備有安全鎖功能。請將與大部分膝上型電腦相容的安全鎖安裝在所示位置,以便將印表機固定在定 位。

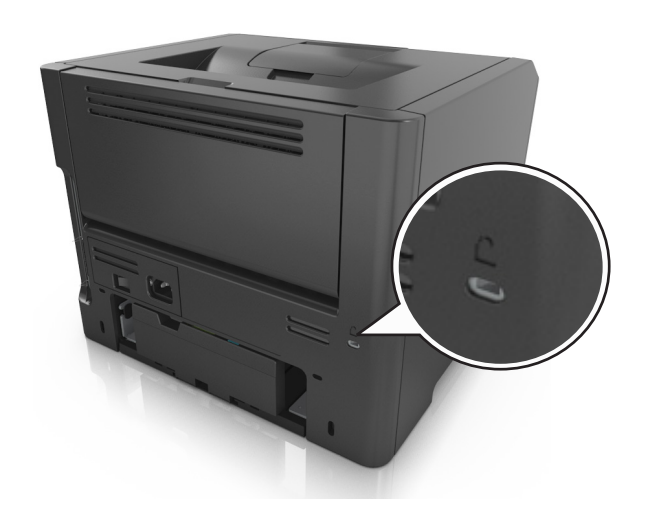

# 揮發性聲明

本印表機內含各種類型的記憶體,這些記憶體可儲存裝置設定、網路設定及使用者資料。

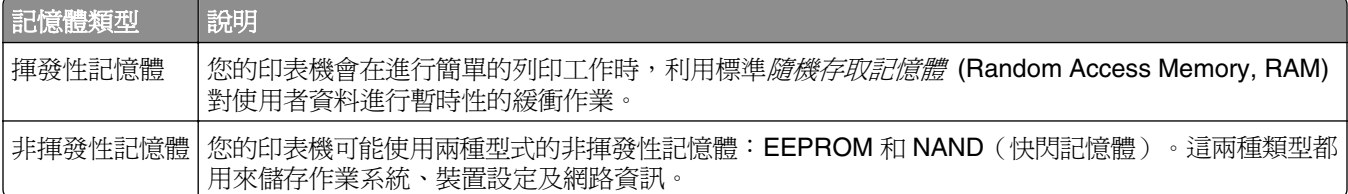

請在下列情況下,清除任何已安裝印表機記憶體的內容:

- **•** 將要停用印表機。
- **•** 印表機即將移至不同的部門或其他位置。
- **•** 印表機即將由您公司以外的人員進行維修服務。
- **•** 即將從您所在位置移除印表機以進行維修。
- **•** 印表機被販售給另一個組織機構。

# 清除揮發性記憶體

安裝在印表機中的揮發性記憶體 (RAM) 必須接上電源才能留存資訊。若要清除緩衝的資料,請關閉印表機電 源。

## <span id="page-86-0"></span>清除非揮發性記憶體

請遵循下列步驟,來清除個別設定、裝置和網路設定、安全設定及內嵌式解決方案:

- **1** 關閉印表機電源。
- **2** 打開印表機電源後,請同時按住鍵台上的 **2** 和 **6**。請等到畫面出現進度列時,才放開按鈕。 印表機將執行開機順序,接著會出現 Configuration menu (配置功能表)。印表機電源完全開啓後,印表 機顯示幕就會出現功能清單。
- **3** 按下上移鍵或下移鍵按鈕,直到 **Wipe All Settings**(抹除所有設定)出現。 此程序執行期間,該印表機將重新啟動數次。

請注意:Wipe All Settings(抹除所有設定)可從印表機記憶體安全地移除裝置設定、解決方案、工作和 密碼。

**4** 導覽到:

#### **Back**(上一步) >**Exit Config Menu**(結束配置功能表)

印表機會執行開機重設,然後返回一般操作模式。

# 尋找印表機安全資訊

在高度安全環境中,您可能需要另外採取某些步驟,來確保儲存在印表機中的機密資料不致遭未獲授權的人員 存取。如需其他資訊,請從印表機光碟或從本公司網站查閱*"Embedded Web Server* — *Security" Administrator's Guide*(「內嵌式 *Web* 伺服器 — 安全性」管理者手冊),或聯絡原印表機經銷處。

維護印表機

您需要定期執行特定作業,才能讓印表機維持最佳效能。

**警告-潛在損害:**若您在得知指示後仍舊沒有更換零件和耗材,這樣可能會損害您的印表機,或使印表機無 法發揮最佳效能。

# 清潔印表機

### 清潔印表機

請注意:每隔數月,就應執行此作業。

警告-潛在損害:因處理方式不當所導致的印表機損壞,不屬於印表機的保固範圍。

**1** 確認已關閉印表機電源,並且已從電源插座拔下插頭。

**、請當心-有觸電的危險:**為避免電擊的危險,當您清潔印表機外部時,請先拔下插座上的電源線, 並且拔除連接印表機的所有電纜,然後再繼續作業。

- **2** 移除標準出紙槽和多用途送紙器中的紙張。
- **3** 用軟質刷子或吸塵器清除印表機周圍的灰塵、棉絮及紙片。
- **4** 將一條乾淨、不含棉絮的擦拭用布用水弄溼,並用它來擦拭印表機的外部。

警告-涵在捐害:請勿使用家用清潔劑或洗滌劑,以孕印表機的外部受損。

**5** 先確認印表機的所有區域都已經乾了,再傳送新的列印工作。

# 檢查零件及耗材狀態

有耗材項目需要更換或需要維護時,印表機顯示幕上會出現一則訊息。

### 在印表機控制面板檢查零件及耗材的狀態

從印表機控制面板,導覽到:

>**Status/Supplies**(狀態**/**耗材) > **View Supplies**(檢視耗材) >

### 從 **Embedded Web Server**(內嵌式 **Web** 伺服器)檢查零件及耗材的狀態

請注意:確認電腦與印表機均連接至同一個網路。

1 開啓 Web 瀏覽器,然後在位址欄位中輸入印表機 IP 位址。

#### 請注意:

• 在 Network/Ports(網路/連接埠)功能表中的 TCP/IP 區段,檢視印表機 IP 位址。IP 位址會以四組 以英文句點隔開的號碼呈現,例如: 123.123.123.123。

**•** 若您正在使用 Proxy 伺服器,請暫時停用,才能正確載入網頁。

**2** 按一下 **Device Status**(裝置狀態) >**More Details**(其他詳細資料)。

# 預估剩餘頁數

預估剩餘頁數是以印表機的最近列印歷程記錄為依據而算出的數目。它的準確性可能會有很大的誤差,而且取 決於多種因素,例如:實際的文件內容、列印品質設定,以及其他印表機設定。

若實際列印消耗與歷程記錄的列印消耗不同,則預估剩餘頁數的準確性可能會降低。根據該預估值來購買或更 換耗材之前,請將各個層級的準確性納入考量。在印表機上取得適當的列印歷程記錄之前,起始預估值會根據 國際標準組織 (International Organization for Standardization)\* 的測試方法和頁面內容,來假設未來的耗材耗 用量。

\* 所宣告的黑色平均連續碳粉匣列印量符合 ISO/IEC 19752。

# 訂購耗材

### 利用「耗材訂購公用程式」訂購耗材

- **1** 使用「開始」功能表上的搜尋指令,尋找「狀態監視器中心」。
- **2** 開啟應用程式,然後按一下訂購耗材。

### 利用「印表機首頁」訂購耗材

**1** 使用「開始」功能表上的「搜尋」指令,尋找「Dell 印表機主畫面」。

2 開啓應用程式,然後按一下**維護 >訂購耗材**。

# 存放耗材

選擇陰涼、乾淨的地方來存放印表機耗材。請將耗材右邊朝上存放在原始的包裝中,等您預備要使用時再拆 封。

耗材不應暴露在下列環境中:

- **•** 直接日曬
- **•** 溫度高於攝氏 35 度(華氏 95 度)
- **•** 濕度高於 80%
- **•** 空氣中含有鹽分
- **•** 含有腐蝕性氣體
- **•** 充滿塵埃

# 更換耗材

### 更換碳粉匣

1 按下印表機右側上的按鈕,然後打開前門。

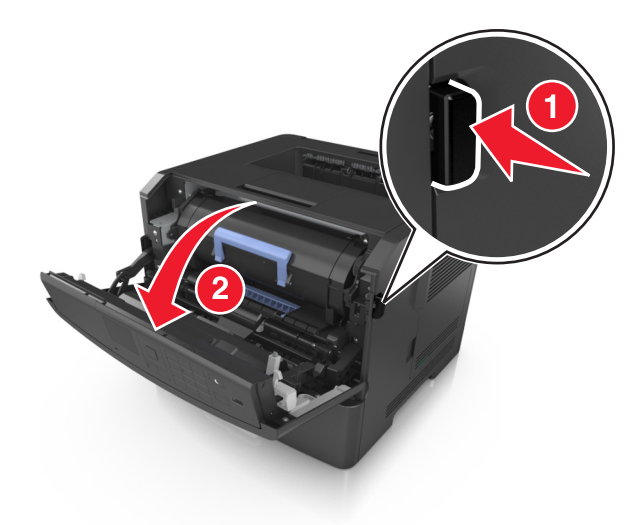

**2** 握住碳粉匣的握把,將碳粉匣拉出。

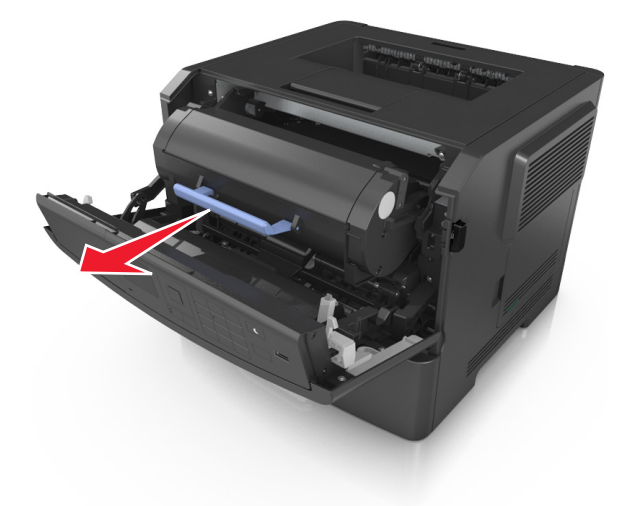

3 拆開碳粉匣的包裝,然後移除所有的包裝材料。

**4** 搖晃新碳粉匣,使碳粉重新分佈均勻。

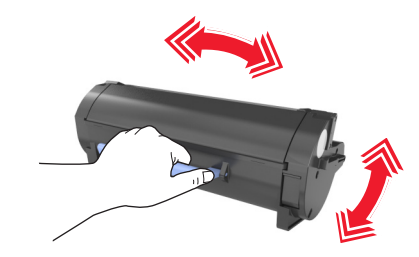

5 將碳粉匣插入印表機,插入時,請將碳粉匣邊欄上的箭頭對準印表機內側邊欄上的箭頭。

警告-潛在損害:成像組件直接曝露在光線下的時間不宜超過10分鐘。曝露在光線下太久,會導致列印 品質發生問題。

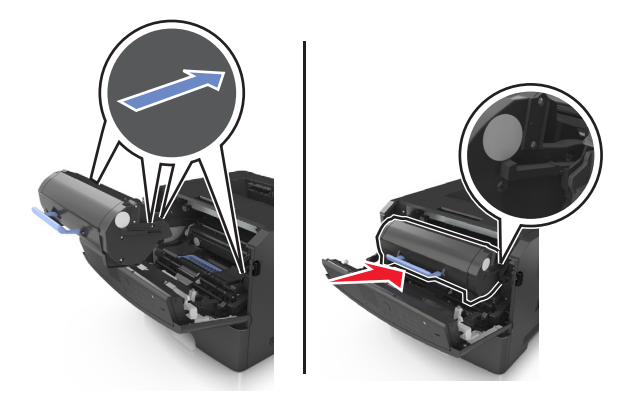

**6** 關上前門。

## 更換成像組件

**1** 按下印表機右側上的按鈕,然後打開前門。

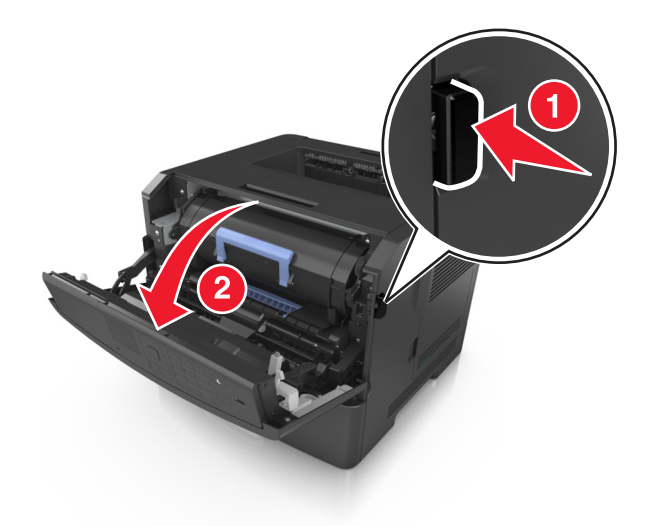

**2** 握住碳粉匣的握把,將碳粉匣拉出。

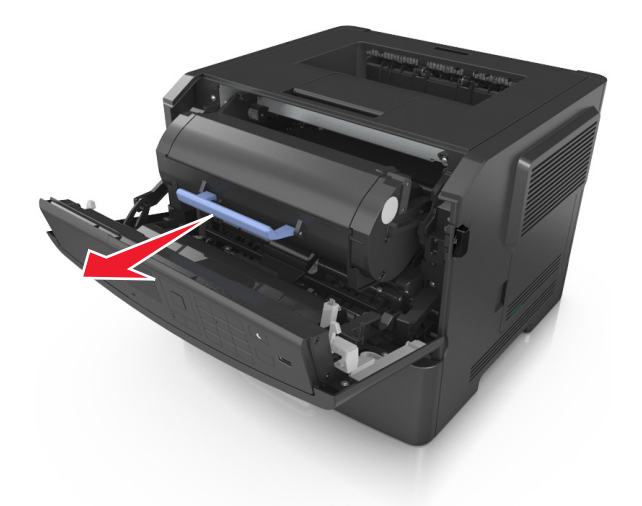

**3** 拉起藍色握把,然後從印表機中將成像組件往外拉。

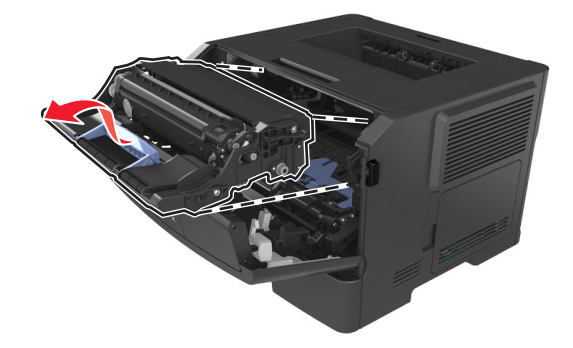

**4** 拆開新成像組件的包裝,然後搖晃成像組件。

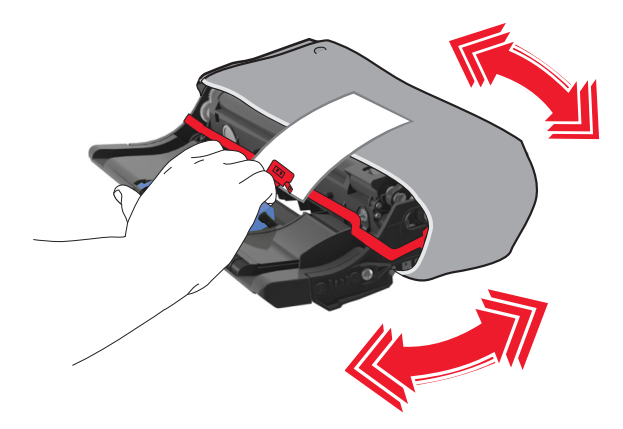

**5** 將成像組件的包裝材料全部移除。

警告-潛在損害:成像組件直接曝露在光線下的時間不宜超過10分鐘。曝露在光線下太久,會導致列印 品質發生問題。

警告-潛在損害:請不要觸摸感光鼓。碰觸感光鼓可能會影響後續列印工作的列印品質。

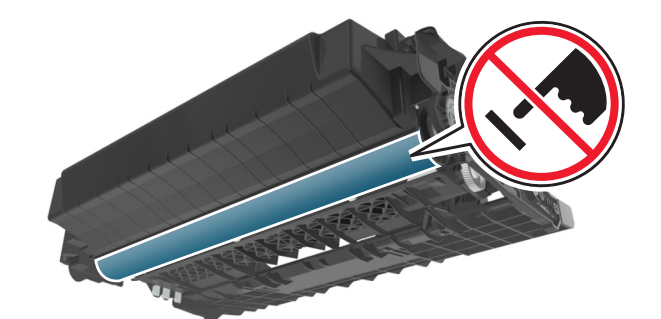

6 將成像組件插入印表機,插入時,請將成像組件邊欄上的箭頭對準印表機內側邊欄上的箭頭。

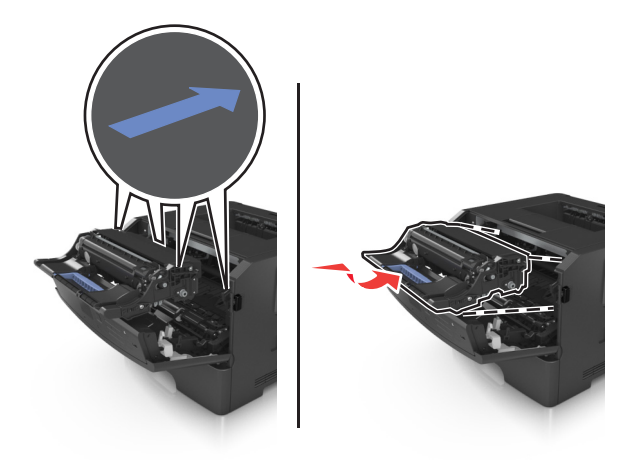

7 將碳粉匣插入印表機,插入時,請將碳粉匣邊欄上的箭頭對準印表機內側邊欄上的箭頭。

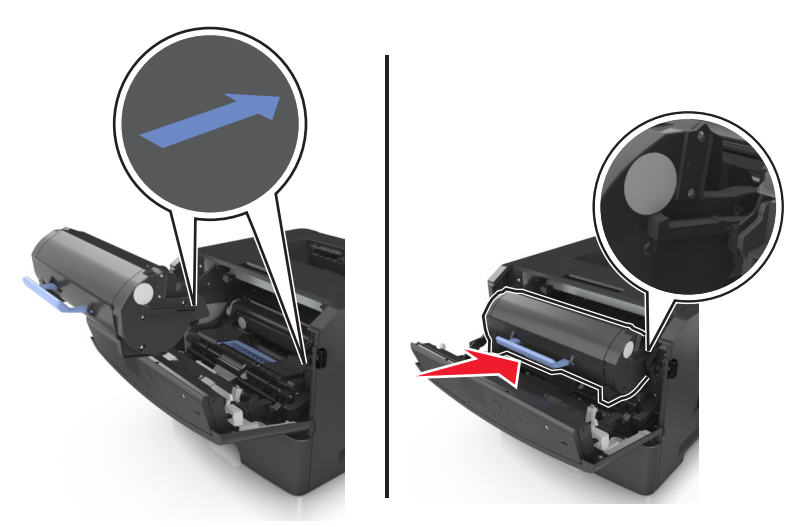

**8** 關上前門。

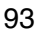

# 移動印表機

### 移動印表機之前

△ 請當心-有潛在傷害的危險:移動印表機之前,請遵循下列指示,以免受傷或損壞印表機:

- **•** 利用電源開關關閉印表機電源,然後從電源插座拔掉電源線。
- **•** 移動印表機之前,請先中斷印表機的所有電源線和電纜。
- **•** 若已安裝選購性紙匣組件,請從印表機中移除該組件。若要移除選購性紙匣組件,請將紙匣組件右側的插 梢滑向紙匣組件前方,直到它*發出喀嚓一聲,* 卡入定位。

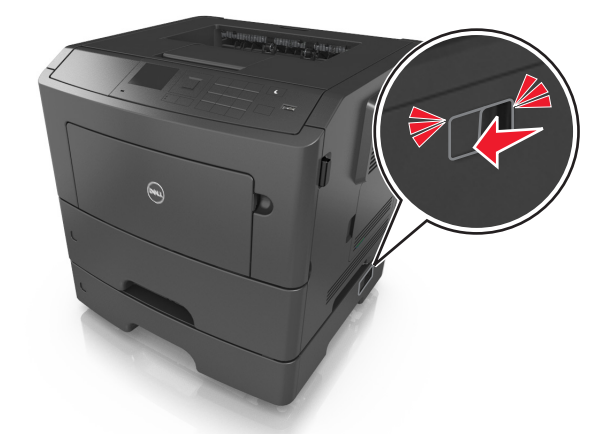

- **•** 請利用兩側的把手處來抬起印表機。
- **•** 當您放下印表機時,請確認手指不可位在印表機下方。
- **•** 安裝印表機之前,請先確認四周有足夠的迴旋空間。

請只使用本產品隨附的電源線,或製造商的授權更換品。

警告-潛在損害:因移動方式不當所導致的印表機損壞,不屬於印表機的保固範圍。

### 將印表機移到其他地點

下列預防措施有助於您將印表機及其硬體選購品安全地移到其他地點:

- 用來移動印表機的任何車具,都應該要有一個足以支撐整個印表機台面面積的表面。
- **•** 用來移動硬體選購品的任何車具,都應該要有一個足以支撐硬體選購品尺寸的表面。
- **•** 讓印表機保持垂直狀態。
- **•** 避免劇烈的震動。

### 運送印表機

運送印表機時,請使用原始的包裝材料。

管理印表機

# 管理印表機訊息

您可利用「狀態訊息管理程式」應用程式,檢視要您介入處理印表機狀況的錯誤訊息。發生錯誤時,便會出現 泡泡告訴您錯誤的內容,並將您引領至適當的回復資訊。

若搭配印表機軟體安裝「狀態訊息管理程式」,則當軟體安裝完成時,便會自動啟動此應用程式。若系統匣中 出現「狀態訊息管理程式」圖示,即表示安裝成功。

#### 請注意:

- **•** 這項功能只適用於 Windows XP 或更新的版本。
- 確認雙向通訊已備妥,讓印表機能與電腦進行通訊。

### 停用狀態訊息管理程式

- **1** 從系統匣,以滑鼠右鍵按一下「狀態訊息管理程式」圖示。
- **2** 選取結束。

### 啟用狀態訊息管理程式

- **1** 使用「開始」功能表上的「搜尋」指令,尋找「狀態訊息管理程式」。
- **2** 開啟應用程式。

## 存取狀態監視器中心

您可利用此應用程式,線上檢視連接 USB 或網路的任何印表機狀態,並訂購耗材。

請注意:確認雙向通訊已備妥,讓印表機能與電腦進行通訊。

- **1** 使用「開始」功能表上的「搜尋」指令,尋找「狀態監視器中心」。
- **2** 開啟應用程式。

## 檢查虛擬顯示幕

1 開啓 Web 瀏覽器,然後在位址欄位中輸入印表機 IP 位址。

#### 請注意:

- **•** 列印網路設定頁或功能表設定頁,然後在 TCP/IP 區段中找到 IP 位址。IP 位址會以四組以英文句點 隔開的號碼呈現,例如:123.123.123.123。
- **•** 若您正在使用 Proxy 伺服器,請暫時停用,才能正確載入網頁。

**2** 按下 **Enter**,以開啟您印表機的網頁。

**3** 按一下 **Applications**(應用程式) >**Remote Operator Panel**(遠端操作面板) >**Launch VNC Applet** (啟動 **VNC Applet**)。

請注意:VNC Applet 需搭配使用 Java plug-in 才能啟動。

**4** 按一下 **Click here to continue**(請按此處繼續作業)。

虛擬顯示幕的功能和印表機控制面板上實際的顯示幕一樣。

## 檢視報告

您可以從 Embedded Web Server(內嵌式 Web 伺服器)檢視某些報告。這些報告有助於您評估印表機、網 路及耗材的狀態。

**1** 開啟 Web 瀏覽器,然後在位址欄位中輸入印表機 IP 位址。

#### 請注意:

- 在 Network/Ports(網路/連接埠)功能表中的 TCP/IP 區段,檢視印表機 IP 位址。IP 位址會以四組 以英文句點隔開的號碼呈現,例如: 123.123.123.123。
- **•** 若您正在使用 Proxy 伺服器,請暫時停用,才能正確載入網頁。
- **2** 按一下 **Reports**(報告),然後按一下您要檢視的報告類型。

# 從 **Embedded Web Server**(內嵌式 **Web** 伺服器)配置耗 材通知

您可以藉由設定可選取的警示,決定當耗材存量即將不足、不足、快用完了或即將到達使用期限時的通知方 式。

#### 請注意:

- **•** 您可以在碳粉匣、成像組件及保養套件上設定可選取警示。
- **•** 所有的可選取警示能針對即將不足、不足及快用完了等耗材狀況加以設定。並非所有的可選取警示均能 針對即將到達使用期限的耗材狀況加以設定。電子郵件可選取警示適用於所有的耗材狀況。
- **•** 您可以針對某些耗材狀況,在部分耗材上設定預估剩餘耗材百分比的提示警示。

1 開啓 Web 瀏覽器,然後在位址欄位中輸入印表機 IP 位址。

#### 請注意:

- **•** 在 Network/Ports(網路/連接埠)功能表中的 TCP/IP 區段,檢視印表機 IP 位址。IP 位址會以四組 以英文句點隔開的號碼呈現,例如:123.123.123.123。
- **•** 若您正在使用 Proxy 伺服器,請暫時停用,才能正確載入網頁。
- **2** 按一下 **Settings**(設定) >**Print Settings**(列印設定) >**Supply Notifications**(耗材通知)。
- **3** 從每個耗材的下拉功能表中,選取以下任一個通知選項:

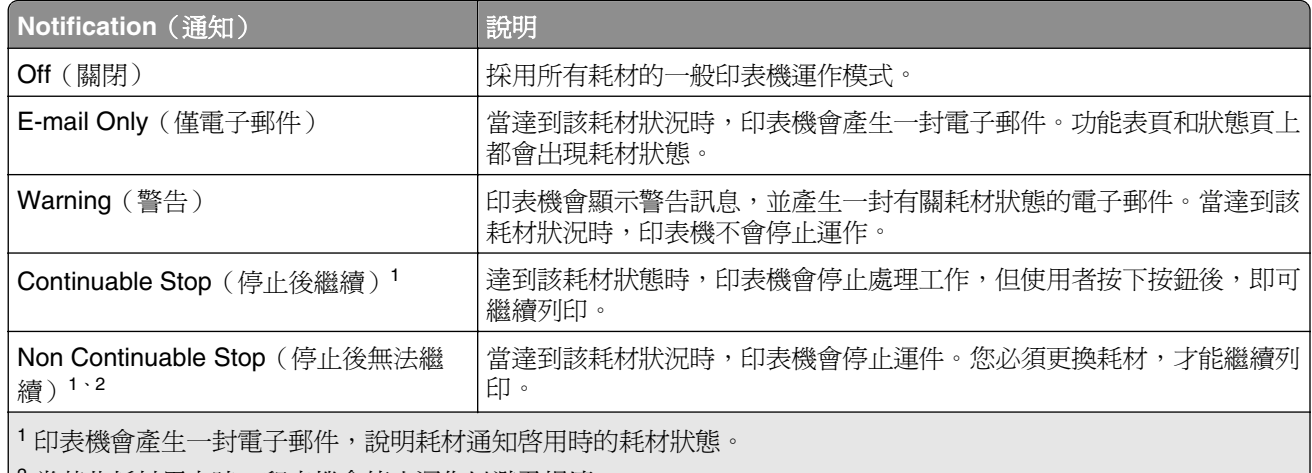

|- 當某些耗材用完時,印表機會停止運作以避免損壞。

**4** 按一下 **Submit**(提出)。

# 修改機密列印設定

請注意:只有網路印表機或連接至列印伺服器的印表機,才能使用這項功能。

1 開啓 Web 瀏覽器,然後在位址欄位中輸入印表機 IP 位址。

#### 請注意:

- **•** 在「網路/連接埠」功能表中的 TCP/IP 區段,檢視印表機 IP 位址。IP 位址會以四組以英文句點隔開 的號碼呈現,例如:123.123.123.123。
- **•** 若您正在使用 Proxy 伺服器,請暫時停用,才能正確載入網頁。

#### **2** 按一下設定標籤 >安全性 >機密列印設定。

- **3** 修改設定:
	- **•** 設定個人識別碼輸入嘗試次數的上限。當使用者嘗試輸入個人識別碼的次數超出指定的次數時,印表機 會刪除該使用者的所有工作。
	- **•** 設定機密列印工作的到期時間。若使用者未在指定時間內列印工作,印表機會刪除該使用者的所有工 作。
- **4** 儲存已修改的設定。

### 複製印表機設定至其他印表機

請注意:此功能只適用於網路印表機。

**1** 開啟 Web 瀏覽器,然後在位址欄位中輸入印表機 IP 位址。

#### 請注意:

- 在 Network/Ports(網路/連接埠)功能表中的 TCP/IP 區段,檢視印表機 IP 位址。IP 位址會以四組 以英文句點隔開的號碼呈現,例如:123.123.123.123。
- **•** 若您正在使用 Proxy 伺服器,請暫時停用,才能正確載入網頁。
- **2** 按一下 **Copy Printer Settings**(複製印表機設定)。
- **3** 若要變更語言,請從下拉功能表中選取一種語言,然後按一下 **Click here to submit language**(按一下此 處來提出語言)。
- **4** 按一下 **Printer Settings**(印表機設定)。
- **5** 在適當的欄位中,輸入來源印表機和目標印表機的 IP 位址。

請注意:若要新增或移除目標印表機,請按一下 **Add Target IP**(新增目標 **IP**)或 **Remove Target IP** (移除目標 **IP**)。

**6** 按一下 **Copy Printer Settings**(複製印表機設定)。

# 回復出廠預設值

如果您想保留一份目前的功能表設定清單當作參考,請在回復出廠預設值之前,先列印功能表設定頁。如需其 他資訊,請參閱第 23 [頁的「列印功能表設定頁」。](#page-22-0)

如果您需要更完備的方法,來回復印表機出廠預設值,請執行 Wipe All Settings(抹除所有設定)選項。如需 其他資訊,請參閱第 87 [頁的「清除非揮發性記憶體」。](#page-86-0)

警告-潛在損害:回復出廠預設値可以將大部分的印表機設定,重設回原始出廠預設値。但不包括顯示語 言、自訂尺寸和訊息,以及網路/連接埠功能表設定。儲存在 RAM 中的所有下載資訊都會被刪除。儲存在快 閃記憶體或印表機硬碟中的下載資料則不會受影響。

從印表機控制面板,導覽到:

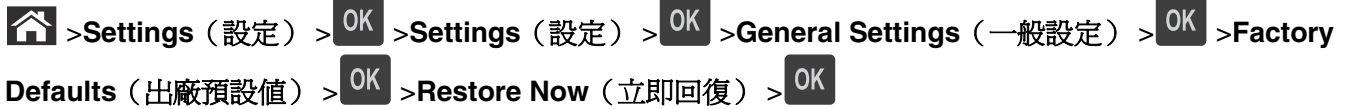

# <span id="page-98-0"></span>清除夾紙

請小心選用紙張和特殊材質並適當載入,即可避免大部份夾紙的發生。萬一發生夾紙,請遵循本章節所列出的 各項步驟。

**請注意:**「夾紙恢復」的預設値爲「自動」。除非其他印表機作業需要記憶體來保留頁面,否則印表機會重 新列印卡住的頁面。

# 避免夾紙

### 適當地載入紙張

**•** 確認要在紙匣組件中水平放妥紙張。

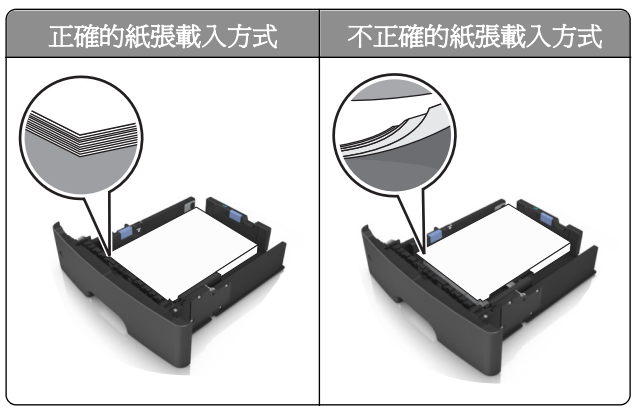

- **•** 請不要在印表機列印時移除紙匣組件。
- 請不要在印表機列印時將列印材質載入紙匣組件。請在列印前將材質載入紙匣組件,或等到提示出現時再 載入。
- **•** 請勿載入過多紙張。請確認紙疊高度在滿紙上限指示標誌以下。
- **•** 請不要將紙張滑入紙匣組件。請依圖示載入紙張。

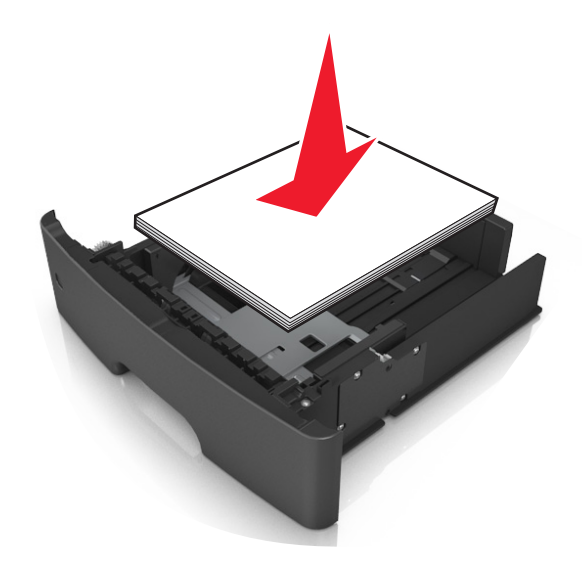

- **•** 請確認紙匣組件或多用途送紙器中的導引夾已擺放在適當的位置,而且沒有因過度緊靠而壓迫到紙張或信 封。
- **•** 將紙張載入紙匣組件後,請將紙匣組件用力往內推。

### 採用建議使用的紙張

- **•** 請務必採用建議使用的紙張或特殊列印材質。
- **•** 請勿載入起皺、有摺痕、潮溼、彎曲或扭曲的紙張。
- **•** 載入紙張前,請先彎曲翻動、扇開並對齊材質。

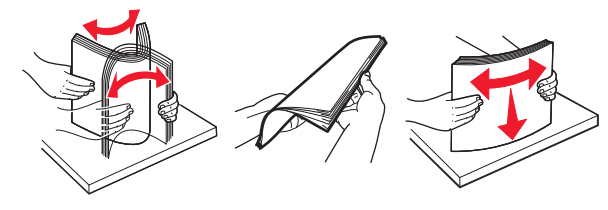

- **•** 請不要使用以手撕過的紙張。
- **•** 請不要在同一紙匣組件中混用各種不同的紙張尺寸、重量或類型。
- **•** 確認已正確設定電腦或印表機控制面板上的紙張尺寸和類型。
- **•** 請遵照製造商建議方式存放紙張。

# 瞭解夾紙訊息和位置

發生夾紙時,印表機顯示幕上會出現訊息,指示夾紙位置和資訊,方便您清除夾紙。打開顯示幕上指示的門 板、蓋板及紙匣組件,以移除夾紙。

#### 請注意:

- **•** 當 Jam Assist(夾紙協助)設為 On(開啟)時,印表機會在清除夾紙後,自動清空標準出紙槽中的空白 頁或部分列印頁面。檢查列印輸出紙疊中要捨棄的頁面。
- 當 Jam Recovery (夾紙恢復)設爲 On (開啓)或 Auto (自動)時,印表機會重新列印發生夾紙的頁 面。不過,Auto(自動)設定不保證一定會列印該頁面。

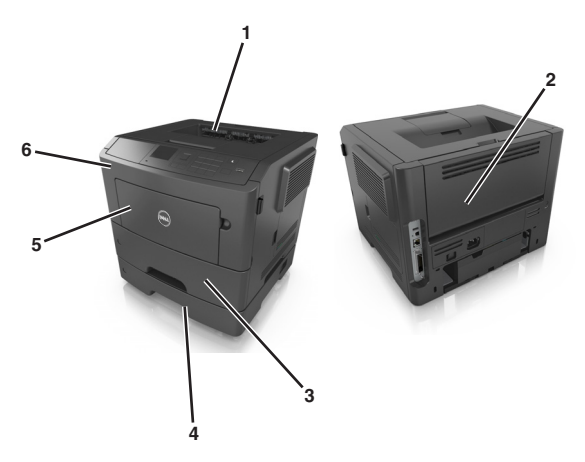

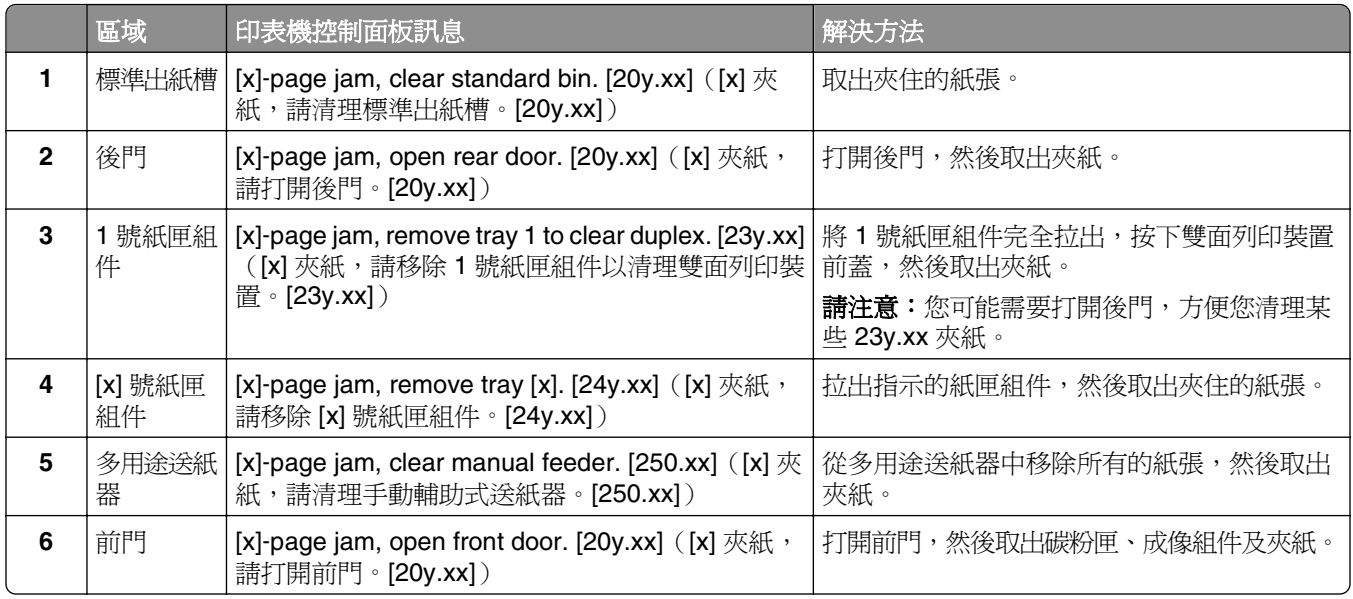

# **[x]**‑夾紙,請打開前門。 **[20y.xx]**

**請當心-表面會發熱:**印表機內部的溫度可能很高。爲避免被發熱表面或元件燙傷的危險,請先讓該表 面或元件冷卻之後再觸摸。

**1** 按下印表機右側上的按鈕,然後打開前門。

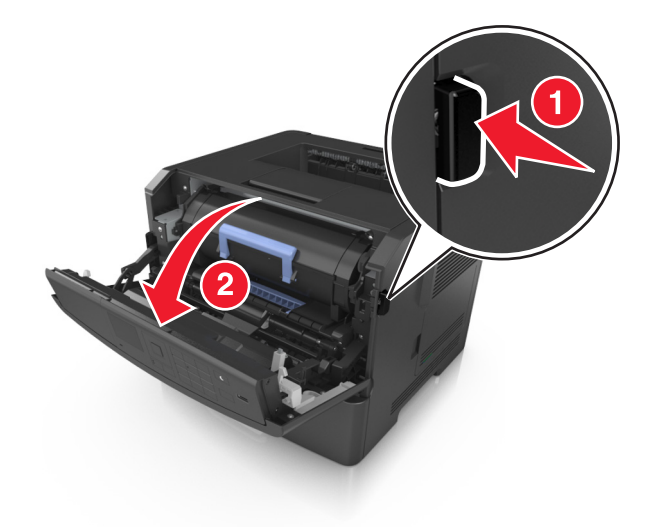

**2** 握住碳粉匣的握把,將碳粉匣拉出。

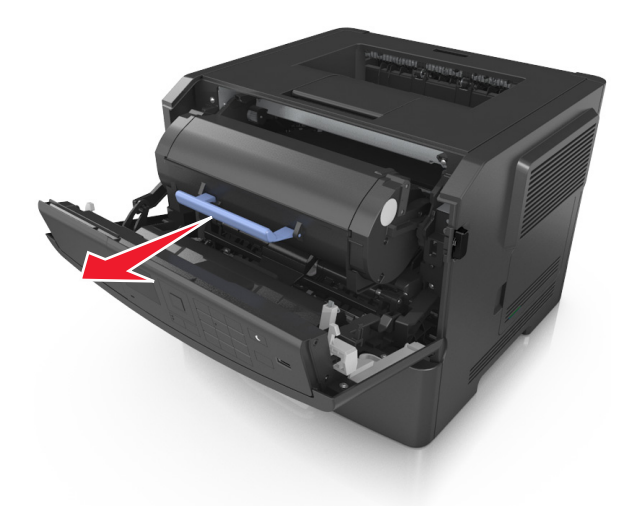

**3** 拉起藍色握把,然後從印表機中將成像組件往外拉。

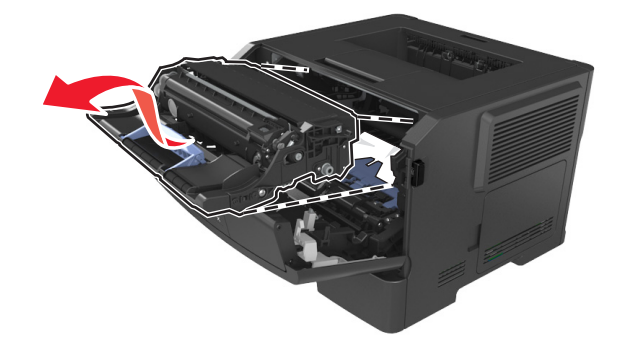

著告-潛在損害:請勿觸摸成像組件下方藍色發亮的感光鼓。碰觸感光鼓可能會影響後續列印工作的品 質。

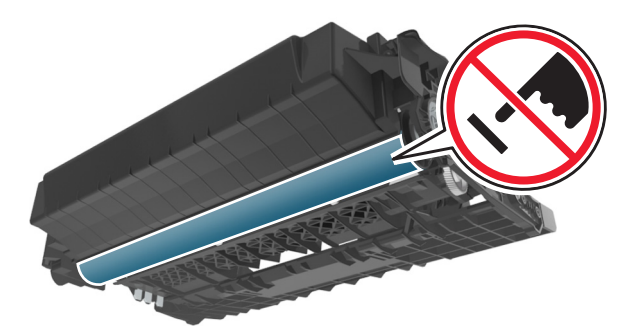

**4** 將成像組件放在平坦的表面上。

警告-潛在損害:成像組件直接曝露在光線下的時間不宜超過10分鐘。曝露在光線下太久,會導致列印 品質發生問題。

**5** 掀開印表機前方藍色蓋板。

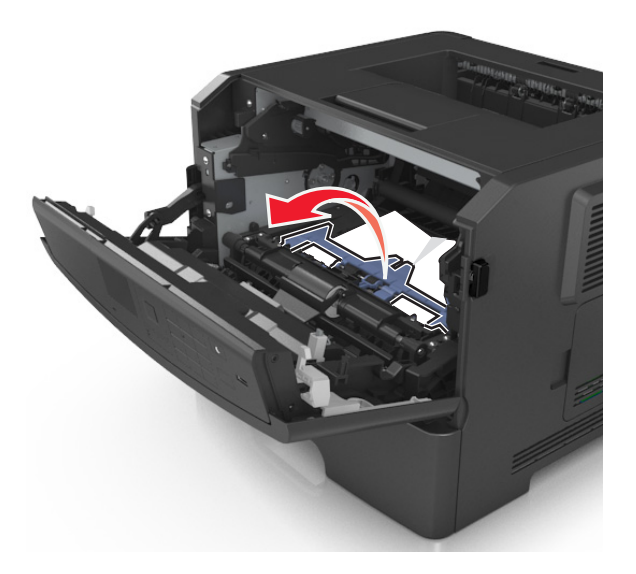

**6** 穩妥地抓住夾紙的兩邊,然後輕輕將它拉出。 請注意:確認已取出所有的紙張碎片。

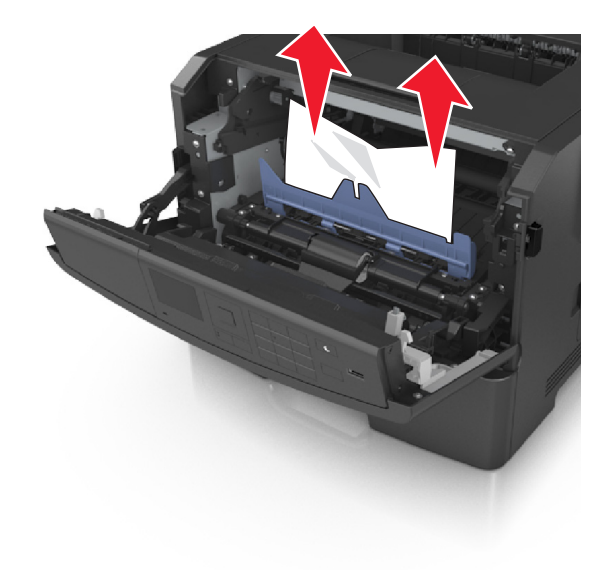

7 插入成像組件時,請先將組件邊欄上的箭頭對準印表機內側邊欄上的箭頭,再將成像組件插入印表機。

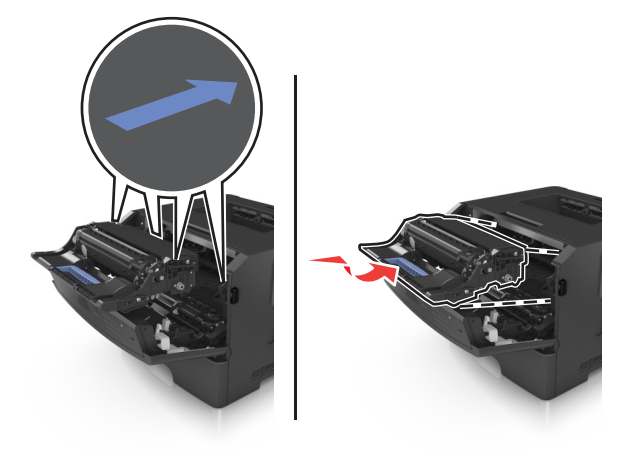

8 插入碳粉匣時,請先將碳粉匣邊欄上的箭頭對準印表機內側邊欄上的箭頭,再將碳粉匣插入印表機。

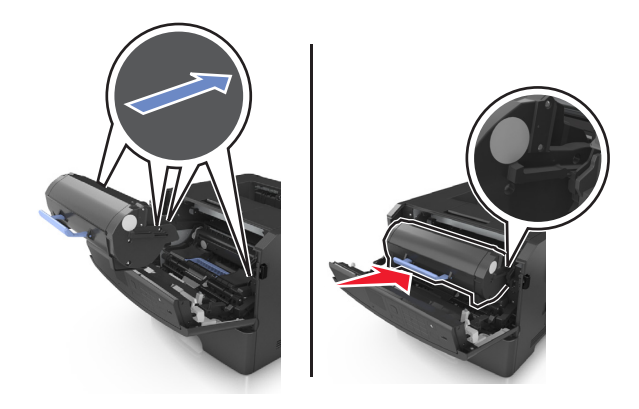

- **9** 關上前門。
- 10 從印表機控制面板,選取下一步 > 0K >清除夾紙,按下確定 > 0K 。

# **[x]**‑**page jam, open rear door. [20y.xx]**(**[x]** 夾紙,請打開 後門。**[20y.xx]**)

**1** 打開前門。

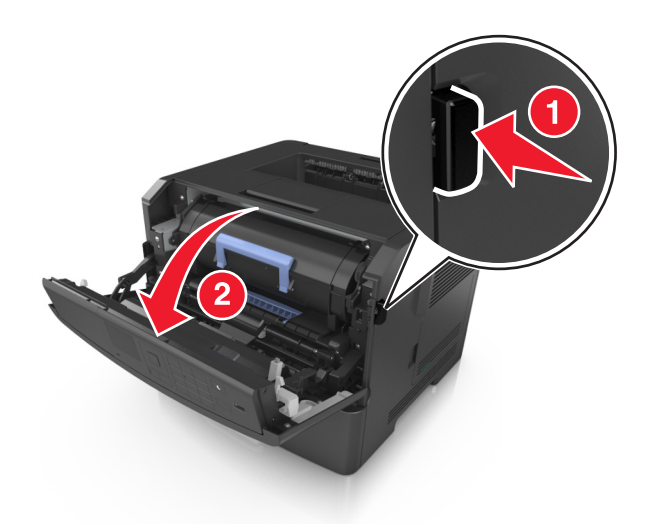

**2** 將後門輕輕往下拉。

請當心-表面會發熱:印表機內部的溫度可能很高。為避免被發熱表面或元件燙傷的危險,請先讓 該表面或元件冷卻之後再觸摸。

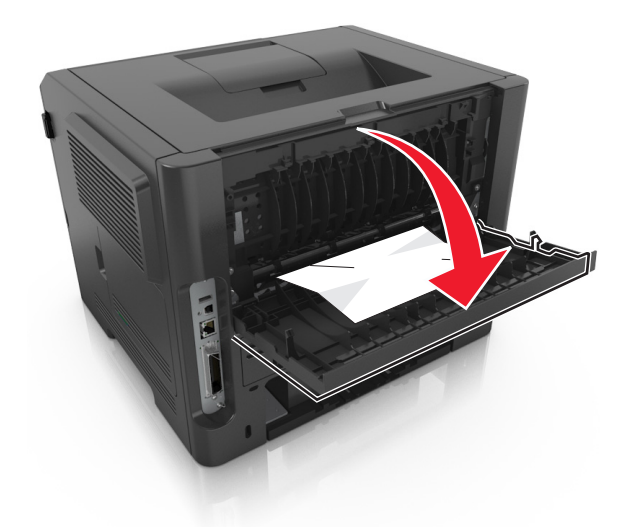

**3** 穩妥地抓住夾紙的兩邊,然後輕輕將它拉出。

請注意:確認已取出所有的紙張碎片。

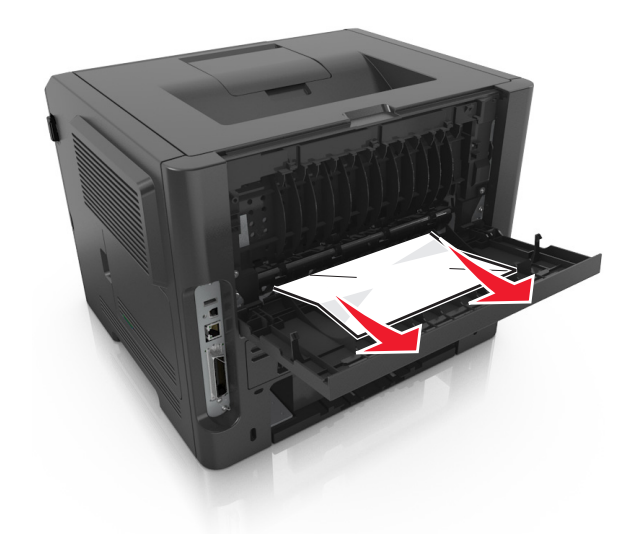

- **4** 關閉後門。
- 5 從印表機控制面板,選取 Next(下一步) > <sup>OK</sup> > Clear the jam, press OK(清除夾紙,按下確定) > OK, 以清除訊息並繼續列印。

# [x]-page jam, clear standard bin. [20y.xx] ([x] 夾紙, 請 清理標準出紙槽。**[20y.xx]**)

**1** 穩妥地抓住夾紙的兩邊,然後輕輕將它拉出。

請注意:確認已取出所有的紙張碎片。

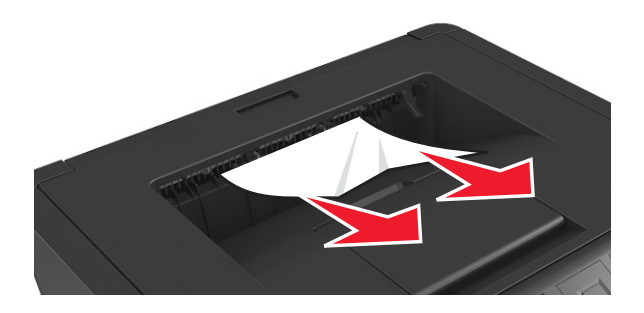

2 從印表機控制面板,選取 Next(下一步) > <sup>OK</sup> > Clear the jam, press OK(**清除夾紙,按下確定**) > OK, 以清除訊息並繼續列印。

# **[x]**‑**page jam, remove tray 1 to clear duplex. [23y.xx]** (**[x]** 夾紙,請移除 **1** 號紙匣組件以清理雙面列印裝置。 **[23y.xx]**)

**請當心-表面會發熱:**印表機內部的溫度可能很高。爲避免被發熱表面或元件燙傷的危險,請先讓該表 面或元件冷卻之後再觸摸。

**1** 將紙匣組件,從印表機中完全拉出。

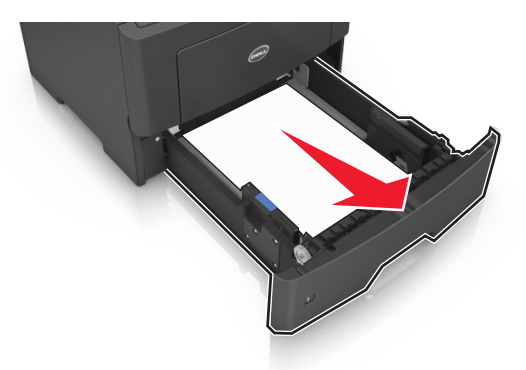

**2** 找到藍色壓桿,然後將它往下壓,鬆開夾紙。

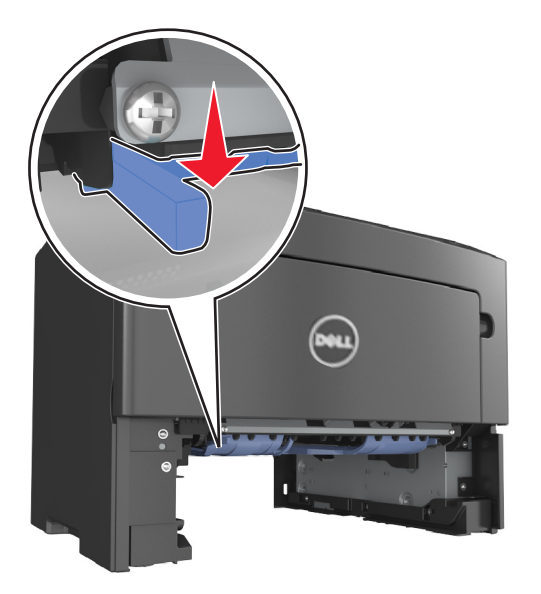

**3** 穩妥地抓住夾紙的兩邊,然後輕輕將它拉出。

請注意:確認已取出所有的紙張碎片。

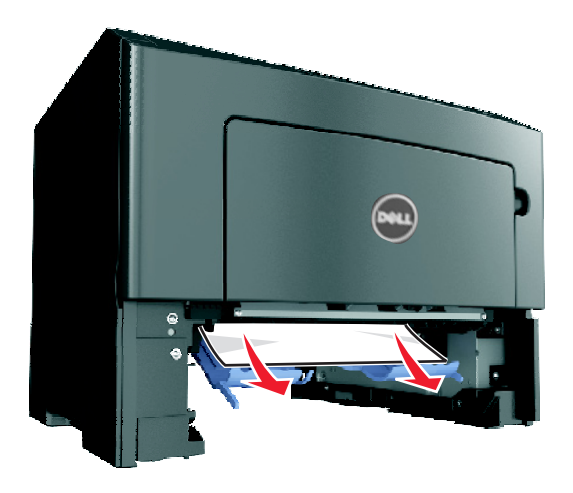

- **4** 插入紙匣組件。
- 5 從印表機控制面板,選取 Next(下一步) > <sup>OK</sup> > Clear the jam, press OK(清除夾紙,按下確定) >  $\boxed{\textsf{OK}}$ , 以清除訊息並繼續列印。

# [x]‐page jam, open tray [x]. [24y.xx] ([x] 夾紙, 請打開 **[x]** 號紙匣組件。**[24y.xx]**)

**1** 將紙匣組件,從印表機中完全拉出。

**請注意:**印表機顯示幕上的訊息會指出夾紙所在的紙匣組件。

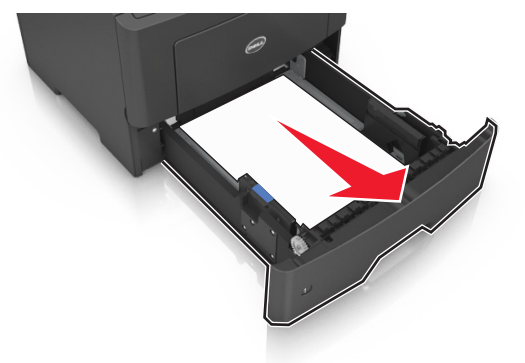

**2** 穩妥地抓住夾紙的兩邊,然後輕輕將它拉出。

請注意:確認已取出所有的紙張碎片。
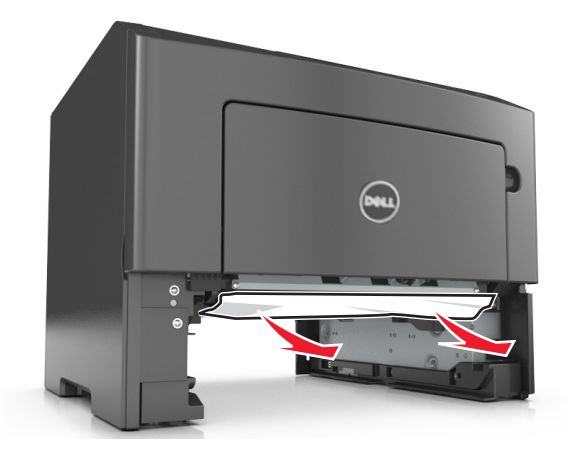

- **3** 插入紙匣組件。
- 4 從印表機控制面板,選取 Next(下一步) > <sup>OK</sup> > Clear the jam, press OK(**清除夾紙,按下確定**) > OK, 以清除訊息並繼續列印。

# **[x]**‑**page jam, clear manual feeder. [25y.xx]**(**[x]** 夾紙, 請清空手動輔助式送紙器。**[25y.xx]**)

1 從多用途送紙器,穩妥地抓住夾紙的兩邊,然後輕輕將夾紙拉出。

請注意:確認已取出所有的紙張碎片。

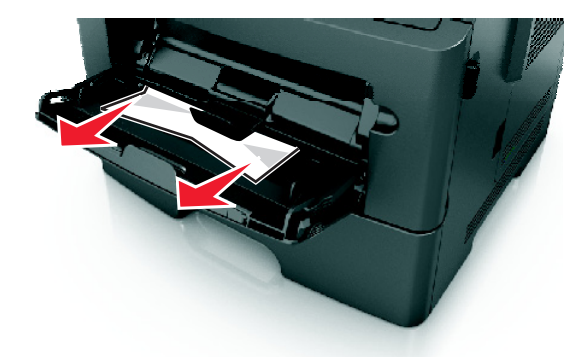

**2** 前後彎曲彈動紙張,讓紙張鬆開,然後展開成扇狀。請勿折疊或弄皺紙張。在平面上對齊列印材質的邊緣。

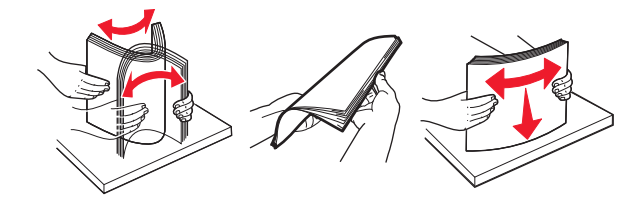

**3** 將紙張重新載入多用途送紙器。

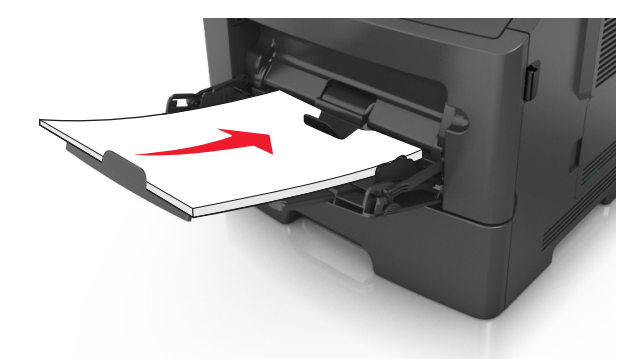

請注意:確認紙張導引夾已輕輕靠放在紙張邊緣。

- 4 從印表機控制面板,選取 Next(下一步) > <sup>OK</sup> > Clear the jam, press OK(清除夾紙,按下確定) >
	- ,以清除訊息並繼續列印。

# 疑難排解

# 瞭解印表機訊息

### **Cartridge low [88.xy]**(碳粉匣碳粉不足 **[88.xy]**)

您可能需要訂購碳粉匣。按下<sup>0K</sup>,以清除訊息並繼續列印。

### **Cartridge nearly low [88.xy]**(碳粉匣即將不足 **[88.xy]**)

如有必要,請在印表機控制面板上,按下 來清除訊息,並繼續列印。

### **Cartridge very low, [x] estimated pages remain [88.xy]**(碳粉匣碳粉快用 完了,預估還剩餘 **[x]** 頁 **[88.xy]**)

您可能很快便需要更換碳粉匣。如需其他資訊,請參閱用戶手冊 的「更換耗材」章節。

如有必要,請按下 <sup>OK</sup> 來清除訊息,並繼續列印。

### **Change [paper source] to [custom type name] load [orientation]**(將 **[**紙 張來源**]** 變更為 **[**自訂類型名稱**]** 載入 **[**方向**]**)

請嘗試下列其中一個或多個項目:

**•** 在紙匣組件中載入正確的紙張尺寸和類型,然後在印表機控制面板上,按下 。

請注意:確認已在印表機控制面板上的 Paper menu(紙張功能表)中指定紙張尺寸和類型設定。

**•** 取消列印工作。

# **Change [paper source] to [custom string] load [orientation]**(將 **[**紙張來 源**]** 變更為 **[**自訂字串**]** 載入 **[**方向**]**)

請嘗試下列其中一個或多個項目:

**•** 在紙匣組件中載入正確的紙張尺寸和類型,然後在印表機控制面板上,按下 。

請注意:確認已在印表機控制面板上的 Paper menu(紙張功能表)中指定紙張尺寸和類型設定。

**•** 取消列印工作。

### **Change [paper source] to [paper size] load [orientation]**(將 **[**紙張來源**]** 變更為 **[**紙張尺寸**]** 載入 **[**方向**]**)

請嘗試下列其中一個或多個項目:

**•** 在紙匣組件中載入正確的紙張尺寸和類型,然後在印表機控制面板上,按下 。

請注意:確認已在印表機控制面板上的 Paper menu(紙張功能表)中指定紙張尺寸和類型設定。

**•** 取消列印工作。

### **Change [paper source] to [paper type] [paper size] load [orientation]** (將 **[**紙張來源**]** 變更為 **[**紙張類型**] [**紙張尺寸**]** 載入 **[**方向**]**)

請嘗試下列其中一個或多個項目:

• 在紙匣組件中載入正確的紙張尺寸和類型,然後在印表機控制面板上,按下 <mark>OK</mark> 。

請注意:確認已在印表機控制面板上的 Paper menu(紙張功能表)中指定紙張尺寸和類型設定。

**•** 取消列印工作。

# **Close front door**(關閉前門)

關閉印表機的前門。

### **Complex page, some data may not have printed [39]**(複雜頁面,有些資 料可能無法印出 **[39]**)

請嘗試下列其中一個或多個項目:

- 從印表機控制面板,按下 <sup>OK </sup>來清除訊息,並繼續列印。
- **•** 減少字型的數量和大小、影像的數量和複雜度,以及列印工作的頁數。
- **•** 取消列印工作。
- **•** 安裝額外的印表機記憶體。

# **Defective flash detected [51]**(偵測到不良的快閃記憶體 **[51]**)

請嘗試下列其中一個或多個項目:

- **•** 更換不良的快閃記憶卡。
- 從印表機控制面板,按下 <sup>OK</sup> 來忽略訊息,並繼續列印。
- **•** 取消現在的列印工作。

### **Error reading USB drive.**(讀取 **USB** 儲存碟時發生錯誤。)**Remove USB.** (請移除 **USB**。)

所插入的 USB 裝置不受支援。請移除該 USB 裝置,然後插入支援的裝置。

### **Error reading USB hub.**(讀取 **USB** 集線器時發生錯誤。)**Remove hub.** (請移除集線器。)

所插入的 USB 集線器不受支援。請移除該 USB 集線器,然後重新安裝受支援的裝置。

### **Imaging unit low [84.xy]**(成像組件不足 **[84.xy]**)

您可能需要訂購成像組件。如有必要,請按下 <sup>OK</sup> 來清除訊息,並繼續列印。

### **Imaging unit nearly low [84.xy]**(成像組件即將不足 **[84.xy]**)

如有必要,請在印表機控制面板上,按下 0K 來清除訊息,並繼續列印。

### **Imaging unit very low, [x] estimated pages remain [84.xy]**(成像組件快 用完了,預估還剩餘 **[x]** 頁 **[84.xy]**)

您可能很快便需要更換成像組件。如需其他資訊,請參閱*用戶手冊* 的「更換耗材<sub>」</sub>章節。

如有必要,請按下 OK 來清除訊息,並繼續列印。

### **Incorrect paper size, open [paper source] [34]** (紙張尺寸不正確,請開啓 **[**紙張來源**] [34]**)

請嘗試下列其中一個或多個項目:

- **•** 將正確的紙張尺寸載入紙匣組件。
- **•** 從印表機控制面板,按下 來清除訊息,並利用不同的紙匣組件進行列印。
- **•** 檢查紙匣組件的長度和寬度導引夾,確認紙張已適當地載入紙匣組件中。
- **•** 確認已在 Print Properties(列印內容)或 Print(列印)對話方塊中指定了正確的紙張尺寸和類型。
- **•** 確認已在印表機控制面板上的 Paper menu(紙張功能表)中指定紙張尺寸和類型設定。
- 確認已正確設定紙張尺寸。例如,如果將 MP Feeder Type(多用途送紙器尺寸)設定爲 Universal(通用 尺寸),請確認您的紙張夠大,得以完整列印所有的資料。
- **•** 取消列印工作。

# **Insert Tray [x]**(插入 **[x]** 號紙匣組件)

請將指示的紙匣組件插入印表機內。

# **Insufficient memory to support Resource Save feature [35]**(記憶體不 足,無法支援節省資源功能 **[35]**)

請嘗試下列其中一個或多個項目:

- **•** 從印表機控制面板,按下 來停用 Resource Save(節省資源),清除訊息,並繼續列印。
- **•** 安裝額外的印表機記憶體。

# **Insufficient memory to collate job [37]** (記憶體不足,無法逐份列印工作 **[37]**)

請嘗試下列其中一個或多個項目:

- **•** 從印表機控制面板,按下 ,以列印工作中已儲存的部分,並開始逐份列印列印工作的其他部分。
- **•** 取消現在的列印工作。

# **Insufficient memory for Flash Memory Defragment operation [37]**(記憶 體不足,無法進行快閃記憶體重組作業 **[37]**)

請嘗試下列其中一個或多個項目:

- 從印表機控制面板,按下 <sup>OK</sup> 來停止重組,並繼續列印。
- **•** 刪除印表機記憶體中的字型、巨集,以及其他資料。從印表機控制面板,導覽到:

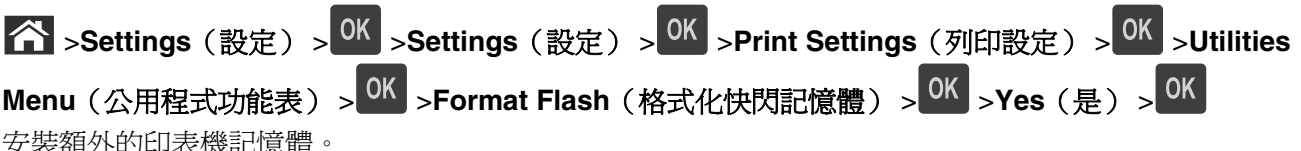

**•** 安裝額外的印表機記憶體。

# **Insufficient memory, some Held Jobs were deleted [37]**(記憶體不足, 已刪除某些保留工作 **[37]**)

從印表機控制面板,按下 OK 來清除訊息。

# Insufficient memory, some held jobs will not be restored [37] (記憶體不 足,有些保留工作並不會回復 **[37]**)

請執行下列其中一項:

- 從印表機控制面板,按下 0K 來清除訊息。
- **•** 刪除其他保留工作,以便釋放額外的印表機記憶體。

# **Load [paper source] with [custom string] [orientation]**(在 **[**紙張來源**]** 中 載入 **[**自訂字串**] [**列印方向**]**)

請嘗試下列其中一個或多個項目:

- **•** 將正確的紙張尺寸和類型,載入指示的紙匣組件或送紙器。
- 從印表機控制面板,按下 <sup>OK </sup>來清除訊息,並繼續列印。

請注意:若印表機找到內含正確紙張類型和尺寸的紙匣組件,便會從該紙匣組件送紙。若印表機找不到 內含正確紙張尺寸和類型的紙匣組件,便會從預設紙張來源進行列印。

**•** 取消目前的工作。

### **Load [paper source] with [custom type name] [orientation]**(在 **[**紙張來 源**]** 中載入 **[**自訂類型名稱**] [**列印方向**]**)

請嘗試下列其中一個或多個項目:

- **•** 將正確的紙張尺寸和類型,載入紙匣組件或送紙器。
- 從印表機控制面板,按下 <sup>OK </sup>來清除訊息,並繼續列印。

請注意:若印表機找到內含正確紙張尺寸和類型的紙匣組件,便會從該紙匣組件送紙。若印表機找不到 內含正確紙張尺寸和類型的紙匣組件,便會從預設紙張來源進行列印。

**•** 取消目前的工作。

#### **Load [paper source] with [paper size] [orientation]**(在 **[**紙張來源**]** 中載 入 **[**紙張尺寸**] [**列印方向**]**)

請嘗試下列其中一個或多個項目:

- **•** 將正確的紙張尺寸,載入紙匣組件或送紙器。
- 從印表機控制面板,按下 <sup>OK</sup> 來清除訊息,並繼續列印。

請注意:若印表機找到內含正確紙張尺寸的送紙匣,便會從該送紙匣送紙。若印表機找不到內含正確紙 張尺寸的紙匣組件,便會從預設紙張來源進行列印。

**•** 取消目前的工作。

#### **Load [paper source] with [paper type] [paper size] [orientation]**(在 **[**紙 張來源**]** 中載入 **[**紙張類型**] [**紙張尺寸**] [**列印方向**]**)

請嘗試下列其中一個或多個項目:

- **•** 將正確的紙張尺寸和類型,載入紙匣組件或送紙器。
- 從印表機控制面板,按下 <sup>OK |</sup>來清除訊息,並繼續列印。

請注意:若印表機找到內含正確紙張尺寸和類型的紙匣組件,便會從該紙匣組件送紙。若印表機找不到 內含正確紙張尺寸和類型的紙匣組件,便會從預設紙張來源進行列印。

**•** 取消目前的工作。

# **Load Manual Feeder with [custom type name] [orientation]**(在手動輔助 式送紙器中載入 **[**自訂類型名稱**] [**列印方向**]**)

請嘗試下列其中一個或多個項目:

- **•** 將正確的紙張尺寸和類型,載入送紙器。
- 從印表機控制面板,按下 <sup>OK </sup>來清除訊息,並繼續列印。

請注意:若送紙器中未載入任何紙張,這時印表機會手動置換該要求,然後從自動選取的紙匣組件進行 列印。

**•** 取消目前的工作。

# **Load Manual Feeder with [custom string] [orientation]**(在手動輔助式送 紙器中載入 **[**自訂字串**] [**列印方向**]**)

請嘗試下列其中一個或多個項目:

- **•** 將正確的紙張尺寸和類型,載入送紙器。
- 從印表機控制面板,按下 <sup>OK</sup> 來清除訊息,並繼續列印。

請注意:若送紙器中未載入任何紙張,這時印表機會手動置換該要求,然後從自動選取的紙匣組件進行 列印。

**•** 取消目前的工作。

### **Load Manual Feeder with [paper size] [orientation]**(在手動輔助式送紙器 中載入 **[**紙張尺寸**] [**列印方向**]**)

請嘗試下列其中一個或多個項目:

- **•** 在送紙器中載入正確的紙張尺寸。
- 從印表機控制面板,按下 <sup>OK</sup> 來清除訊息,並繼續列印。

請注意:若送紙器中未載入任何紙張,這時印表機會手動置換該要求,然後從自動選取的紙匣組件進行 列印。

**•** 取消目前的工作。

### **Load Manual Feeder with [paper type] [paper size] [orientation]**(在手動 輔助式送紙器中載入 **[**紙張類型**] [**紙張尺寸**] [**列印方向**]**)

請嘗試下列其中一個或多個項目:

- **•** 將正確的紙張尺寸和類型,載入送紙器。
- 從印表機控制面板,按下 <sup>OK |</sup>來清除訊息,並繼續列印。

請注意:若送紙器中未載入任何紙張,這時印表機會手動置換該要求,然後從自動選取的紙匣組件進行 列印。

**•** 取消目前的工作。

#### 保養套件不足 **[80.xy]**

您可能需要訂購保養套件。如需其他資訊,請聯絡技術支援或您的 Dell 印表機經銷商,並告知此訊息內容。

如有必要,請在印表機控制面板上,按下 0K 來清除訊息,並繼續列印。

#### 保養套件即將不足 **[80.xy]**

如需其他資訊,請聯絡技術支援或您的 Dell 印表機經銷商,並告知此訊息內容。

如有必要,請在印表機控制面板上,按下 0K 來清除訊息,並繼續列印。

### 保養套件快用完了,預估還剩餘 **[x]** 頁 **[80.xy]**

您可能很快便需要更換保養套件。如需其他資訊,請聯絡技術支援或您的 Dell 印表機經銷商。

如有必要,請在印表機控制面板上,按下 <sup>OK</sup> 來清除訊息,並繼續列印。

#### **Memory full [38]**(記憶體已滿 **[38]**)

請嘗試下列其中一個或多個項目:

- 從印表機控制面板,按下 0K 來清除訊息。
- **•** 降低解析度設定。
- **•** 安裝額外的印表機記憶體。

#### 網路 **[x]** 軟體錯誤 **[54]**

請嘗試下列其中一個或多個項目:

- 從印表機控制面板,按下 <sup>OK</sup> 來清除訊息,並繼續列印。
- **•** 關閉印表機電源,等待 10 秒左右,然後再打開印表機電源。
- **•** 更新印表機或列印伺服器中的網路韌體。如需其他資訊,請聯絡技術支援或您的 Dell 印表機經銷商。

#### 非 **Dell [**耗材類型**]**,請參閱用戶手冊 **[33.xy]**

#### 請注意:耗材類型可以是碳粉匣或成像組件。

印表機偵測到安裝在印表機中的非 Dell 耗材或零件。

Dell 印表機的設計必須與原廠 Dell 耗材和零件搭配使用,才會有最佳運作效果。使用其他廠商的耗材或零件, 可能會影響印表機及其成像元件的效能、可靠性或使用期限。

所有使用期限指示器的設計,都是預期與 Dell 耗材和零件搭配運作,若改用協力廠商耗材或零件,可能會產 生無法預期的結果。成像元件的使用次數若超過預計使用期限,可能會損壞您的 Dell 印表機或相關元件。

警告-潛在損害:使用其他廠商耗材或零件會影響保固涵蓋範圍。因使用其他廠商耗材或零件而造成的損 壞,不在保固涵蓋範圍內。

若要接受上述一切風險,並繼續使用您印表機中的非原廠耗材或零件,請在印表機控制面板上,同時按住 0K 和 3 15 秒,以清除訊息並繼續列印。

若您不想冒上述風險,請從您的印表機中移除協力廠商耗材或零件,改安裝原廠 Dell 耗材或零件。

**請注意:**如需支援的耗材清單,請參閱*用戶手冊* 中的「訂購耗材」一節,或請造訪 **[www.dell.com/printers](http://www.dell.com/printers)**。

#### **Not enough free space in flash memory for resources [52]**(快閃記憶體 中,供資源使用的可用空間不足 **[52]**)

請嘗試下列其中一個或多個項目:

- 從印表機控制面板,按下 <sup>OK</sup> 來清除訊息,並繼續列印。
- **•** 請刪除儲存在快閃記憶體中的字型、巨集,以及其他資料。 從印表機控制面板,導覽到:

 >**Settings**(設定) > >**Settings**(設定) > >**Print Settings**(列印設定) > >**Utilities Menu**(公用程式功能表) > <sup>OK</sup> > Format Flash(格式化快閃記憶體) > <sup>OK</sup> > Yes(是) > <sup>OK</sup>

**•** 請使用較大容量的快閃記憶卡。

請注意:當印表機關閉電源或重新啓動時,未儲存在快閃記憶體中的下載字型和巨集都會被刪除。

#### **PPDS font error [50]**(**PPDS** 字型錯誤 **[50]**)

請嘗試下列其中一個或多個項目:

- 從印表機控制面板,按下 <sup>OK</sup> 來清除訊息,並繼續列印。
- **•** 若印表機找不到所需要的字型,請導覽至:

 >**Settings**(設定) > >**Settings**(設定) >**Print Settings**(列印設定) > >**PPDS menu** (**PPDS** 功能表) > <sup>OK</sup> > Best Fit (最佳配合) > <sup>OK</sup> > On (開啓) > <sup>OK</sup>

印表機會尋找類似的字型,然後重新製作受影響文字的格式。

**•** 取消現在的列印工作。

### **Reinstall missing or unresponsive cartridge [31.xy]**(重新安裝找不到或 沒有回應的碳粉匣 **[31.xy]**)

請嘗試下列其中一個或多個項目:

- **•** 檢查是否找不到碳粉匣。若找不到,請安裝碳粉匣。 如需有關安裝碳粉匣的資訊,請參閱*用戶手冊* 的「更換耗材」章節。
- **•** 若已安裝碳粉匣,請取出沒有回應的碳粉匣,然後重新安裝。

請注意:若重新安裝耗材後仍出現該訊息,表示碳粉匣有瑕疵。請更換碳粉匣。

### **Reinstall missing or unresponsive imaging unit [31.xy]**(重新安裝找不到 或沒有回應的成像組件 **[31.xy]**)

請嘗試下列其中一個或多個項目:

- **•** 檢查是否找不到成像組件。若找不到,請安裝成像組件。 如需有關安裝成像組件的資訊,請參閱*用戶手冊* 的「更換耗材」章節。
- **•** 若已安裝成像組件,請取出沒有回應的成像組件,然後重新安裝。

請注意:若重新安裝耗材後仍出現該訊息,表示成像組件有瑕疵。請更換成像組件。

#### **Remove paper from standard output bin**(從標準出紙槽移除紙張)

從標準出紙槽移除整疊紙張。

### **Replace cartridge, 0 estimated pages remain [88.xy]** (請更換碳粉匣,預 估還剩餘 **0** 頁 **[88.xy]**)

請更換碳粉匣,來清除訊息並繼續列印。如需其他資訊,請參閱耗材隨附的說明書,或請參閱*用戶手冊* 的「更 換耗材」章節。

**請注意:**如果您沒有替換的碳粉匣,請參閱*用戶手冊* 的「訂購耗材」章節,或請造訪本公司網站。

### **Replace imaging unit, 0 estimated pages remain [84.xy]**(請更換成像組 件,預估還剩餘 **0** 頁 **[84.xy]**)

請更換成像組件,來清除訊息並繼續列印。如需其他資訊,請參閱耗材隨附的說明書,或請參閱*用戶手冊* 的 「更換耗材」章節。

**請注意:**如果您沒有市售的成像組件,請參閱*用戶手冊* 的「訂購耗材」章節,或請造訪本公司網站。

### 請更換保養套件,預估還剩餘 **0** 頁 **[80.xy]**

印表機需要排定時程進行維護。請聯絡技術支援或您的 Dell 印表機經銷商,並告知此訊息內容。

## **Replace unsupported cartridge [32.xy]**(更換不支援的碳粉匣 **[32.xy]**)

請移除該碳粉匣,然後再安裝支援的碳粉匣,以清除訊息並繼續列印。如需其他資訊,請參閱耗材隨附的說明 書,或請參閱用戶手冊的「更換耗材」章節。

**請注意:**如果您沒有替換的碳粉匣,請參閱*用戶手冊* 的「訂購耗材」章節,或請造訪本公司網站。

### **Replace unsupported imaging unit [32.xy]**(更換不支援的成像組件 **[32.xy]**)

請移除該成像組件,然後再安裝支援的組件,以清除訊息並繼續列印。如需其他資訊,請參閱耗材隨附的說明 書,或請參閱*用戶手冊* 的「更換耗材」章節。

請注意:如果您沒有市售的成像組件,請參閱*用戶手冊* 的「訂購耗材」章節,或請造訪本公司網站。

# **SMTP server not set up.**(未設定 **SMTP** 伺服器。)**Contact system administrator.**(請聯絡系統管理員。)

從印表機控制面板,按下 OK 來清除訊息。

**請注意:**若再次出現此訊息,請聯絡您的系統支援人員。

# 標準網路軟體錯誤 **[54]**

請嘗試下列其中一個或多個項目:

- **•** 從印表機控制面板,按下 以確認。
- **•** 拔除路由器的電源線,等待 30 秒,然後再將電源線重新插上。
- **•** 關閉印表機電源,然後再重新打開印表機電源。
- **•** 更新印表機或列印伺服器中的網路韌體。如需其他資訊,請造訪 Dell 支援網站,網址如下: **[www.dell.com/support/printers](http://www.dell.com/support/printers)**,聯絡您的系統支援人員。

# **Standard parallel port disabled [56]**(標準平行埠已停用 **[56]**)

• 從印表機控制面板,選取 Continue (繼續) 以清除訊息。若是非觸控式螢幕印表機型號,請按下 <sup>OK</sup> 以 確認。

#### 請注意:

- **•** 印表機隨即捨棄透過平行埠所接收的任何資料。
- **•** 確認未將 Parallel Buffer(平行緩衝區)功能表項目設為 Disabled(已停用)。

# **Standard USB port disabled [56]**(標準 **USB** 連接埠已停用 **[56]**)

請嘗試下列其中一個或多個項目:

• 從印表機控制面板,按下 <sup>OK</sup> 來清除訊息,並繼續列印。

請注意:印表機隨即捨棄透過 USB 連接埠所接收的任何資料。

• 從印表機控制面板,將 USB Buffer (USB 緩衝區)設為 Auto (自動)。

### **Too many flash options installed [58]**(安裝了太多快閃記憶體選購品 **[58]**)

- **1** 關閉印表機電源。
- **2** 從電源插座拔掉電源線。
- **3** 移除過多的快閃記憶體。
- **4** 將電源線連接到妥善接地的電源插座。
- **5** 將印表機重新開機。

# **Too many trays attached [58]**(安裝了太多紙匣組件 **[58]**)

- **1** 關閉印表機電源。
- **2** 從電源插座拔掉電源線。
- **3** 移除過多的紙匣組件。
- **4** 將電源線連接到妥善接地的電源插座。
- **5** 將印表機重新開機。

## **Unformatted flash detected [53]**(偵測到未格式化的快閃記憶體 **[53]**)

請嘗試下列其中一個或多個項目:

- 從印表機控制面板,按下 <sup>OK</sup> 來停止重組,並繼續列印。
- **•** 格式化快閃記憶體裝置。

請注意:如果錯誤訊息仍未消失,表示快閃記憶體裝置可能是不良品,必須加以更換。

## **Unsupported option in slot [x] [55]**(插槽 **[x]** 中有不支援的選購品 **[55]**)

- **1** 請關閉印表機電源。
- **2** 從電源插座拔掉電源線。
- **3** 請從印表機控制板移除不支援的選購卡,然後以支援的選購卡取代之。
- **4** 將電源線連接到妥善接地的電源插座。
- **5** 將印表機重新開機。

# 解決印表機問題

- **•** 第 122 [頁的「基本印表機問題」](#page-121-0)
- **•** 第 124 [頁的「選購品問題」](#page-123-0)
- **•** 第 125 [頁的「送紙問題」](#page-124-0)

# <span id="page-121-0"></span>基本印表機問題

#### 印表機未回應

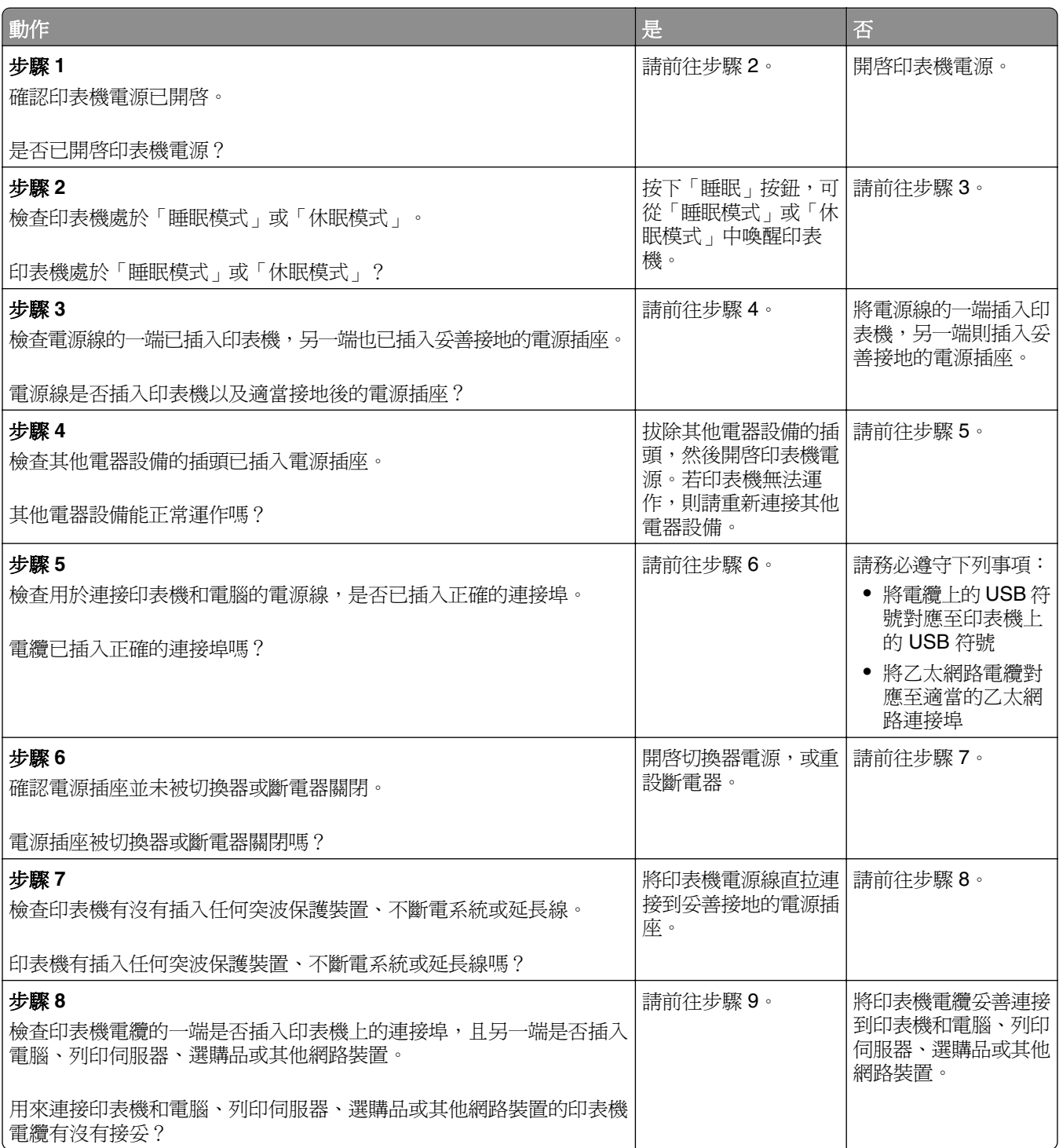

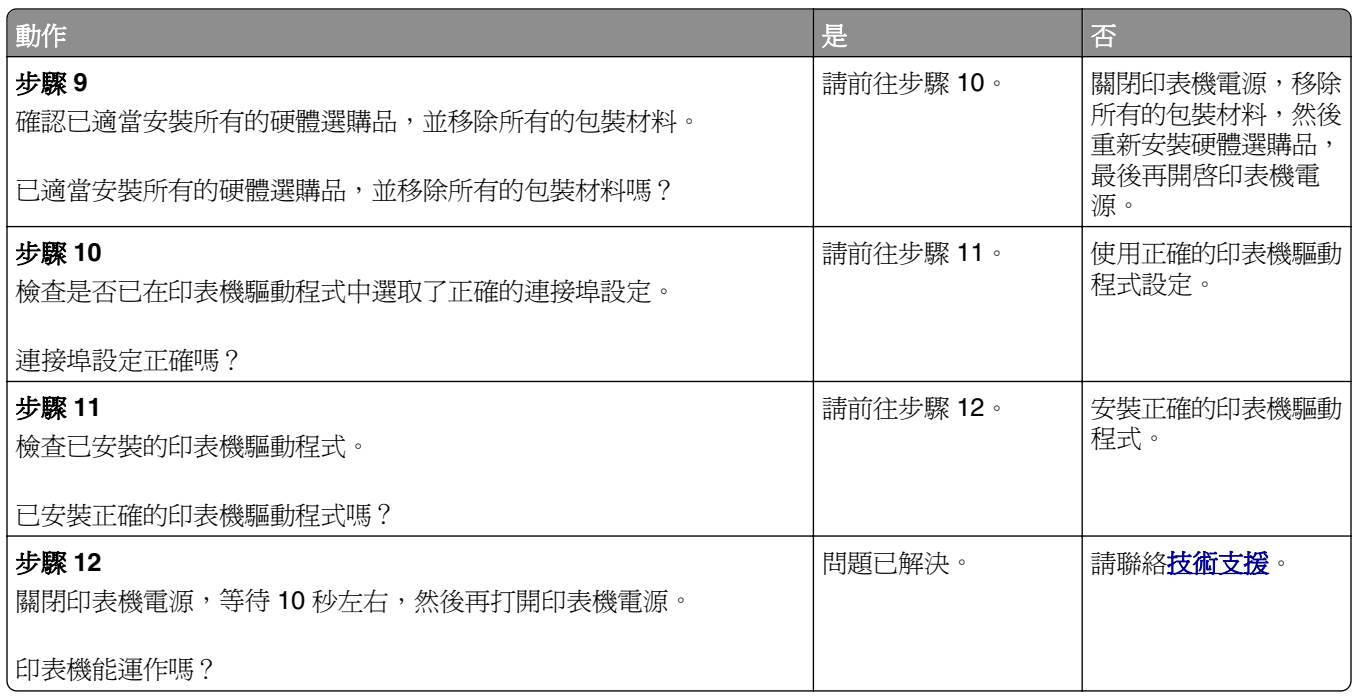

### 印表機顯示幕一片空白

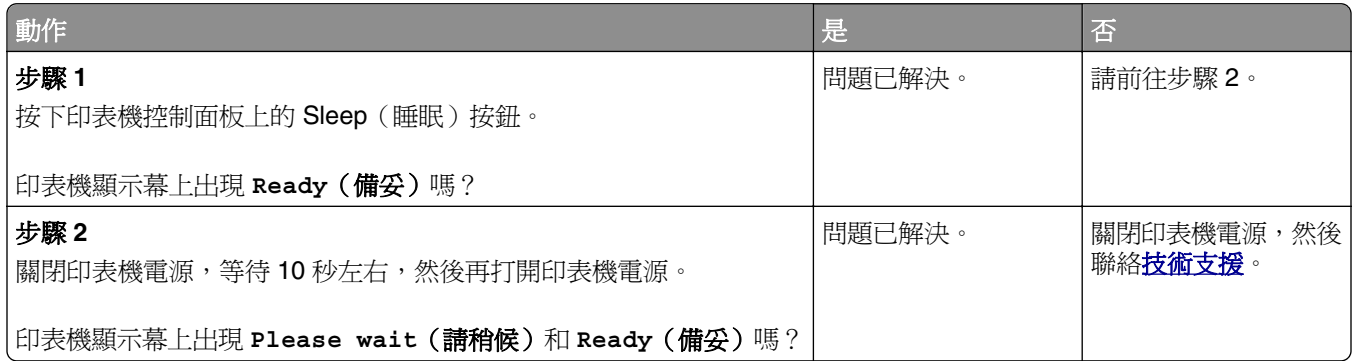

# <span id="page-123-0"></span>選購品問題

#### 無法偵測到內接式選購品

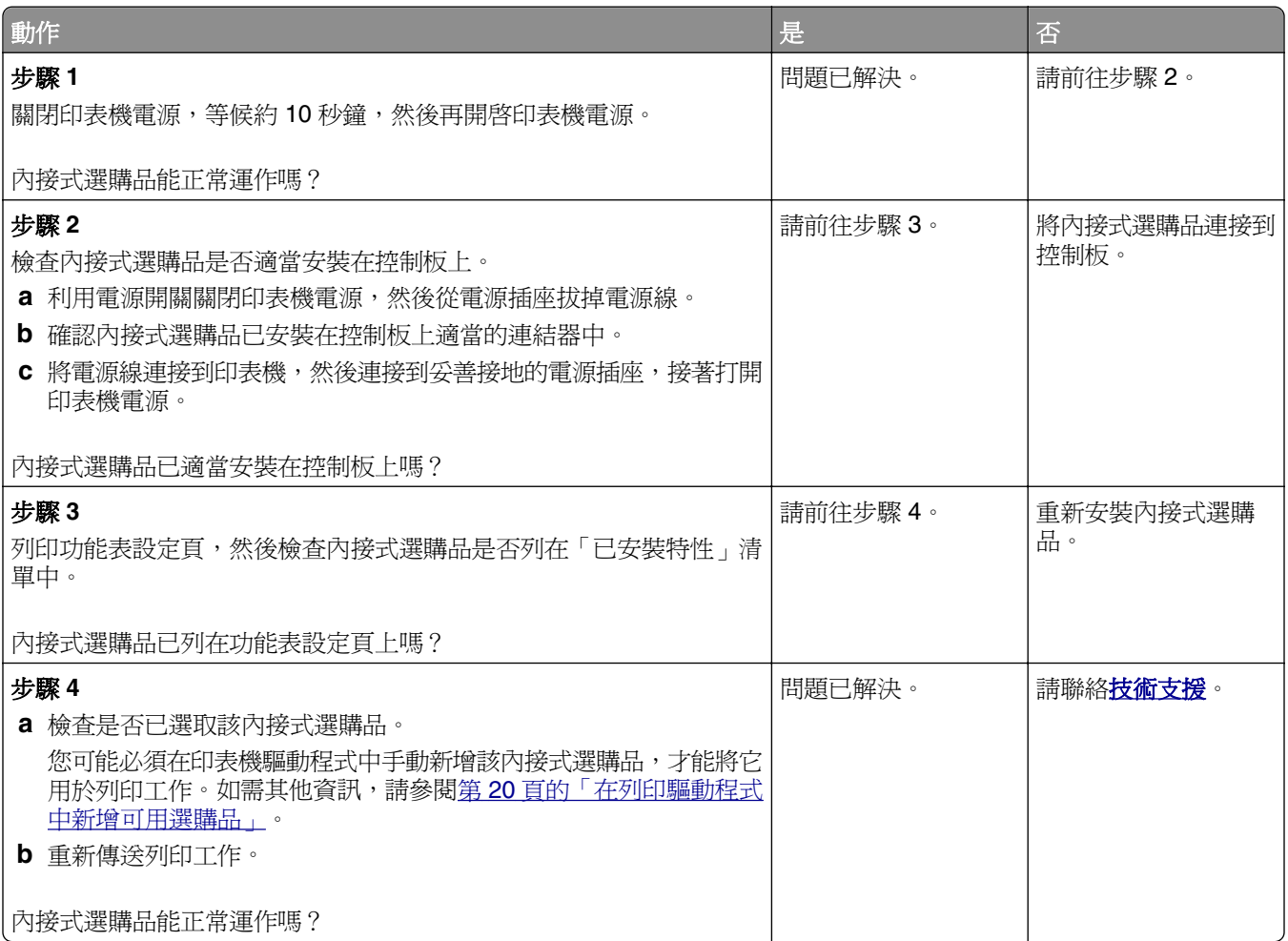

#### 紙匣組件問題

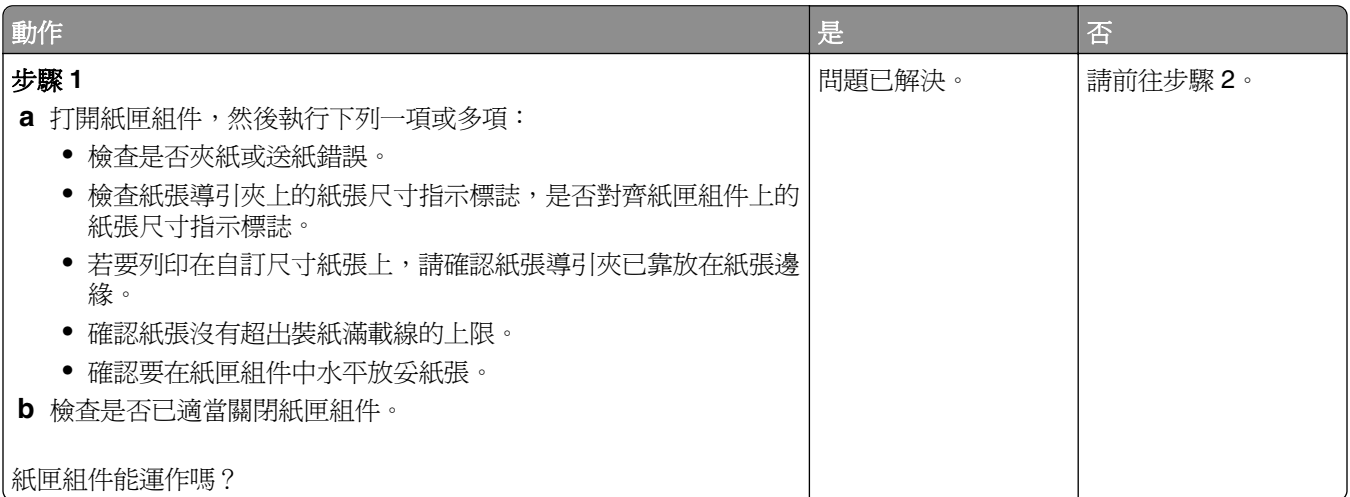

<span id="page-124-0"></span>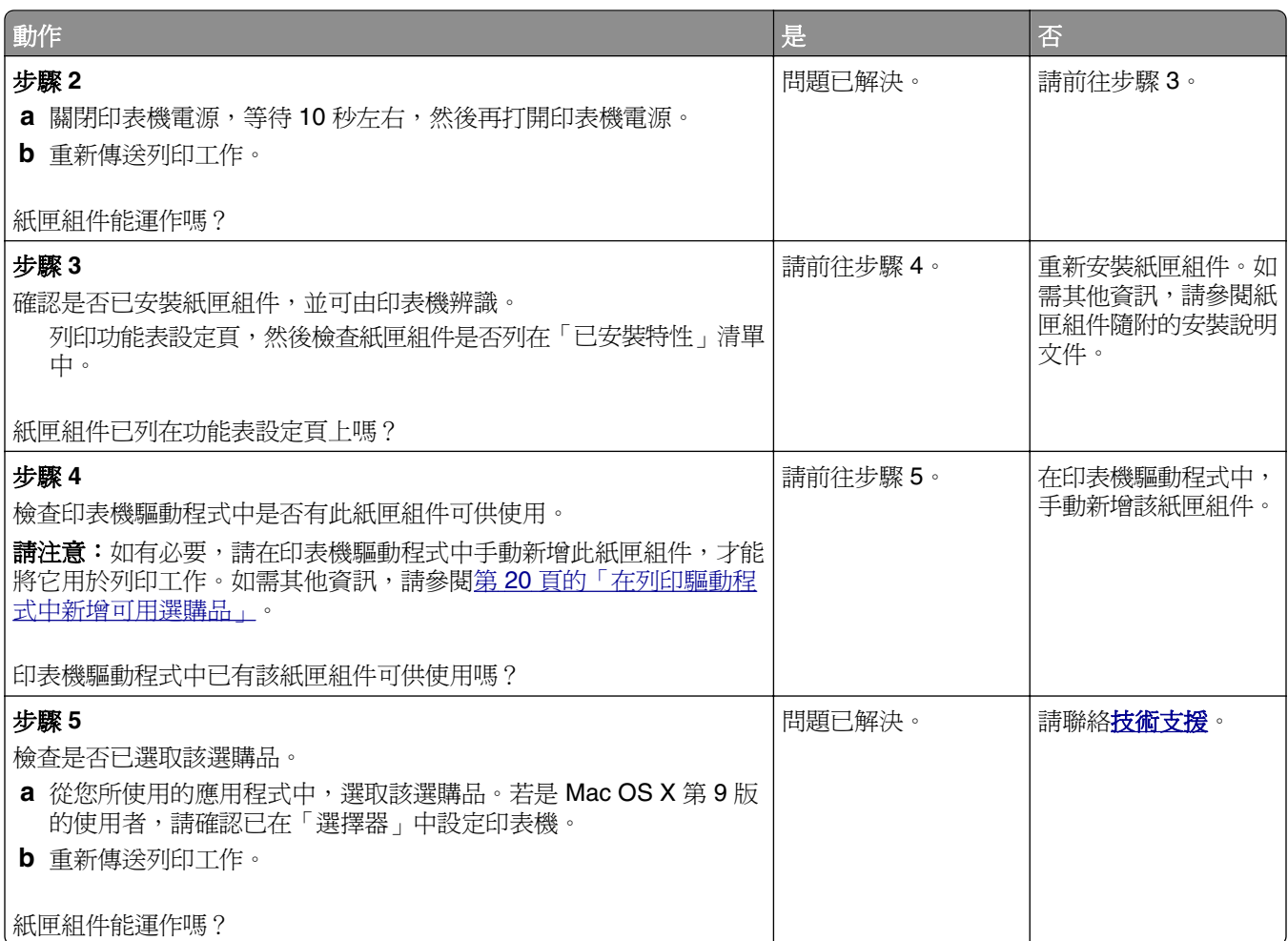

# 送紙問題

#### 紙張經常夾紙

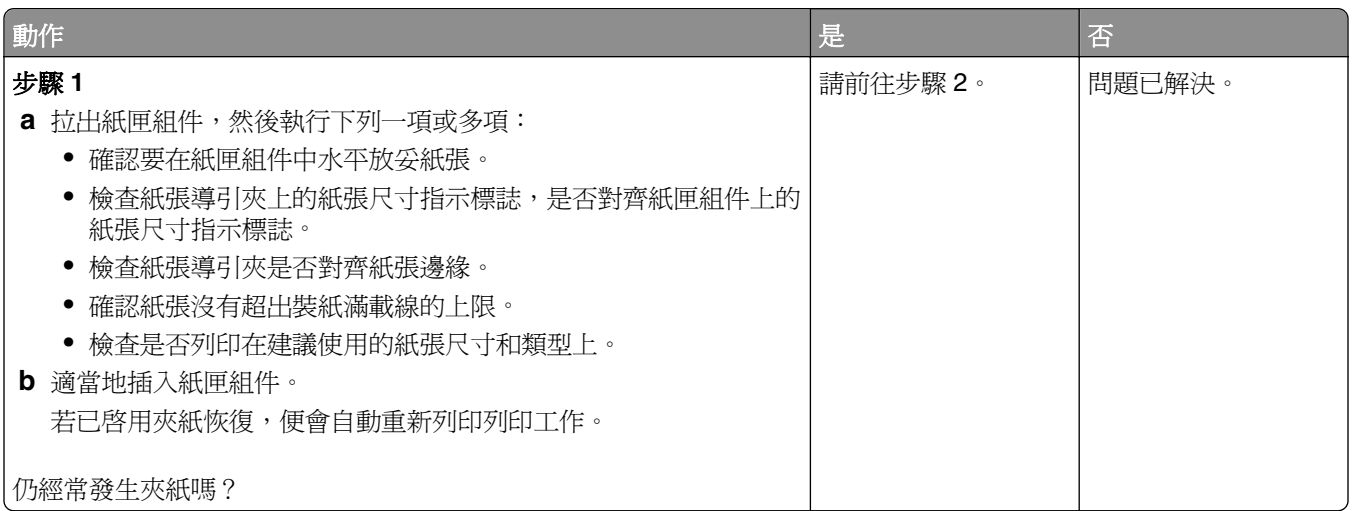

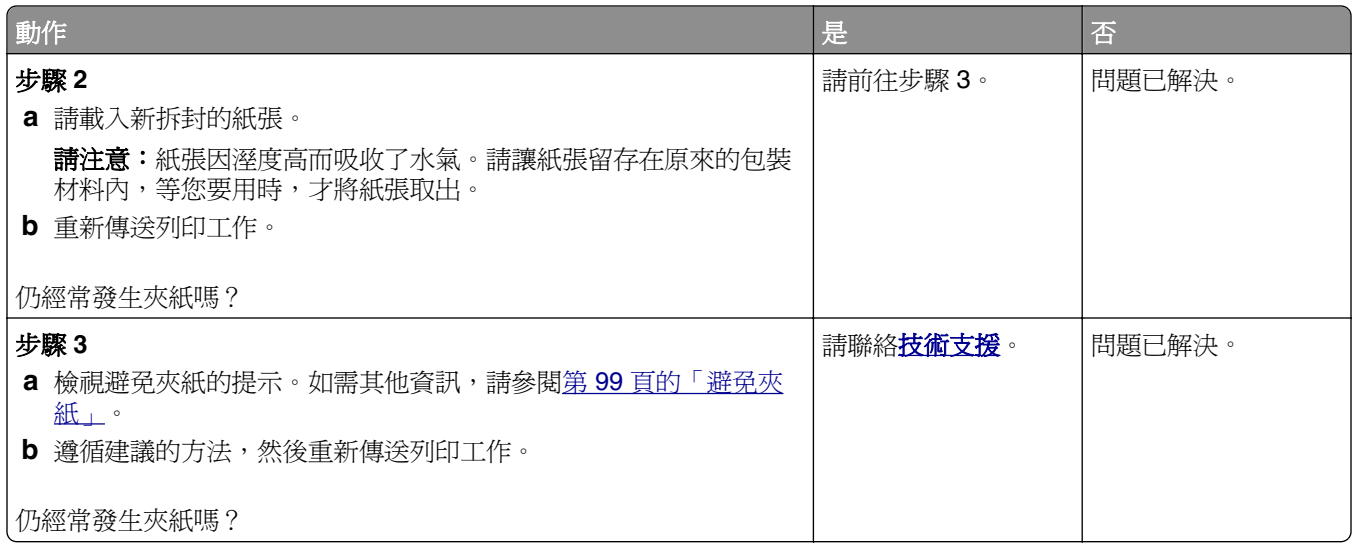

### 清除夾紙後仍出現夾紙訊息

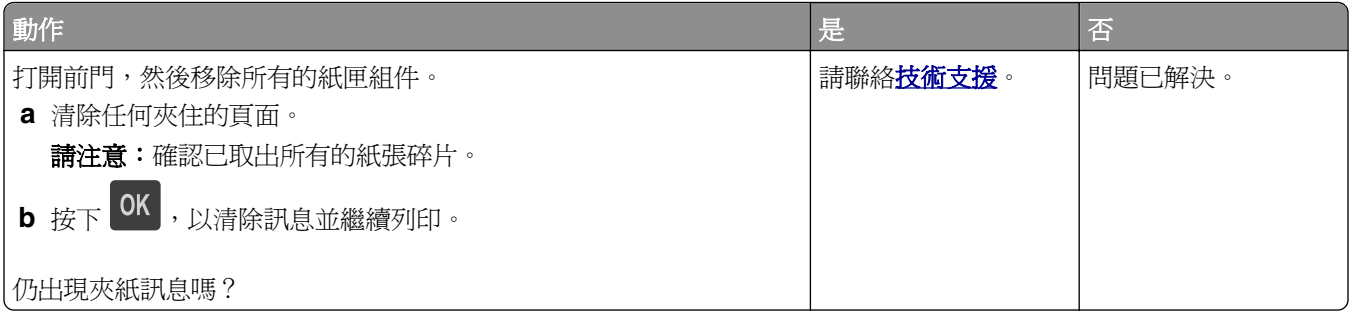

### 夾住的頁面沒有重新列印

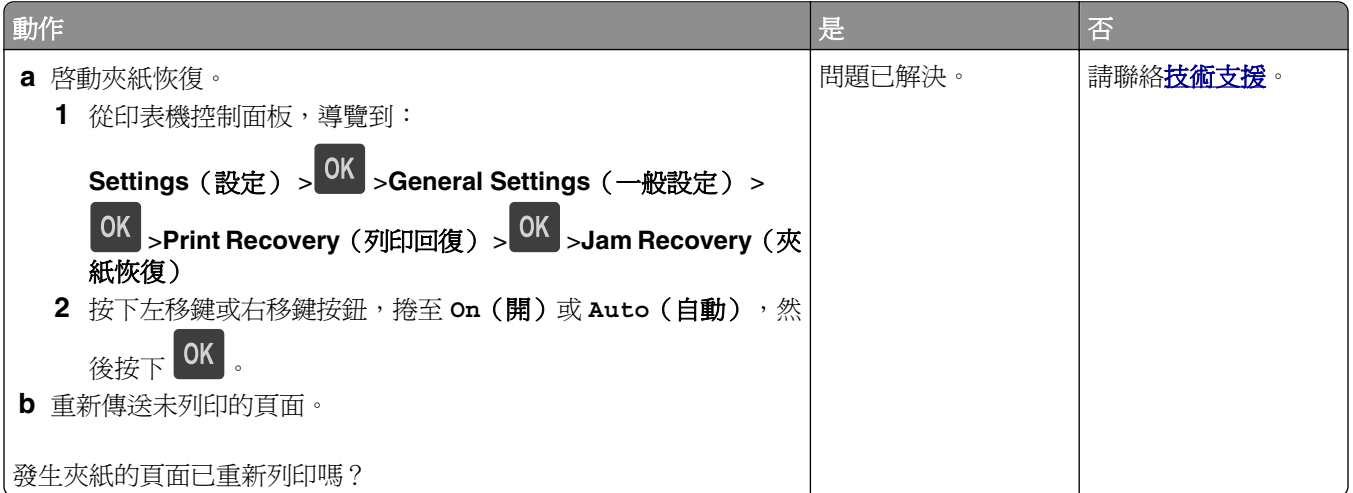

# 解決列印問題

# 列印問題

#### 多重語言 **PDF** 檔無法列印

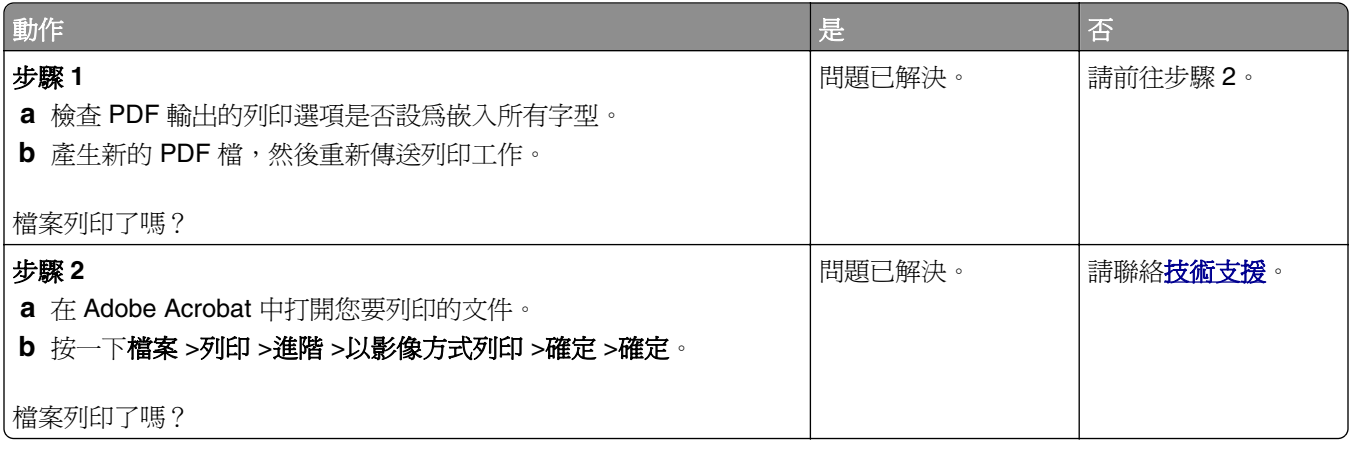

### 出現有關讀取快閃儲存碟的錯誤訊息

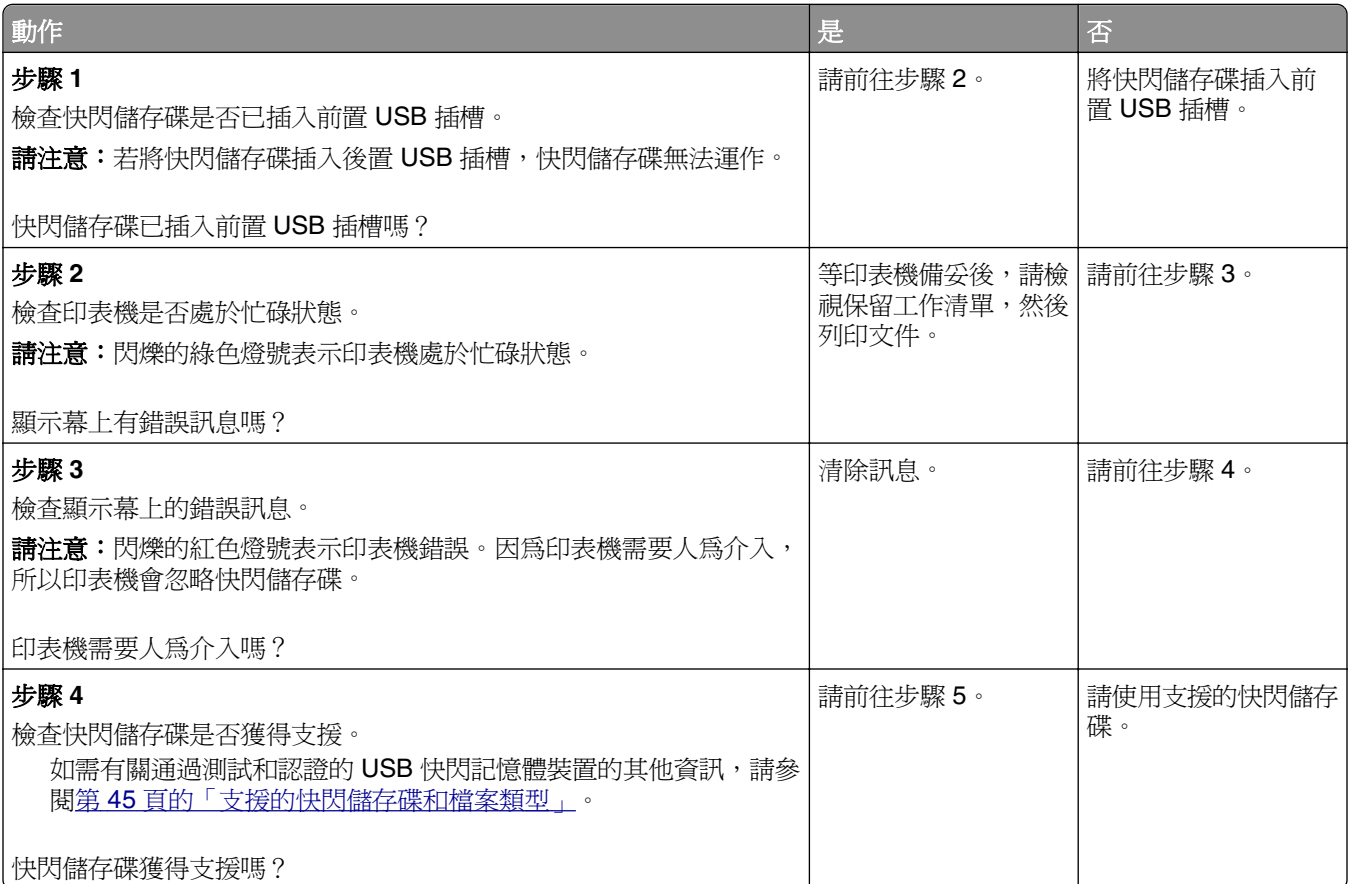

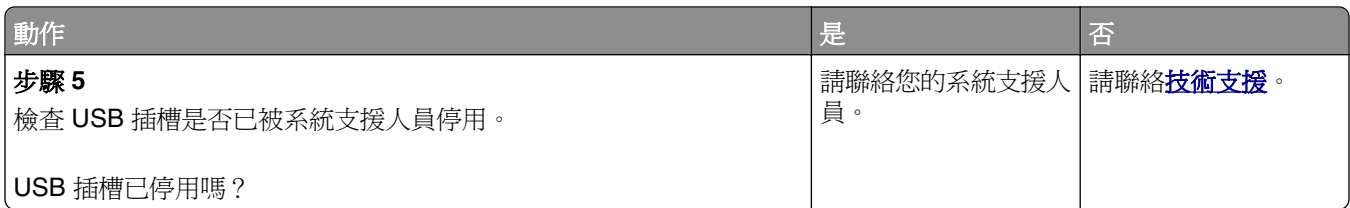

### 列印工作無法列印

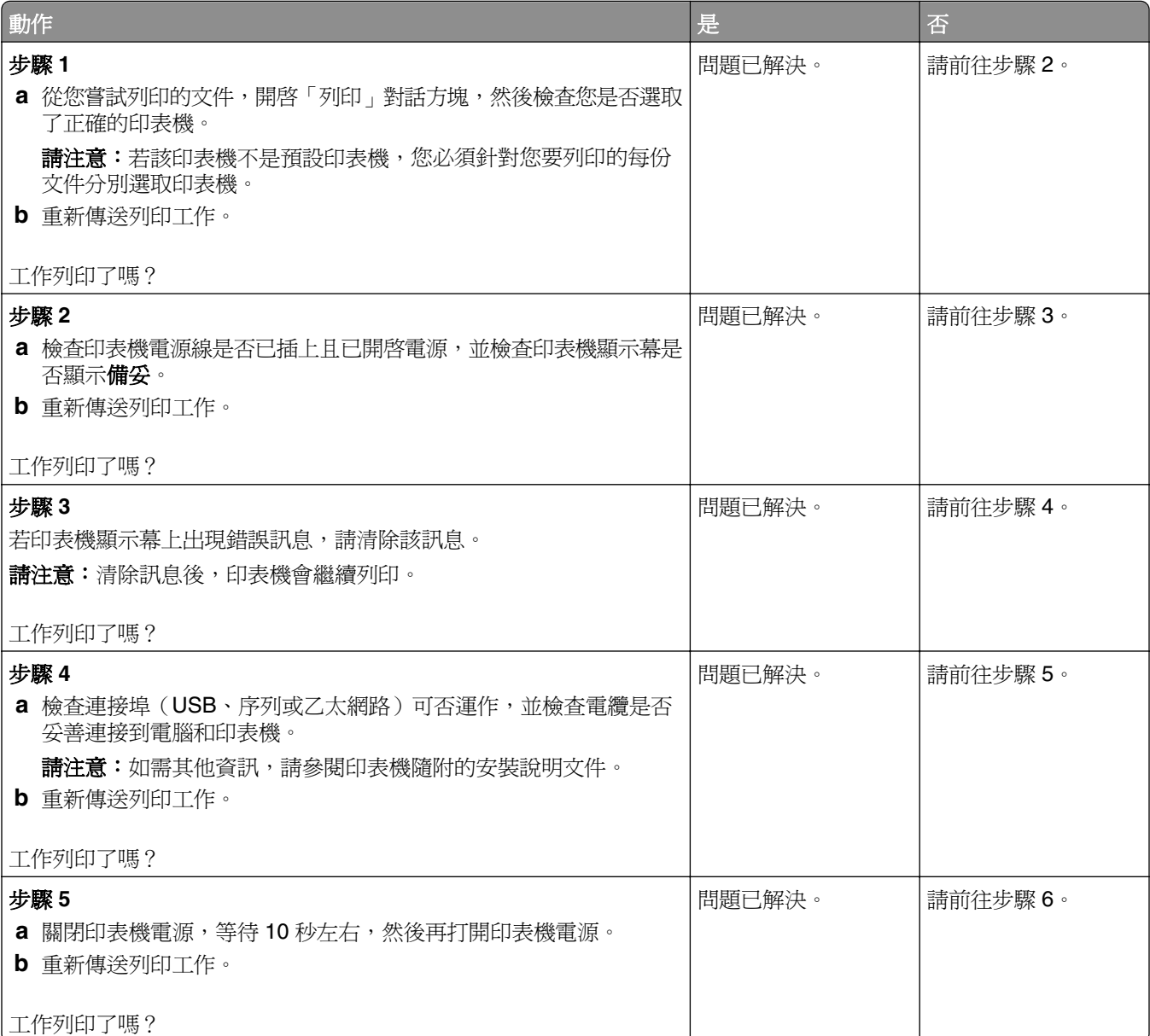

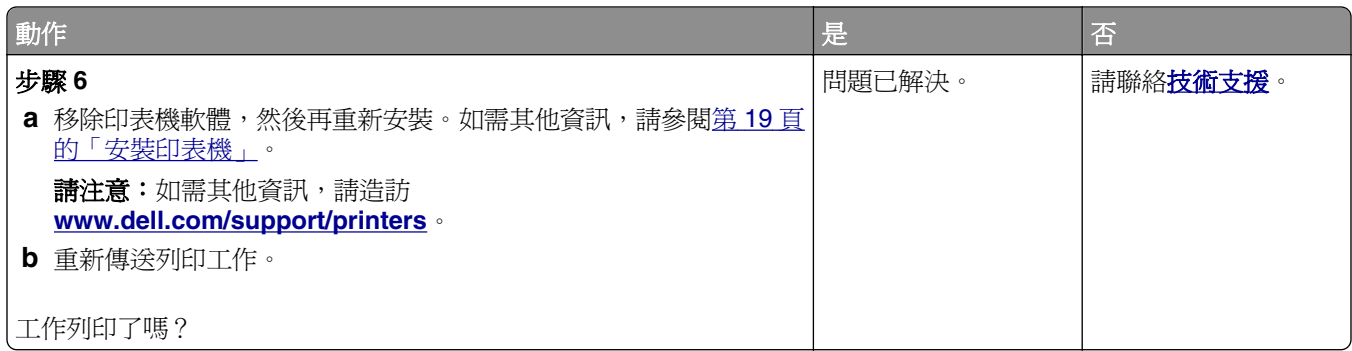

#### 列印工作所花的時間比預期時間長

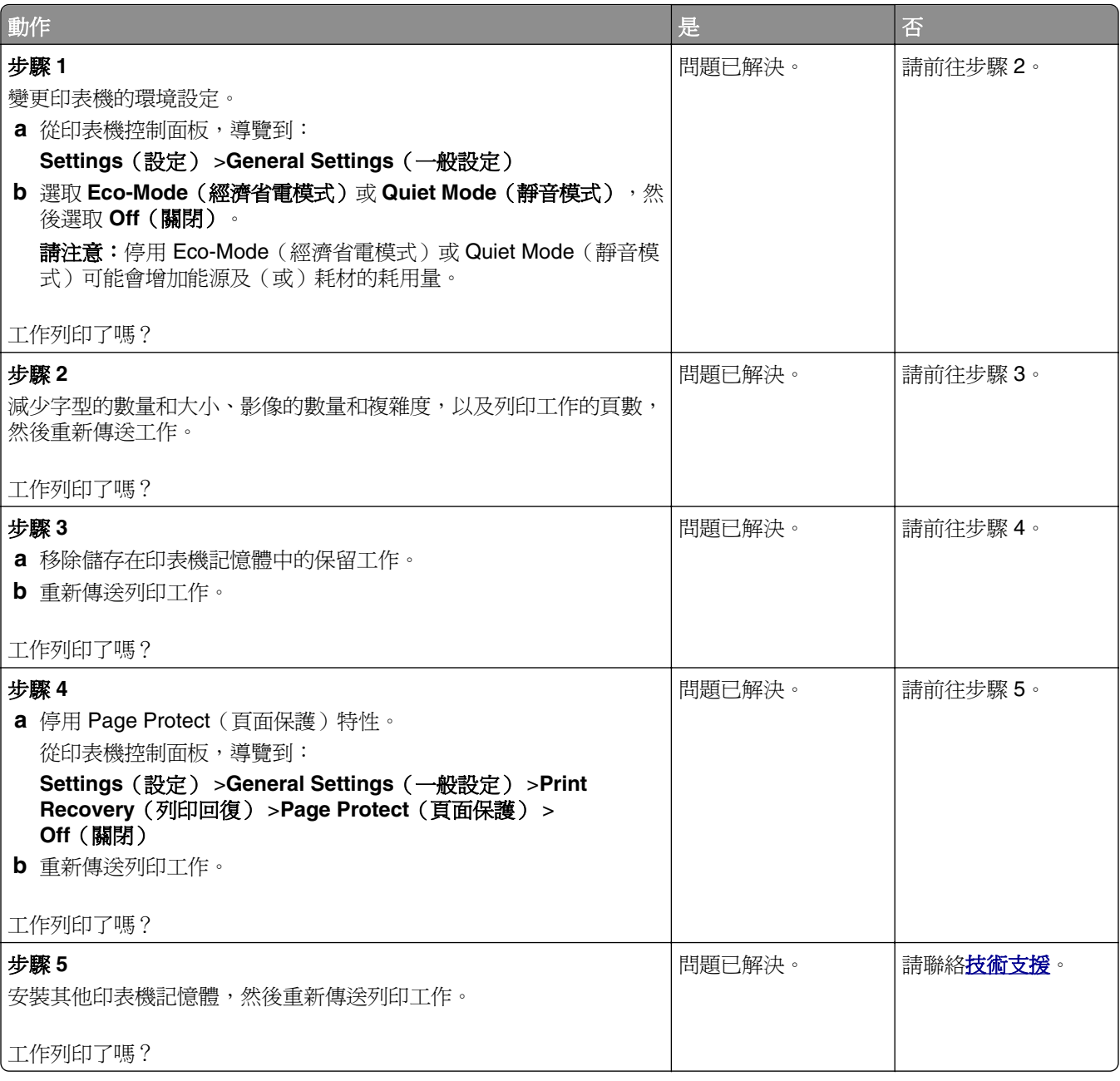

#### 工作從錯誤的紙匣組件列印,或列印在錯誤的紙張上

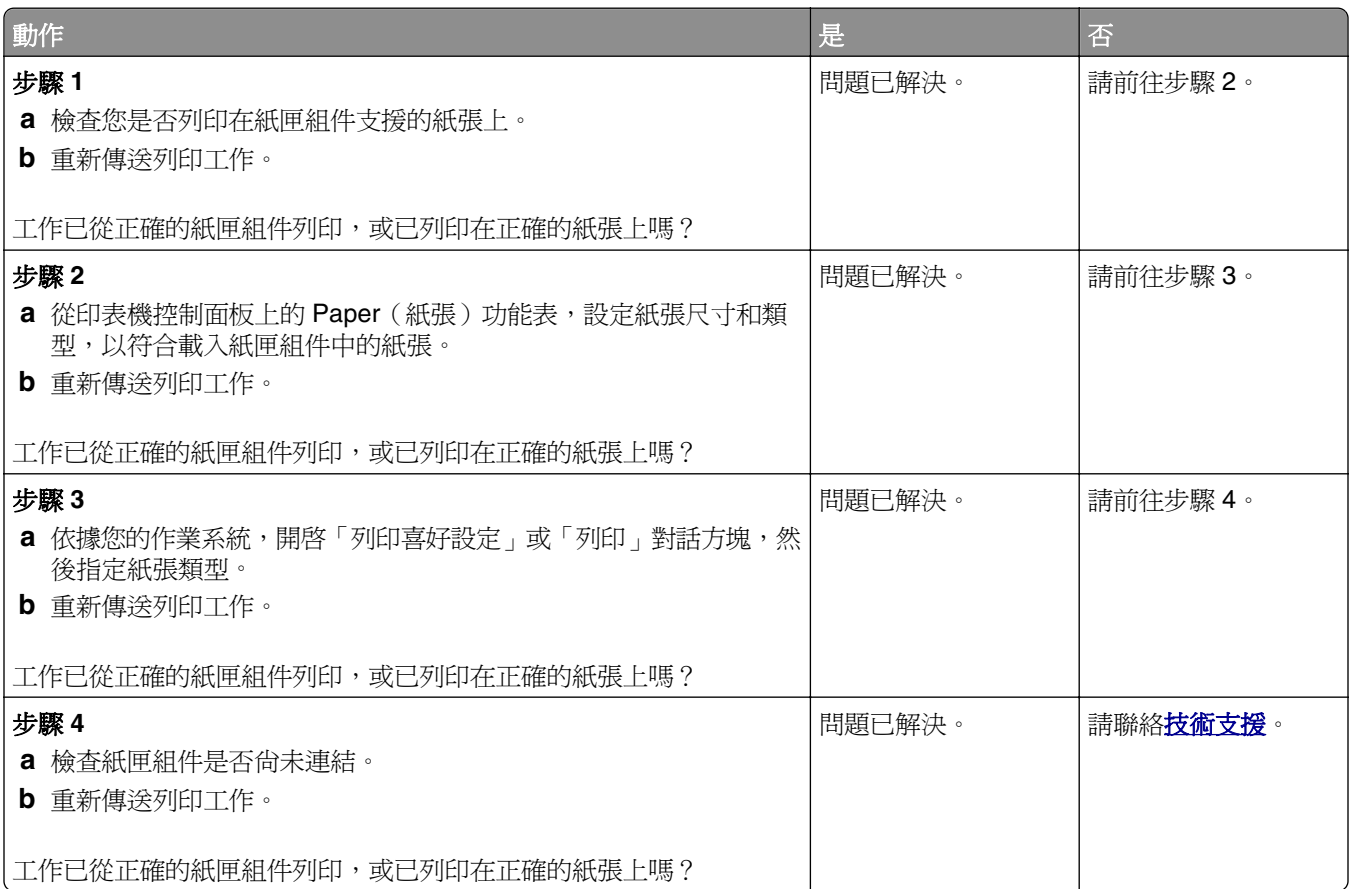

#### 印出錯誤的字元

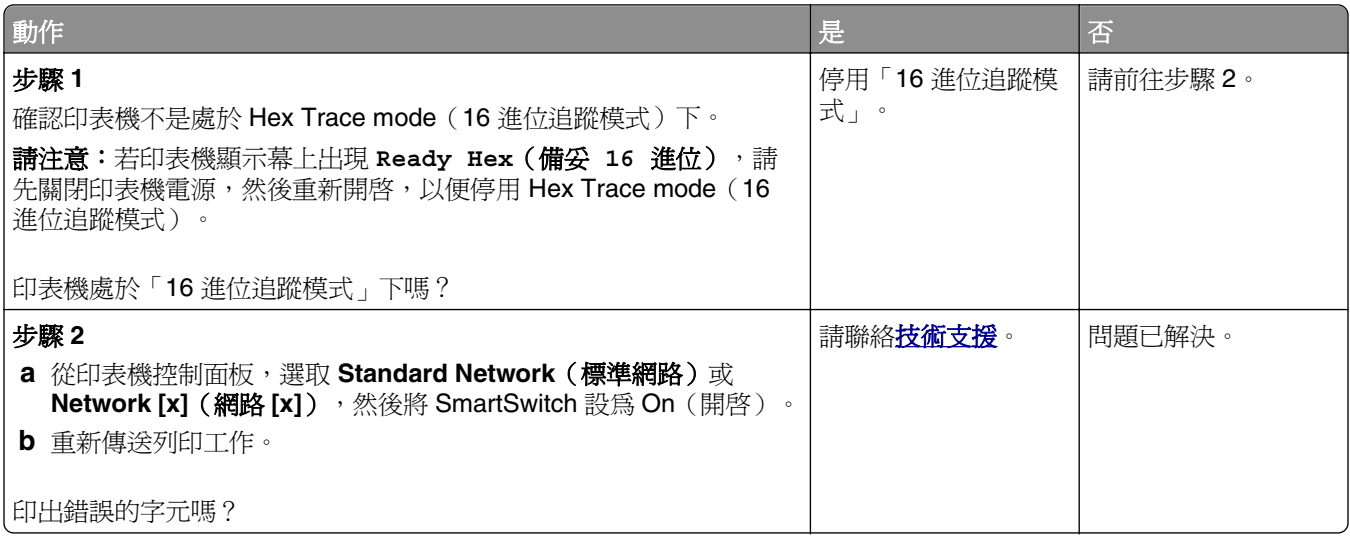

#### 無法連結紙匣組件

請注意:但紙匣組件和多用途送紙器不會自動偵測紙張尺寸。您必須從 Paper Size/Type(紙張尺寸/類型) 功能表設定尺寸。

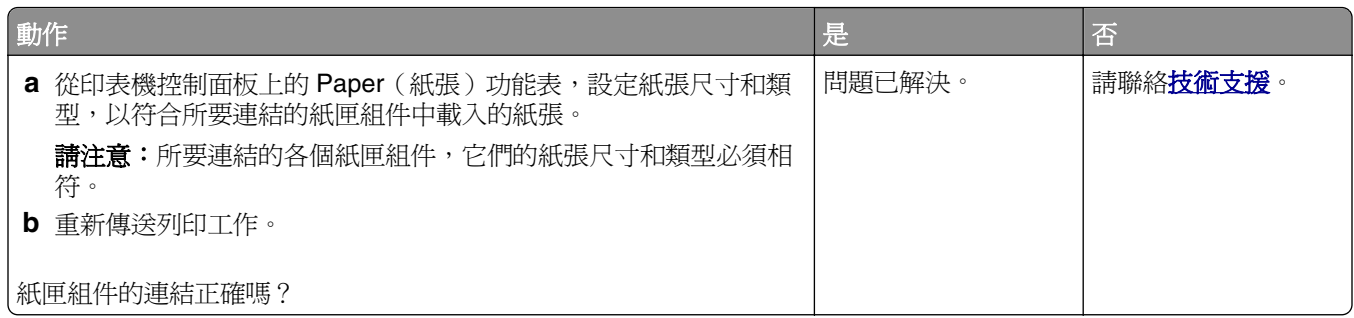

### 大型工作無法逐份列印

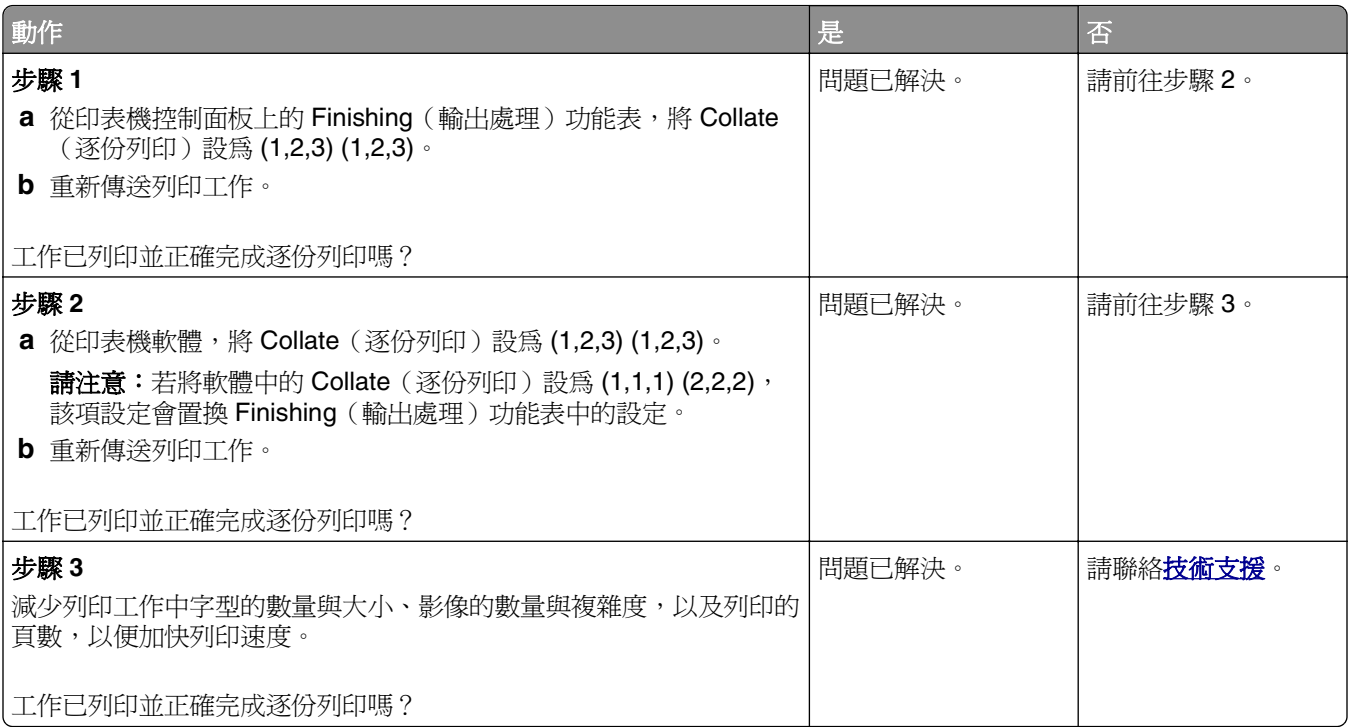

#### 發生非預期的換頁

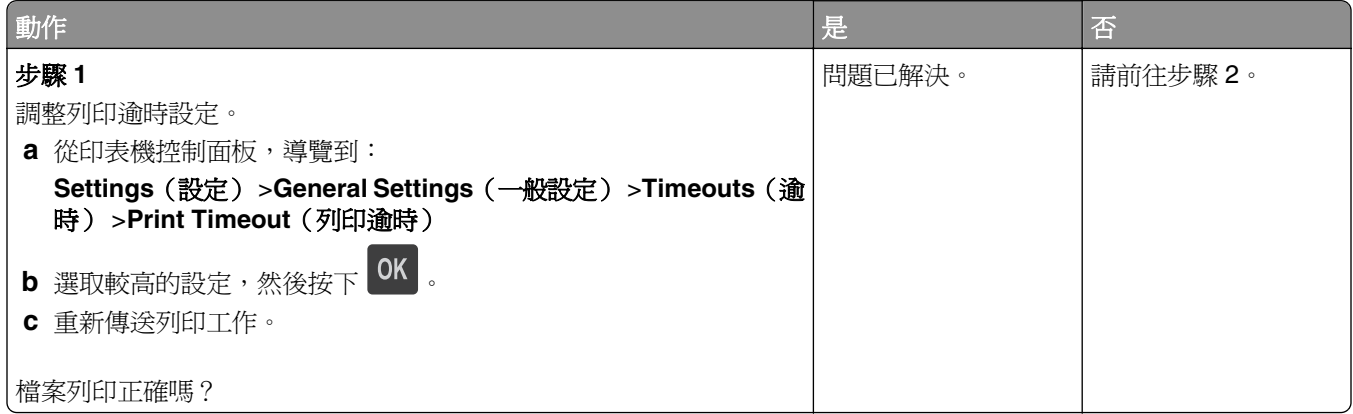

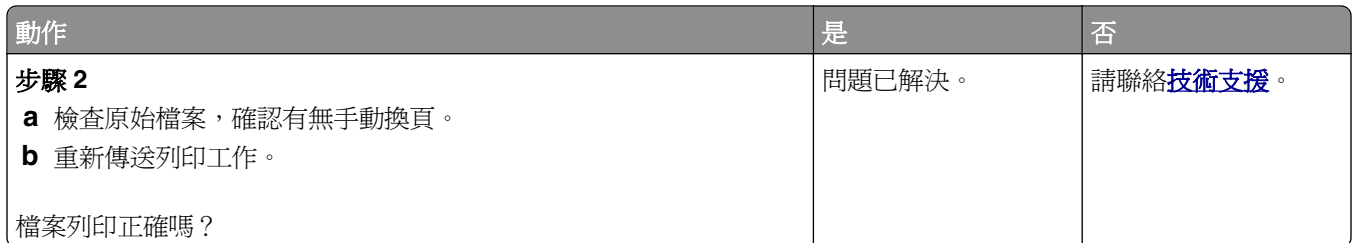

# 列印品質問題

# 字元有鋸齒狀或邊緣不平滑的情形

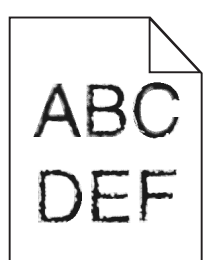

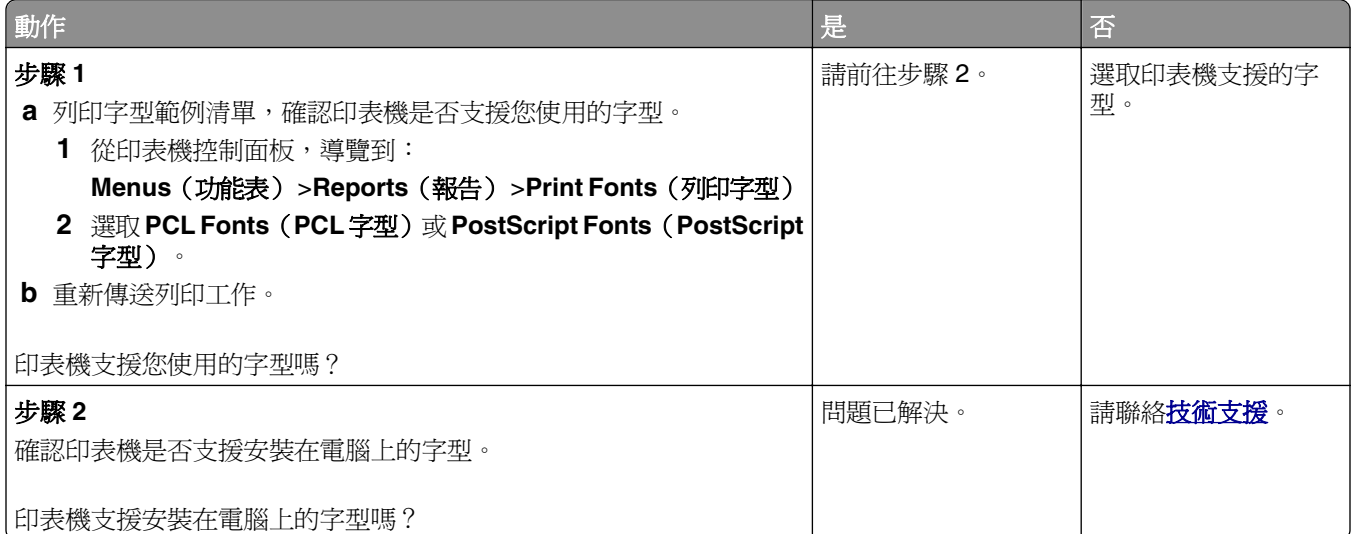

#### 頁面或影像遭到削減

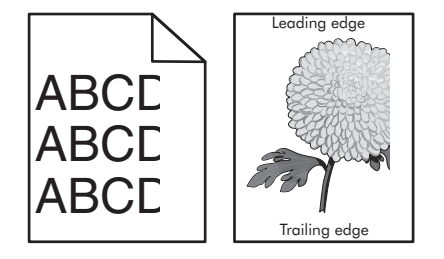

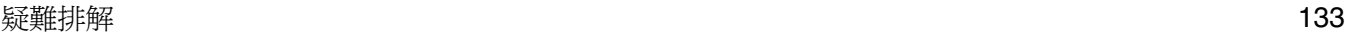

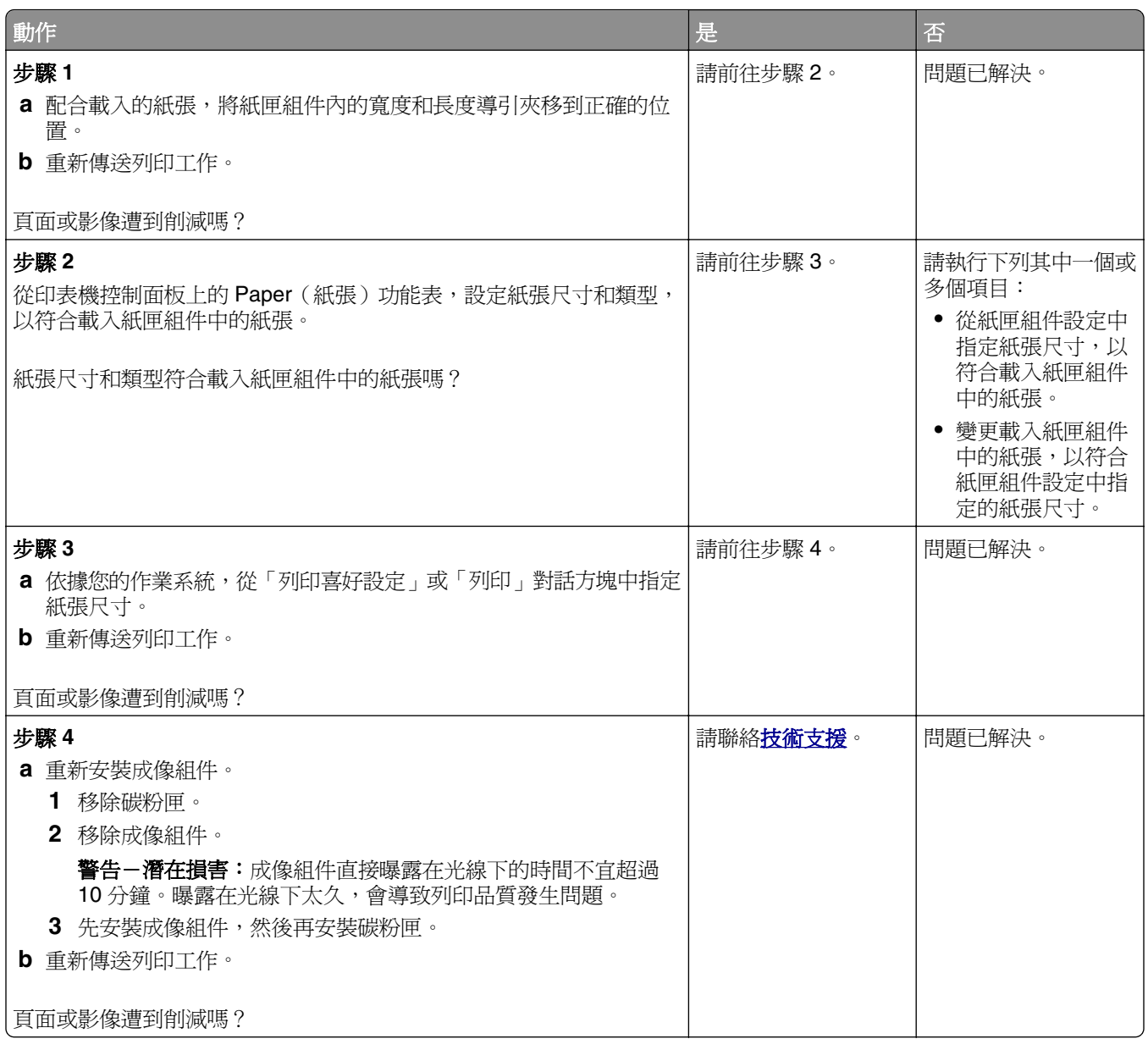

### 列印文件上出現陰影影像

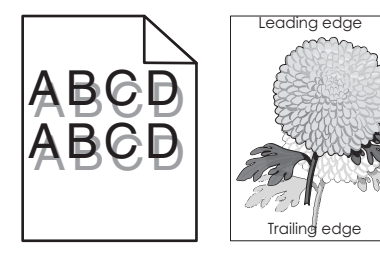

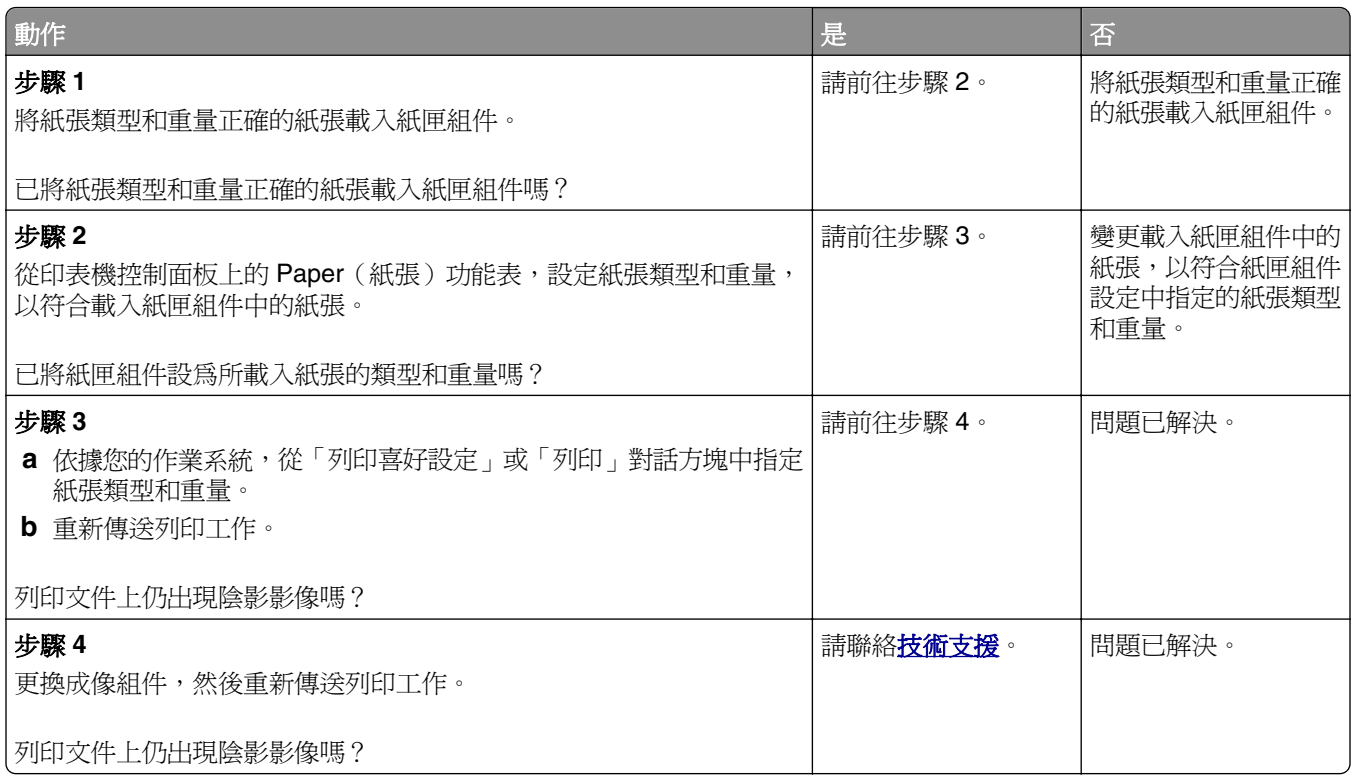

### 列印文件上出現灰色調背景

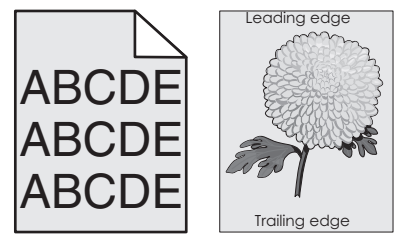

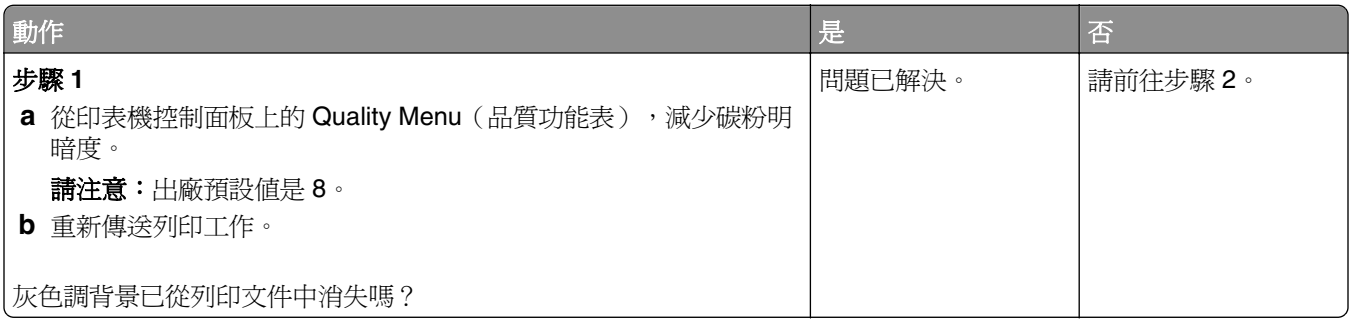

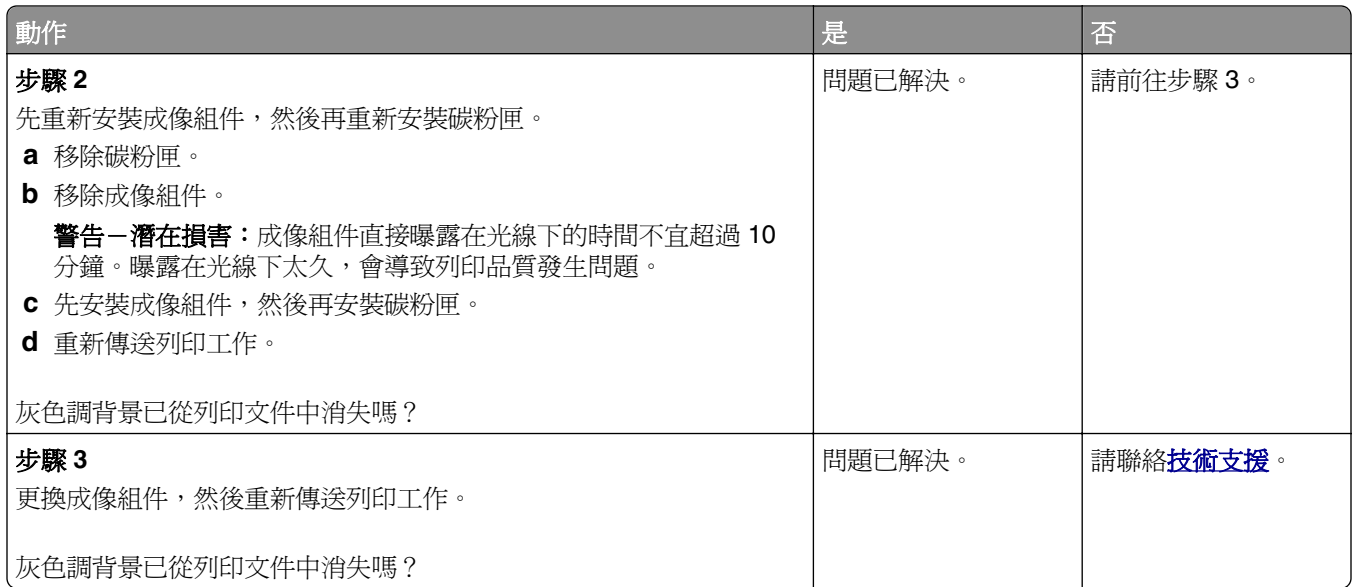

### 列印輸出的邊界錯誤

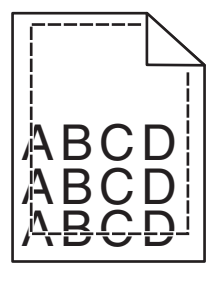

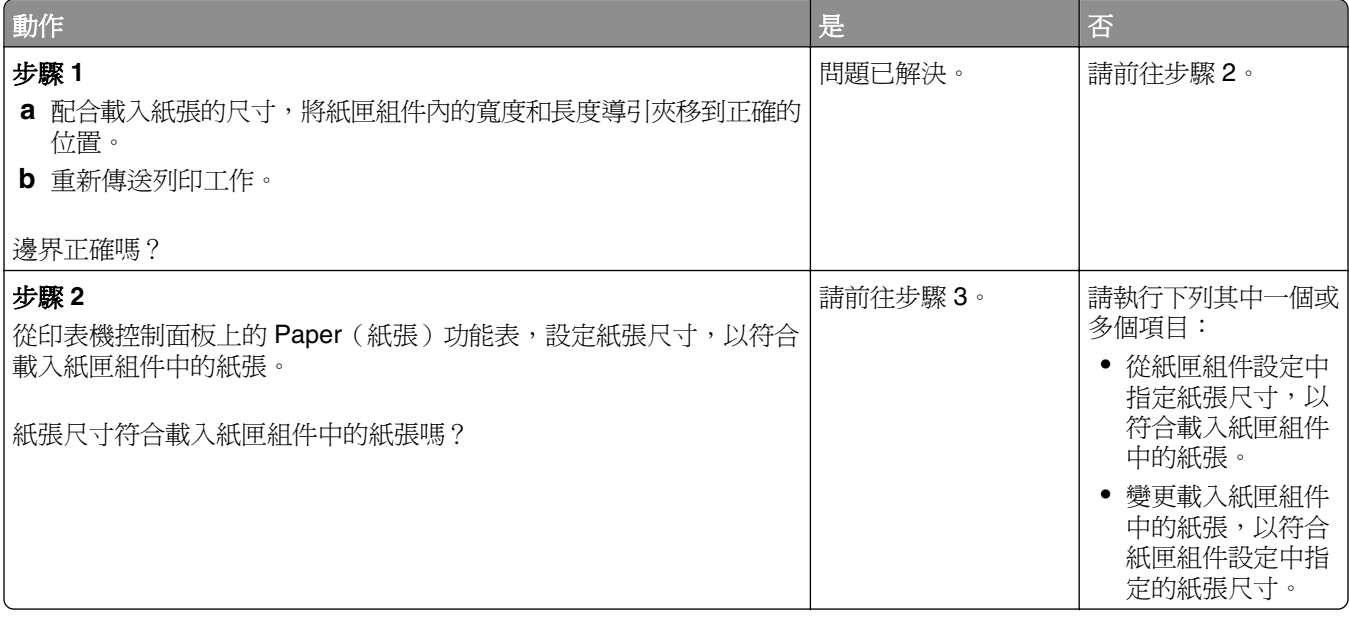

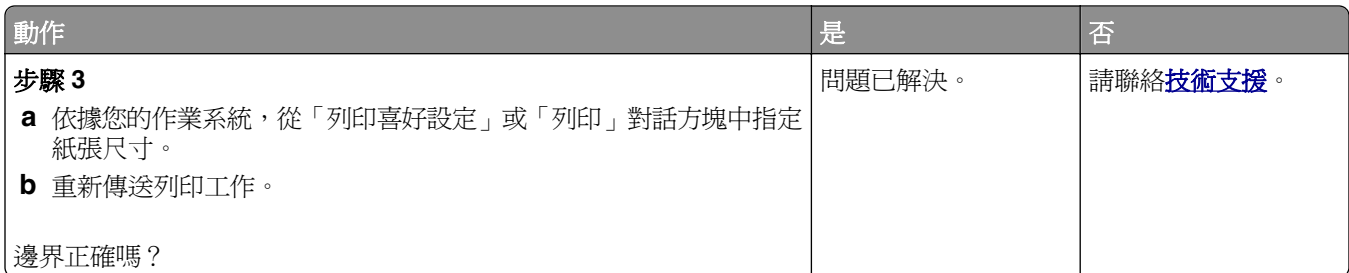

#### 紙張扭曲

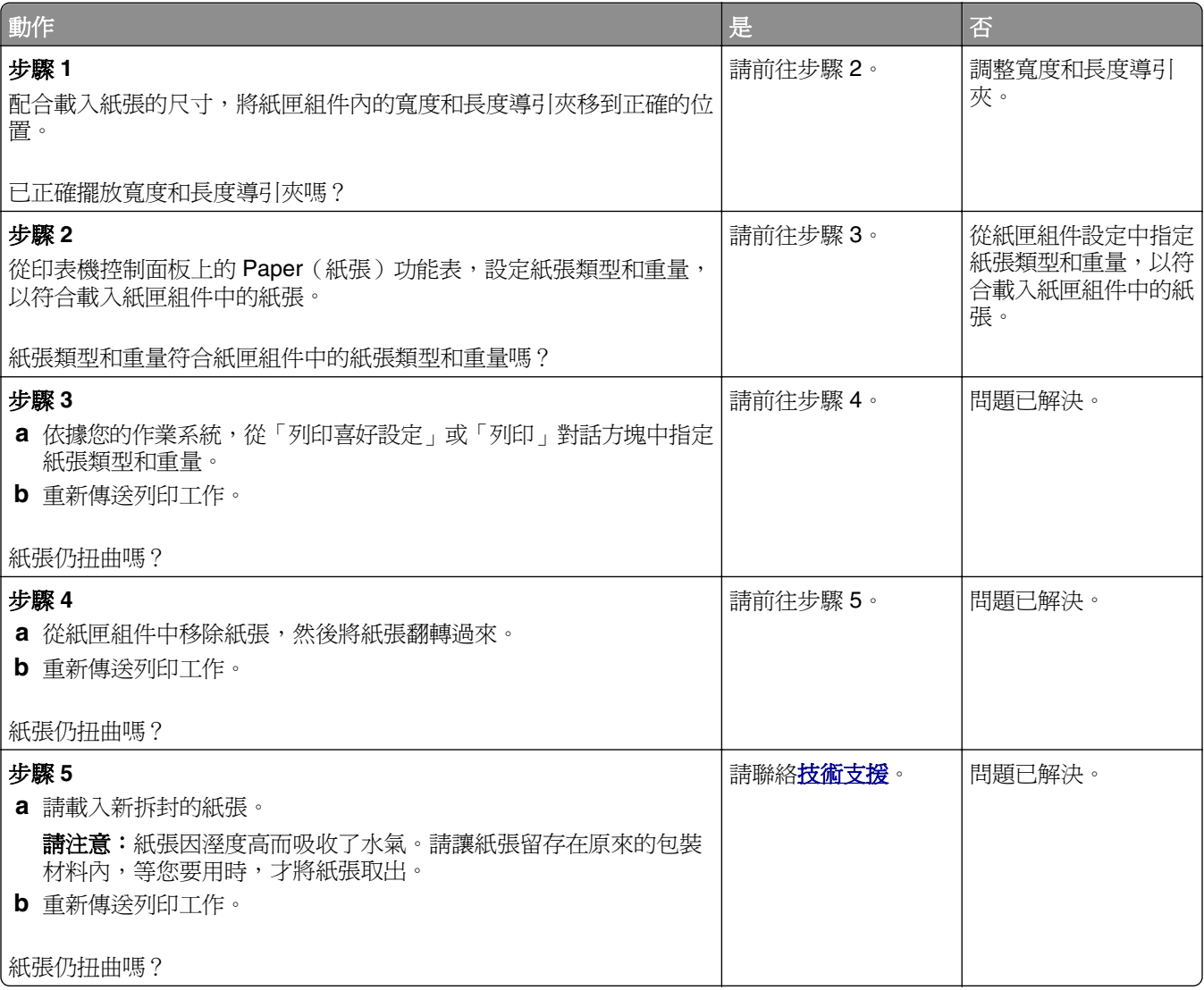

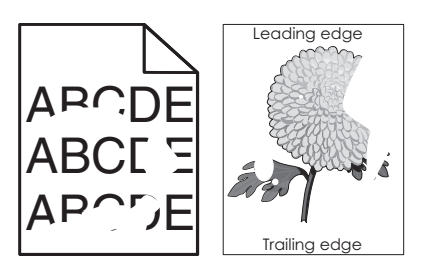

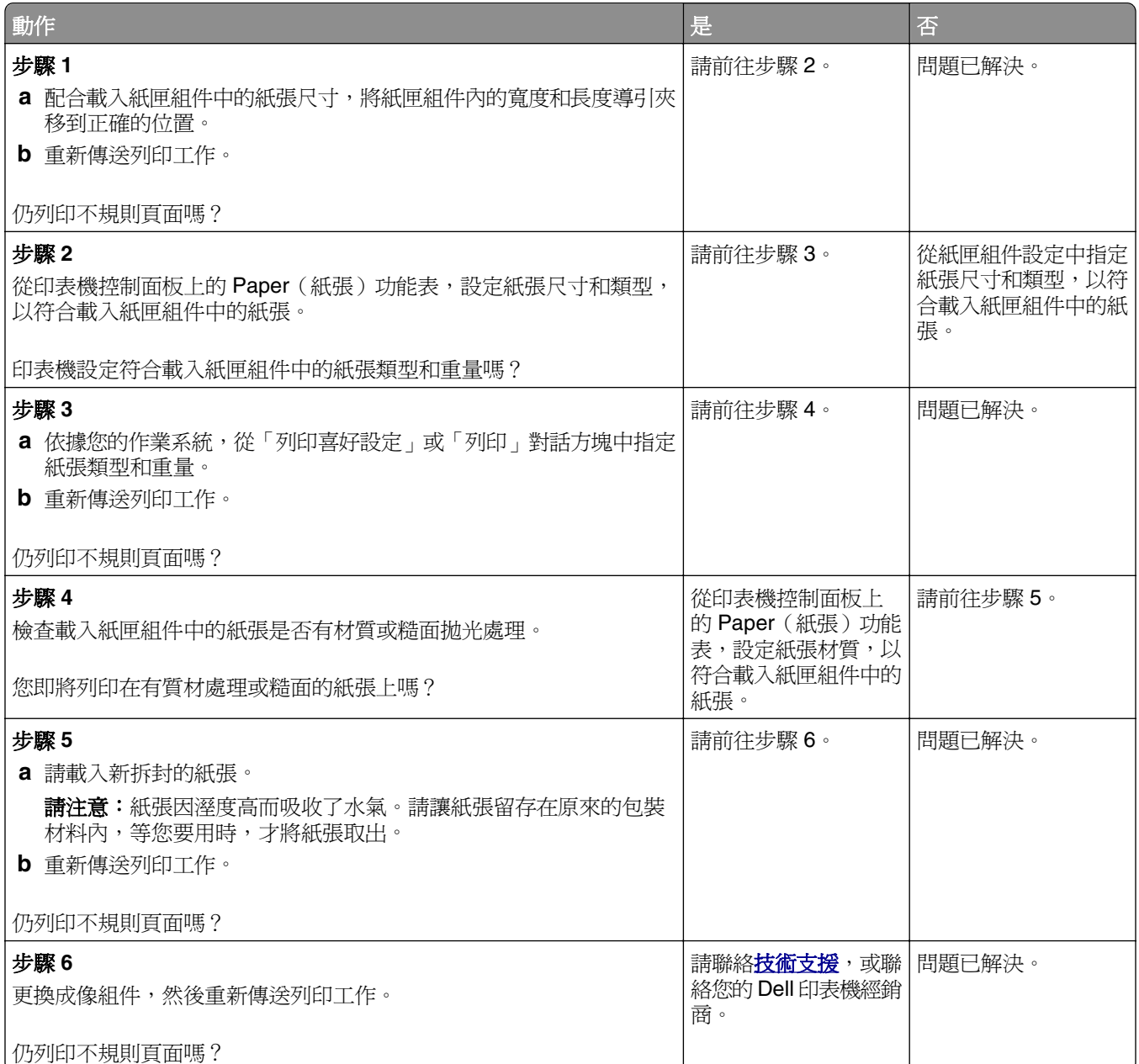

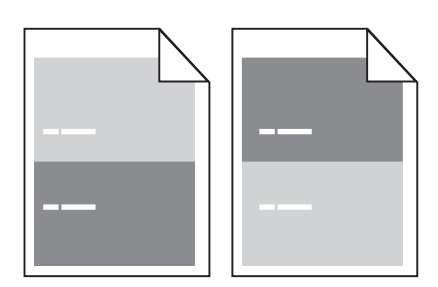

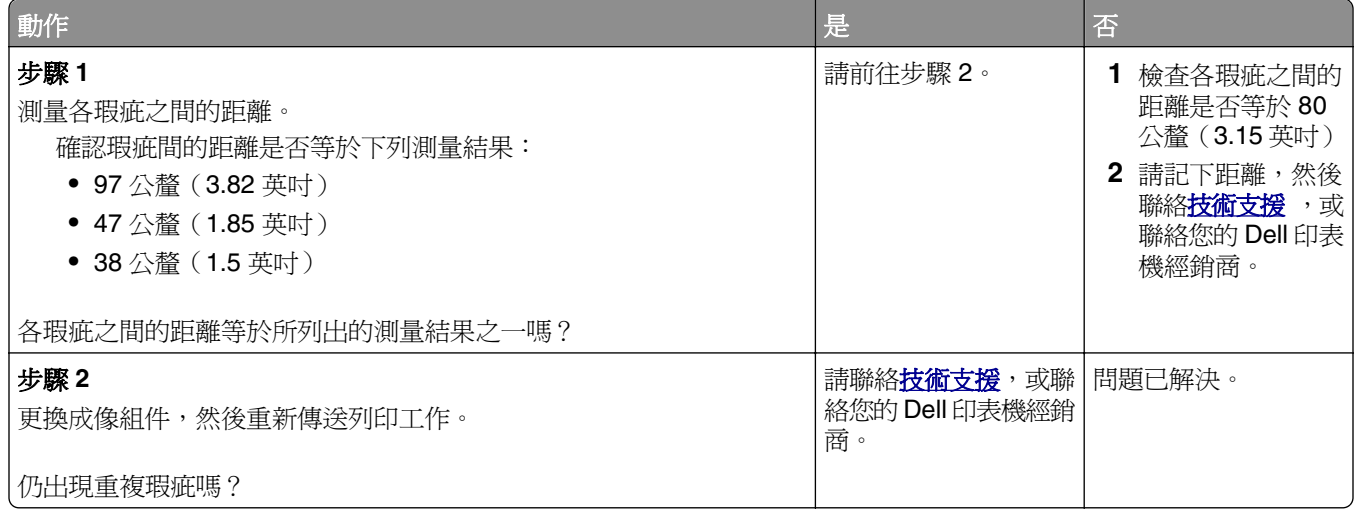

# 列印色澤太濃

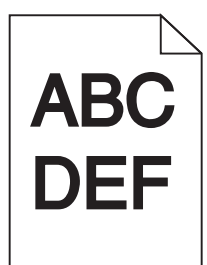

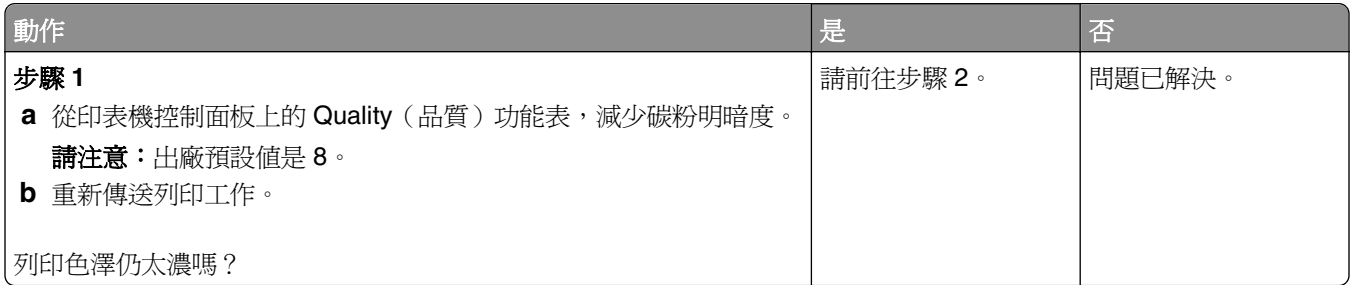

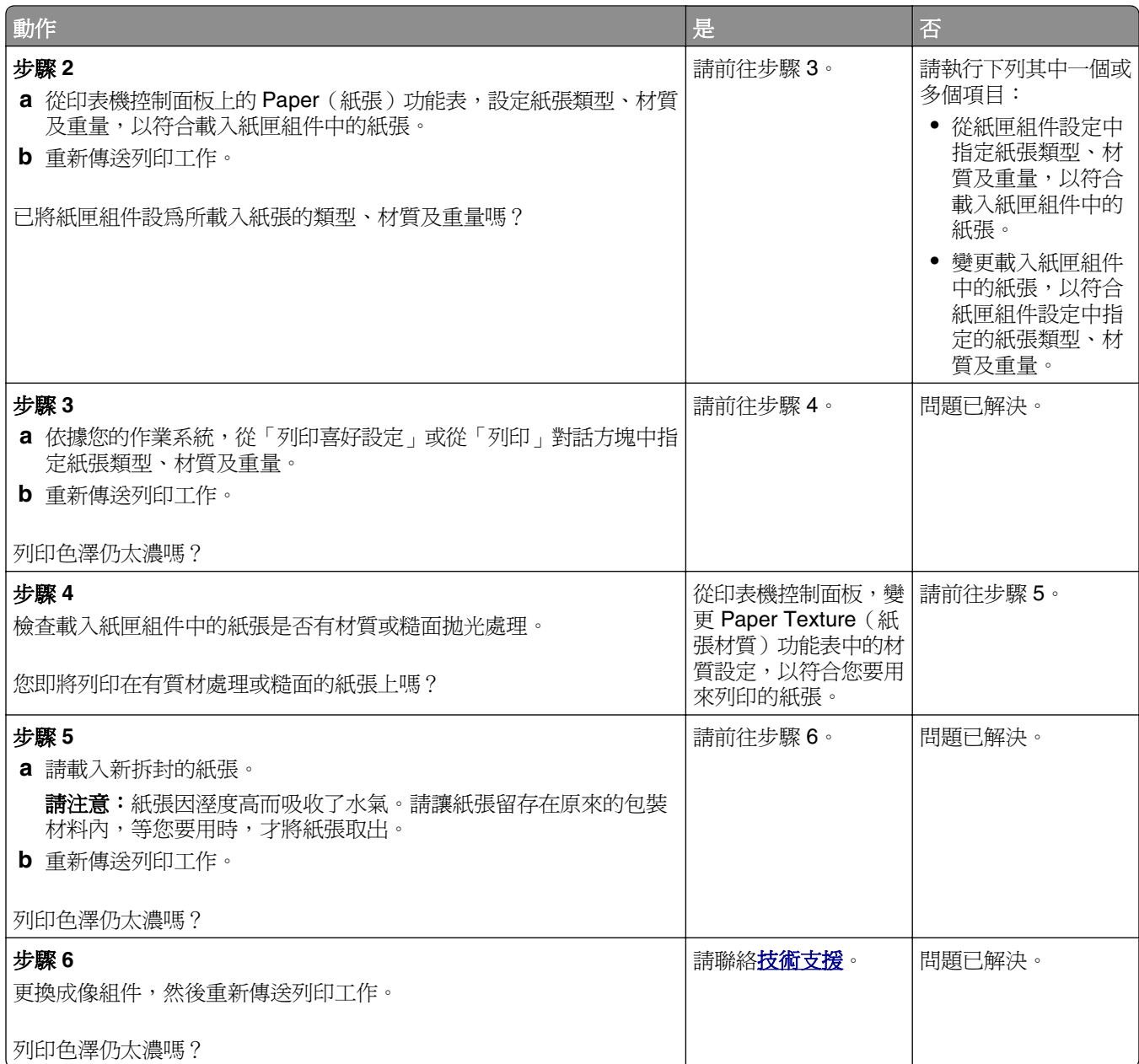

# 列印色澤太淡

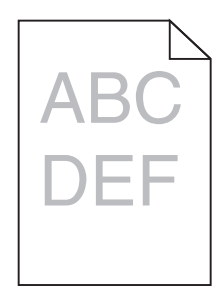

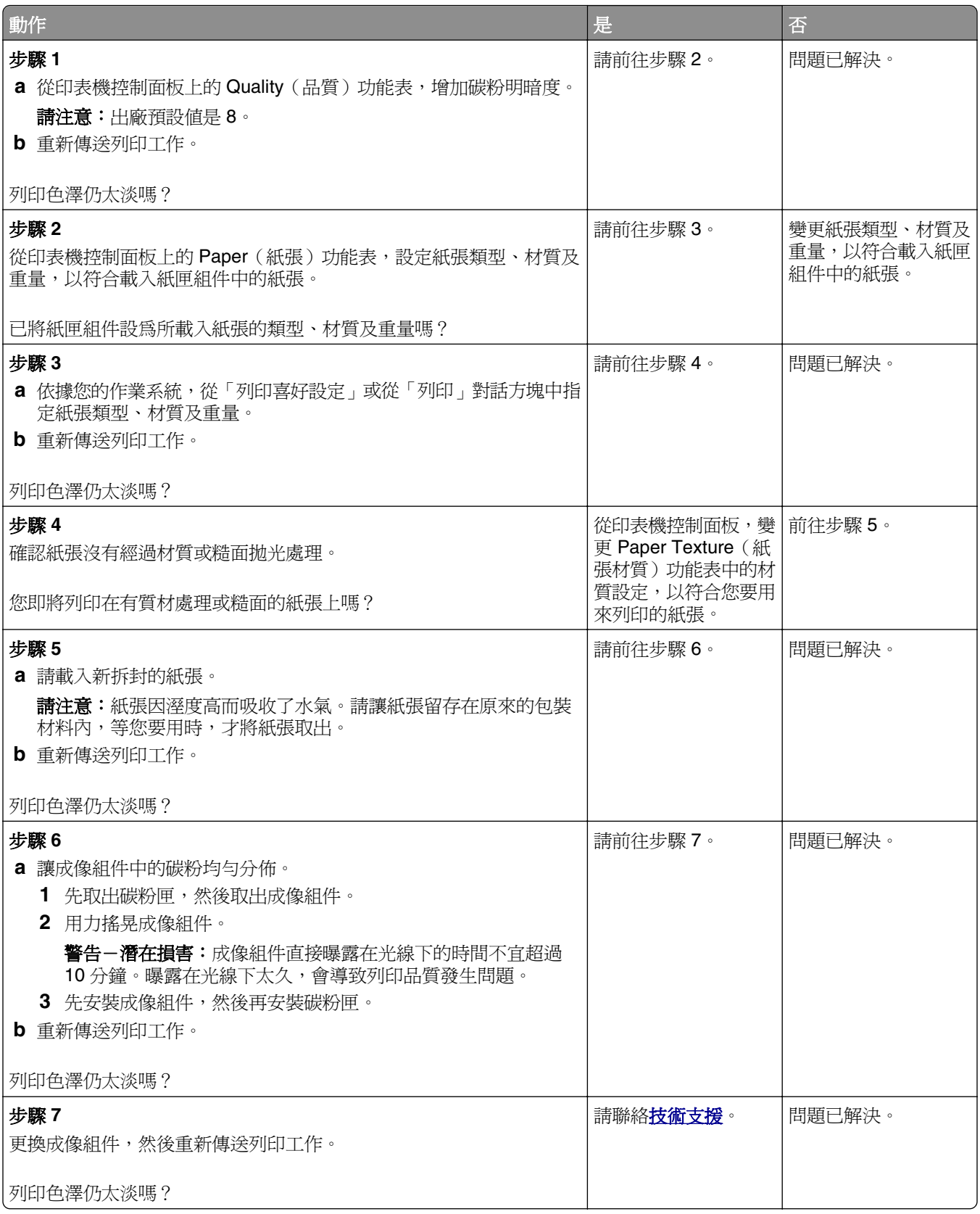

### 印表機印出空白頁

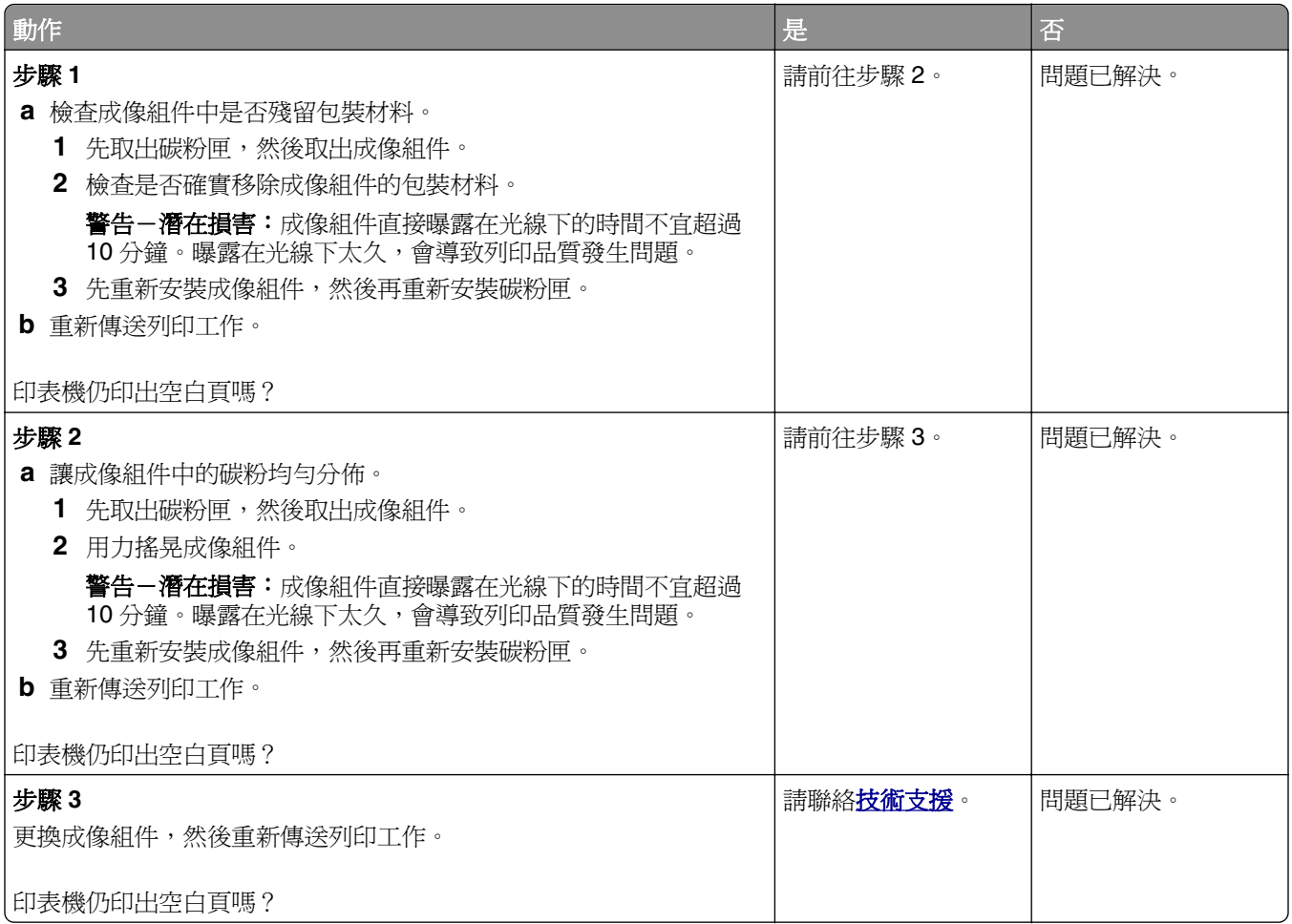

### 列印歪斜

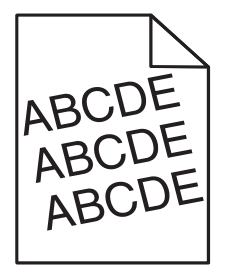

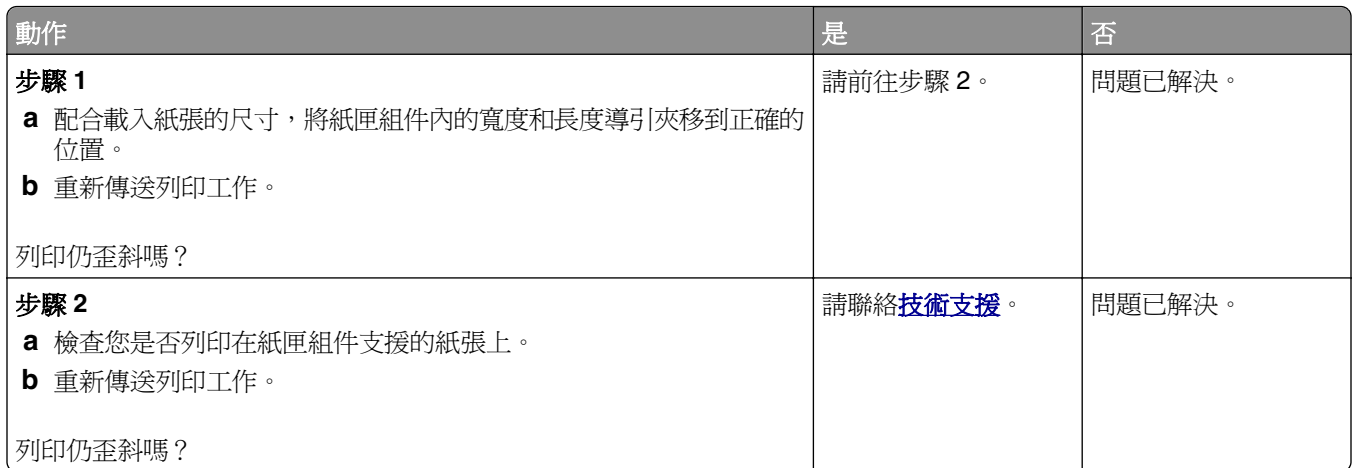

### 印表機印出純黑色頁面

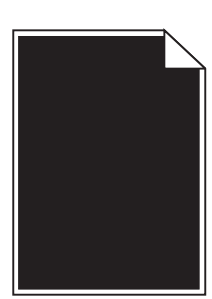

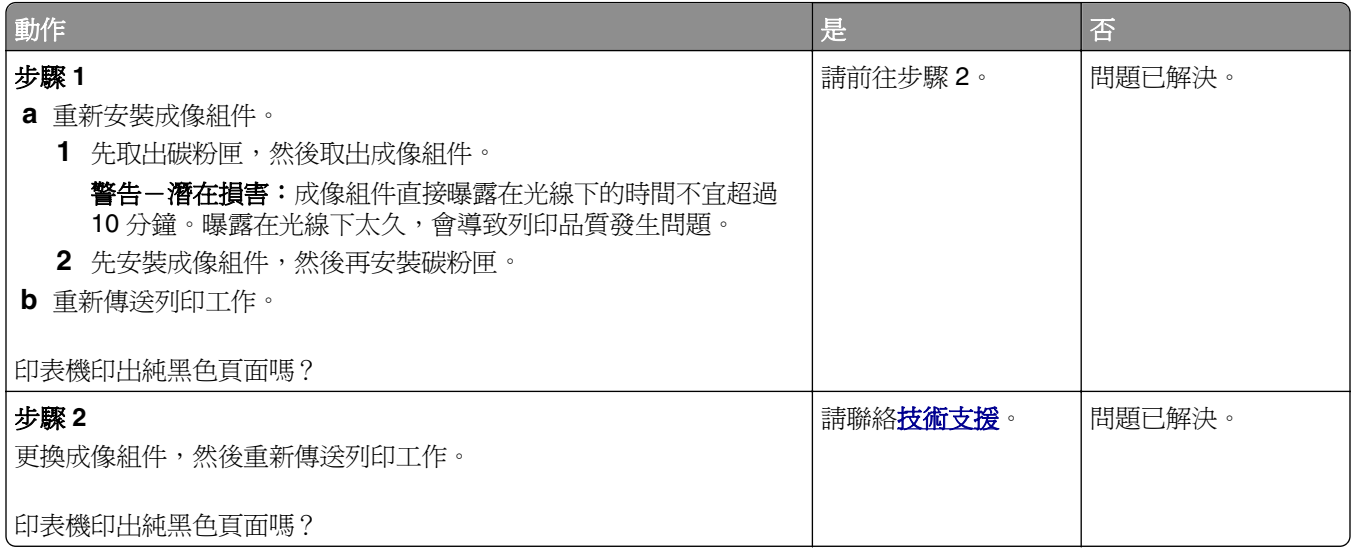

#### 專用透明投影膠片列印品質不佳

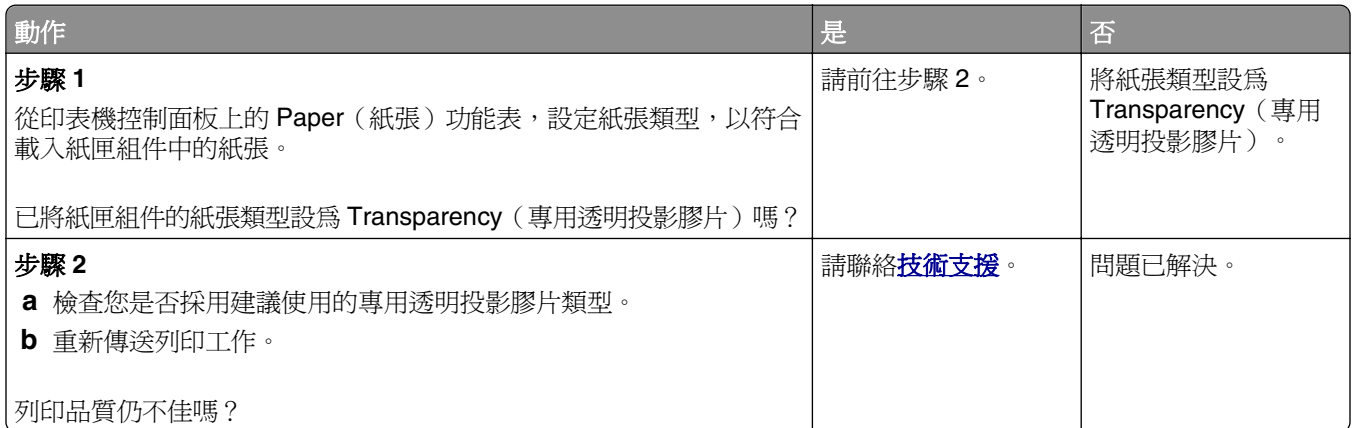

### 列印文件上出現帶斑紋的水平線條

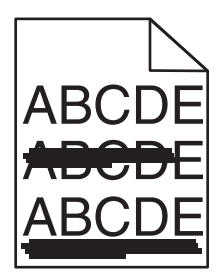

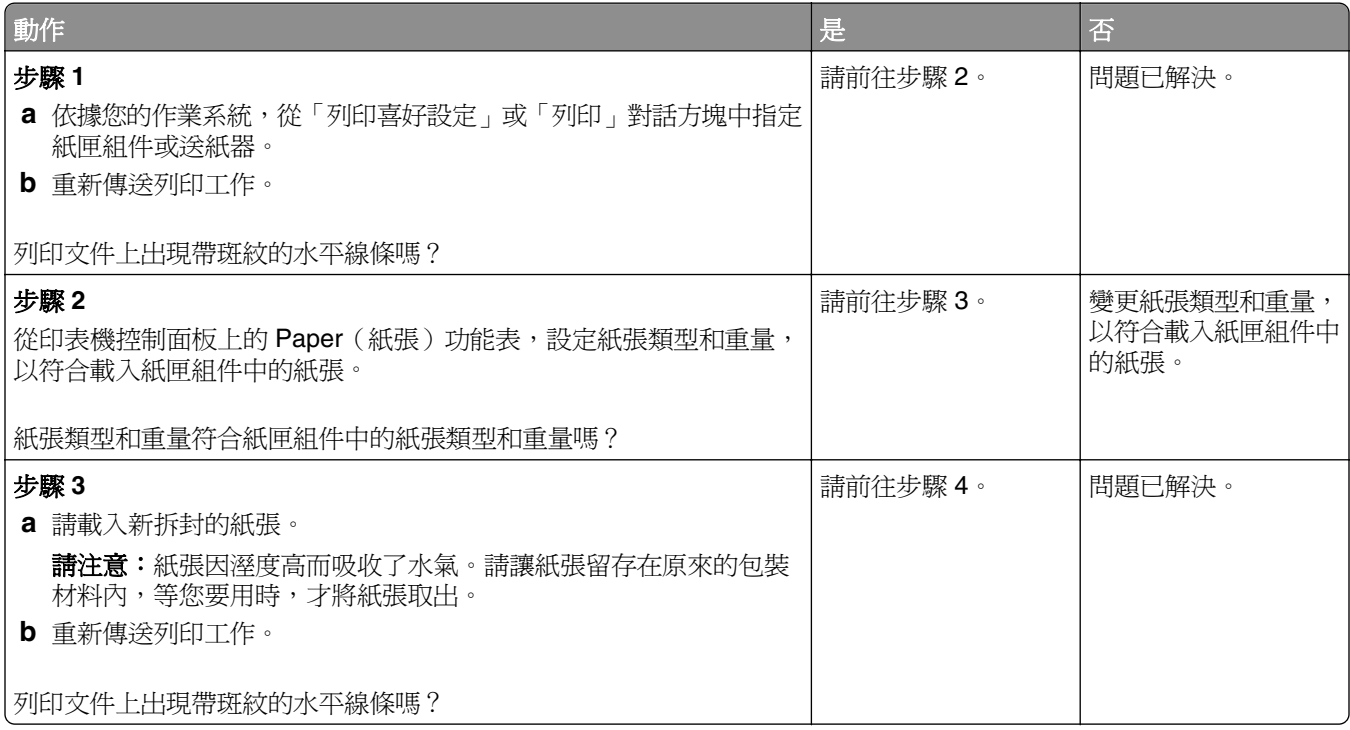

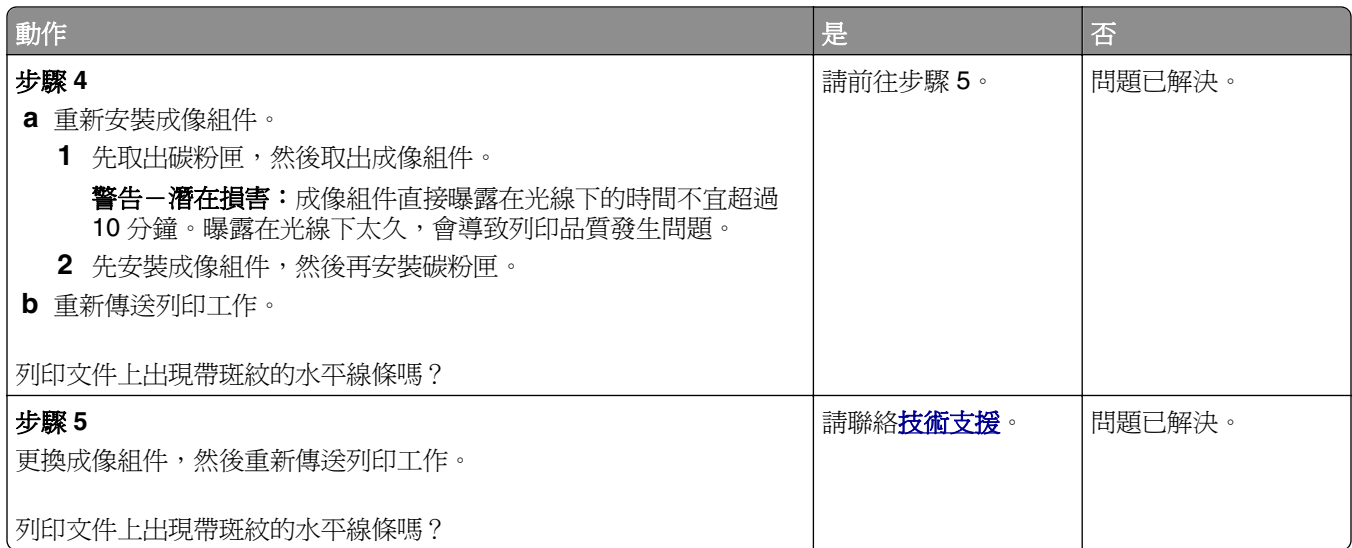

### 列印文件上出現帶斑紋的垂直線條

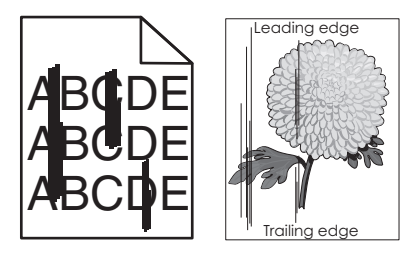

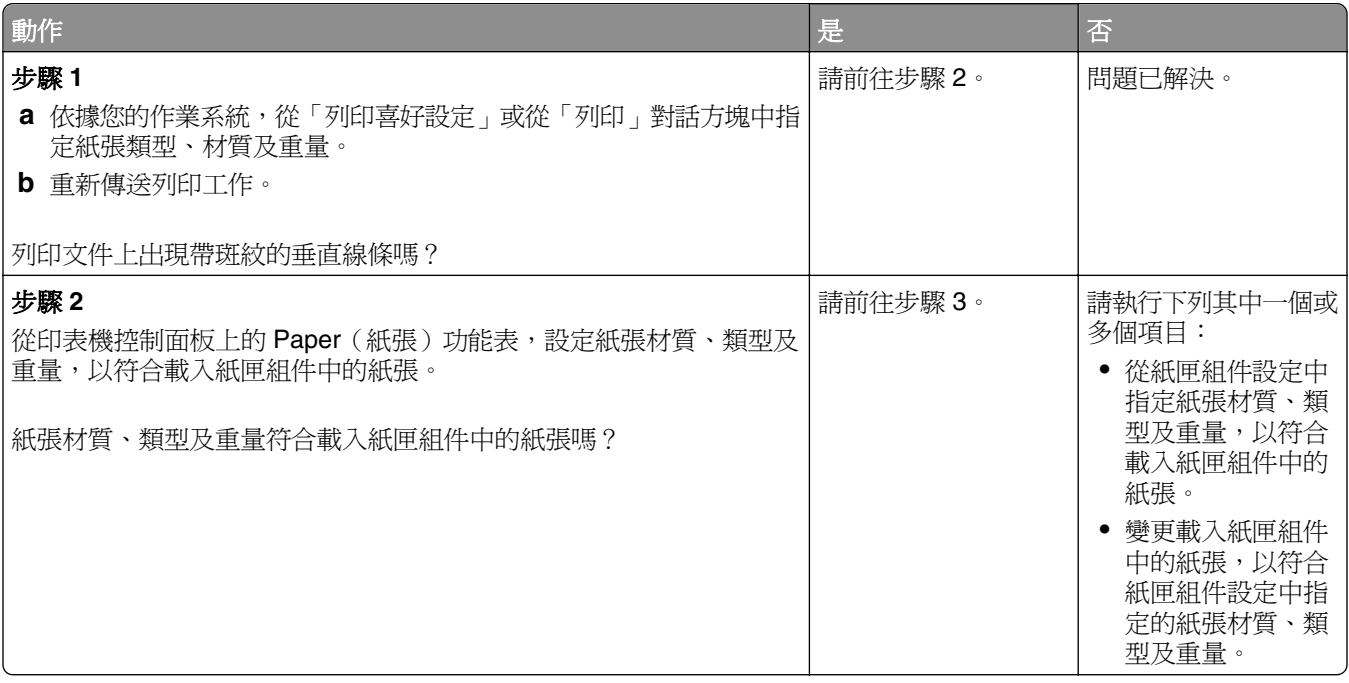
<span id="page-144-0"></span>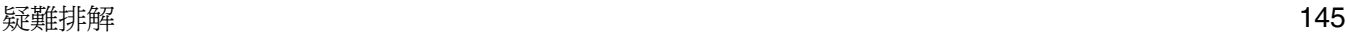

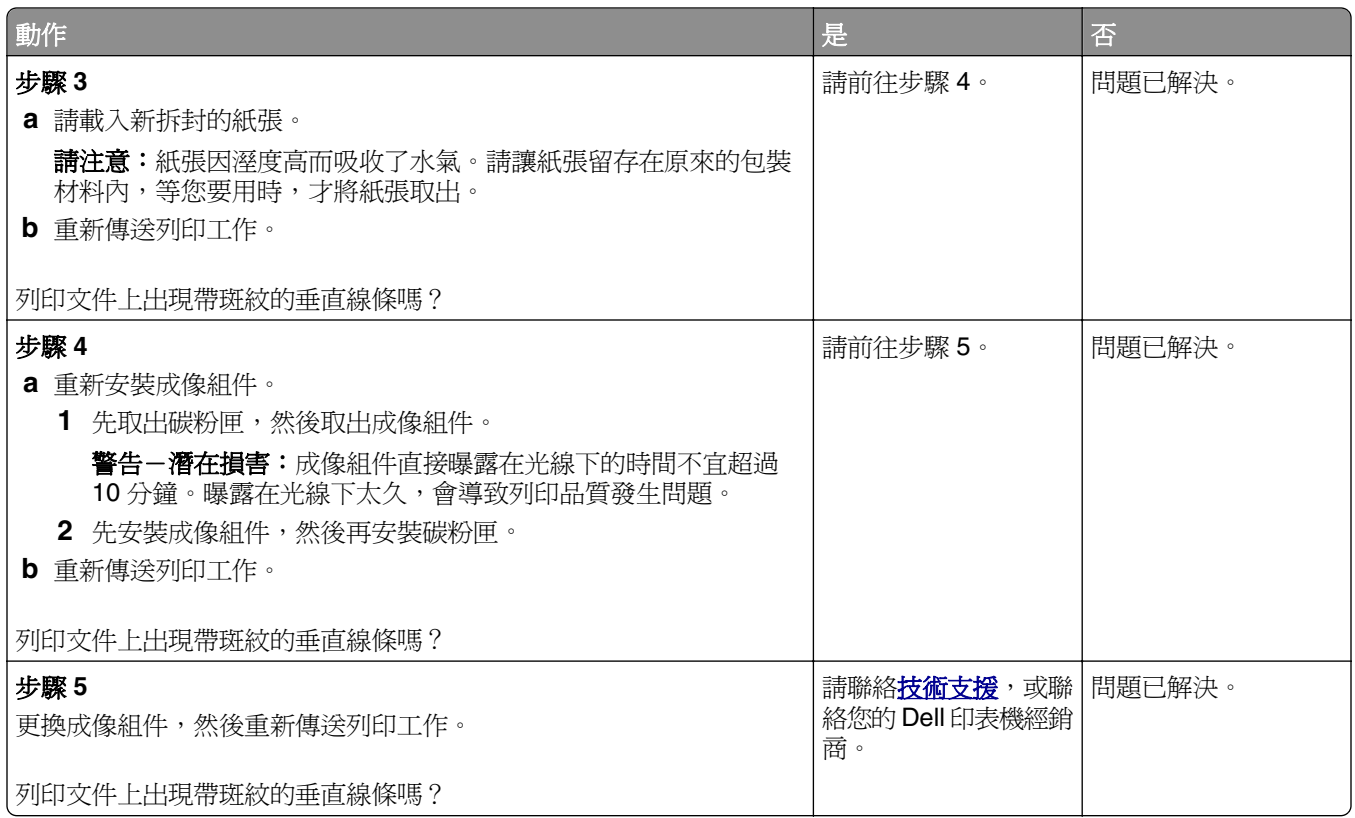

## 列印文件上出現水平空隙

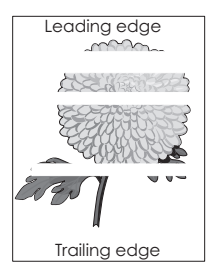

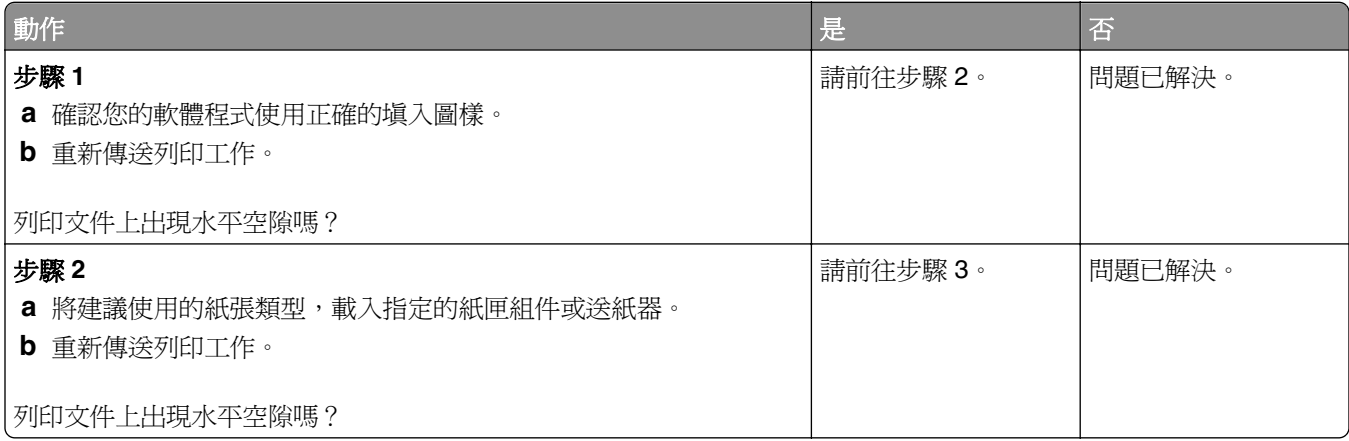

<span id="page-145-0"></span>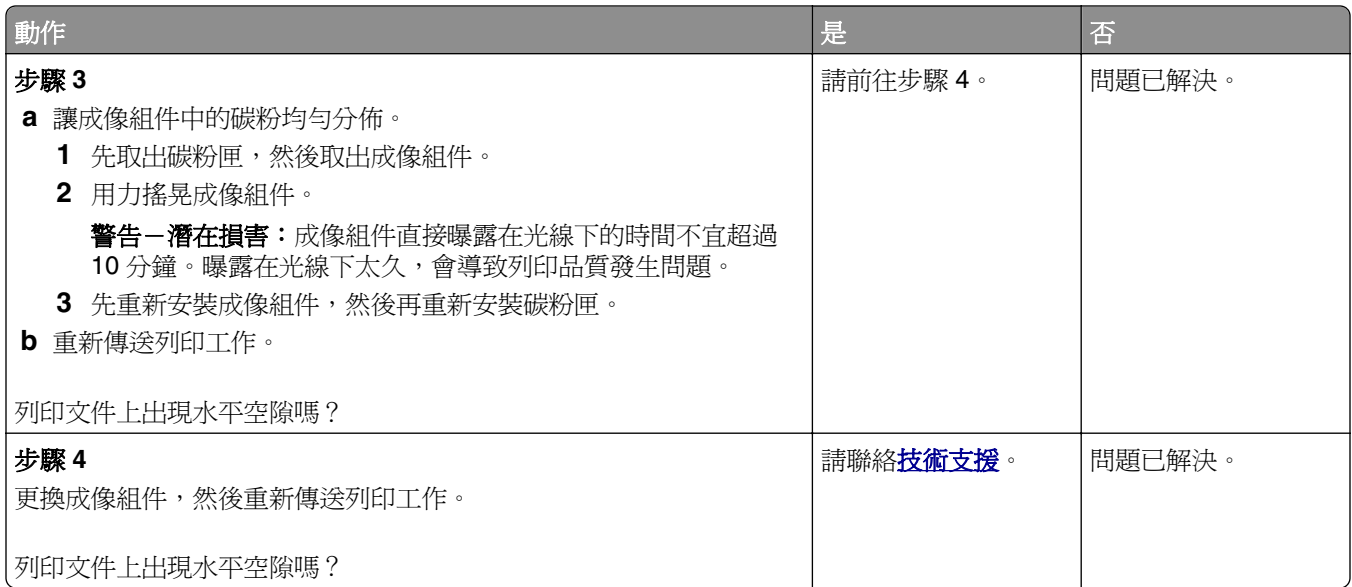

## 列印文件上出現垂直空隙

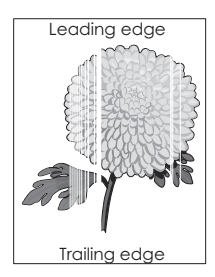

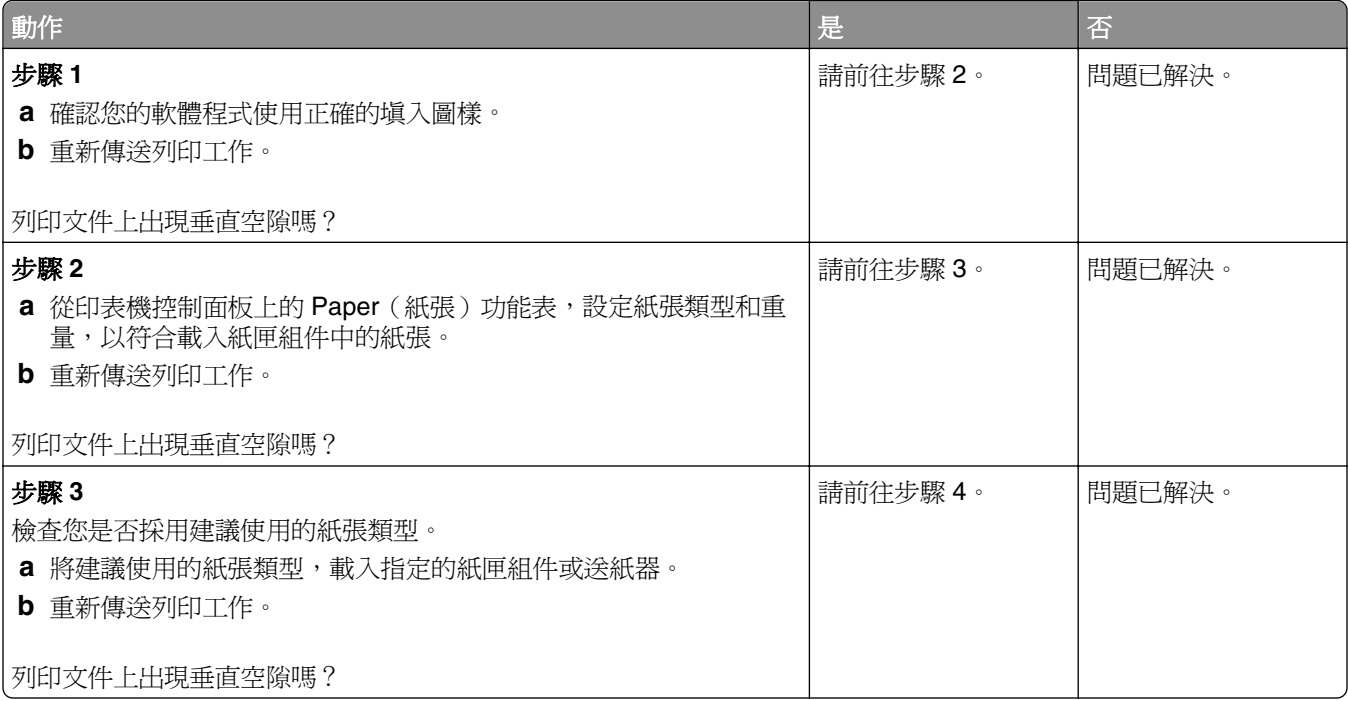

<span id="page-146-0"></span>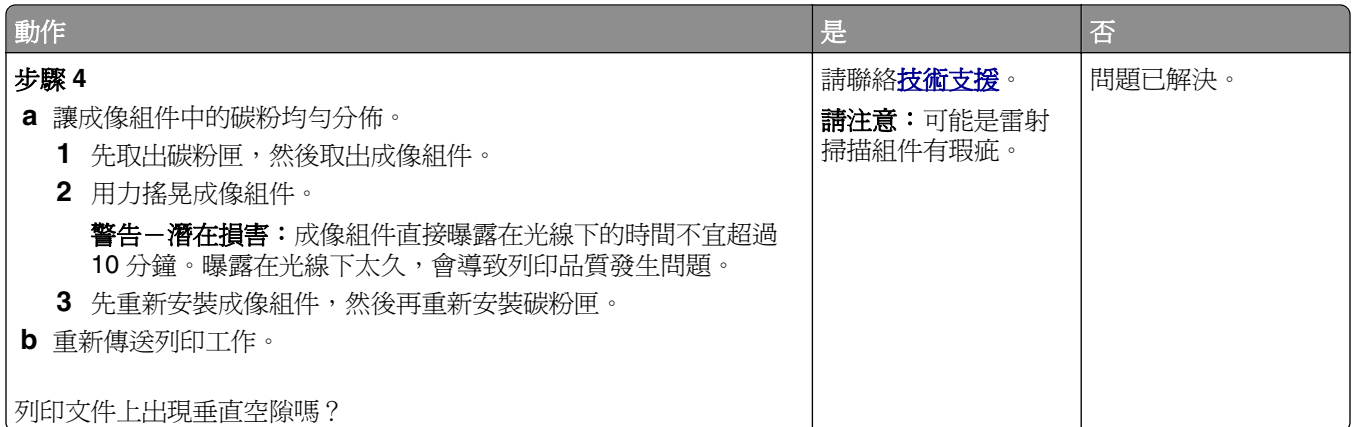

## 列印文件上出現碳粉斑點

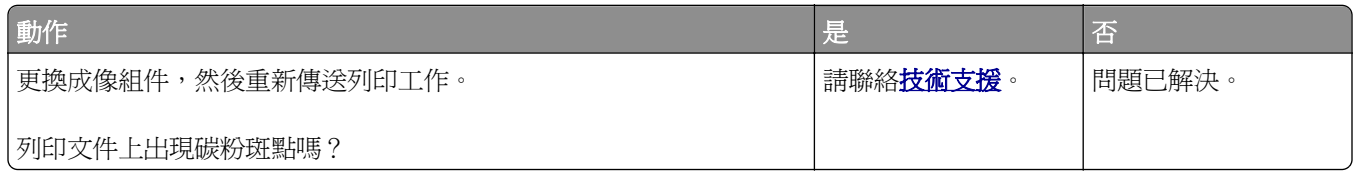

## 列印文件上出現碳粉霧化或背景陰影

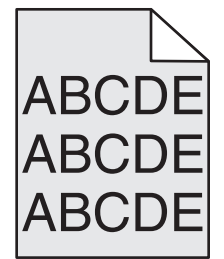

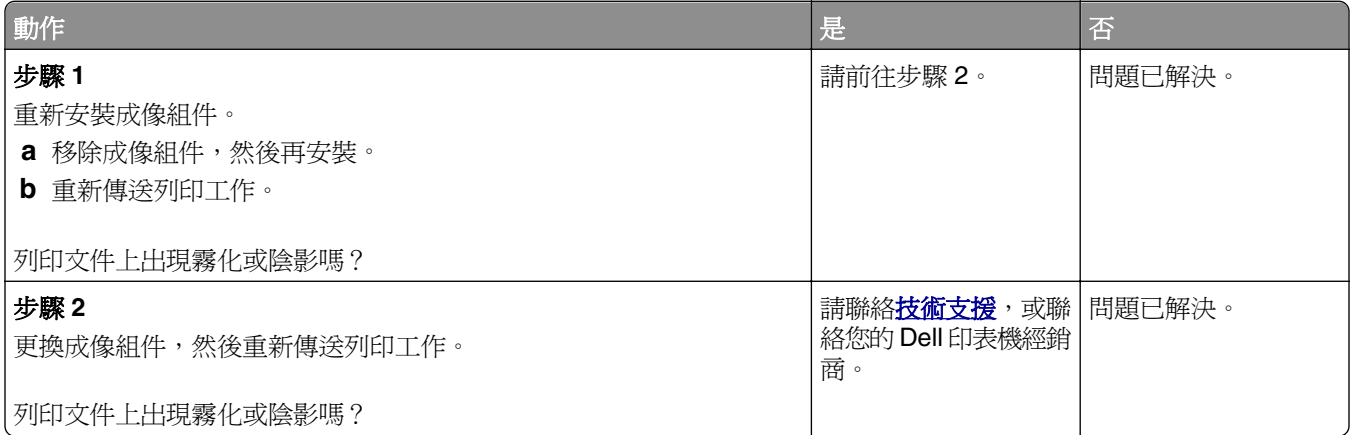

#### <span id="page-147-0"></span>碳粉脫落

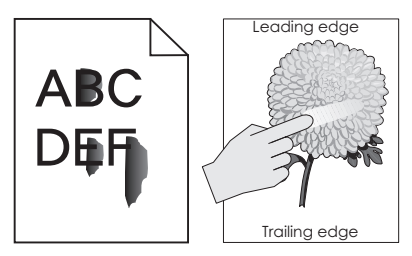

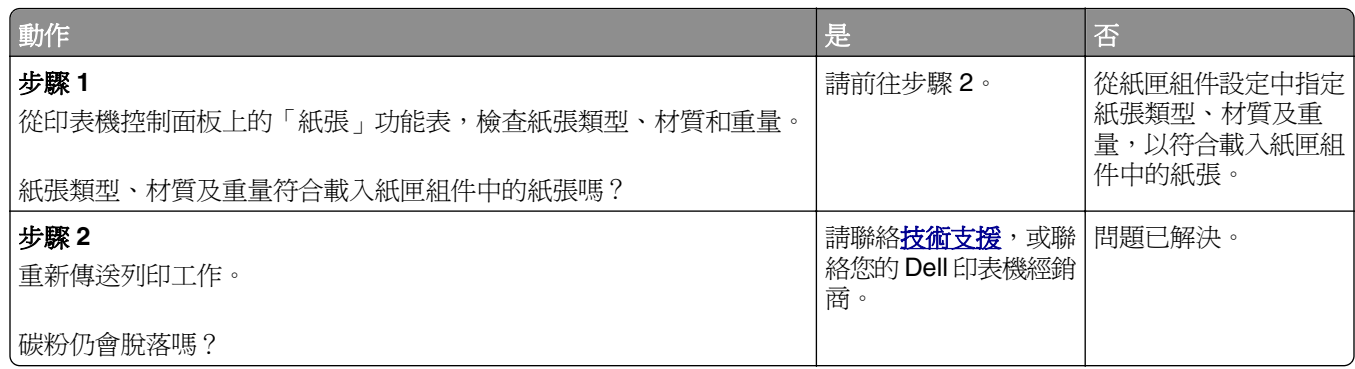

## 列印密度不均勻

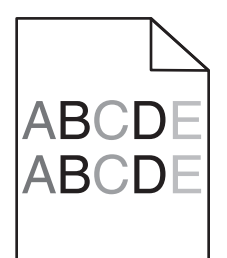

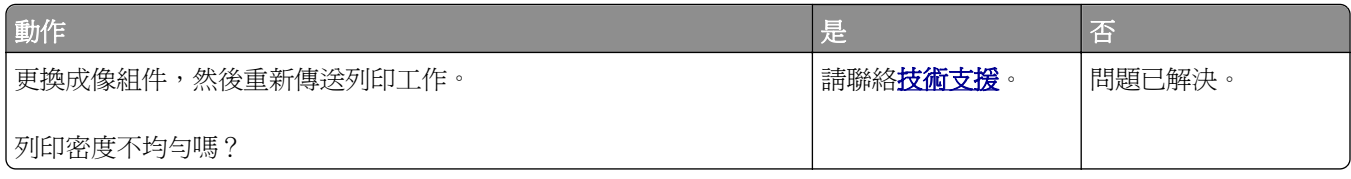

# **Embedded Web Server**(內嵌式 **Web** 伺服器)未開啟

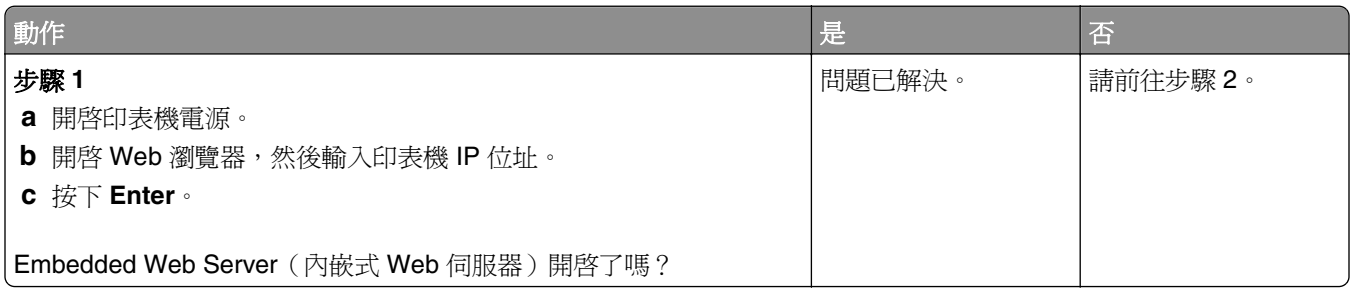

<span id="page-148-0"></span>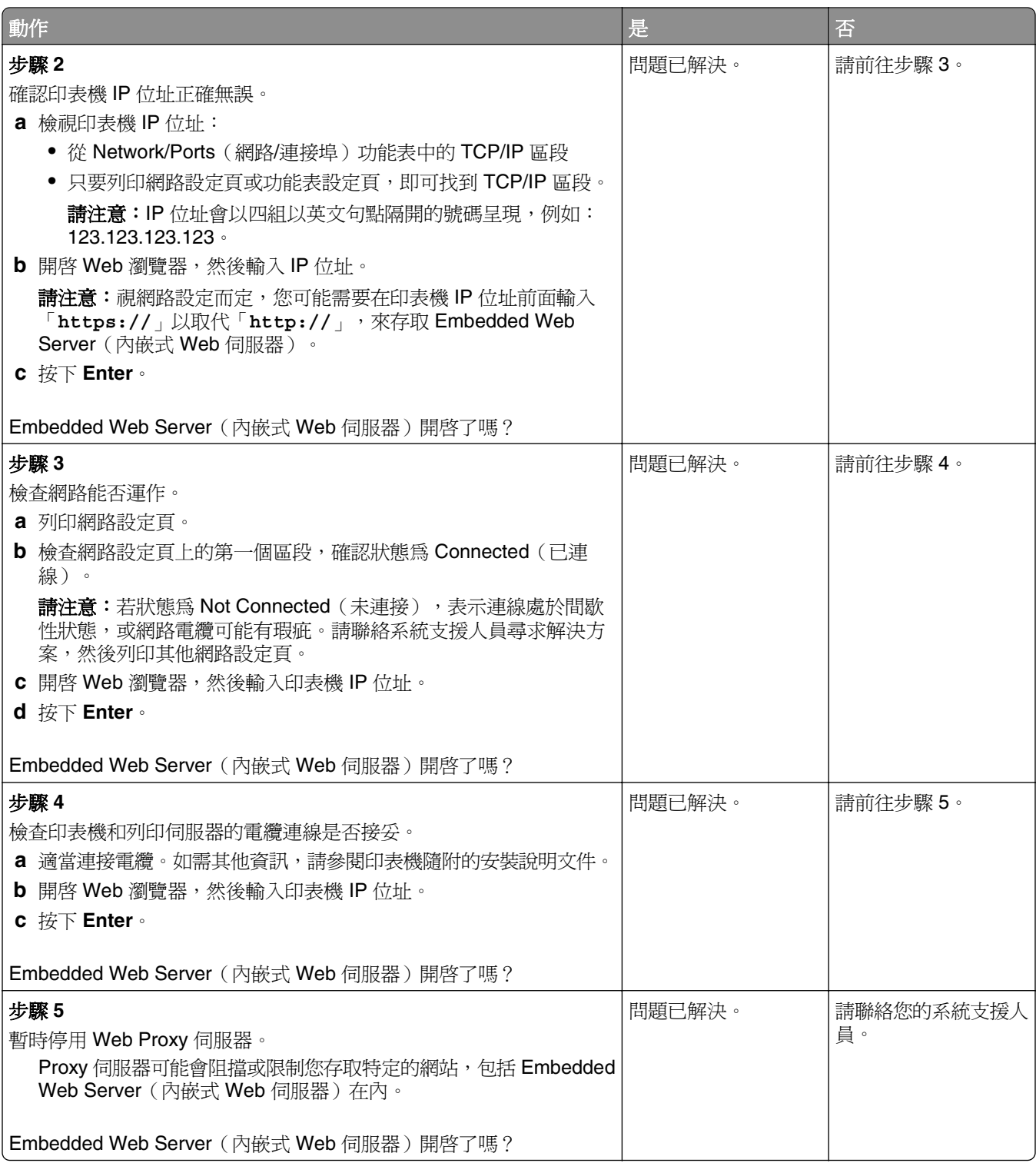

# 聯絡技術支援中心

當您電洽技術支援中心時,請說明您遇到的問題、出現在印表機顯示幕上的訊息,以及您在尋找解決方案時已 採取的疑難排解步驟。

您必須知道您的印表機型號類型和維修服務標籤號碼或快速服務代碼。如需其他資訊,請參閱印表機頂層前蓋 內或印表機背面的標籤。維修服務標籤號碼也會列在功能表設定頁上。

如需其他資訊,請檢查 Dell 支援網站,網址如下:**[www.dell.com/support/printers](http://www.dell.com/support/printers)**。

附錄

## **Dell** 技術支援政策

由技術人員提供您協助的技術支援,有賴客戶在疑難排解程序中的協同合作和充分參與,並提供作業系統的恢 復、應用程式軟硬體驅動程式(仍保留 Dell 出貨時的原始預設配置),以及適當印表機功能的驗證,和所有 Dell 安裝的硬體。除了這項技術人員提供您協助的技術支援外,您還可以從 Dell Support (Dell 支援) 取得線 上技術支援。此外,您也可以購買額外的技術支援選項。

針對印表機和任何 Dell 安裝的軟體和週邊裝置,Dell 提供部分的技術支援服務。其他廠商軟體和週邊裝置則 由原始製造商負責提供支援,包括那些透過 Software & Peripherals (軟體與週邊裝置)(DellWare)、 ReadyWare 和 Custom Factory Integration (工廠客製化整合服務) (CFI/DellPlus) 所購買及(或) 安裝的項 目。

## 聯絡 **Dell**

**您可以存取 Dell 支援網站,網址為:[www.dell.com/support/printers](http://www.dell.com/support/printers)**。

您可以使用以下網址,透過電子方式聯絡 Dell:

**•** 全球資訊網

**[www.dell.com/](http://www.dell.com/)**

**[www.dell.com/ap/](http://www.dell.com/ap/)** (限亞洲/太平洋國家/地區)

**[www.dell.com/jp/](http://www.dell.com/jp/)** (限日本地區)

**[www.euro.dell.com](http://www.euro.dell.com)** (限歐洲地區)

**[www.dell.com/la/](http://www.dell.com/la/)** (限拉丁美洲及加勒比海國家/地區)

**[www.dell.ca](http://www.dell.ca)** (限加拿大地區)

**•** 匿名檔案傳輸通訊協定 (Anonymous file transfer protocol, FTP)

#### **[ftp.dell.com](ftp://ftp.dell.com/)**

登入為使用者:匿名,並使用您的電子郵件位址作為密碼。

**•** 電子支援服務

**[mobile\\_support@us.dell.com](mailto:mobile_support@us.dell.com) [support@us.dell.com](mailto:support@us.dell.com) [la-techsupport@dell.com](mailto:la-techsupport@dell.com)** (限拉丁美洲及加勒比海國家/地區) **[apsupport@dell.com](mailto:apsupport@dell.com)** (限亞洲/太平洋國家/地區) **[support.jp.dell.com](http://support.jp.dell.com)** (限日本地區) **[support.euro.dell.com](http://support.euro.dell.com)** (限歐洲地區) **•** 電子配額服務

**[apmarketing@dell.com](mailto:apmarketing@dell.com)** (限亞洲/太平洋國家/地區) **[sales\\_canada@dell.com](mailto:sales_canada@dell.com)** (限加拿大地區)

## 保固與退貨政策

Dell Inc. (以下簡稱「Dell」)所製造硬體產品之零組件,不論是全新或等同全新的製品,全部符合工業實作 標準。如需有關您印表機的 Dell 保固資訊,請參閱 *Product Information Guide*(產品資訊指南)。

# 索引

## 數字

250 張紙匣組件 安裝 [16](#page-15-0) 550 張紙匣組件 安裝 [16](#page-15-0)

## 符號

「經濟省電模式」設定 [82](#page-81-0) 「睡眠」模式 調整 [83](#page-82-0) 「靜音」模式 [83](#page-82-0)

## **[**

[x]-夾紙,請打開 [x] 號紙匣組 件。[24y.xx] [108](#page-107-0) [x]-夾紙,請打開前門。 [20y.xx] [101](#page-100-0) [x]-夾紙,請打開後門。 [20y.xx] [105](#page-104-0) [x]-夾紙,請清理手動輔助式送紙 器。[25y.xx] [109](#page-108-0) [x]-夾紙,請清理標準出紙槽。 [20y.xx] [106](#page-105-0) [x]-夾紙,請移除 1 號紙匣組件以 清理雙面列印裝置。[23y.xx] [107](#page-106-0)

## **A**

AirPrint 使用 [46](#page-45-0) AppleTalk 功能表 [63](#page-62-0)

#### **D**

Dell 行動列印 使用 [46](#page-45-0)

## **E**

Embedded Web Server— Security: Administrator's Guide (內嵌式 Web 伺服器 — 安全 性:管理者手冊) 尋找位置 [87](#page-86-0) Embedded Web Server(內嵌式 Web 伺服器) 修改機密列印設定 [97](#page-96-0) 將設定複製至其他印表機 [97](#page-96-0) 無法存取 [148](#page-147-0)

調整亮度 [84](#page-83-0) 檢查耗材狀態 [88](#page-87-0) 檢查零件狀態 [88](#page-87-0)

#### **H**

HTML 功能表 [79](#page-78-0)

**I** IPv6 功能表 [62](#page-61-0)

#### **P**

PCL 模擬模式功能表 [76](#page-75-0) PDF 功能表 [75](#page-74-0) PostScript 功能表 [75](#page-74-0) PPDS 字型錯誤 [50] [118](#page-117-0)

## **S**

Security 網頁 尋找位置 [87](#page-86-0) SMTP 設定功能表 [65](#page-64-0)

## **T**

TCP/IP 功能表 [61](#page-60-0)

## **U**

USB 連接埠 [18](#page-17-0)

#### **X** XPS 功能表 [75](#page-74-0)

#### 一劃

乙太網路 準備設定乙太網路列印 [20](#page-19-0) 乙太網路設定 準備 [20](#page-19-0) 乙太網路連接埠 [18](#page-17-0)

#### 四劃

不支援此 USB 集線器,請移 除 [113](#page-112-0) 不適用的紙張 [37](#page-36-0) 內接式選購品 [12](#page-11-0) 內嵌式解決方案 清除 [87](#page-86-0) 公用程式功能表 [75](#page-74-0)

支援的快閃儲存碟 [45](#page-44-0) 支援的紙張尺寸 [40](#page-39-0) 支援的紙張類型和重量 [41](#page-40-0) 文件, 列印 從 Macintosh [43](#page-42-0) 從 Windows [43](#page-42-0)

## 五劃

出版品 尋找位置 [7](#page-6-0) 出現空隙 [146](#page-145-0) 出現垂直空隙 [146](#page-145-0) 出現條紋 [146](#page-145-0) 出廠預設值, 回復 [98](#page-97-0) 功能表 AppleTalk [63](#page-62-0) HTML [79](#page-78-0) IPv6 [62](#page-61-0) PCL 模擬模式 [76](#page-75-0) PDF [75](#page-74-0) PostScript [75](#page-74-0) SMTP 設定功能表 [65](#page-64-0) TCP/IP [61](#page-60-0) XPS [75](#page-74-0) 公用程式 [75](#page-74-0) 安全稽核日誌 [66](#page-65-0) 自訂類型 [57](#page-56-0) 作用中 NIC [59](#page-58-0) 其他 [66](#page-65-0) 品質 [74](#page-73-0) 紙張尺寸/類型 [50](#page-49-0) 紙張材質 [53](#page-52-0) 紙張重量 [55](#page-54-0) 配置多用途送紙器 [53](#page-52-0) 清單 [49](#page-48-0) 設定 [71](#page-70-0) 設定日期和時間 [67](#page-66-0) 通用尺寸設定 [57](#page-56-0) 報告 [58,](#page-57-0) [60](#page-59-0) 替代尺寸 [53](#page-52-0) 無線 [62](#page-61-0) 載入的紙張類型 [56](#page-55-0) 預設來源 [50](#page-49-0) 網路 [x] [59](#page-58-0) 網路卡 [60](#page-59-0) 說明 [80](#page-79-0) 影像 [80](#page-79-0) 標準 USB [64](#page-63-0)

標準網路 [59](#page-58-0) 輸出處理 [72](#page-71-0) 功能表設定 載入至多台印表機 [97](#page-96-0) 功能表設定頁 列印 [23](#page-22-0) 卡片 提示 [38](#page-37-0) 載入, 多用途送紙器 [30](#page-29-0) 可用的內接式選購品 [12](#page-11-0) 平行埠 [18](#page-17-0) 未設定 SMTP 伺服器。請聯絡系 統管理員。 [120](#page-119-0) 目錄清單 列印 [48](#page-47-0)

## 六劃

再生紙 使用 [38,](#page-37-0) [82](#page-81-0) 列印 功能表設定頁 [23](#page-22-0) 目錄清單 [48](#page-47-0) 字型範例清單 [48](#page-47-0) 使用 AirPrint 從行動裝置 [46](#page-45-0) 使用 Dell 行動列印從行動裝 置 [46](#page-45-0) 從 Macintosh [43](#page-42-0) 從 Windows [43](#page-42-0) 從快閃儲存碟 [44](#page-43-0) 網路設定頁 [24](#page-23-0) 列印工作 取消, 從電腦 [48](#page-47-0) 從印表機控制面板取消 [48](#page-47-0) 列印不規則頁面 [137](#page-136-0) 列印文件 [43](#page-42-0) 列印文件上出現重複列印瑕 疵 [138](#page-137-0) 列印文件上出現帶斑紋的水平線 條 [143](#page-142-0) 列印文件上出現帶斑紋的垂直線 條 [144](#page-143-0) 列印品質疑難排解 白色條紋 [146](#page-145-0) 列印不規則頁面 [137](#page-136-0) 列印文件上出現水平空隙 [145](#page-144-0) 列印文件上出現灰色調背 景 [134](#page-133-0) 列印文件上出現重複列印瑕 疵 [138](#page-137-0) 列印文件上出現帶斑紋的水平線 條 [143](#page-142-0) 列印文件上出現陰影影像 [133](#page-132-0)

列印文件上出現碳粉斑點 [147](#page-146-0) 列印色澤太淡 [139](#page-138-0) 列印色澤太濃 [138](#page-137-0) 列印歪斜 [141](#page-140-0) 列印密度不均勻 [148](#page-147-0) 印表機印出純黑色頁面 [142](#page-141-0) 字元的邊緣出現鋸齒狀 [132](#page-131-0) 空白頁 [141](#page-140-0) 頁面或影像遭到削減 [132](#page-131-0) 專用透明投影膠片列印品質不 佳 [143](#page-142-0) 帶斑紋的垂直線條 [144](#page-143-0) 碳粉脫落 [148](#page-147-0) 碳粉霧化或背景陰影 [147](#page-146-0) 列印密度不均匀 [148](#page-147-0) 列印疑難排解 大型工作無法逐份列印 [131](#page-130-0) 工作列印在錯誤的紙張上 [130](#page-129-0) 工作從錯誤的紙匣組件列 印 [130](#page-129-0) 工作無法列印 [128](#page-127-0) 列印工作所花的時間比預期時間 長 [129](#page-128-0) 列印輸出的邊界錯誤 [135](#page-134-0) 印出錯誤的字元 [130](#page-129-0) 多重語言 PDF 檔無法列印 [127](#page-126-0) 夾住的頁面沒有重新列印 [126](#page-125-0) 紙張扭曲 [136](#page-135-0) 無法連結紙匣組件 [130](#page-129-0) 發生非預期的換頁 [131](#page-130-0) 經常發生夾紙 [125](#page-124-0) 讀取快閃儲存碟時發生錯 誤 [127](#page-126-0) 列印網路設定頁 [24](#page-23-0) 列印機密工作和其他保留工作 從 Macintosh 電腦 [47](#page-46-0) 從 Windows [47](#page-46-0) 列印驅動程式 硬體選購品, 新增 [20](#page-19-0) 印表機 [19](#page-18-0) 空間下限 [8](#page-7-0) 配置 [9](#page-8-0) 移動 [8,](#page-7-0) [94](#page-93-0) 渾送 [94](#page-93-0) 選取放置地點 [8](#page-7-0) 印表機印出空白頁 [141](#page-140-0) 印表機安全性 相關資訊 [87](#page-86-0) 印表機的外部 清潔 [88](#page-87-0)

印表機訊息 [x]-夾紙,請打開 [x] 號紙匣組 件。[24y.xx] [108](#page-107-0) [**x**]-夾紙,請打開前門。 [20y.xx] [101](#page-100-0) [x]-夾紙,請打開後門。 [20y.xx] [105](#page-104-0) [x]-夾紙,請清理手動輔助式送 紙器。[25y.xx] [109](#page-108-0) [x]-夾紙,請清理標準出紙槽。 [20y.xx] [106](#page-105-0) PPDS 字型錯誤 [50] [118](#page-117-0) 不支援此 USB 集線器,請移 除 [113](#page-112-0) 未設定 SMTP 伺服器。請聯絡 系統管理員。 [120](#page-119-0) 在 [紙張來源] 中載入 [自訂字串] [列印方向] [115](#page-114-0) 在 [紙張來源] 中載入 [自訂類型 名稱] [列印方向] [115](#page-114-0) 在 [紙張來源] 中載入 [紙張尺寸] [列印方向] [115](#page-114-0) 在 [紙張來源] 中載入 [紙張類型] [紙張尺寸] [列印方向] [115](#page-114-0) 在手動輔助式送紙器中載入 [自 訂字串] [列印方向] [116](#page-115-0) 在手動輔助式送紙器中載入 [自 訂類型名稱] [列印方向] [116](#page-115-0) 在手動輔助式送紙器中載入 [紙 張尺寸] [列印方向] [116](#page-115-0) 在手動輔助式送紙器中載入 [紙 張類型] [紙張尺寸] [列印方 向] [116](#page-115-0) 安裝了太多快閃記憶體選購品 [58] [120](#page-119-0) 安裝了太多紙匣組件 [58] [121](#page-120-0) 成像組件不足 [84.xy] [113](#page-112-0) 成像組件即將不足 [84.xy] [113](#page-112-0) 成像組件快用完了,預估還剩餘 [x] 頁 [84.xy] [113](#page-112-0) 快閃記憶體中,供資源使用的可 用空間不足 [52] [118](#page-117-0) 更換不支援的成像組件 [32.xy] [119](#page-118-0) 更換不支援的碳粉匣 [32.xy] [119](#page-118-0) 非 Dell [耗材類型],請參閱用戶 手冊 [33.xy] [117](#page-116-0) 保養套件不足 [80.xy] [117](#page-116-0) 保養套件即將不足 [80.xy] [117](#page-116-0) 保養套件快用完了,預估還剩餘 [x] 頁 [80.xy] [117](#page-116-0)

重新安裝找不到或沒有回應的成 像組件 [31.xy] [119](#page-118-0) 重新安裝找不到或沒有回應的碳 粉匣 [31.xy] [118](#page-117-0) 紙張尺寸不正確,請開啓 [紙張 來源] [34] [113](#page-112-0) 記憶體已滿 [38] [117](#page-116-0) 記憶體不足,已刪除某些保留工 作 [37] [114](#page-113-0) 記憶體不足,有些保留工作並不 會回復 [37] [114](#page-113-0) 記憶體不足,無法支援節省資源 功能 [35] [114](#page-113-0) 記憶體不足,無法逐份列印工作 [37] [114](#page-113-0) 記憶體不足,無法進行快閃記憶 體重組作業 [37] [114](#page-113-0) 偵測到不良的快閃記憶體 [51] [112](#page-111-0) 偵測到未格式化的快閃記憶體 [53] [121](#page-120-0) 將 [紙張來源] 變更為 [自訂字串] 載入 [列印方向] [111](#page-110-0) 將 [紙張來源] 變更為 [自訂類型 名稱] 載入 [列印方向] [111](#page-110-0) 將 [紙張來源] 變更為 [紙張尺寸] 載入 [列印方向] [112](#page-111-0) 將 [紙張來源] 變更為 [紙張類型] [紙張尺寸] 載入 [列印方 向] [112](#page-111-0) 從標準出紙槽移除紙張 [119](#page-118-0) 插入 [x] 號紙匣組件 [113](#page-112-0) 插槽 [x] 中有不支援的選購品 [55] [121](#page-120-0) 碳粉匣即將不足 [88.xy] [111](#page-110-0) 碳粉匣碳粉不足 [88.xy] [111](#page-110-0) 碳粉匣碳粉快用完了,預估還剩 餘 [x] 頁 [88.xy] [111](#page-110-0) 管理 [95](#page-94-0) 網路 [x] 軟體錯誤 [54] [117](#page-116-0) 標準 USB 連接埠已停用 [56] [120](#page-119-0) 標準平行埠已停用 [56] [120](#page-119-0) 標準網路軟體錯誤 [54] [120](#page-119-0) 複雜頁面,有些資料可能無法印 出 [39] [112](#page-111-0) 請更換成像組件,預估還剩餘 0 頁 [84.xy] [119](#page-118-0) 請更換保養套件,預估還剩餘 0 頁 [80.xy] [119](#page-118-0) 請更換碳粉匣,預估還剩餘 0 頁 [88.xy] [119](#page-118-0)

關上前門 [112](#page-111-0) 讀取 USB 集線器時發生錯誤。 請移除集線器。 [113](#page-112-0) 讀取 USB 儲存碟時發生錯誤。 請移除 USB。 [112](#page-111-0) 印表機配置 已配置的型號 [9](#page-8-0) 基本機種 [9](#page-8-0) 印表機問題, 解決基本的 [122](#page-121-0) 印表機控制面板 [10](#page-9-0) 出廠預設值, 回復 [98](#page-97-0) 使用 [10](#page-9-0) 指示燈 [11](#page-10-0) 睡眠按鈕指示燈 [11](#page-10-0) 調整亮度 [84](#page-83-0) 印表機控制面板, 虛擬顯示幕 使用 Embedded Web Server (內嵌式 Web 伺服器) [95](#page-94-0) 印表機資訊 尋找位置 [7](#page-6-0) 印表機選購品疑難排解 紙匣組件問題 [124](#page-123-0) 偵測不到內接式選購品 [124](#page-123-0) 回收利用 Dell 產品 [85](#page-84-0) 在 [紙張來源] 中載入 [自訂字串] [列印方向] [115](#page-114-0) 在 [紙張來源] 中載入 [自訂類型名 稱] [列印方向] [115](#page-114-0) 在 [紙張來源] 中載入 [紙張尺寸] [列印方向] [115](#page-114-0) 在 [紙張來源] 中載入 [紙張類型] [紙張尺寸] [列印方向] [115](#page-114-0) 在手動輔助式送紙器中載入 [自訂 字串] [列印方向] [116](#page-115-0) 在手動輔助式送紙器中載入 [自訂 類型名稱] [列印方向] [116](#page-115-0) 在手動輔助式送紙器中載入 [紙張 尺寸] [列印方向] [116](#page-115-0) 在手動輔助式送紙器中載入 [紙張 類型] [紙張尺寸] [列印方向] [116](#page-115-0) 多用途送紙器 載入 [30](#page-29-0) 字型範例清單 列印 [48](#page-47-0) 存取「狀態監視器中心」 [95](#page-94-0) 存取控制板 [12](#page-11-0) 存放 紙張 [38](#page-37-0) 耗材 [89](#page-88-0) 安全性 修改機密列印設定 [97](#page-96-0)

安全設定 清除 [87](#page-86-0) 安全資訊 [6](#page-5-0) 安全稽核日誌功能表 [66](#page-65-0) 安全鎖 [86](#page-85-0) 安全鎖, 安全 [86](#page-85-0) 安裝 250 張紙匣組件 [16](#page-15-0) 安裝 550 張紙匣組件 [16](#page-15-0) 安裝了太多快閃記憶體選購品 [58] [120](#page-119-0) 安裝了太多紙匣組件 [58] [121](#page-120-0) 安裝印表機 [19](#page-18-0) 安裝選購卡 [14](#page-13-0) 自訂紙張類型 指定 [35](#page-34-0) 自訂紙張類型名稱 建立 [34](#page-33-0) 指定 [34](#page-33-0) 自訂類型 [x] 指定紙張類型 [35](#page-34-0) 自訂類型 [x] 名稱 建立 [34](#page-33-0) 自訂類型功能表 [57](#page-56-0) 行動裝置 從其中列印 [46](#page-45-0)

#### 七劃

成像組件 更換 [91](#page-90-0) 成像組件不足 [84.xy] [113](#page-112-0) 成像組件即將不足 [84.xy] [113](#page-112-0) 成像組件快用完了,預估還剩餘 [x] 頁 [84.xy] [113](#page-112-0) 作用中 NIC 功能表 [59](#page-58-0) 夾紙 存取 [100](#page-99-0) 瞭解訊息 [100](#page-99-0) 避免 [99](#page-98-0) 夾紙, 清除 在 [x] 號紙匣組件中 [108](#page-107-0) 在手動輔助式送紙器中 [109](#page-108-0) 在前門中 [101](#page-100-0) 在後門中 [105](#page-104-0) 在標準出紙槽中 [106](#page-105-0) 在雙面列印裝置區中 [107](#page-106-0) 快閃記憶體中,供資源使用的可 用空間不足 [52] [118](#page-117-0) 快閃儲存碟 支援的檔案類型 [45](#page-44-0) 從其中列印 [44](#page-43-0) 更換 成像組件 [91](#page-90-0)

碳粉匣 [90](#page-89-0) 更換不支援的成像組件 [32.xy] [119](#page-118-0) 更換不支援的碳粉匣 [32.xy] [119](#page-118-0)

## 八劃

使用再生紙 [82](#page-81-0) 使用印表機控制面板 [10](#page-9-0) 其他功能表 [66](#page-65-0) 取消列印工作 從印表機控制面板 [48](#page-47-0) 從電腦 [48](#page-47-0) 狀態監視器中心 存取 [95](#page-94-0) 非 Dell [耗材類型],請參閱用戶 手冊 [33.xy] [117](#page-116-0) 非揮發性記憶體 [86](#page-85-0) 清除 [87](#page-86-0)

## 九劃

信封 用法提示 [39](#page-38-0) 載入, 多用途送紙器 [30](#page-29-0) 信封使用提示 [39](#page-38-0) 信頭紙 用法提示 [40](#page-39-0) 載入, 多用途送紙器 [30](#page-29-0) 保留工作 從 Macintosh 電腦列印 [47](#page-46-0) 從 Windows 列印 [47](#page-46-0) 保留列印工作 從 Macintosh 電腦列印 [47](#page-46-0) 從 Windows 列印 [47](#page-46-0) 保養套件不足 [80.xy] [117](#page-116-0) 保養套件即將不足 [80.xy] [117](#page-116-0) 保養套件快用完了,預估還剩餘 [x] 頁 [80.xy] [117](#page-116-0) 品質功能表 [74](#page-73-0) 按鈕配置方法 使用 [22](#page-21-0) 指示燈 [10](#page-9-0) 訂購耗材 使用「印表機主畫面」 [89](#page-88-0) 重新安裝找不到或沒有回應的成 像組件 [31.xy] [119](#page-118-0) 重新安裝找不到或沒有回應的碳 粉匣 [31.xy] [118](#page-117-0) 重複列印工作 從 Macintosh 電腦列印 [47](#page-46-0) 從 Windows 列印 [47](#page-46-0) 降低噪音 [83](#page-82-0)

十劃 個人識別碼方法 使用 [22](#page-21-0) 個別設定 清除 [87](#page-86-0) 紙匣組件 連結 [33](#page-32-0) 解除連結 [33](#page-32-0) 載入 [26](#page-25-0) 紙張 不適用的 [37](#page-36-0) 再生紙 [38](#page-37-0) 存放 [38](#page-37-0) 使用再生紙 [82](#page-81-0) 信頭紙 [37](#page-36-0) 特性 [36](#page-35-0) 設定尺寸 [25](#page-24-0) 設定類型 [25](#page-24-0) 通用尺寸設定 [25](#page-24-0) 載入, 多用途送紙器 [30](#page-29-0) 預印紙張規格 [37](#page-36-0) 選取 [37](#page-36-0) 紙張尺寸 印表機支援的 [40](#page-39-0) 紙張尺寸/類型功能表 [50](#page-49-0) 紙張尺寸不正確,請開啓 [紙張來 源] [34] [113](#page-112-0) 紙張材質功能表 [53](#page-52-0) 紙張重量功能表 [55](#page-54-0) 紙張訊息 [x]-夾紙,請移除 1 號紙匣組件 以清理雙面列印裝置。 [23y.xx] [107](#page-106-0) 紙張類型 印表機支援的 [41](#page-40-0) 載入位置 [41](#page-40-0) 雙面列印支援 [41](#page-40-0) 耗材 存放 [89](#page-88-0) 使用再生紙 [82](#page-81-0) 訂購 [89](#page-88-0) 檢查, 使用 Embedded Web Server (內嵌式 Web 伺服 器) [88](#page-87-0) 檢查狀態 [88](#page-87-0) 耗材訂購公用程式 訂購耗材 [89](#page-88-0) 耗材通知 配置 [96](#page-95-0) 記憶卡 [12](#page-11-0) 安裝 [13](#page-12-0)

記憶體 安裝在印表機中的類型 [86](#page-85-0) 記憶體已滿 [38] [117](#page-116-0) 記憶體不足,已刪除某些保留工 作 [37] [114](#page-113-0) 記憶體不足,有些保留工作並不 會回復 [37] [114](#page-113-0) 記憶體不足,無法支援節省資源 功能 [35] [114](#page-113-0) 記憶體不足,無法逐份列印工作 [37] [114](#page-113-0) 記憶體不足,無法進行快閃記憶 體重組作業 [37] [114](#page-113-0) 送紙疑難排解 清除夾紙後仍出現夾紙訊 息 [126](#page-125-0) 配置 印表機 [9](#page-8-0) 多台印表機 [97](#page-96-0) 耗材通知, 成像組件 [96](#page-95-0) 耗材通知, 保養套件 [96](#page-95-0) 耗材通知, 碳粉匣 [96](#page-95-0) 配置多用途送紙器功能表 [53](#page-52-0) 配置耗材通知 [96](#page-95-0) 配置通用紙張尺寸設定 [25](#page-24-0) 配置資訊 無線網路 [20](#page-19-0)

## 十一劃

偵測到不良的快閃記憶體 [51] [112](#page-111-0) 偵測到未格式化的快閃記憶體 [53] [121](#page-120-0) 專用透明投影膠片 提示 [40](#page-39-0) 載入, 多用途送紙器 [30](#page-29-0) 將 [紙張來源] 變更為 [自訂字串] 載入 [列印方向] [111](#page-110-0) 將 [紙張來源] 變更為 [自訂類型名 稱] 載入 [列印方向] [111](#page-110-0) 將 [紙張來源] 變更為 [紙張尺寸] 載入 [列印方向] [112](#page-111-0) 將 [紙張來源] 變更為 [紙張類型] [紙張尺寸] 載入 [列印方向] [112](#page-111-0) 從快閃儲存碟列印 [44](#page-43-0) 從標準出紙槽移除紙張 [119](#page-118-0) 控制板 存取 [12](#page-11-0) 控制面板, 印表機 [10](#page-9-0) 指示燈 [11](#page-10-0) 睡眠按鈕指示燈 [11](#page-10-0) 清除非揮發性記憶體 [87](#page-86-0)

清除揮發性記憶體 [86](#page-85-0) 清潔 印表機的外部 [88](#page-87-0) 清潔印表機 [88](#page-87-0) 移動印表機 [8,](#page-7-0) [94](#page-93-0) 設定 TCP/IP 位址 [61](#page-60-0) 紙張尺寸 [25](#page-24-0) 紙張類型 [25](#page-24-0) 設定日期和時間功能表 [67](#page-66-0) 設定功能表 [71](#page-70-0) 軟體 狀態訊息管理程式 [95](#page-94-0) 狀態監視器中心 [95](#page-94-0) 耗材訂購公用程式 [89](#page-88-0) 通用尺寸設定功能表 [57](#page-56-0) 通用紙張尺寸設定 配置 [25](#page-24-0) 連接到無線網路 使用 Embedded Web Server (內嵌式 Web 伺服器) [23](#page-22-0) 使用 PBC, 按鈕配置方法 [22](#page-21-0) 使用個人識別碼, 個人識別碼方 法 [22](#page-21-0) 使用無線設定精靈 [21](#page-20-0) 連接電纜 [18](#page-17-0) 連結紙匣組件 [33](#page-32-0) 指定自訂紙張類型名稱 [34](#page-33-0) 十二劃 剩餘頁數 預估 [89](#page-88-0) 報告 檢視 [96](#page-95-0) 報告功能表 [58,](#page-57-0) [60](#page-59-0) 尋找更多印表機相關資訊 [7](#page-6-0) 插入 [x] 號紙匣組件 [113](#page-112-0) 插槽 [x] 中有不支援的選購品 [55] [121](#page-120-0) 提示 卡片 [38](#page-37-0) 有關使用信封 [39](#page-38-0) 有關使用標籤 [39](#page-38-0) 信頭紙 [40](#page-39-0) 專用透明投影膠片 [40](#page-39-0) 揮發性 聲明 [86](#page-85-0)

揮發性記憶體 [86](#page-85-0) 清除 [86](#page-85-0) 揮發性聲明 [86](#page-85-0) 替代尺寸功能表 [53](#page-52-0) 無法開啟 Embedded Web Server (內嵌式 Web 伺服器) [148](#page-147-0) 無線功能表 [62](#page-61-0) 無線設定精靈 使用 [21](#page-20-0) 無線網路 配置資訊 [20](#page-19-0) 無線網路設定 使用 Embedded Web Server (內嵌式 Web 伺服器) [23](#page-22-0) 硬體選購品, 新增 列印驅動程式 [20](#page-19-0) 虛擬顯示幕 檢查, 使用 Embedded Web Server (內嵌式 Web 伺服 器) [95](#page-94-0) 韌體卡 [12](#page-11-0)

#### 十三劃

新增硬體選購品 列印驅動程式 [20](#page-19-0) 準備將印表機安裝在乙太網路 上 [20](#page-19-0) 節能設定 「睡眠」模式 [83](#page-82-0) 「靜音」模式 [83](#page-82-0) 亮度, 調整 [84](#page-83-0) 經濟省電模式 [82](#page-81-0) 裝置和網路設定 清除 [87](#page-86-0) 解除連結紙匣組件 [33](#page-32-0) 載入 多用涂送紙器 [30](#page-29-0) 紙匣組件 [26](#page-25-0) 載入的紙張類型功能表 [56](#page-55-0) 載入標準紙匣組件 [26](#page-25-0) 載入選購性紙匣組件 [26](#page-25-0) 運送印表機 [94](#page-93-0) 電纜 USB [18](#page-17-0) 乙太網路 [18](#page-17-0) 平行 [18](#page-17-0) 零件 檢查, 使用 Embedded Web Server (內嵌式 Web 伺服 器) [88](#page-87-0) 檢查狀態 [88](#page-87-0) 零件及耗材, 狀態 檢查, 在印表機控制面板上 [88](#page-87-0) 零件及耗材狀態 檢查 [88](#page-87-0) 預設來源功能表 [50](#page-49-0)

十四劃

疑難排解 無法開啟 Embedded Web Server (內嵌式 Web 伺服 器) [148](#page-147-0) 解決基本的印表機問題 [122](#page-121-0) 檢查未回應的印表機 [122](#page-121-0) 聯絡技術支援中心 [149](#page-148-0) 疑難排解, 列印 大型工作無法逐份列印 [131](#page-130-0) 工作列印在錯誤的紙張上 [130](#page-129-0) 工作從錯誤的紙匣組件列 印 [130](#page-129-0) 工作無法列印 [128](#page-127-0) 列印工作所花的時間比預期時間 長 [129](#page-128-0) 列印輸出的邊界錯誤 [135](#page-134-0) 印出錯誤的字元 [130](#page-129-0) 多重語言 PDF 檔無法列印 [127](#page-126-0) 夾住的頁面沒有重新列印 [126](#page-125-0) 紙張扭曲 [136](#page-135-0) 無法連結紙匣組件 [130](#page-129-0) 發生非預期的換頁 [131](#page-130-0) 經常發生夾紙 [125](#page-124-0) 讀取快閃儲存碟時發生錯 誤 [127](#page-126-0) 疑難排解, 列印品質 列印不規則頁面 [137](#page-136-0) 列印文件上出現水平空隙 [145](#page-144-0) 列印文件上出現灰色調背 景 [134](#page-133-0) 列印文件上出現重複列印瑕 疵 [138](#page-137-0) 列印文件上出現帶斑紋的水平線 條 [143](#page-142-0) 列印文件上出現陰影影像 [133](#page-132-0) 列印文件上出現碳粉斑點 [147](#page-146-0) 列印色澤太淡 [139](#page-138-0) 列印色澤太濃 [138](#page-137-0) 列印歪斜 [141](#page-140-0) 列印密度不均匀 [148](#page-147-0) 印表機印出純黑色頁面 [142](#page-141-0) 字元的邊緣出現鋸齒狀 [132](#page-131-0) 空白頁 [141](#page-140-0) 頁面上有白色條紋 [146](#page-145-0) 頁面或影像遭到削減 [132](#page-131-0) 專用透明投影膠片列印品質不 佳 [143](#page-142-0) 帶斑紋的垂直線條 [144](#page-143-0) 碳粉脫落 [148](#page-147-0) 碳粉霧化或背景陰影 [147](#page-146-0)

疑難排解, 印表機選購品 紙匣組件問題 [124](#page-123-0) 偵測不到內接式選購品 [124](#page-123-0) 疑難排解, 送紙 清除夾紙後仍出現夾紙訊 息 [126](#page-125-0) 疑難排解, 顯示幕 印表機顯示幕一片空白 [123](#page-122-0) 碳粉匣 更換 [90](#page-89-0) 碳粉匣即將不足 [88.xy] [111](#page-110-0) 碳粉匣碳粉不足 [88.xy] [111](#page-110-0) 碳粉匣碳粉快用完了,預估還剩 餘 [x] 頁 [88.xy] [111](#page-110-0) 碳粉明暗度 調整 [43](#page-42-0) 管理印表機訊息 [95](#page-94-0) 綠色環保設定 「睡眠」模式 [83](#page-82-0) 「靜音」模式 [83](#page-82-0) 經濟省電模式 [82](#page-81-0) 網路 [x] 功能表 [59](#page-58-0) 網路 [x] 軟體錯誤 [54] [117](#page-116-0) 網路卡功能表 [60](#page-59-0) 網路設定頁 列印 [24](#page-23-0) 說明功能表 [80](#page-79-0)

## 十五劃

影像功能表 [80](#page-79-0) 標準 USB 功能表 [64](#page-63-0) 標準 USB 連接埠已停用 [56] [120](#page-119-0) 標準出紙槽, 使用 [25](#page-24-0) 標準平行埠已停用 [56] [120](#page-119-0) 標準紙匣組件 載入 [26](#page-25-0) 標準網路功能表 [59](#page-58-0) 標準網路軟體錯誤 [54] [120](#page-119-0) 標籤, 紙張 用法提示 [39](#page-38-0) 複雜頁面,有些資料可能無法印 出 [39] [112](#page-111-0) 請更換成像組件,預估還剩餘 0 頁 [84.xy] [119](#page-118-0) 請更換保養套件,預估還剩餘 0 頁 [80.xy] [119](#page-118-0) 請更換碳粉匣,預估還剩餘 0 頁 [88.xy] [119](#page-118-0) 調整「睡眠」模式 [83](#page-82-0) 調整印表機顯示幕亮度 [84](#page-83-0) 調整碳粉明暗度 [43](#page-42-0)

十六劃

擋紙器, 使用 [25](#page-24-0) 機密工作 修改列印設定 [97](#page-96-0) 機密列印工作 從 Macintosh 電腦列印 [47](#page-46-0) 從 Windows 列印 [47](#page-46-0) 機密資料 安全相關資訊 [87](#page-86-0) 燈, 指示 [10](#page-9-0) 輸出處理功能表 [72](#page-71-0) 選取印表機放置地點 [8](#page-7-0) 選取紙張 [37](#page-36-0) 選購卡 安裝 [14](#page-13-0) 選購性紙匣組件 載入 [26](#page-25-0) 選購品 250 張紙匣組件, 安裝 [16](#page-15-0) 550 張紙匣組件, 安裝 [16](#page-15-0) 記憶卡 [13](#page-12-0)[, 12](#page-11-0) 韌體卡 [12](#page-11-0)

#### 十七劃

檢查未回應的印表機 [122](#page-121-0) 檢查虛擬顯示幕 使用 Embedded Web Server (內嵌式 Web 伺服器) [95](#page-94-0) 檢查零件及耗材狀態 [88](#page-87-0) 檢視 報告 [96](#page-95-0) 環境設定 「睡眠」模式 [83](#page-82-0) 「靜音」模式 [83](#page-82-0) 印表機顯示幕亮度, 調整 [84](#page-83-0) 經濟省電模式 [82](#page-81-0) 聯絡技術支援中心 [149](#page-148-0) 避免夾紙 [38](#page-37-0)[, 99](#page-98-0)

## 十九劃

關上前門 [112](#page-111-0)

## 二十二劃

讀取 USB 集線器時發生錯誤。請 移除集線器。 [113](#page-112-0) 讀取 USB 儲存碟時發生錯誤。請 移除 USB。 [112](#page-111-0)

## 二十三劃

顯示幕, 印表機控制面板 調整亮度 [84](#page-83-0) 顯示幕, 控制面板 [10](#page-9-0) 顯示幕疑難排解 印表機顯示幕一片空白 [123](#page-122-0) 驗證列印工作 從 Macintosh 電腦列印 [47](#page-46-0) 從 Windows 列印 [47](#page-46-0)